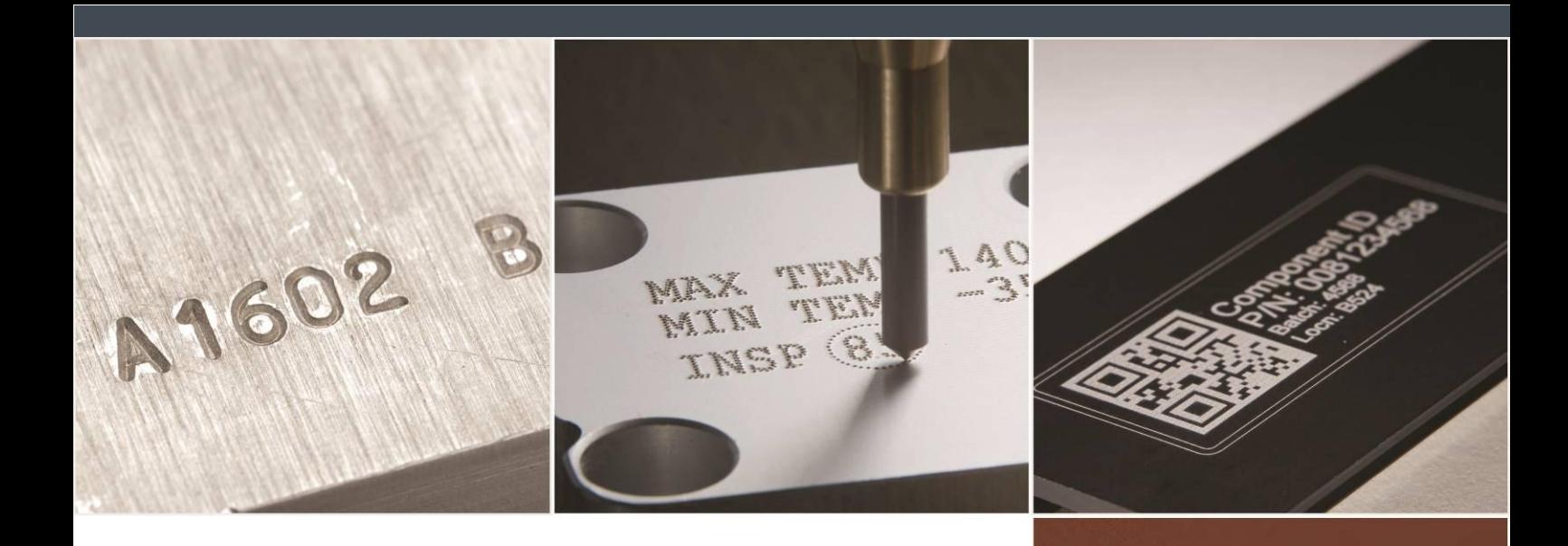

# PRYOR

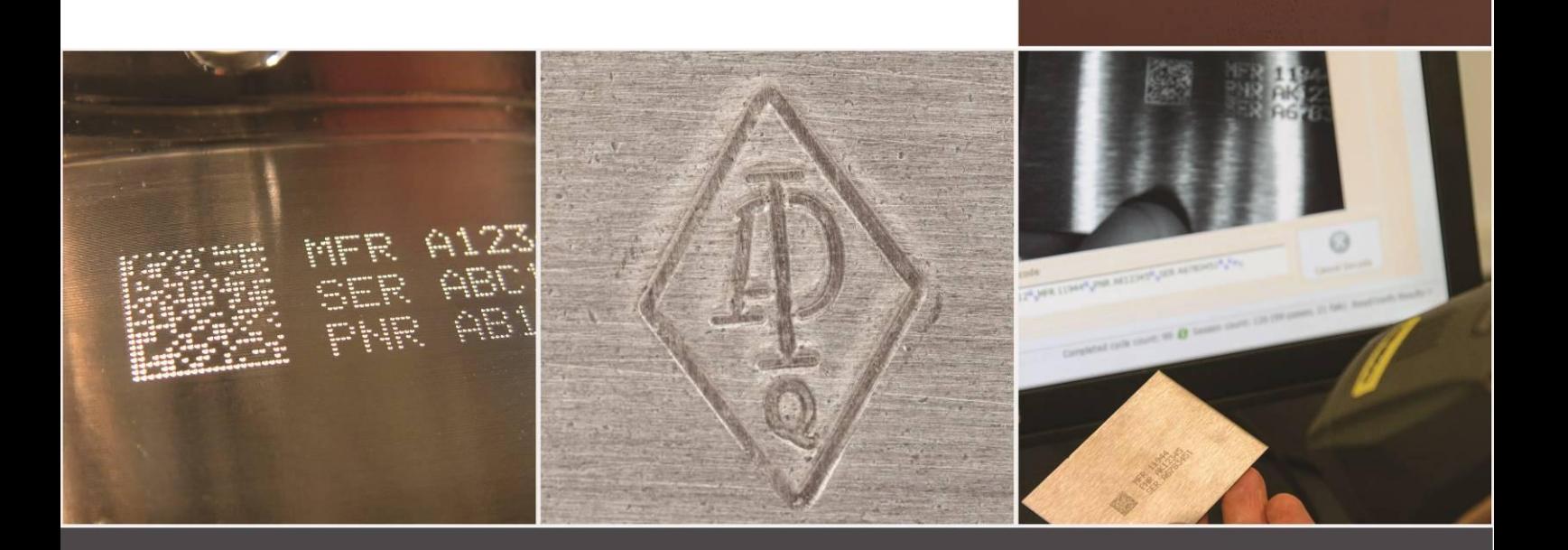

# Märkmaskiner i 4000-serien Bruksanvisning ENG123 utg 1.0 nov 2016

Tillgänglig för nedladdning på: www.pryormarking.com/products/4000-controller

Tel: +44(0)114 2766044 Försäljning: info@pryormarking.com Teknisk support: support@pryormarking.com

# Hälsa och säkerhet

#### Märkmaskin i 4000-serien

Detta omfattar grundläggande hälsa- och säkerhet för märkmaskinen. Avsikten är att komplettera och stödja utbildningen som tillhandahålls av leverantörerna av utrustningen och bruksanvisningarna.

Maskinens och den tillhörande utrustningens vikt

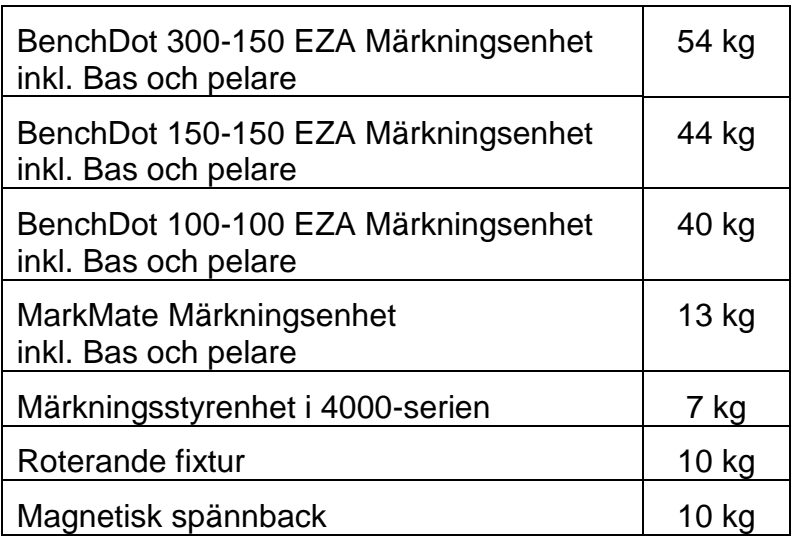

De angivna vikterna är ungefärliga.

# **Hantering**

Var försiktig vid förflyttning eller hantering för att inte tappa utrustningen, vilket kan orsaka skador på operatörerna eller andra personer som hanterar maskinen. Vid lyft av maskinen är det lämpligt att ha två personer närvarande för att lyfta grunddelen och pelaren, eftersom maskinen inte får lyftas i kåpan.

# **Buller**

Beroende på typ av arbetsstycke och eventuellt stöd som krävs, kan buller från maskinen under märkningen överstiga 70 dB (A) Leq. Där det fastställs att bullret kan överstiga gällande gränser, bör bullerskyddsmetoder (t.ex. hörselskydd/skydd för maskindelar) användas.

# Elektriska riskfaktorer

För att förhindra elektriska stötar bör man inte ta bort locket till styrenheten eller märkhuvudet. Det finns inga delar inuti maskinen som användaren kan utföra service på. Hänvisa service av maskinen till kvalificerad servicepersonal. Anslut kontrollenheten endast till korrekt matningsspänning. Detta är tydligt märkt på baksidan av styrenheten.

# Möjliga risker under drift

Motorerna har låg kraft och tröghet, och utgör därför en låg risk då de används i enlighet med tillverkarens instruktioner. Försiktighet bör iakttas i närheten av märkhuvudet vid installation, drift eller underhåll av maskinen. Vid drift av maskinen är det viktigt att alla objekt förutom arbetsstycket som ska märkas hålls borta från märkningsområdet.

Ögonskydd bör användas vid drift av maskinen.

Vi vill också påminna brittiska arbetsgivare om det allmänna riskbedömningskravet i brittiska Management of Health and Safety at Work Regulations och dessutom kravet att se till att arbetsutrustningen endast används för den typ av drift för vilken den är avsedd i enlighet med brittiska Provision and Use of Work Equipment Regulations.

Användare utanför Storbritannien ska se till att de uppfyller kraven enligt lokal lagstiftning och säkerställa att tillräckliga kontrollåtgärder finns på plats för att minska risken till en acceptabel nivå.

#### Installation och idrifttagning

Det är viktigt att läsa bruksanvisning(arna) före användning.

#### Kassering och avslutande av drift

LCD:n innehåller en farligt vätska. Den ska kasseras i enlighet med gällande regler.

Styrenheten innehåller ett litiumbatteri. Den ska kasseras i enlighet med gällande regler.

#### Maskinens stabilitet

Bänkmaskiner är försedda med bulthål i maskinens bas för att fästas i en bänk.

# Nödstopp

Ett nödstopp är inbyggt i styrenheten. Detta ska inte förväxlas med det hängande reglaget för fjärrstart/stopp. När fjärreglaget trycks in stoppas omedelbart all mekanisk rörelse och strömmen kopplas bort från drivkretsarna. När nödstoppsknappen har aktiverats kan den frigöras genom att vridas. Om nödstoppet frigörs kommer detta inte att återaktivera maskinen förrän lämpliga kommandon utförs från pekskärmen.

# Innehåll

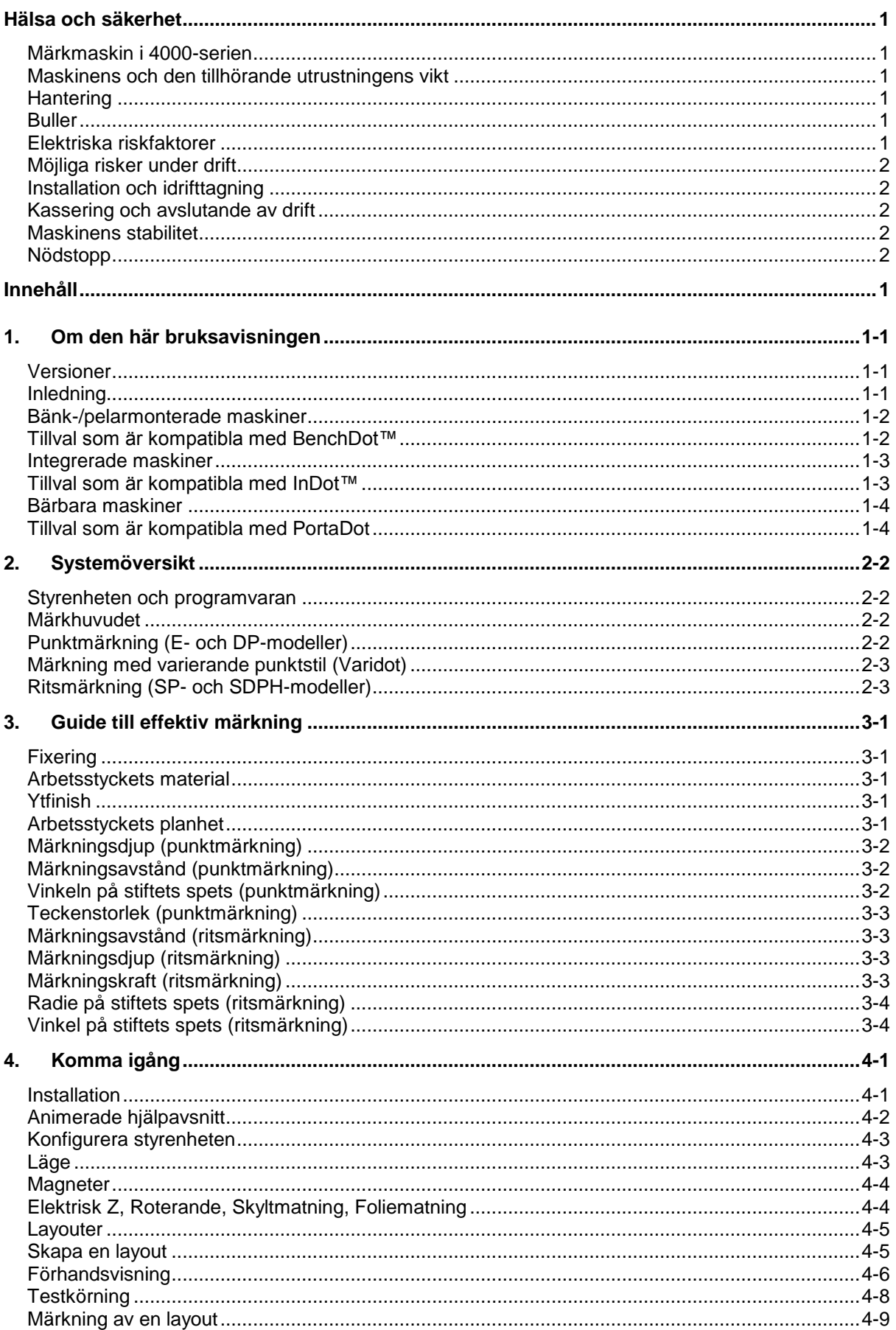

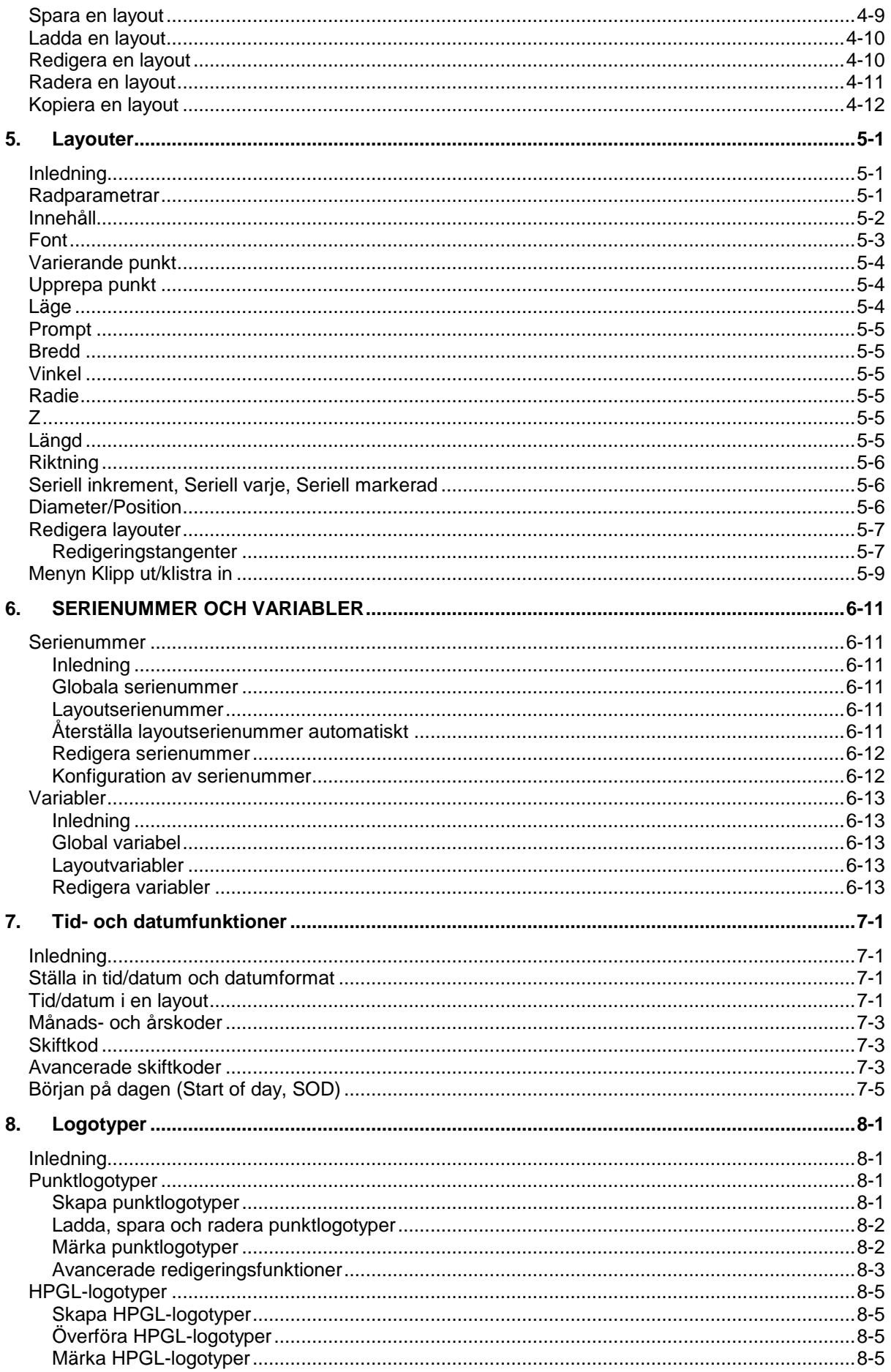

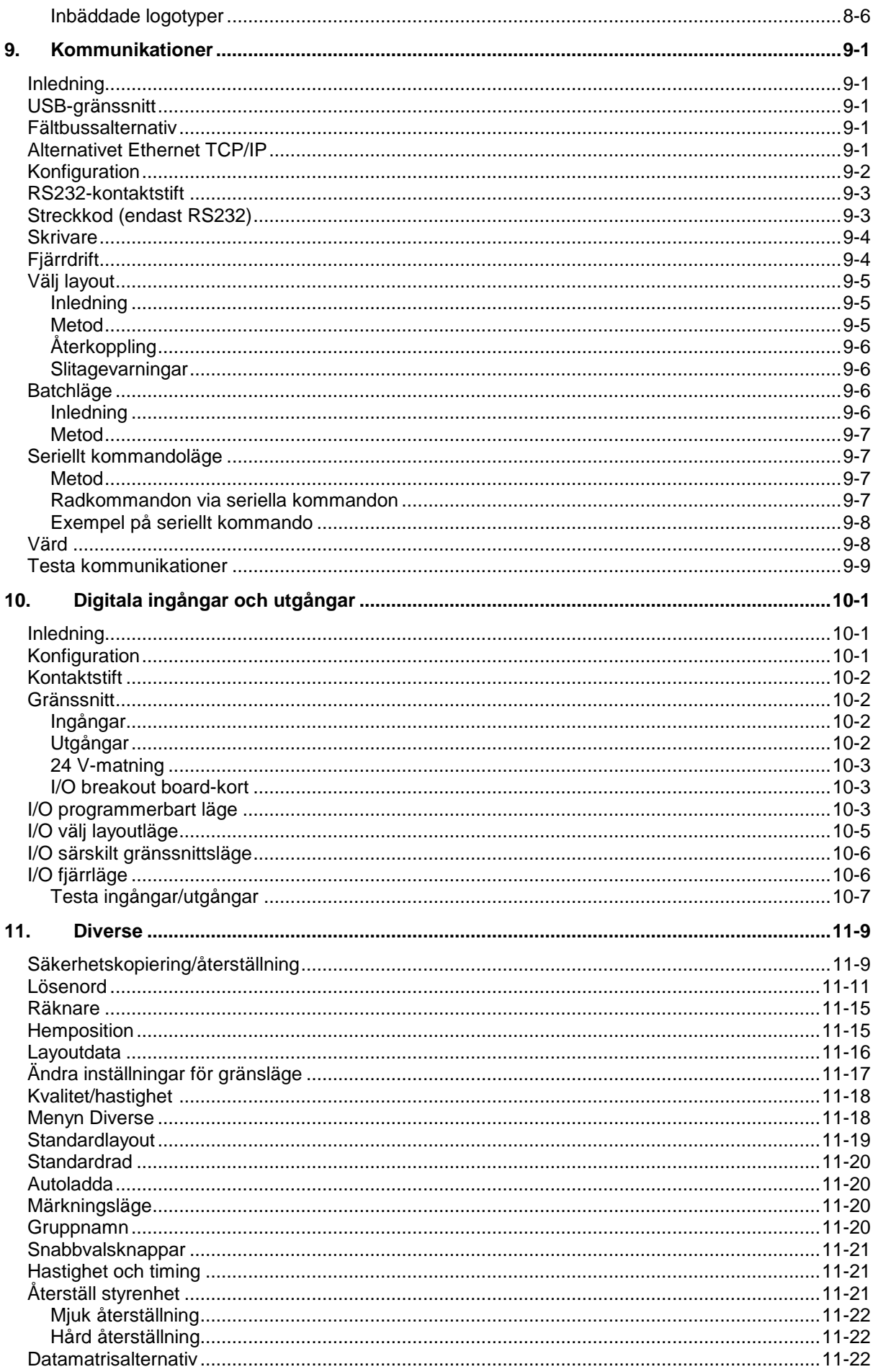

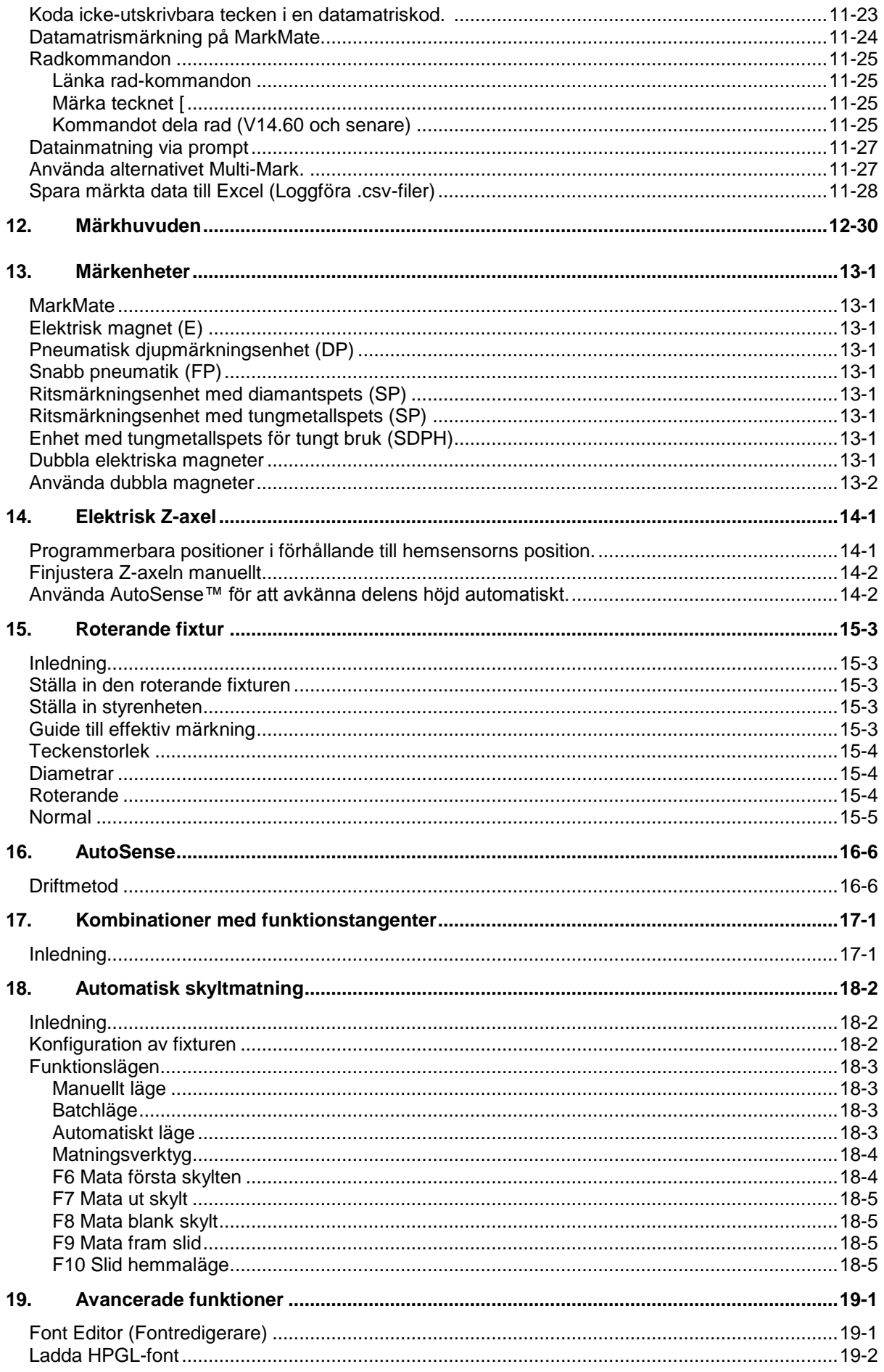

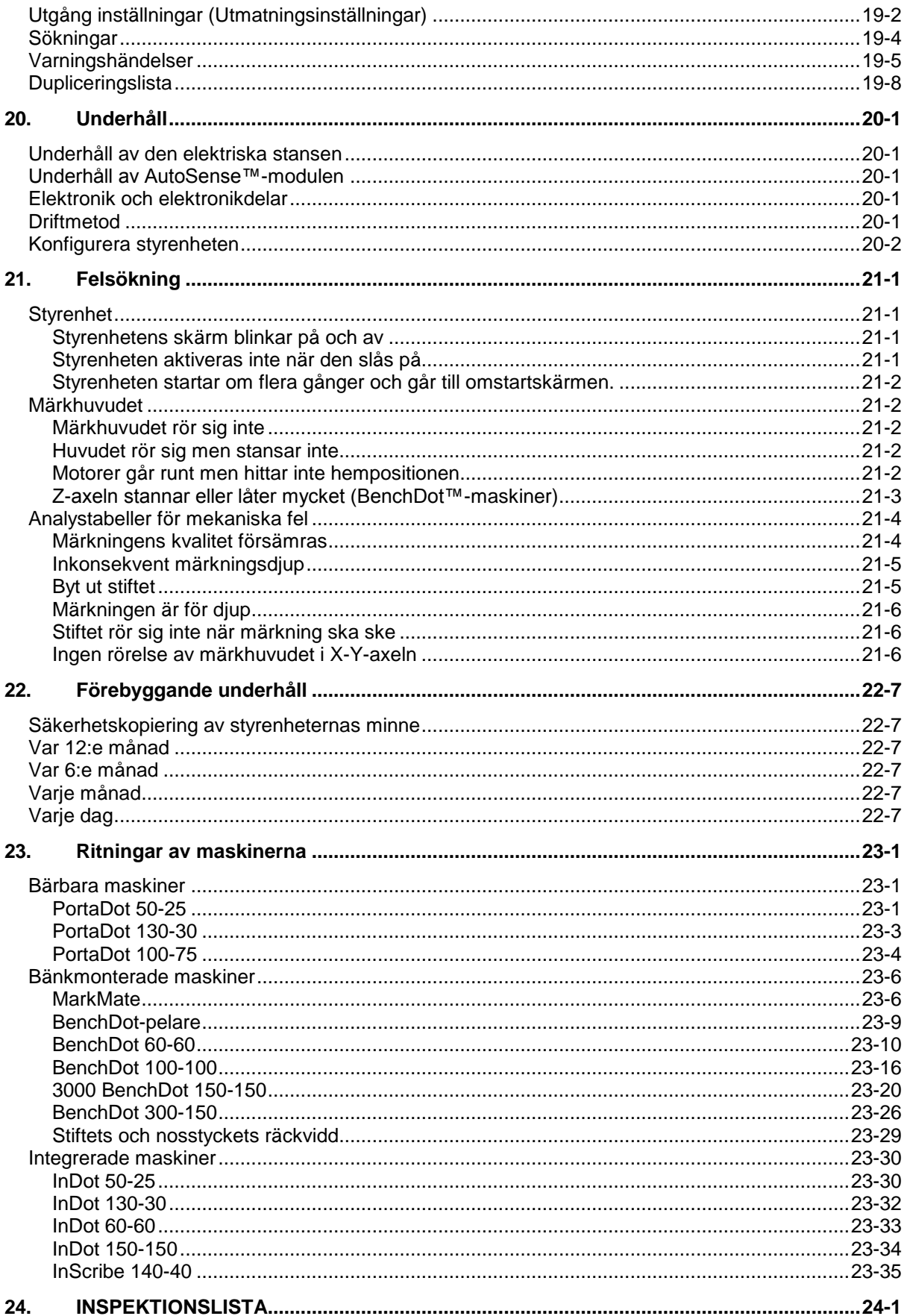

# 1. Om den här bruksavisningen

#### Versioner

Observera versionen av bruksanvisningen som anges i dokumentets sidfot. Den senaste versionen av denna bruksanvisning är tillgänglig för nedladdning från: www.pryormarking.com/products/4000-controller/

#### Inledning

Denna bruksanvisning ger en enkel introduktion till Pryos sortiment av nålpräglingsoch ritsmärkningsmaskiner och även en komplett referens för deras funktioner.

De olika maskinerna kan delas upp i tre kategorier:

- Bänkmaskiner (BenchDot™, BenchScribe)
	- o Märkhuvud monterat på en justerbar pelare.
- Maskiner för inbyggnad/integrering (InDot™, InScribe)
	- o Endast märkhuvud, för anpassad integration i produktionsprocesser.
- Portabla/handhållna (PortaDot™)
	- o Lätta märkmaskiner för manuell applicering av märkning på delar.

Tabellerna i detta avsnitt beskriver sortimentet med maskiner som täcks av denna bruksanvisning och ger en kortfattad beskrivning av varje maskins funktioner.

# Bänk-/pelarmonterade maskiner

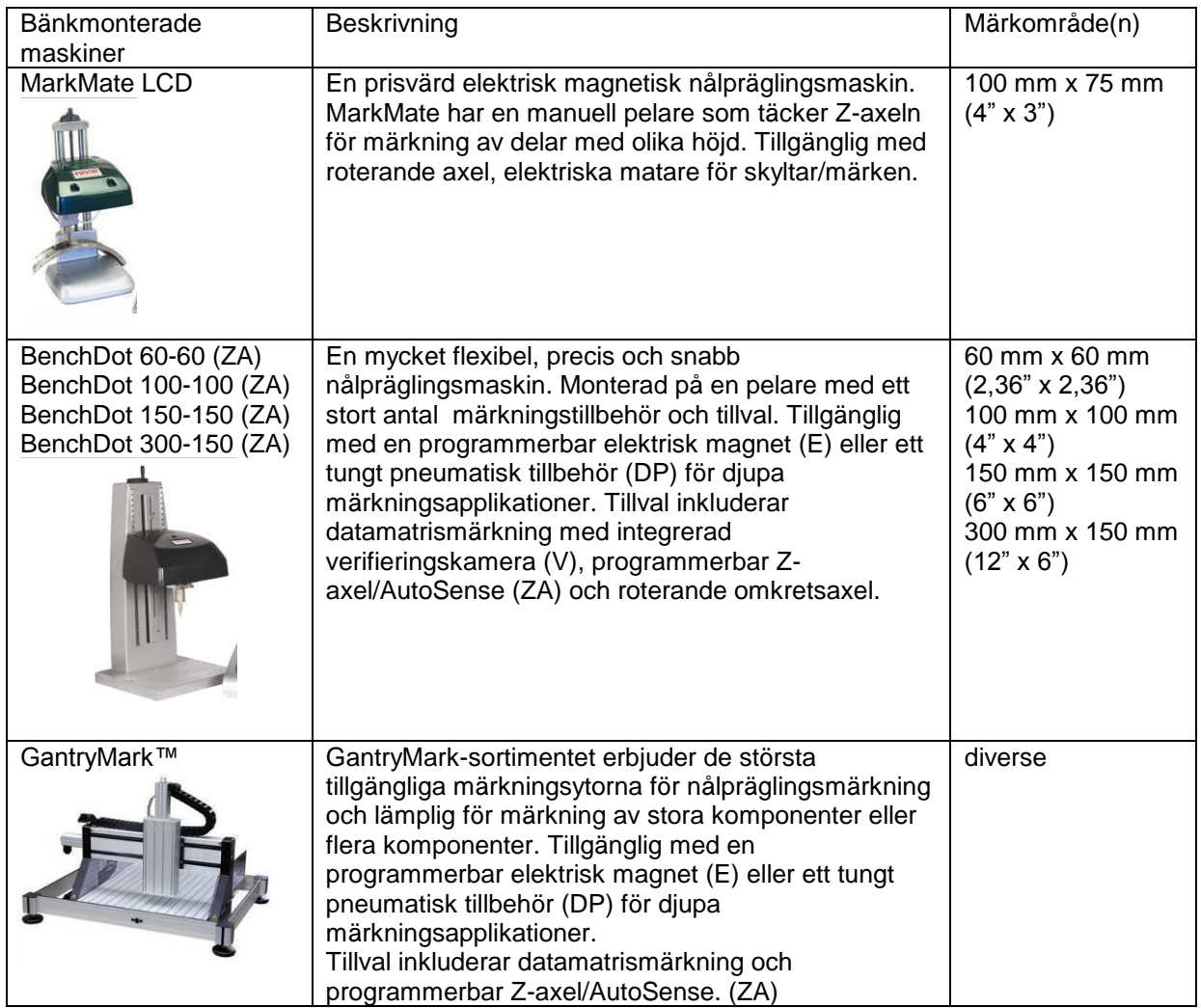

# Tillval som är kompatibla med BenchDot™

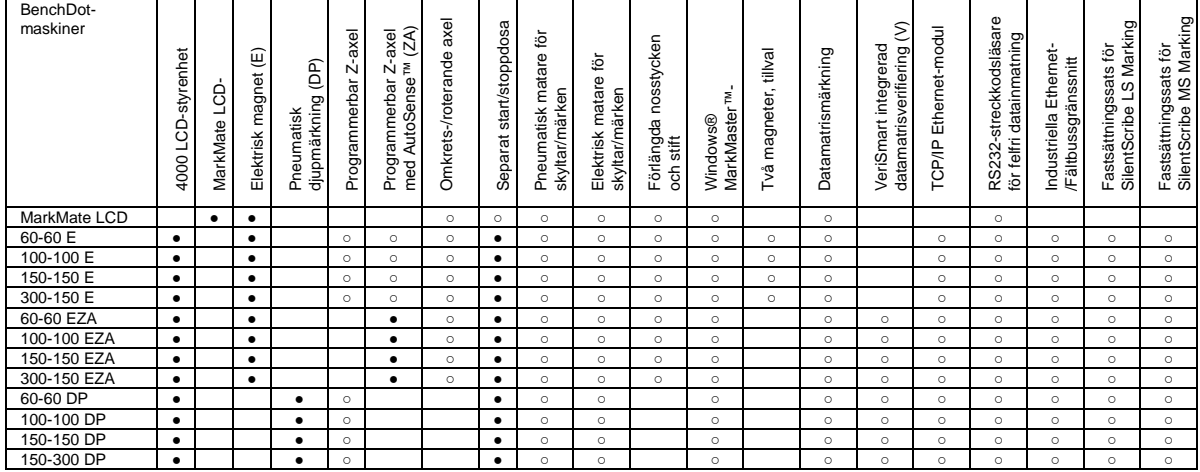

#### Förklaring

● Inkluderas

○ Tillgängligt tillval

# Integrerade maskiner

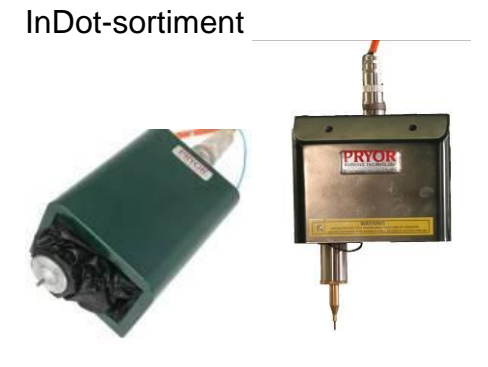

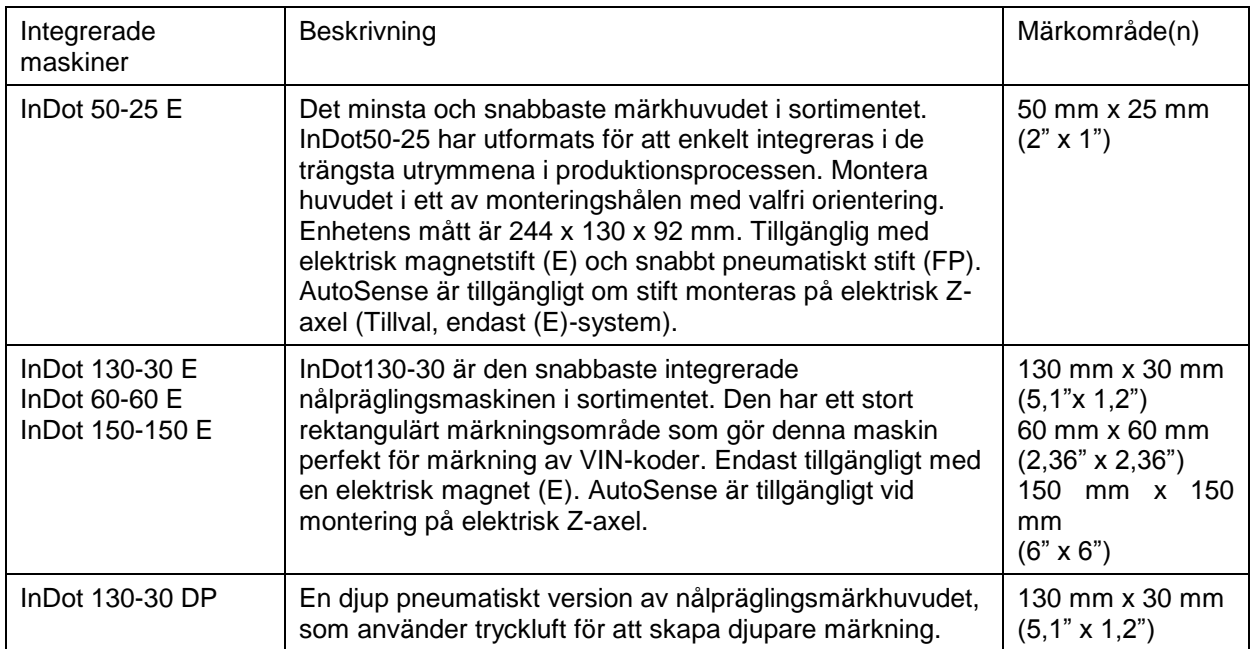

# Tillval som är kompatibla med InDot™

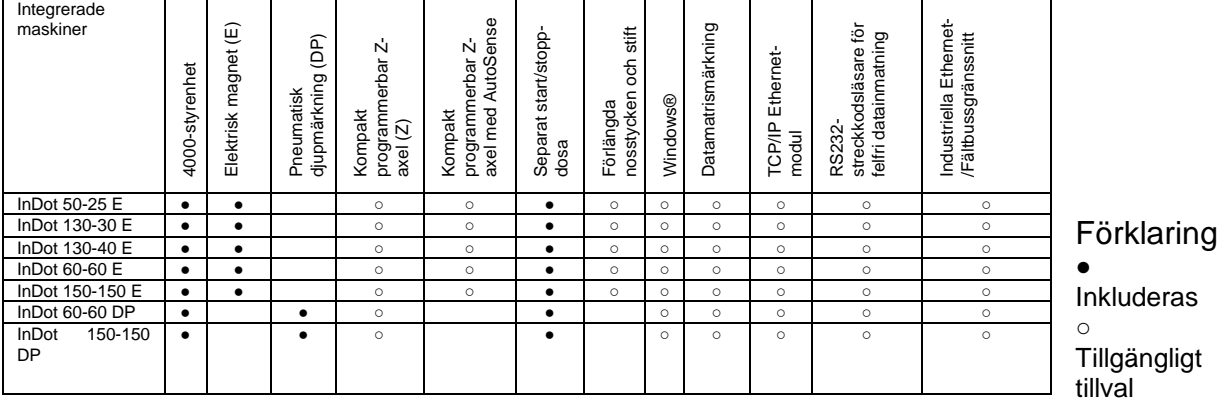

# Bärbara maskiner

PortaDot-sortimentet

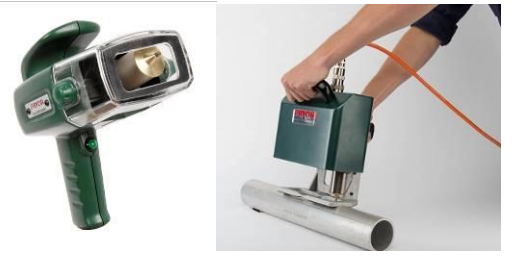

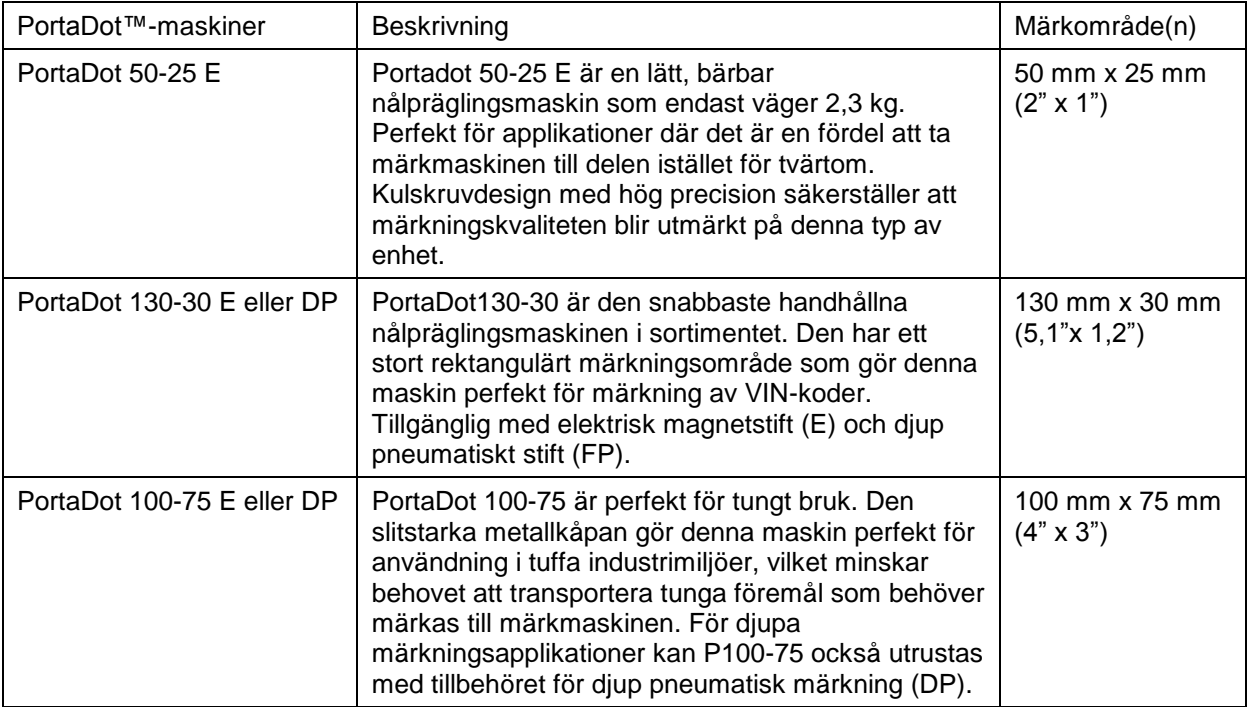

# Tillval som är kompatibla med PortaDot

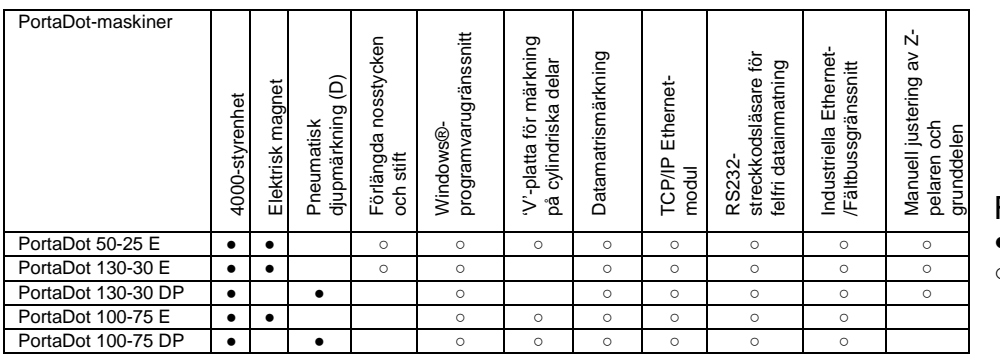

Förklaring

● Inkluderas

○ Tillgängligt tillval

# 2. Systemöversikt

Systemet består av en styrenhet med integrerad pekskärm, fjärrstart/stoppdosan (tillval) och märkhuvud.

#### Styrenheten och programvaran

Systemet styrs primärt genom pekskärmen. Operatören kan navigera genom menyer och dataformulär samt även använda ett tangentbord på skärmen.

Om ett tangentbord är anslutet möjliggör styrenhetens programvara att du kan välja det alternativ du vill genom att markera det med piltangenterna och trycka på Enter eller genom att trycka på lämplig funktionstangent .

Du kan skapa märken antingen i raka linjer eller bågar. Varje layout kan innehålla upp till 40 rader av tecken, med upp till 100 tecken i varje rad. Varje linje har sin egen teckenstorlek och märkningskraft. Du kan ange den horisontella och vertikala positionen (raka linjer) eller radien och startvinkeln (märkning i båge) för varje rad.

När en layout har skapats så kan den kontrolleras för att säkerställa att den kommer att passa in i det tillgängliga märkningsområdet. Om den passar så kan du sedan genomföra en provkörning för att se till att märket placeras i rätt position, eller gå vidare och verkligen märka layouten.

Olika alternativ är tillgängliga för märkning av layouter med alla olika vinklar, för att byta märkningsstil, byta från rak märkning till bågmärkning, osv.

#### Märkhuvudet

Märkhuvudet består av 2 huvuddelar; grunddelen och pelaren (för pelarmonterade system) samt X-Y-märkhuvudet. Gapet mellan märkningsenheten och grunddelen kan lätt varieras för att rymma olika arbetsstycken, fixturer etc.

#### Punktmärkning (E- och DP-modeller)

Punktmärkningsenheten märker tecken med en punktmatris med storleken 5x7 eller 7x9. Djupet på varje märkning kan varieras för varje linje i en layout. Stiftet ska bytas ut eller vässas om det blir slitet eller kantstött.

Minimistorleken för 5x7 och 7x9 varierar beroende på vilken maskin som används. Se tabellen nedan för verkliga storlekar på varje maskin.

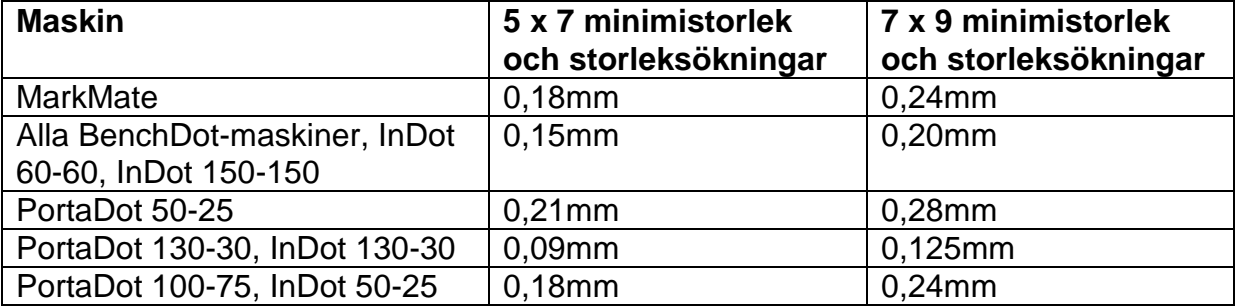

#### Märkning med varierande punktstil (Varidot)

I detta läge kan du välja mellan tecknets storlek och utrymmet mellan punkterna som används för att skapa tecknet. Minsta teckenstorlek och storleksökningar är samma som för 5x7-tecken.

Detta är användbart om du vill använda stora tecken. Märkning med varierande punktstil (Varidot) ger inte ett bra resultat vid märkning av tecken med mindre storlek (under 2,5 mm) eftersom punktutrymmena brukar verka ganska oregelbundna.

#### Ritsmärkning (SP- och SDPH-modeller)

Ritsmärkningsmaskiner skapar en märkning genom att pneumatiskt trycka in stiftet i arbetsstycket för att rista in varje tecken eller form. Det finns 2 olika typer av ritstillbehör som har utformats för att skapa olika typer av märkning. Enheten med fin diamantspets är utformad för grund och fin märkning som är upp till 1 mm hög.

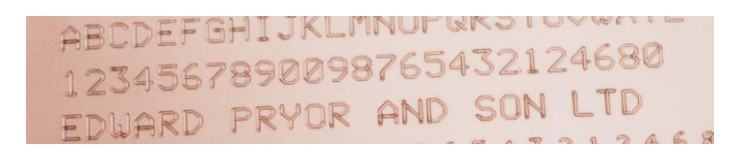

#### Märkning med diamantspets

Det andra tillbehöret har en hårdmetallspets med bredare spetsvinkel och spetsradie. Denna enhet är utformad för djupare och bredare märkning för större tecken över 4 mm höga. En typisk användning för hårdmetallspetsen är märkning av VIN-nummer på fordon, enligt bilden nedan.

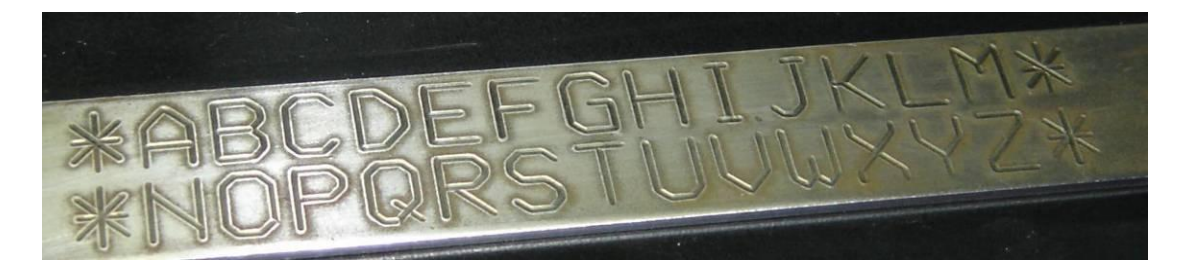

Märkning med hårdmetallspets

Enheter med diamantspets och hårdmetallspets kan monteras på följande bänkmonterade maskiner och integrerade maskiner.

BenchScribe 60-60SP, 100-100SP, 150-150SP, 300 – 150SP. InScribe 60-60SP, 150-150SP

Om du vill ha en kraftfullare lösning som möjliggör snabbare och djupare märkning med hårdmetallspets, ska endast följande maskin användas. Denna maskin är särskilt väl lämpad för märkning av VIN-nummer på fordon.

InScribe 140-40

# 3. Guide till effektiv märkning

Märkmaskinerna i 4000-serien kan märka ett mycket brett spektrum av arbetsstycken med hjälp av en mängd olika teckenformat, storlekar och djup.

# Fixering

**VIKTIGT** - Det är i stort sett omöjligt att göra en märkning av god kvalitet om inte arbetsstycket hålls stadigt på plats. Ritsmaskiner i synnerhet måste fixeras mycket stadigt eftersom de laterala krafterna är mycket höga under märkningsprocessen.

Om du har ett brett sortiment med arbetsstycken som ska märkas kanske du måste skapa flera utbytbara fixeringar. Använd en magnetisk spännback eller liknande för att göra det möjligt att byta dessa fixturer snabbt och precist.

#### Arbetsstyckets material

Maskinerna kan utföra märkning på ett mycket brett sortiment med material, men vissa material är lättare att märka än andra.

Ju hårdare material, desto grundare blir märkningsdjupet. Typen av material påverkar även stiftets livslängd, stiftets spets kommer att slitas ut eller flisas snabbare ju hårdare materialet är. Stiftspetsens vinkel kan ändras för att minska risken för flisning. Man kan också göra märkningen enklare att läsa genom att ändra vinkeln.

#### Ytfinish

Jämna och välpolerade arbetsstycken är enklare att märka än grova, ojämna arbetsstycken. Ju sämre yta, desto djupare måste märkningen vara för att vara läsbar.

Målade arbetsstycken kan märkas, men färgen kan flisas, försök att byta stiftspetsens vinkel för att minska flisning.

#### Arbetsstyckets planhet

Maskinen kan märka på ytor som inte är helt platta, men märkningens djup kommer att variera över ytan. För punktmärkning, när avståndet mellan stiftets spets och arbetsstyckets yta ökar, ökar också märkningsdjupet. Om skillnaden mellan avstånden endast är 1 till 2 mm (0,040" till 0,080") kan märkningen som skapas vara acceptabel.

Om du måste märka en yta med djupa konturer (t.ex. ett cylindriskt arbetsstycke) finns det flera saker som du bör tänka på:

• Försök att använda så stort avstånd som möjligt. Om du har ett ursprungligt avstånd på 5 mm (0,200") kommer en ändring på 1 mm (0,040") att ha mindre påverkan än samma ändring med ett ursprungligt avstånd på t.ex. 2 mm (0,080").

- Märk en textrad genom att dela upp den i flera delar och sedan märka varje del med olika kraft för att kompensera för det ändrade avståndet. Om du använder denna metod kan programvarufunktionen Dela rad hjälpa dig vid märkning av variabla data.
- Minska teckenstorleken eller -bredden så att hela märkningen är kortare.

#### Märkningsdjup (punktmärkning)

Märkningsdjupet varierar beroende på följande faktorer

- märkningskraften (programmeras med styrenheten)
- märkningsavståndet (avstånd mellan stiftets spets och arbetsstycket)
- hur hårt arbetsstyckets material är
- vinkeln på stiftets spets.

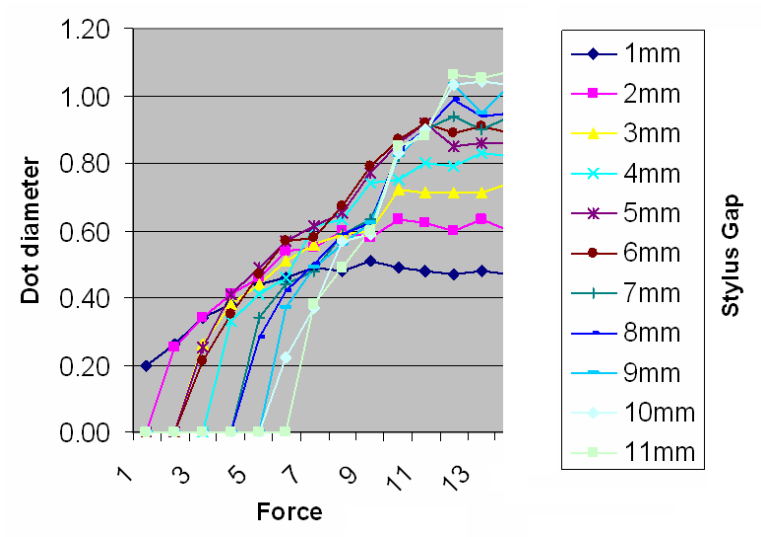

<sup>(90°</sup> stift – Observera att märkningsdjup varierar beroende på materialets hårdhet och vinkeln på stiftets spets)

Effekten av märkningskraft jämfört med märkningsavstånd illustreras i tabellen ovan.

#### Märkningsavstånd (punktmärkning)

Märkningsavståndet är avståndet mellan stiftets spets och arbetsstyckets yta. Märkningsdjupet ändras om märkningsavståndet ändras. Ju större avstånd, desto djupare märkning.

Om märkningsavståndet är för stort kommer stiftet att börja fastna i och dra arbetsstycket. Hantera detta genom att använda mer kraft eller mindre avstånd.

#### Vinkeln på stiftets spets (punktmärkning)

Vinkeln på stiftets spets (90° normalt) kan varieras för att förlänga stiftets livslängd, öka märkningsdjupet eller förbättra märkningens läsbarhet (men inte samtidigt!)

En spetsig vinkel (t.ex. 60°) ger djup en märkning men stiftets livslängd förkortas. Djupare märkning kan vara ännu svårare att läsa eftersom diametern på enskilda punkter är mindre.

En trubbig vinkel (t.ex. 120°) ger stiftet en längre livslängd. En mindre djupmärkning kan göras men märkningen kan vara lättare att läsa eftersom de enskilda punkterna är bredare. Märkning av datamatriskoder med en stiftvinkel på 120° ger ofta de bästa resultaten och de ger koder som är lättast att läsa.

Ett "ministress" stift (radiespets) minskar belastningen på arbetsstycket men ger också en grundare märkning.

#### Teckenstorlek (punktmärkning)

Maskinerna kan märka tecken som är mellan 0,15 till 49,95 mm (0,006" till 1,967") höga. Undvik att använda mycket stora eller mycket små tecken om möjligt. Vi klassificerar små tecken som upp till 1,00 mm (0,040"), medelstora tecken som 1,00 mm till 4,00 mm (0,040" till 0,160"), och stora tecken som större än 4,00 mm (0,160").

Det tar längre tid att märka stora tecken än medelstora tecken, och de måste också märkas djupare för att förbli läsbara. Om du behöver märka mycket stora tecken ska du överväga att använda stilen 7x9 eller varierande punktstil istället för den normala stilen 5x7 (ju fler punkter, desto lättare blir det att läsa märkningen).

#### Märkningsavstånd (ritsmärkning)

Maskinen märker med spetsen var som helst mellan 0,5 mm och 7 mm från arbetsstycket, men det rekommenderade avståndet mellan stiftets spets och arbetsstycket är mellan 3 mm och 4 mm.

#### Märkningsdjup (ritsmärkning)

Det är enkelt att skapa grunda märkningar på de flesta material. Djupare märkningar är mer besvärliga. Stora tecken kan göras djupare än små tecken.

De fyra faktorerna som har störst påverkan på märkningsdjupet är:

- 1) Materialet som märks
- 2) Märkningskraft (lufttrycksinställning)
- 3) Radie av stiftets spets
- 4) Vinkeln av stiftets spets

När du har valt en radie och vinkel för spetsen som passar för materialet som ska märkas, är det enklaste sättet att justera märkningsdjupet att variera märkningskraften.

#### Märkningskraft (ritsmärkning)

Märkningskraften styrs genom att justera lufttrycket. Om lufttrycket ökas, ökas även märkningskraften.

Som startpunkt bör lufttrycket vara inställt på 45 psi (3,1 Bar).

**Varning** : Använd inte för högt lufttryck. Om stiftet drivs för hårt in i materialet kan det fastna i materialet och leda till att motorerna stannar, vilket skapar en dålig märkning. Om maskinen stannar, försök att minska lufttrycket eller märkningshastigheten.

#### Radie på stiftets spets (ritsmärkning)

Detta fastställs normalt med tester på materialet innan maskinen levereras. Normala radier ligger mellan 0,5 mm och 1 mm.

Allmänt sett, ju mindre radie, desto djupare märkning, men en liten radie kan leda till att materialet rivs sönder istället för att forma det.

Större spetsradie ger bredare märkning.

#### Vinkel på stiftets spets (ritsmärkning)

Standardvinkeln för hårdmetallspetsar är 110 grader. Detta kan modifieras för särskilda applikationer vid behov.

# 4. Komma igång

#### **Installation**

För pelarmonterade system är det viktigt att använda en hållbar bänk och fästa maskinens grunddel med de två monteringshålen på grunddelen.

Innan märkhuvudet används för första gången ska stiftmunstycket, magnetkärnan (reglett), stiftet och fjädern sättas på plats och man måste även kontrollera att stiftet rör sig fritt,

Systemet är mycket enkelt att ansluta eftersom alla kontakter på styrenhetens baksida är utmärkta med skyltar.

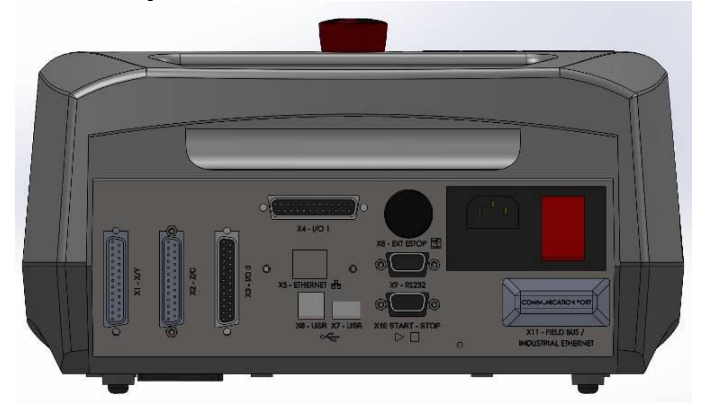

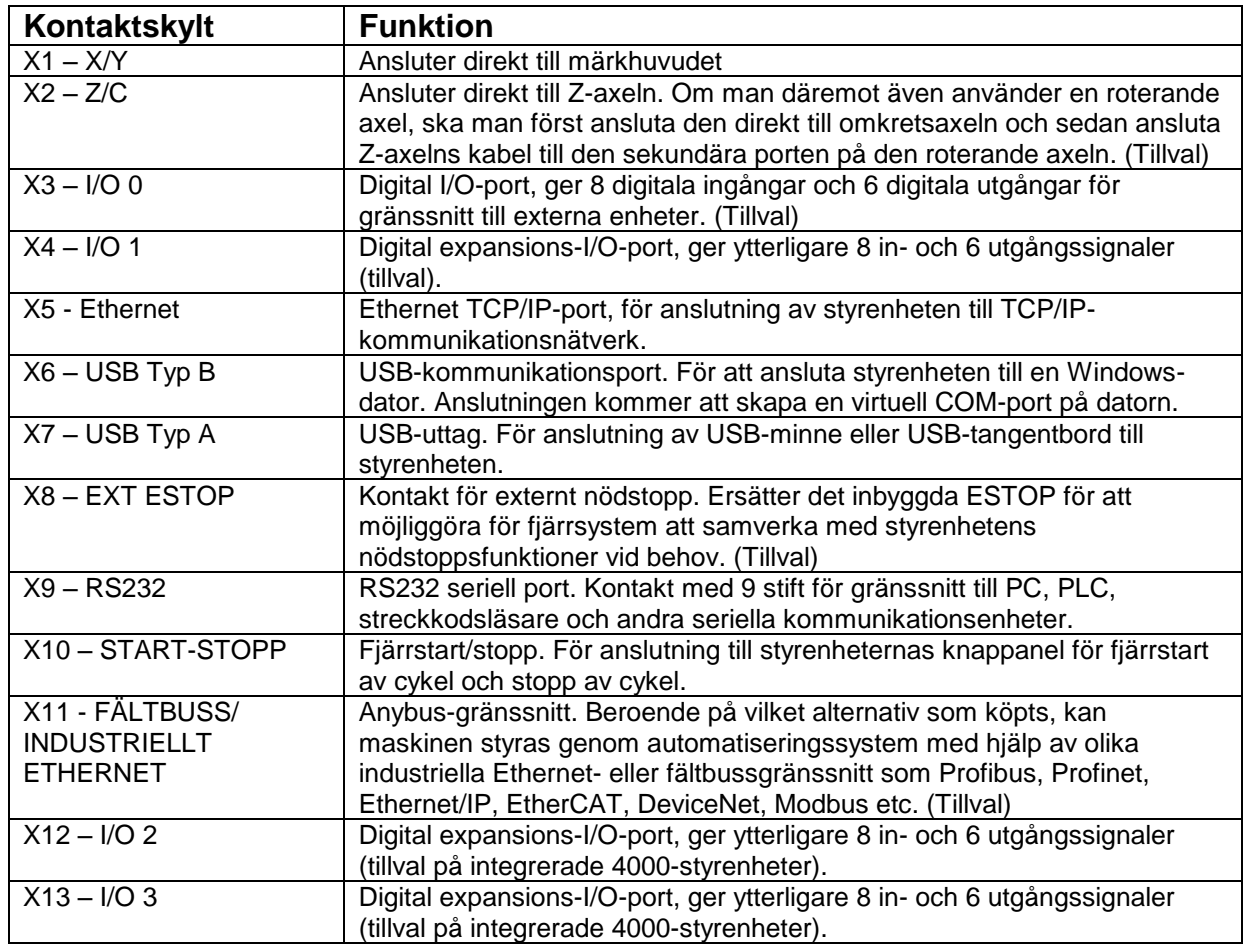

Obs! Kontrollera att märkhuvudet och C/Z-motorkontakterna är ordentligt anslutna till styrenheten och att de har skruvats på plats. Du får aldrig fästa eller ta bort kontakter när styrenheten är aktiverad och i drift. Det kan skada motordrivelektroniken.

Slå på systemet med strömbrytaren på baksidan av styrenheten. Maskinen fungerar inte om inte nödstoppsknappen inte har vridits och frikopplats.

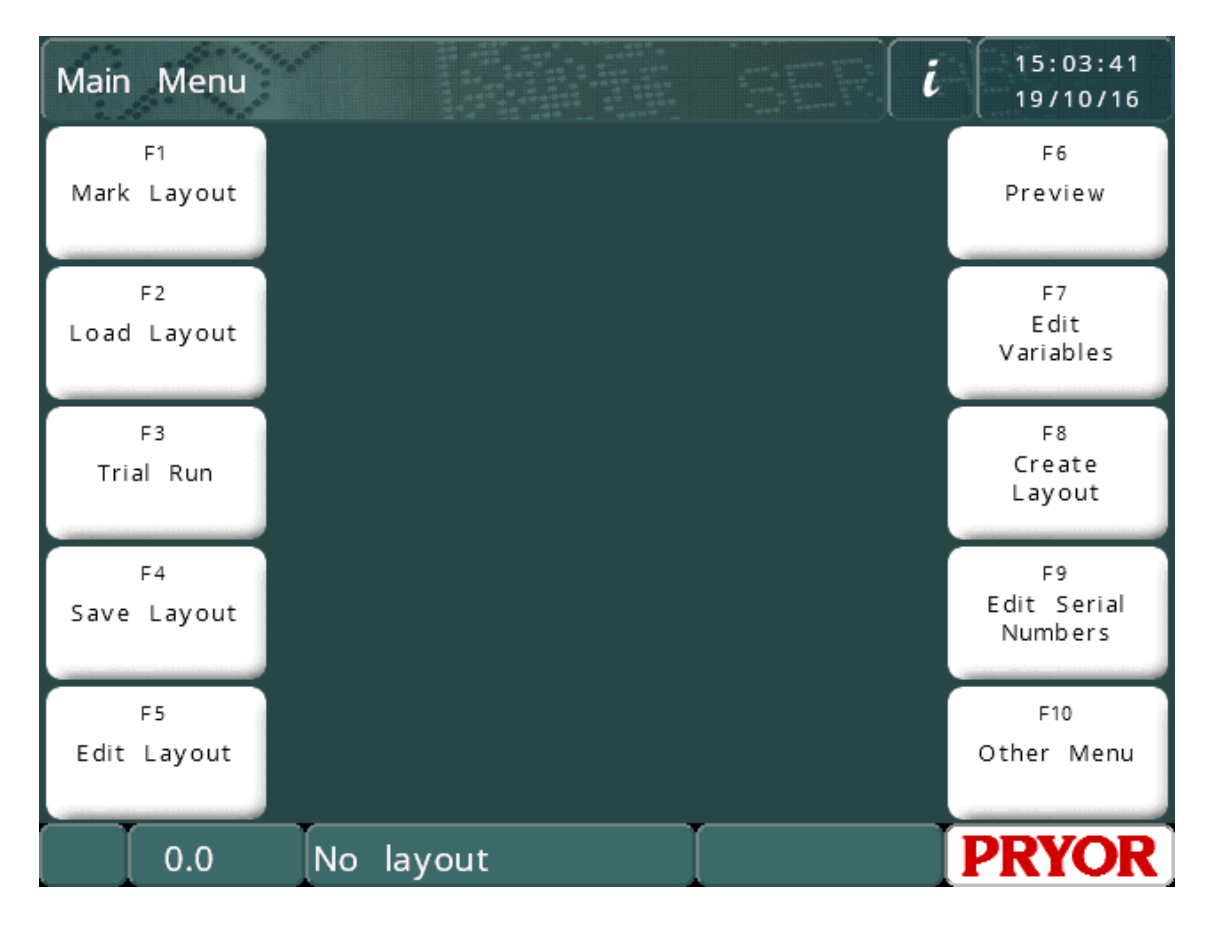

Huvudmenyn ska visas när strömmen slås på:

Menyalternativ kan väljas genom att trycka på menyknapparna på pekskärmen. Om ett tangentbord är anslutet kan alternativ väljas från en meny genom att använda upp/ner-tangenterna för att markera önskat alternativ och sedan trycka på ENTER eller genom att trycka på lämplig funktionstangent som visas på skärmen.

# Animerade hjälpavsnitt

Styrenheten har en inbyggd funktion för animerade hjälpavsnitt. På huvudmenyn klickar du på informationsknappen för att få fram en lista över hjälpavsnitt om att komma igång.

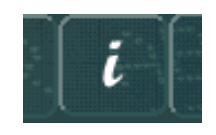

Hjälpavsnitten simulerar märkning och testkörning av maskinen. Alla rörelser hos märkhuvudet är inaktiverade när du kör hjälpavsnitt.

#### Konfigurera styrenheten

Nedan beskrivs hur huvuddriftläget ställs in och hur maskinvarualternativen aktiveras

Om du behöver ändra driftläge eller lägga till maskinvara ska du följa instruktionerna nedan, annars kan du hoppa över denna del av bruksanvisningen och gå vidare till avsnittet 'Layouter'.

Ställ in maskintyp genom att gå till skärmen Maskindetaljer (F10 F10 F10 från

huvudmenyn) och sedan trycka på inställningsknappen längst ned till höger på skärmen. Styrenheten ber om ett lösenord.

Om ett tangentbord är anslutet kan du trycka och hålla ned F9-tangenten och aktivera styrenheten. Samma lösenordsskärm visas.

Skriv in 'PRIORITERAD UPPGRADERING' och tryck på enter. Skärmen Redigera maskinkonfiguration visas.

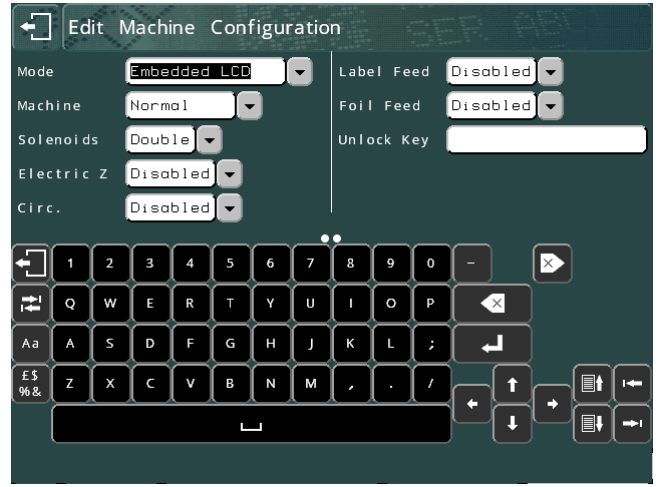

Det finns flera inställningar som kan väljas från rullgardinsmenyer på denna skärm. Peka på önskad inställning eller dess rullgardinsikon för att visa tillgängliga alternativ. Peka på alternativet för att välja det eller tryck utanför rullgardinsrutan för att lämna det oförändrat.

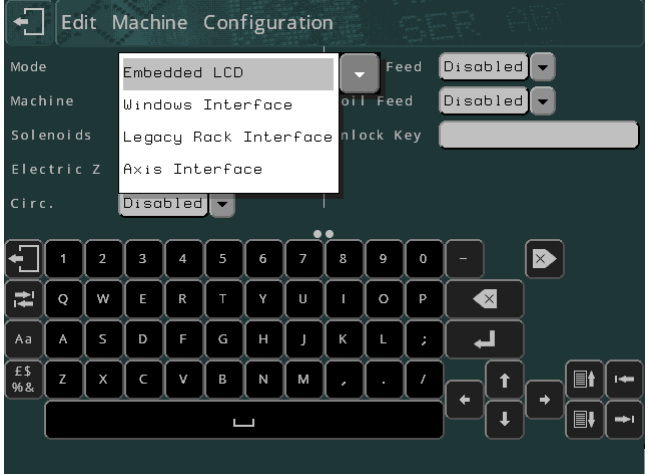

Följande parametrar kan konfigureras:

# Läge

Det finns två tillgängliga lägen, Windows gränssnitt eller Inbäddad LCD

# **Windows gränssnitt**

Genom att välja detta driftläge kan styrenheten användas med programvarorna Pryor Win2068, MarkMaster eller Traceable-IT. En separat bruksanvisning täcker användning av PC-programvaran. Denna bruksanvisning täcker endast användning av maskinen i läget Inbäddad LCD.

#### **Inbäddad LCD**

Val av detta läge konfigurerar styrenheten som en standardstyrenhet. Alla märkningsdetaljer och layoutparametrar anges genom att system med menyer på LCD-skärmen.

Följande parametrar täcker maskinvarualternativen. Aktivering av ett maskinvarualternativ gör det möjligt att konfigurera det i styrenhetens menysystem, annars är alternativen dolda.

#### **Magneter**

Enkla eller dubbla

#### Elektrisk Z, Roterande, Skyltmatning, Foliematning

Dessa alternativ kan aktiveras om de stöds och om den nödvändiga maskinvaran har köpts.

#### **Layouter**

För att göra en märkning måste du först börja med att skapa en layout eller ett projekt. En layout innehåller information om den *text* som ska märkas, dess *storlek*, *kraft* och *position* på XY-axlarna. Styrenheten kan spara många layouter i minnet.

#### Skapa en layout

Välj "F8) Skapa layout" från huvudmenyn på pekskärmen. Skärmen kommer då att visa skärmen för layoutredigering.

Skriv in lite text och tryck sedan på ENTER . Markören går sedan vidare till storlekskolumnen. Ange en storlek om 3,0 mm (0,12").

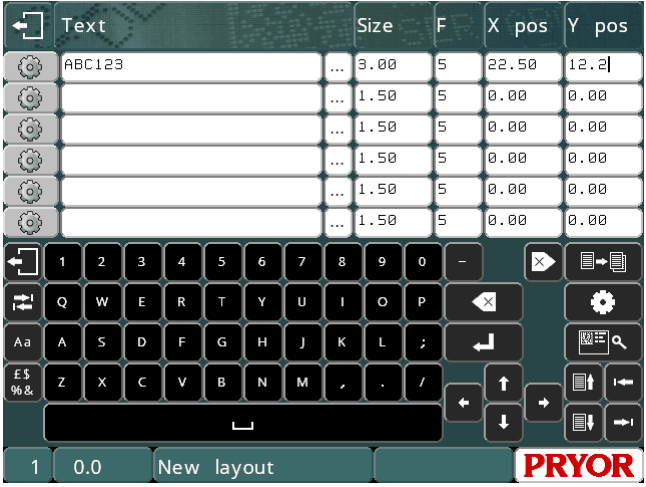

Lämna *kraften* oförändrad för tillfället.

Tryck på ESC för att gå tillbaka till huvudmenyn. En förhandsgranskning av layouten visas i mitten av skärmen.

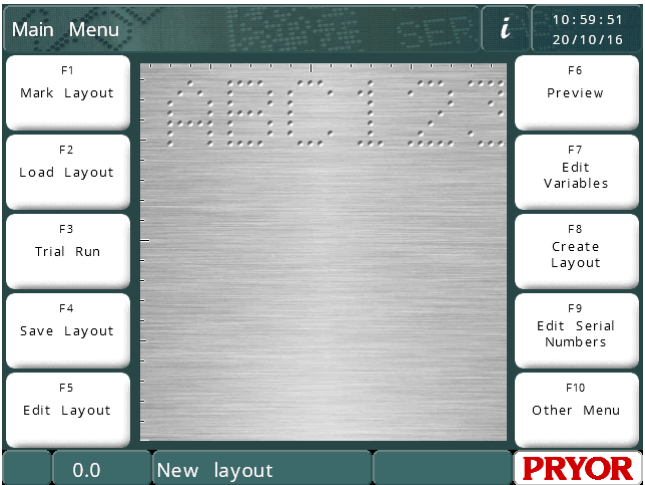

OBS! Skärmen varierar beroende på maskinens steg/mm och märkningsområde.

# Förhandsvisning

Välj "F6) Förhandsvisning" från huvudmenyn. Hela märkningsområdet visas och i det övre vänstra hörnet visas den text du har angett.

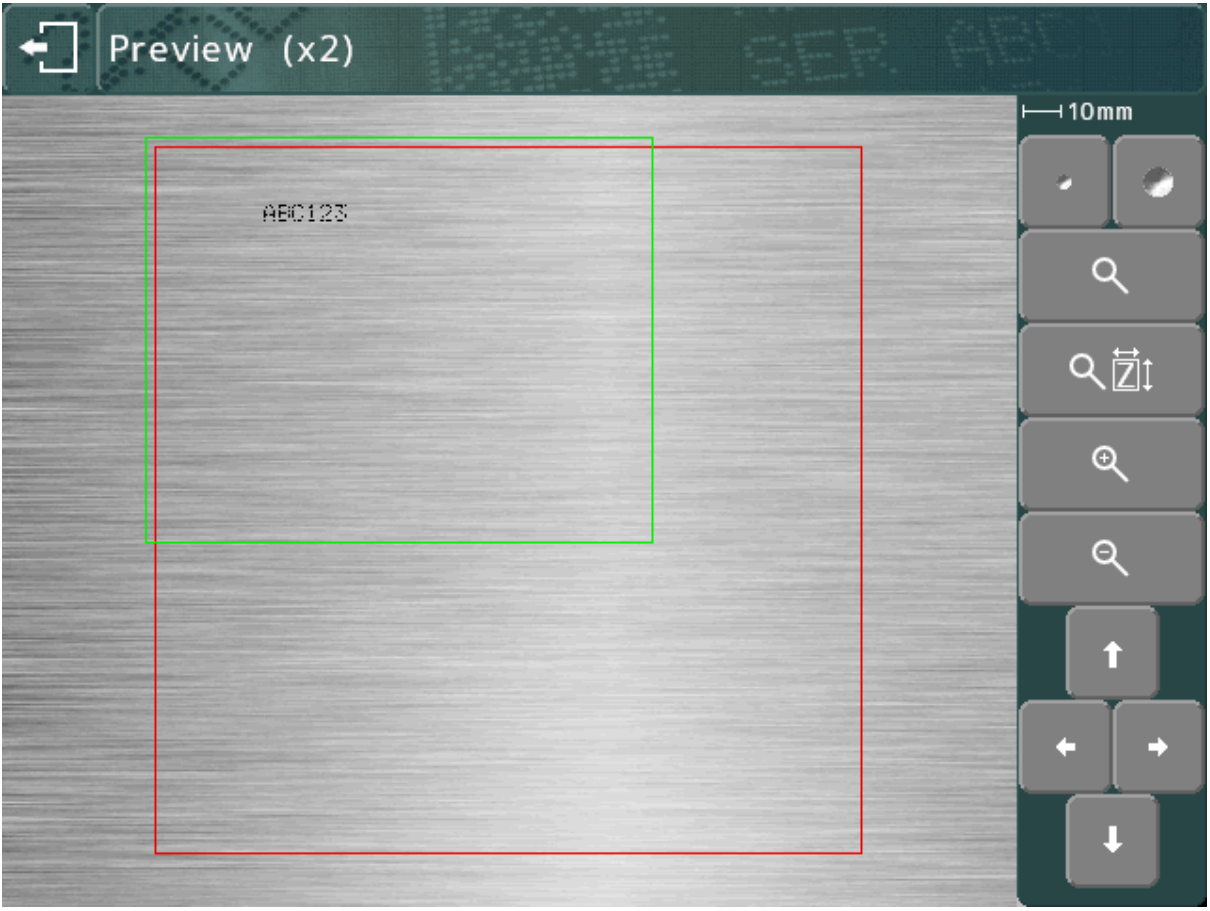

Märkningen kan vara mycket liten. Om du vill zooma in, använd piltangenterna för att flytta den gröna rutan över texten och tryck på knappen  $\mathbb Q$ . Tryck på ESC  $\Box$ för att gå tillbaka till den utzoomade vyn.

Du kan också dra den gröna rutan med hjälp av pekskärmen. Tryck inuti den gröna rutan, rör fingret över skärmen och släpp sedan rutan. Rutan blir orange när du flyttar den och visas sedan på den nya platsen när du släpper den.

För att zooma in (den gröna rutan kommer att bli mindre) trycker du på knappen  $\mathbb{R}$ . För att zooma ut (den gröna rutan kommer att bli större) trycker du på knappen

Du kan även använda knappen  $\overline{Q}$   $\overline{Z}$ l för att automatiskt zooma in och välja en zoomnivå för att passa in märkningen till skärmen.

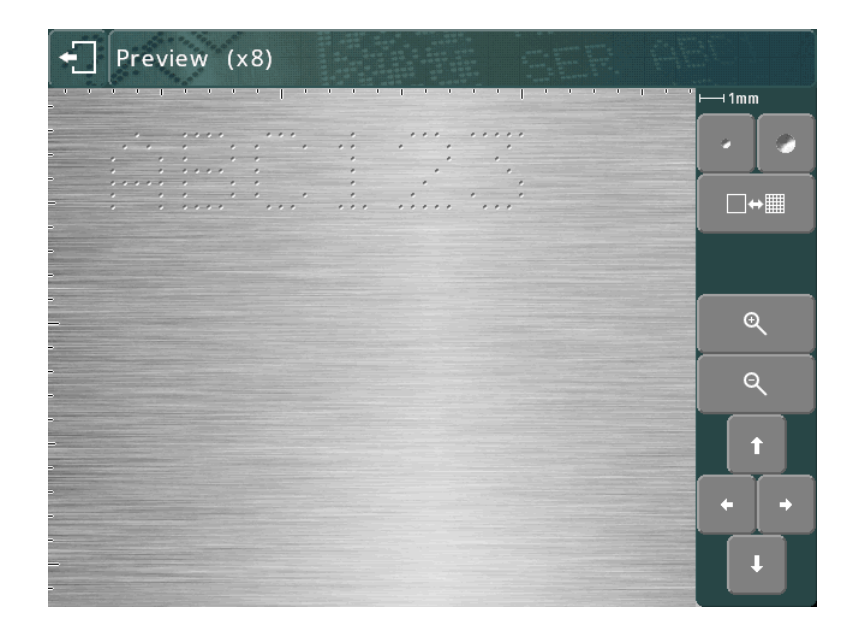

Piltangenterna kan nu användas för att förflytta dig över den förstorade bilden. Du kan också dra visningsområdet med hjälp av pekskärmen.

Knapparna **kan användas för att ändra punktstorleken på förhandsvisningen.** Detta påverkar inte märket, men kan användas för att göra att förhandsvisningen visar märket mer exakt för det material du använder. Systemet kommer att försöka replikera punktstorleken i förhållande till den kraft som används, men de faktiska resultaten beror på det material som märkas.

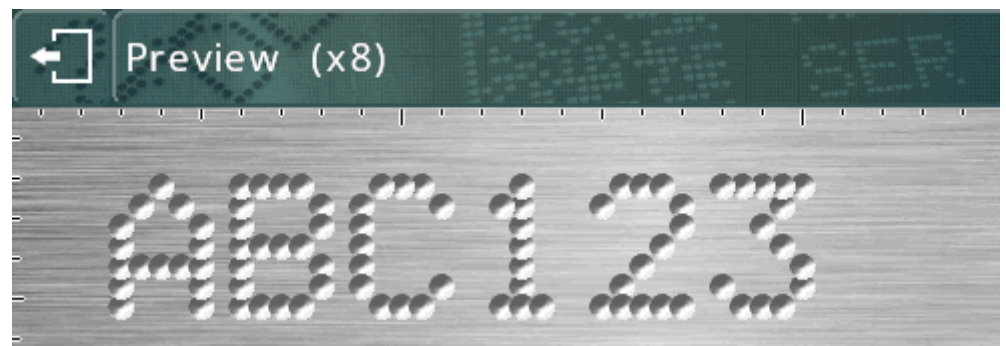

(större prickar representerar övermarkerade tecken)

Använd knappen  $\Box \leftrightarrow \Box$  för att växla till ett rutnätsöverlägg. Detta visar ett rutnät med intervaller om 1 mm eller 10 mm, beroende på zoomnivå.

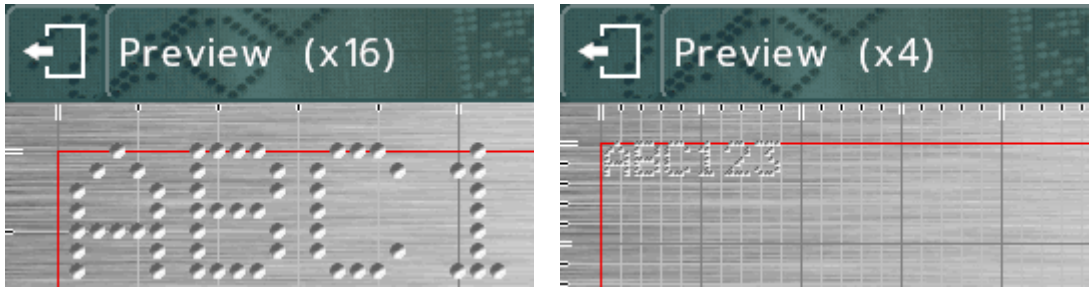

Knapparna  $\overline{Q}$  och  $\overline{Q}$  kan användas för att öka/minska förstoringen när du zoomar in.

Tryck på knappen **föld** för att återgå till föregående vy och sedan i ligen för att återgå till huvudmenyn.

# **Testkörning**

Testkörningen märker inte arbetsstycket, den rör märkhuvudet där varje rad skulle

märkas och följer sedan runt kanten av varje rad i layouten.

Välj "F3) Provkörning" från huvudmenyn. Märkhuvudet går till startpositionen och flyttas sedan upp till vänster på den första raden i layouten.

Knapparna på skärmen kan användas för att modifiera märket:

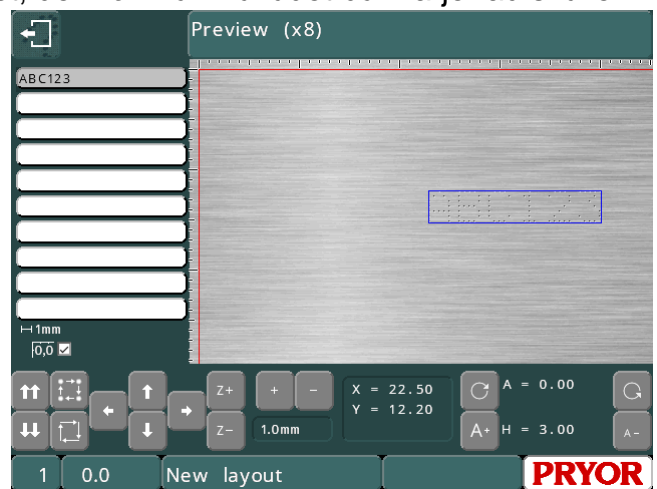

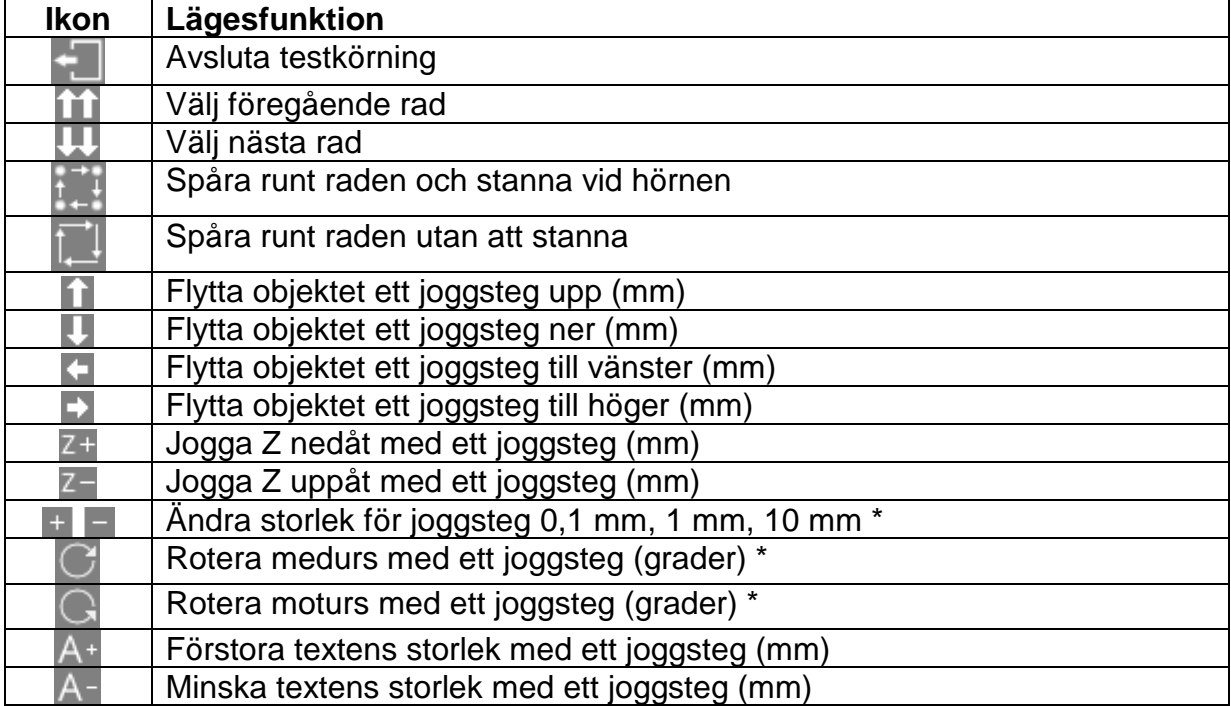

\* I Imperial-läget är stegen är fortfarande 0,1 mm, 1 mm och 10 mm, men visas i tum. Vinkeln kommer fortfarande att ändras med 0,1, 1 eller 10 grader, även om 0,004", 0,039" och 0,394" visas.

Dessutom kan en rad i layouten väljas genom att trycka på texten i listan till vänster, eller på märket i förhandsvisningsfönstret. Huvudet kommer gå igenom alla mellanliggande rader för att undvika eventuella kollisioner med delen som märks.

Märkena kan också flyttas runt genom att dra dem i förhandsvisningen. Märket måste redan vara valt, tryck sedan på märket igen, flytta fingret på skärmen och släpp sedan fingret från skärmen.

#### Märkning av en layout

Placera ett arbetsstycke under märkhuvudet och justera gapet mellan stiftet och arbetsstycket (för bänkmonterade maskiner använder du handtaget på pelarens övre del, för flyttbara maskiner använder du den justerbara ansiktsmasken). Använda ett mellanrum på omkring 2 mm (0,08 tum).

För att märka layouten väljer du "F1) Märk layout" eller den gröna knappen på fjärrkontrollen. Märkhuvudet kommer att märka arbetsstycket. Om märket inte är tillräckligt djupt, öka spalten eller öka kraften (och vice versa).

Det finns två sätt att stoppa märkningen. Den röda knappen på fjärrkontrollen (om den används) kommer att avbryta processen under kontroll utan att förlora den aktuella layouten och nödstoppslåset på styrenheten stoppar märkningen genom att koppla från all kraft från motorerna och stansen. Nödstoppets standardkonfiguration är avsedd att bibehålla resten av elektroniken som körs medan strömmen till motorerna och stansen kopplas bort.

Om maskinen är en bärbar enhet är det möjligt att konfigurera startknappen så att den också fungerar som stoppknapp när maskinen utför märkning. Aktivera detta läge genom att trycka på F10, F10, F3, F6 i huvudmenyn och ändra inställningen 'Startknappfunktion' till 'Start/Stopp'.

# Spara en layout

Tryck på "F4) Spara layout" i huvudmenyn. Displayen visar en lista över alla sparade layouter. Layouter måste ges ett namn när de sparas. Skriv in ett lämpligt namn och tryck på ENTER eller Z. Layouten sparas och huvudmenyn visas igen.

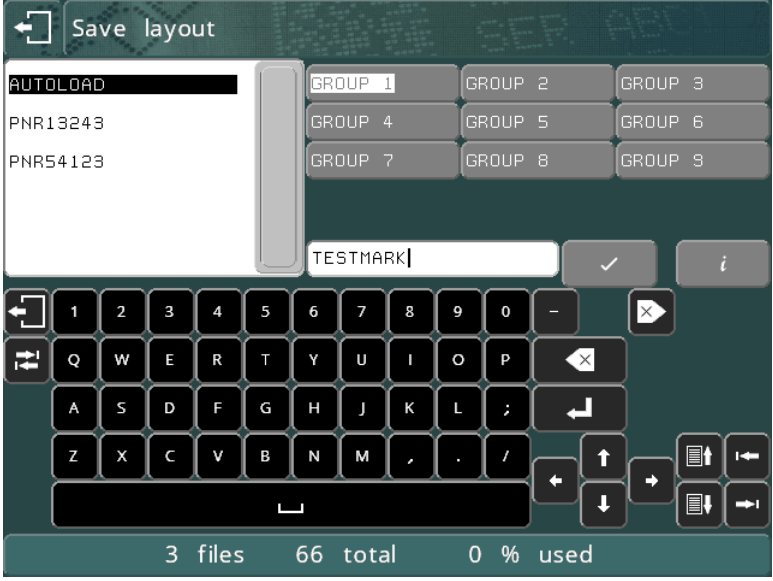

På höger sida om displayen finns en lista med grupper (GROUP 1-9), olika grupper kan väljas genom att välja gruppknappar eller vänster och höger markörtangenter.

# Ladda en layout

Tryck på "F2) Ladda layout" i huvudmenyn.

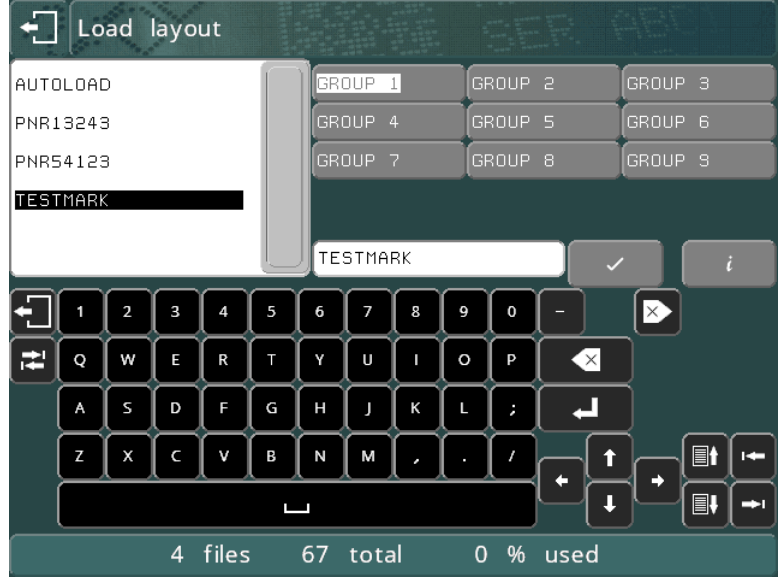

Använda markörtangenterna upp/ned för att välja filen och markörknapparna vänster/höger för att välja grupp.

Alternativt kan du trycka på gruppknapparna och peka på layoutens namn.

Om det finns fler layouter längre ned i listan kan du trycka på rullningslisten eller tangenterna Sida upp/Sida ned **för att navigera i listan.** 

Tryck på ENTER  $\leftarrow$  eller  $\vee$  för att ladda layouten.

# Redigera en layout

Gör ändringar i den aktuella layouten genom att välja F5) Redigera layout. Inställningarna *Text*, *Storlek*, *Kraft* och *XY-*position kan väljas genom att peka på inmatningsrutan på skärmen. Markören kan flyttas inom inmatningsrutan genom att peka på den önskade platsen en andra gång, eller genom att använda markörtangenterna.

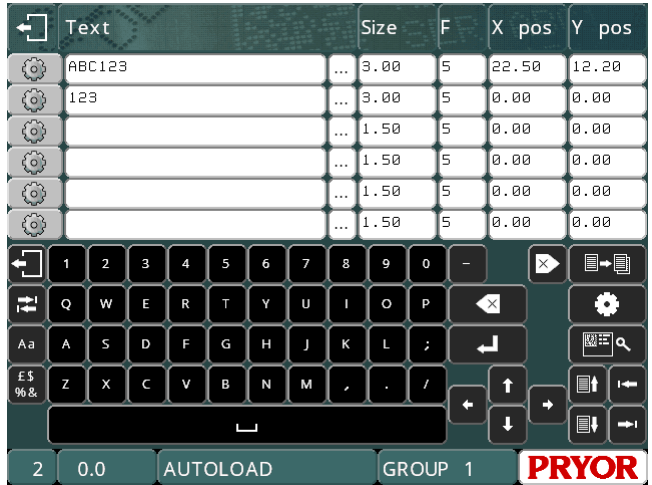

Lägg till ett serienummer till den andra raden i den aktuella layouten för att välja den andra radens textkolumn. Skriv in 001 (eller ett valfritt nummer) som serienumrets startvärde. Ändra *Storlek* till 3,0 mm (0,12") och *Y*-position till 10,0 mm (0,4").

Gör rad 2 till ett serienummer genom att trycka på knappen på rad 2. Detta visar radparametern för rad 2.

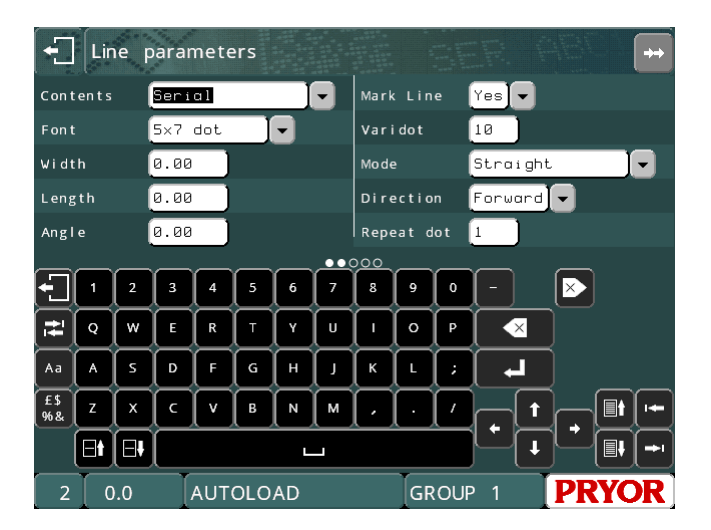

Varje rad associeras med en stor uppsättning parametrar, *Innehåll* är en av dessa och ställs normalt in på *Text*. Tryck på inmatningsrutan för att öppna rullgardinsmenyn och välj *Serie*.

Tryck på **för att återgå till skärmen för redigering av layouter och tryck på** igen för att återgå till huvudmenyn. Kom ihåg att spara alla ändringar som har gjorts till layouten genom att trycka på F2) Spara layout.

Märk layouten några gånger genom att välja F1) Märk layout och observera att serienumret stiger varje gång layouten märks.

# Radera en layout

Radera en layout genom att välja F10) Annan meny och sedan F2) Radera layout.

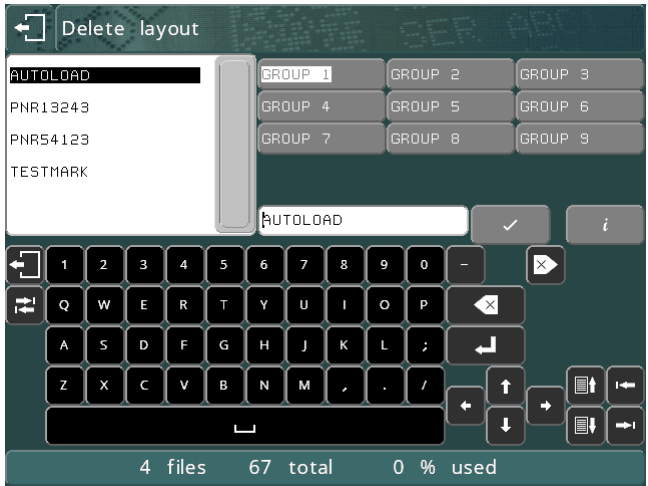

Välj gruppen och sedan filnamnet med pekskärmen, tryck sedan på  $\vee$  eller peka på filnamnet en andra gång.

Tryck på för att återgå till huvudmenyn.

# Kopiera en layout

När en komplicerad layout har skapats och sparats är det ibland användbart att kunna skapa en kopia av layouten, kopian kan sedan redigeras för att ändra en del av layouten utan att behöva skapa layouten igen.

Välj F2) Ladda layout, välj gruppen och sedan filnamnet med pekskärmen, tryck sedan på  $\vee$  eller  $\blacksquare$  eller peka på filnamnet en andra gång.

Välj sedan F10) Annan meny) och välj F1) Spara layout som. Välj gruppen du vill spara layouten i med gruppknapparna och skriv sedan in namnet på den nya layouten och tryck på  $\vee$ . Layouten som är laddad för tillfället antar nu det nya namnet och den nya gruppen.

Tryck på för att återgå till huvudmenyn.

# 5. Layouter

#### Inledning

En layout består av ett antal rader med information (upp till 40). Varje rad har sin egen *text*, *storlek*, *kraft*, *XYZ-position* och många andra parametrar.

Styrenheten kan lagra upp till 9 000 layouter (organiserade i 9 grupper med 1 000 layouter för enklare användning).

Layouter kan sparas med ett namn som innehåller högst 19 tecken.

Text, storlek (höjd), tryck, XY-position *Text* i varje rad av layouten kan innehålla högst 100 tecken.

*Storleken* på tecknen (höjden) kan vara 0,15 mm till 999,90 mm (6 tum till 40 tum) i steg om 0,15 mm (6 tum) (för 5x7 punktstil och varierande punktstil, beroende på maskintyp). För de flesta teckenformat är bredden av tecknet (inklusive utrymmet mellan tecken) lika med *storleken*.

*Kraften* kan vara 0 (inget märke) till 14 (djupt märke). Om en dubbel magnet har monterats kan *Kraft* vara mellan 00-99, en siffra för varje magnet, med ett tryck mellan 0 och 9. Vissa märkhuvuden kan ha vissa begränsningar för märkningskraften.

*X*- och *Y*-positionerna kan specificeras för att placera ett märke var som helst i det tillgängliga märkningsområdet med 25 mm (1 tum) upplösning.

#### Radparametrar

Varje rad har en omfattande uppsättning parametrar som är förknippade med den. Dessa är mycket kraftfulla och beskrivs kortfattat i tabellen nedan och andra avsnitt av bruksanvisningen täcker dem i mer detalj.

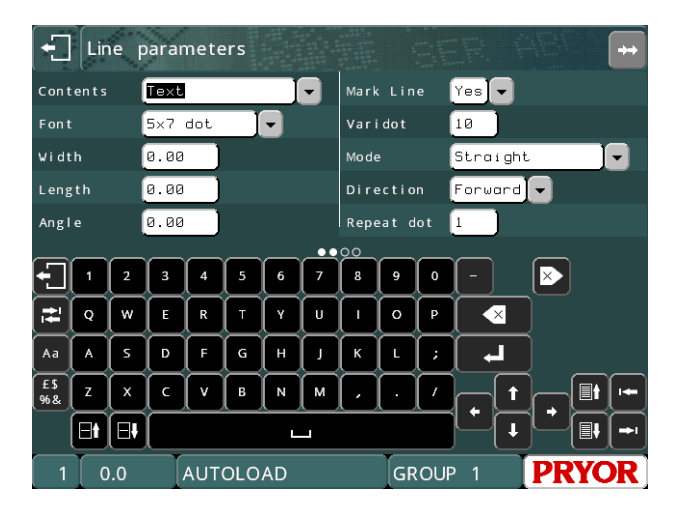

Tryck på knapparna **för Fill** för att ändra data för raden som visas. Radnumret visas i nedre vänstra delen av skärmen.

Tryck på knapparna **E∐ EV** för att visa en annan sida av parametrar för denna rad. Du kan också dra i parameteravsnittet på skärmen för att byta parametersida.

# Innehåll

*Innehållsparametern* anger vad en rad är till för. En layoutrad innehåller normalt den text som ska märkas, men det kan även vara något av följande:

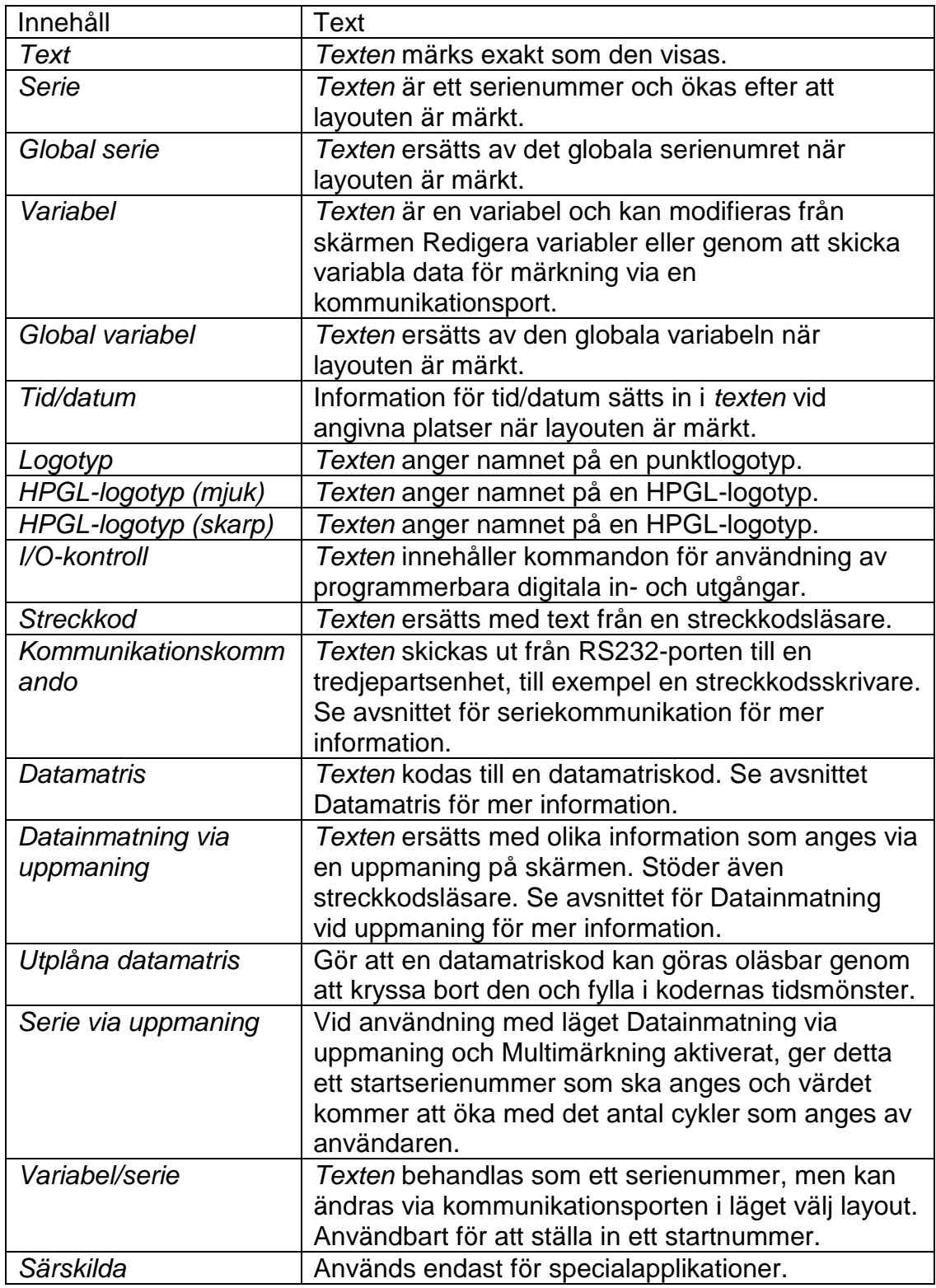

# Font

Parametern *Font* anger tecknens stil. Tillgängliga stilar är:

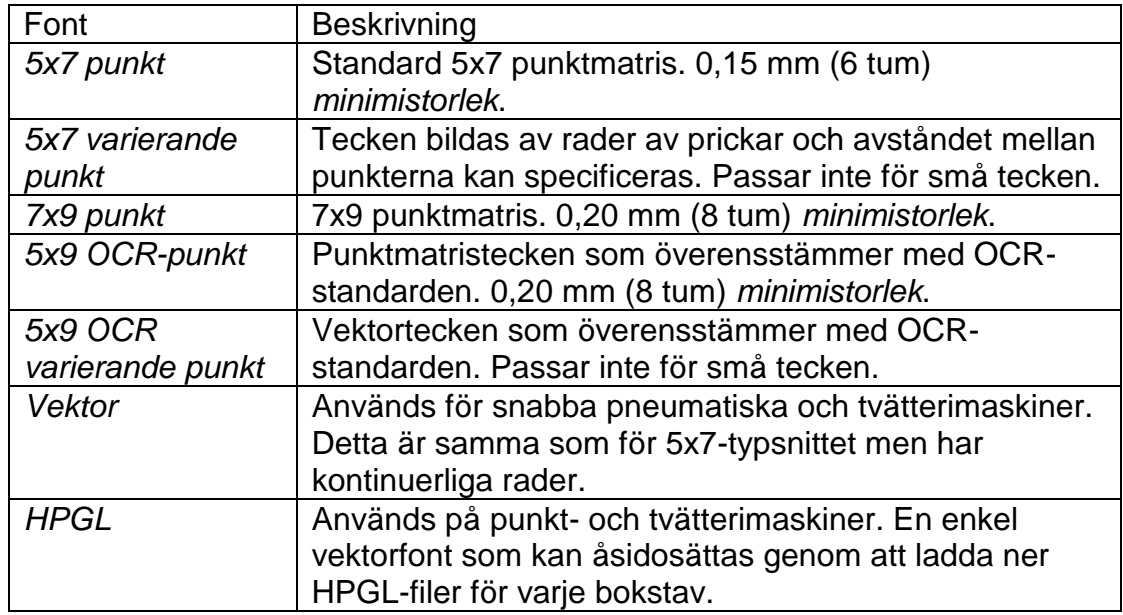

Minimistorlekarna som anges gäller för 40 steg/mm. Den minsta storleken är baserad på ett steg mellan punkterna.

Punkttypsnitt som visas på förhandsvisningsskärmen för märkningen:

Preview  $(x16)$  $1mm$  $\square \leftrightarrow \blacksquare$  $\mathfrak{a}$  $Q$ t

HPGL-font visas i punktläge på förhandsvisningsskärmen för märkningen:

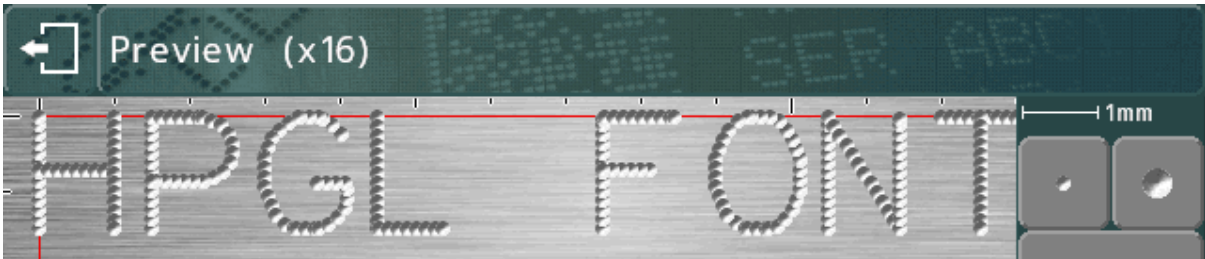

Ritsfonter som visas på förhandsvisningsskärmen för märkningen:

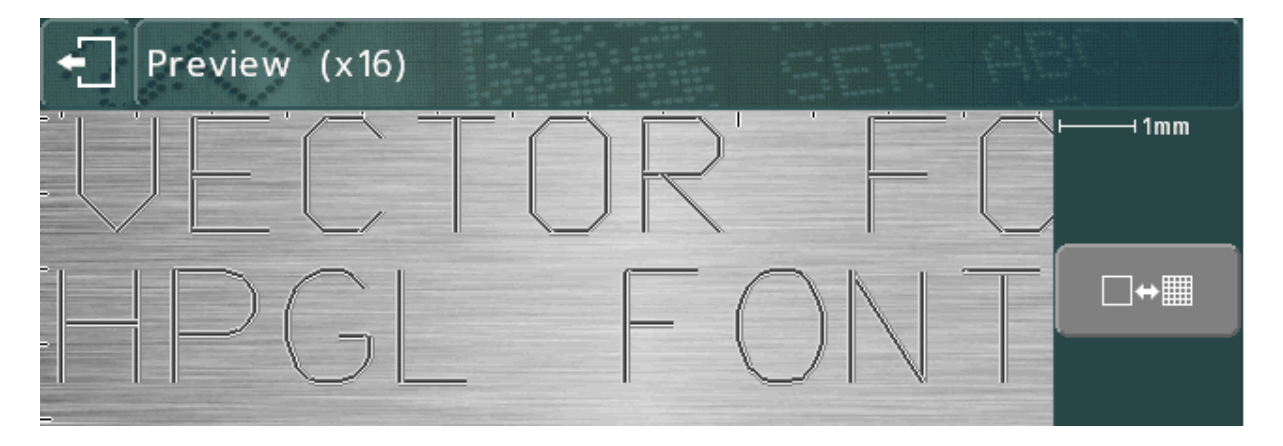

# Varierande punkt

Denna parameter anger avståndet mellan punkterna. För punktmärkning med elektrisk magnet är intervallet 5 till 255 steg.

För pneumatisk punktmärkning med magnet är intervallet 5 till 255 steg.

De verkliga avstånden mellan punkterna varierar med storleken i steg/mm för huvudets maskinvara.

HPGL-logotyper och fonter märks också med dessa avstånd.

#### Upprepa punkt

För att få en djupare märkning är det möjligt att märka varje punkt flera (1-9) gånger. Detta kommer att resultera i långsammare märkningshastigheter.

# Läge

Detta anger linjära/bågmärkningar för textrader. Tillgängliga lägen är:

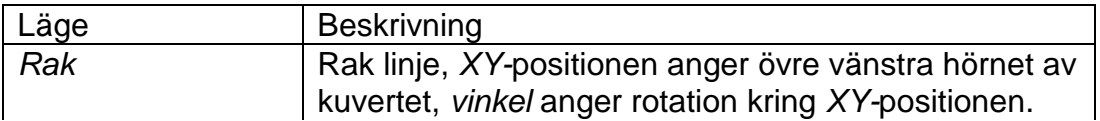

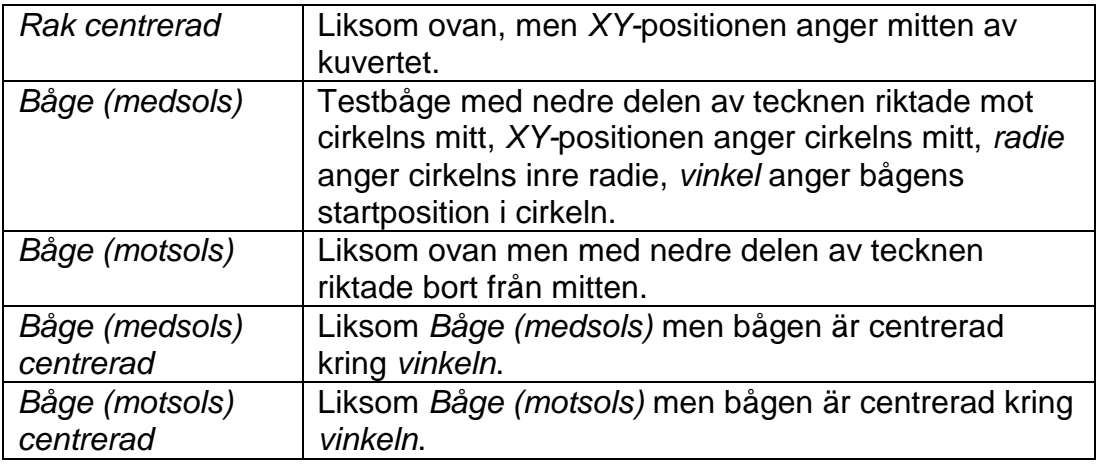

#### Prompt

När *Innehåll* ställs in på *Variabel*, *Seriell eller Datainmatning via prompt* används denna parameter som prompt som visas när serienummer eller variabler redigeras.

#### Bredd

Teckenbredd kan anges oberoende av *storlek* (höjd). Bredden innefattar avståndet mellan tecknen. Om *breddparametern* är satt till 0,0 så kommer den att beräknas automatiskt. Intervallet är 0,00 mm till 999,90 mm (40 tum).

#### Vinkel

Om *lägesparametern* anger en rak märkning så anger *vinkeln* den vinkel med vilken märkningen kommer att roteras runt sin *XY*-position. Om *läget* anger en bågmärkning så kommer *vinkeln* att ange startvinkeln för *texten*. Intervallet är -359 till +359 grader.

#### Radie

Om *lägesparametern* specificerar en bågmärkning så kommer *radien* att ange den inre radien för bågen som *texten* är märkt på, om *läget* anger en rak märkning så kommer *radie* att ignoreras.

# Z

Om en elektrisk Z-axel är inpassad så kommer *Z* att ange den position som Z-axeln kommer att flytta till innan märkning av raden. Om en pneumatisk Z-axel är inpassad så kommer ett värde på 0,0 att dra tillbaka Z-axeln och ett värde av 1,0 att förlänga Z-axeln. Z-axelns rörelse kommer att ske efter varje *XY*-rörelse för en layoutrad.

Om AutoSense används, kan *Z* användas för att ange en Z-axelposition relativt till den automatiskt avkända nollpositionen.

# Längd

Om *läget* anger en rak märkning så kommer *längden* att ange den maximala längden för märkningen och teckenbredden kommer automatiskt att dras ihop för att säkerställa att *längden* inte överskrids. Om *längden* är satt till 0 så kommer det att ignoreras.

Om *läget* anger en bågmärkning så kommer *längden* att ange den maximala längden i grader.

#### Riktning

Det är möjligt att märka rader åt två håll för att minska tiden som slösas på att flytta mellan rader. Som standard växlar alternativet *Riktning* mellan *Framåt* och *Bakåt* för efterföljande linjer.

#### Seriell inkrement, Seriell varje, Seriell markerad

Om en rad innehåller ett serienummer anger *Seriell inkrement* hur mycket numret ska ökas med, *Seriell varje* anger hur ofta numret ska ökas, och *Seriell markerad* anger positionen i den aktuella körningen om inställningen för *Seriell varje* är större än 1. Dessa parametrar ignoreras för det globala serienumret.

#### Diameter/Position

När märkningsläget *Roterande* väljs kan *Diameter* användas för att ange en annan diameter för varje rad i en layout. Om inställningen ställs in på 0,0 kommer diametern som angavs när layouten skapades att användas.

När märkningsläget *Normal* eller *Bakåt* väljs kan *Position* användas för att ange avståndet som den roterande motorn ska flyttas. Motorn kan användas för att driva en särskild fixtur (linjär, roterande, o.s.v.) till olika positioner för varje rad i en layout. Axeln flyttar till positionen som anges av inställningen *Position* innan några *XY*rörelser för den aktuella layoutraden.
## Redigera layouter

## **Redigeringstangenter**

Följande knappar kan användas när du redigerar en layout:

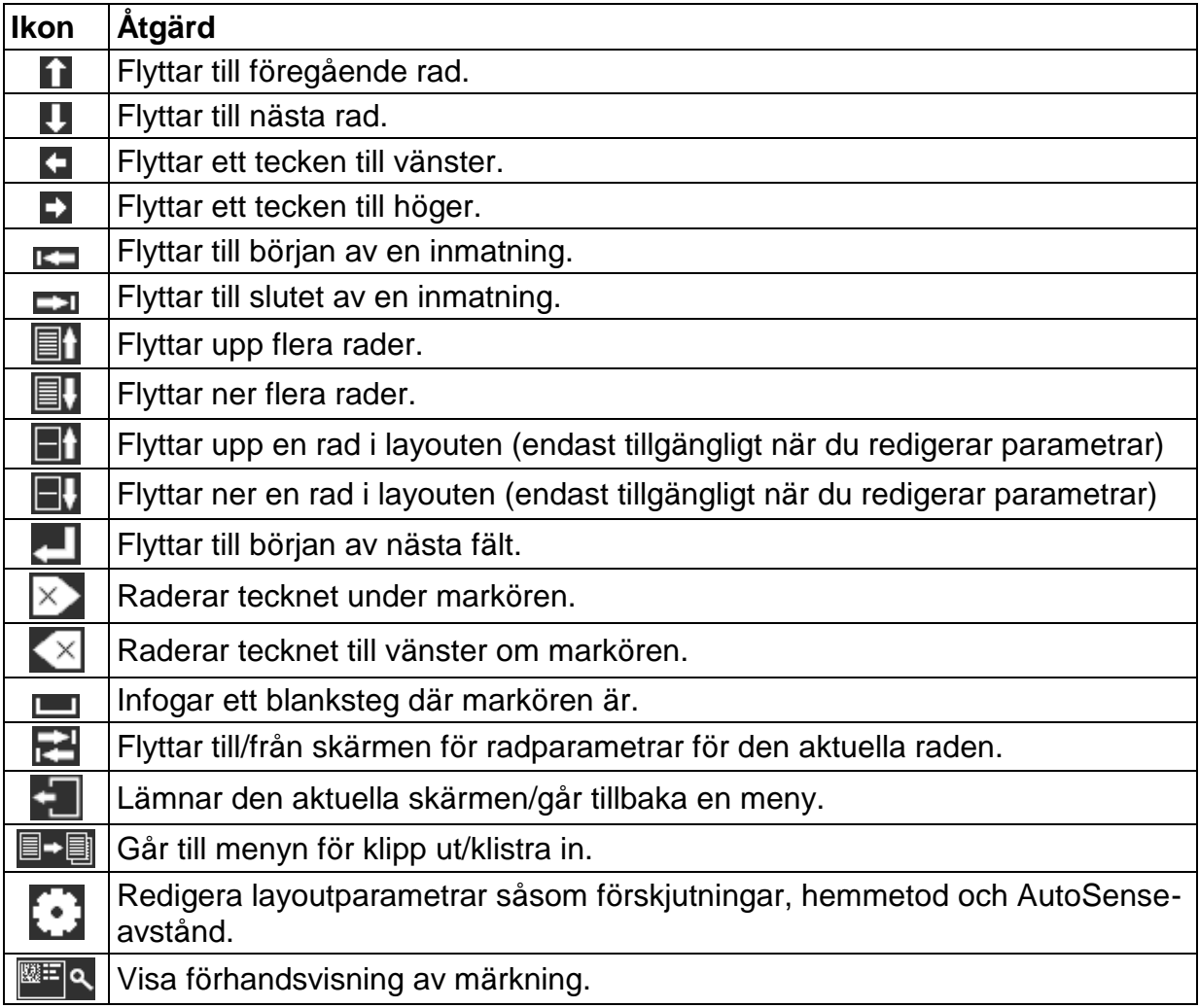

Följande knappar kan användas när du redigerar ett textfält:

Vid användning av tangentbordet på skärmen, växlar knappen Rangellan versaler och gemener.

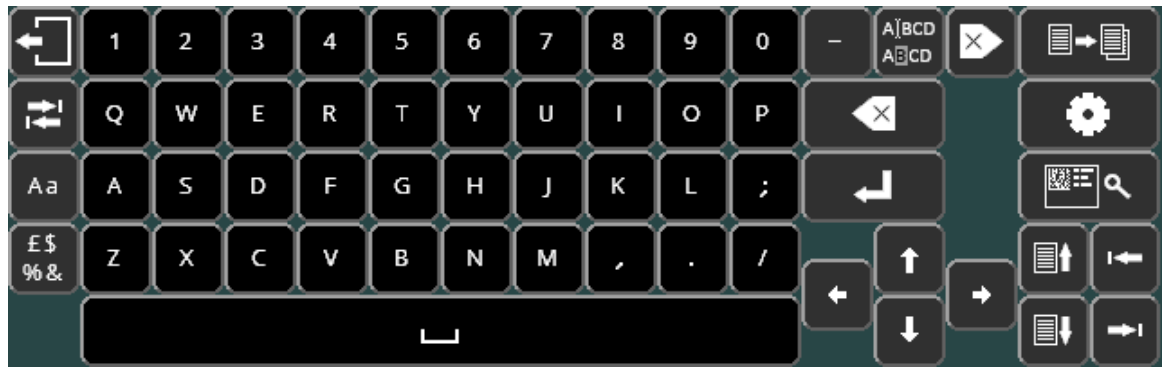

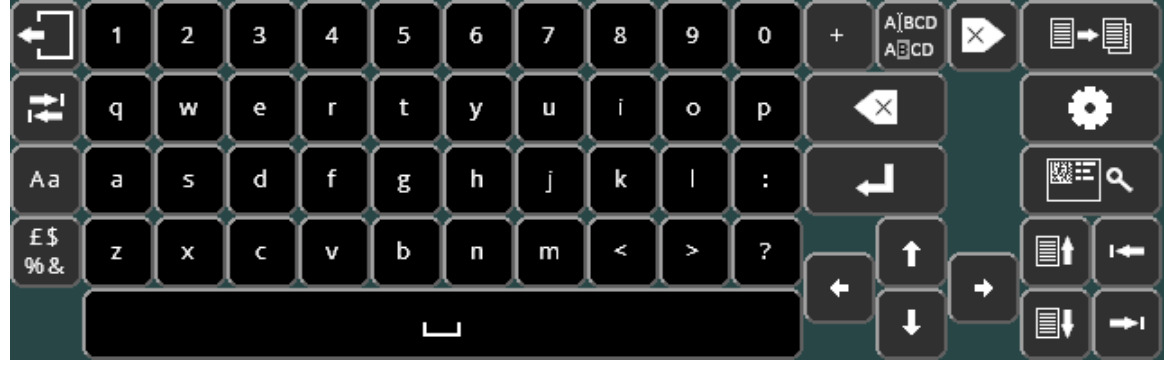

£\$ Knappen <sup>968</sup> går igenom de olika tangentbordslayouterna för specialtecken. Observera att specialtecken inte kan användas för filnamn och tangentbordslayouter för specialtecken inte kommer att vara tillgängliga vid laddning och sparande av filer.

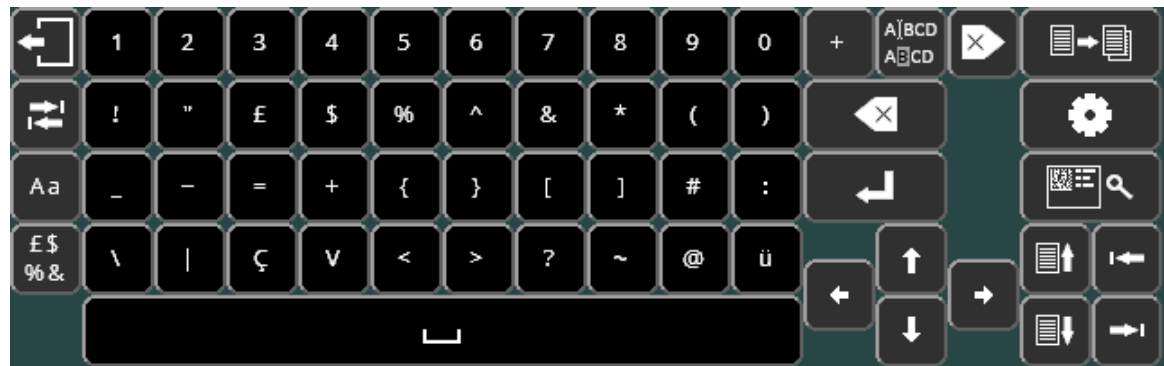

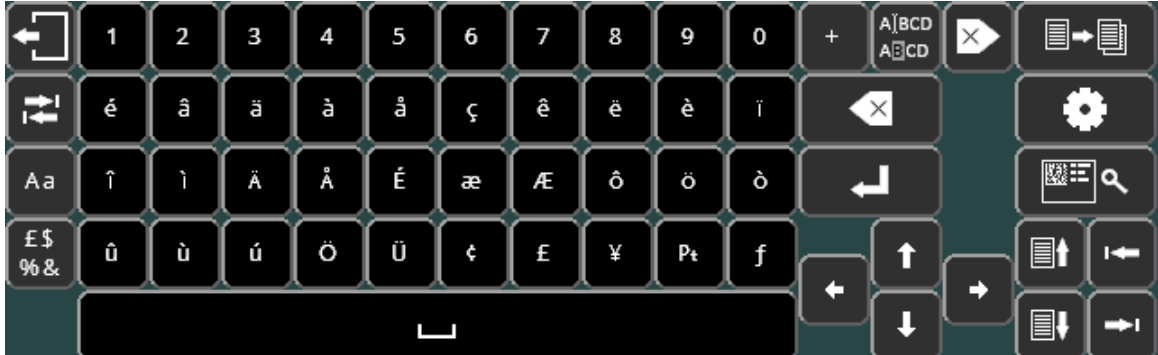

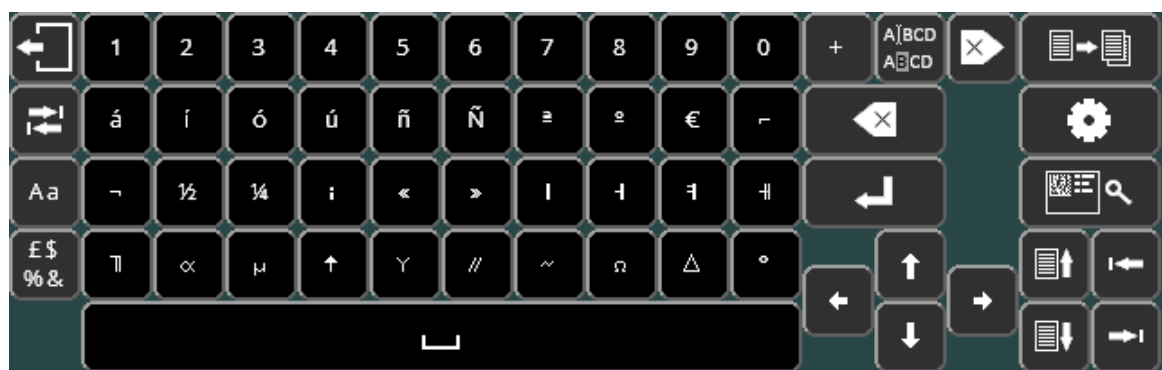

Tyck på för att återgå till standard alfanumeriskt tangentbord.

Om inställningen för kyrilliskt tangentbord har aktiverats kan du växla till/från kyrilliskt  $t$ angentbordslayout genom att trycka på knappen  $R_A$ :

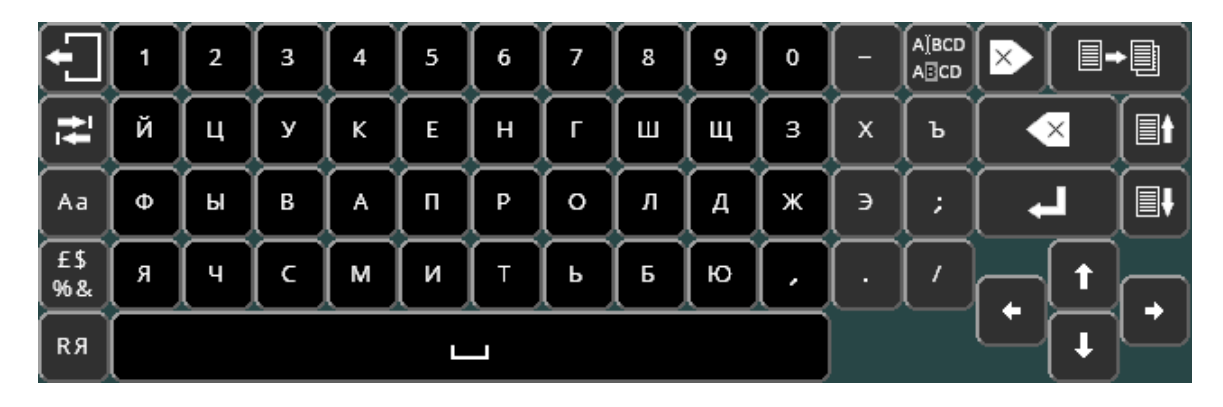

Skiftknappen <sup>Aa</sup> växlar sedan mellan gemener/versaler på det kyrilliska tangentbordet.

Aktivera det kyrilliska tangentbordet genom att välja **HUSKEH** på skärmen Diverse (F10 F10 F3 F6 från huvudmenyn)

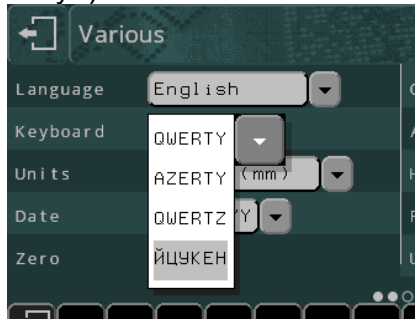

## Menyn Klipp ut/klistra in

Tryck på  $\blacksquare$ → sif för att komma åt menyn klipp ut/klistra in. Denna meny gör det enkelt att manipulera hela rader i layouten.

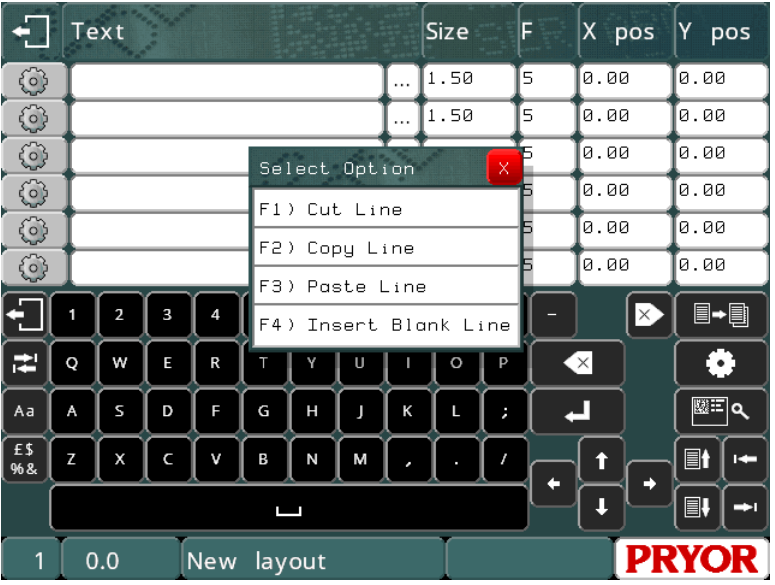

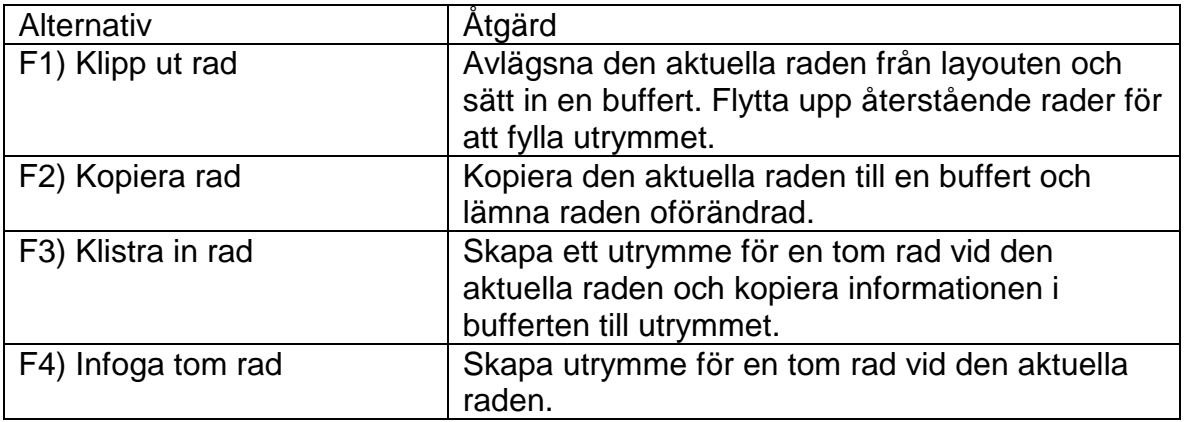

# 6. SERIENUMMER OCH VARIABLER

## **Serienummer**

#### **Inledning**

Serienummer ökas eller minskas automatiskt efter att en layout har märkts. Serienummer kan bestå av siffror eller bokstäver, och den sekvens som de följer kan definieras om standardkonfigurationen 0000–9999 inte är tillräcklig. Serienummer kan ha valfri längd men bör inkludera inledande nollor.

Det finns två slags serienummer: globala serienummer och layoutserienummer.

#### **Globala serienummer**

Det finns 10 globala serienummer. Varje globalt serienummer räknas oberoende av de andra när det används. Detta kan t.ex. användas vid produktion av gods för två olika kunder som båda anger sina egna serienummer som ska märkas på alla deras produkter.

Ett globalt serienummer är unikt, det ökar med ett varje gång det märks. Om ett globalt serienummer anges på t.ex. fem platser i en layout, kommer layouten att märka fem på varandra följande nummer. Det globala serienumret delas av alla layouter. Placera ett globalt serienummer i en layout genom att ställa in radens parameter för *Innehåll* på *Globalt serienummer* och ange det globala serienumret som ska användas vid parametern "Använd globalt serienummer".

*Text* på linjen ersätts med det aktuella värdet av det valda globala serienumret när layouten märks.

Det globala serienumret följer sekvenserna som anges på skärmen för konfiguration av serienummer, men det går inte att ändra hur mycket numret ökar med och återställda händelser kan inte ställas in.

#### **Layoutserienummer**

Varje layout har sina egna serienummer. Dessa lagras i *Text* för en layout och sparas med layouten. Layoutserienummer kan ökas eller minskas med angiven kvantitet efter att ett visst antal märkningar har utförts. Konfigurationen av varje layoutserienummer anges i radparametrarna. Lägg till ett serienummer till en layout genom att ange startvärdet i layoutens *Text* och ställ sedan in radparametern *Innehåll* för den raden på *Seriell*. Vid behov kan du konfigurera parametrarna *Seriell inkrement* och *Seriell varje* för den raden för att ändra sättet som numret ökar. En *Prompt* kan också anges som påminnelse av vad varje serienummer används för när de redigeras på skärmen för redigering av serienummer.

#### **Återställa layoutserienummer automatiskt**

Ett layoutserienummer kan återställas automatiskt till ett fördefinierat värde för en viss händelse. Händelserna som kan återställas är:

- *Aldrig (Standard)*
- *Ändra varje timme*
- *Ändra varje dag*
- *Ändra varje vecka*
- *Ändra varje månad*
- *Ändra varje år*
- *Ändra vid skiftkod*
- *Ändra vid skifttext*

Konfigurera ett serienummer som ska återställas genom att ändra värdet för *Återställ serie* från *Aldrig* till ett av alternativen ovan. Ställ sedan in '*Återställ till'* till värdet som serienumret ska återställas till när den konfigurerade händelsen inträffar.

#### **Redigera serienummer**

Du kan redigera serienummer (återställ ett nummer till 0001, till exempel) genom att bara välja F5) Redigera layout, men en bättre lösning är att använda F9) Redigera serienummer. Denna funktion visar det aktuella värdet för globala serienummer och alla serienummer som används i den aktuella layouten tillsammans med associerade prompter. Nummer kan enkelt ändras utan att redigera en layout som kan vara stor.

#### **Konfiguration av serienummer**

Styrenheten ökar endast nummerserier. Om serier med bokstäver ska ökas, måste konfigurationen av serienummer ändras. Välj F3) Serienummer från menyn Konfiguration och ange en ny sekvens efter den befintliga sekvensen 0123456789. Den nya sekvensen ska inkludera bokstäverna som krävs i den ordning de förekommer.

Om sekvensen ABCDEFGHIJKLMNOPQRSTUVWXYZ läggs till som sekvens 2, ökar serienumret AA98 till AA99, AB00, AB01, osv. Om bokstäverna I, O och U inte behövs eller inte är tillåtna, ska de utelämnas från sekvensen.

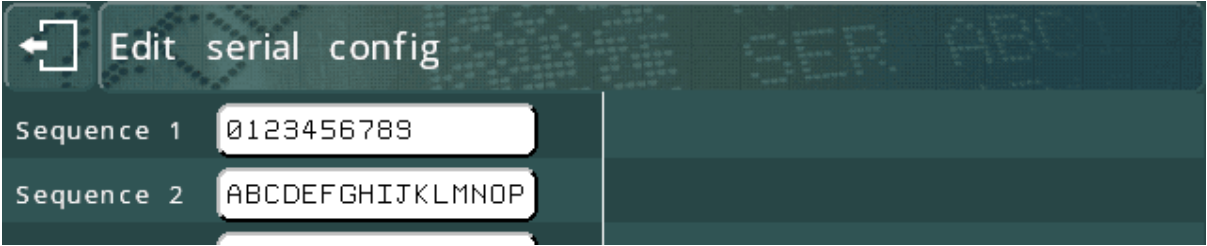

Om sekvens 1 ändras till 0123456789ABCDEF istället, ökas numret hexadecimalt, AA99, AA9A, AA9B, osv.

Om sekvensen ändras till 01234567 räknas stegen oktalt och 01 räknas binärt.

Serienummer lägger inte till fler siffror om de når sin gräns, de börjar istället om från början. Till exempel ändras 9999 till 0000 och sedan 0001. Antalet siffror bevaras med inledande nollor.

Alla tecken som inte finns med i sekvensen förhindrar att tecken till vänster ökas, vilket leder till att räkningen börjar om från början. Med en enskild sekvens 0123456789 ökar serienumret AA99 till AA00.

### Variabler

#### **Inledning**

Med variabler kan textobjekt ändras utan att hela layouten behöver redigeras. När variablerna redigeras kan meddelanden visas så att operatören får veta vad varje variabel innebär.

Det finns två typer av variabler: globala variabler och layoutvariabler.

#### **Global variabel**

Det finns bara en global variabel. Den delas mellan alla layouter. Mata in den globala variabeln i en layout genom att ställa in radparametern *Innehåll* på *Global variabel*. *Text* på linjen ersätts med den globala variabeln när layouten märks.

#### **Layoutvariabler**

Varje layout har sina egna variabler. Dessa lagras i *Text* för en layout och sparas med layouten. Ange en variabel i en layout genom att ställa in radparametern *Innehåll* på *Variabel*. En *uppmaning* kan också specificeras, som en påminnelse om vad varje variabel innebär när variablerna redigeras.

#### **Redigera variabler**

Redigera variabler genom att välja F7) Redigera variabler från huvudmenyn. Denna funktion visar värdet för den globala variabeln och alla variabler som används i layouten tillsammans med associerade prompter.

Om du behöver en mer avancerad promptbaserad metod för att ladda layouter och ange variabler ska du läsa avsnittet 'Datainmatning via prompt' i denna bruksanvisning.

Variabler kan också användas för automatisering. Till exempel kan rader som har ställts in på variabel fyllas i på distans med med hjälp av kommunikationsprotokollet "välj layout".

# 7. Tid- och datumfunktioner

## Inledning

Styrenheten har en realtidsklocka som ger information om tid och datum. Denna information kan införlivas i en layout på flera olika sätt.

### Ställa in tid/datum och datumformat

Ställ in tid och datum genom att välja F1) Tid/datum från menyn Konfiguration. Välj ett lämpligt datumformat genom att välja F6) Diverse från menyn Konfiguration.

### Tid/datum i en layout

Tid-/datuminformation i realtid kan placeras i en textrad genom att införliva särskilda kommandon i *Text* och ställa in radparametern *Innehåll* på *Tid/datum*. Följande kommandon kan användas:

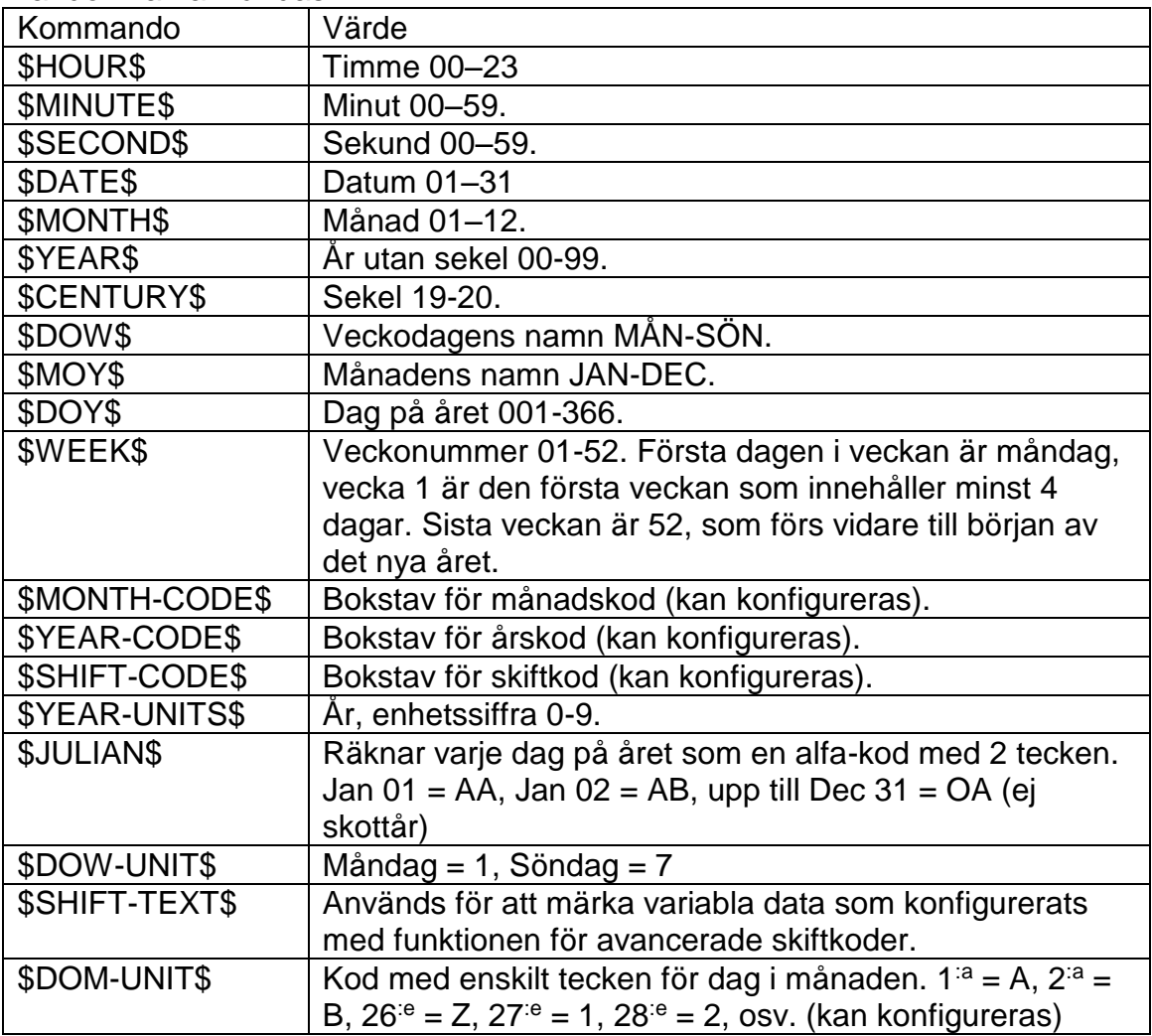

En layout med texten "\$HOUR\$:\$MINUTE\$ på \$DOW\$ \$DATE\$ \$MONTH\$" märker följande "15:27 på ONS 17 APR" med värdena från realtidsklockan.

Tids-/datumkoder anges på språket som är inställt för tillfället. Koderna på engelska är alltid aktiva som reserv.

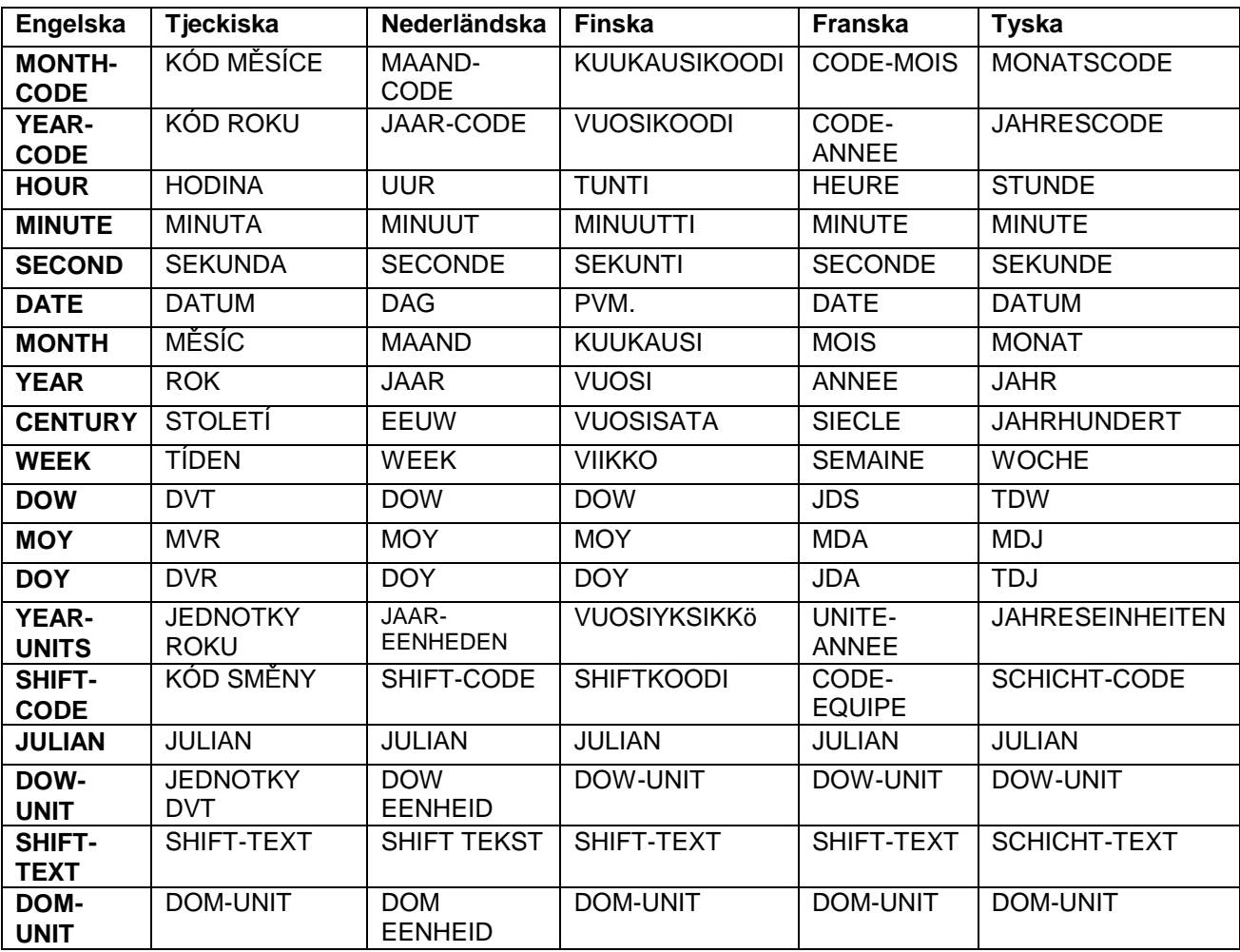

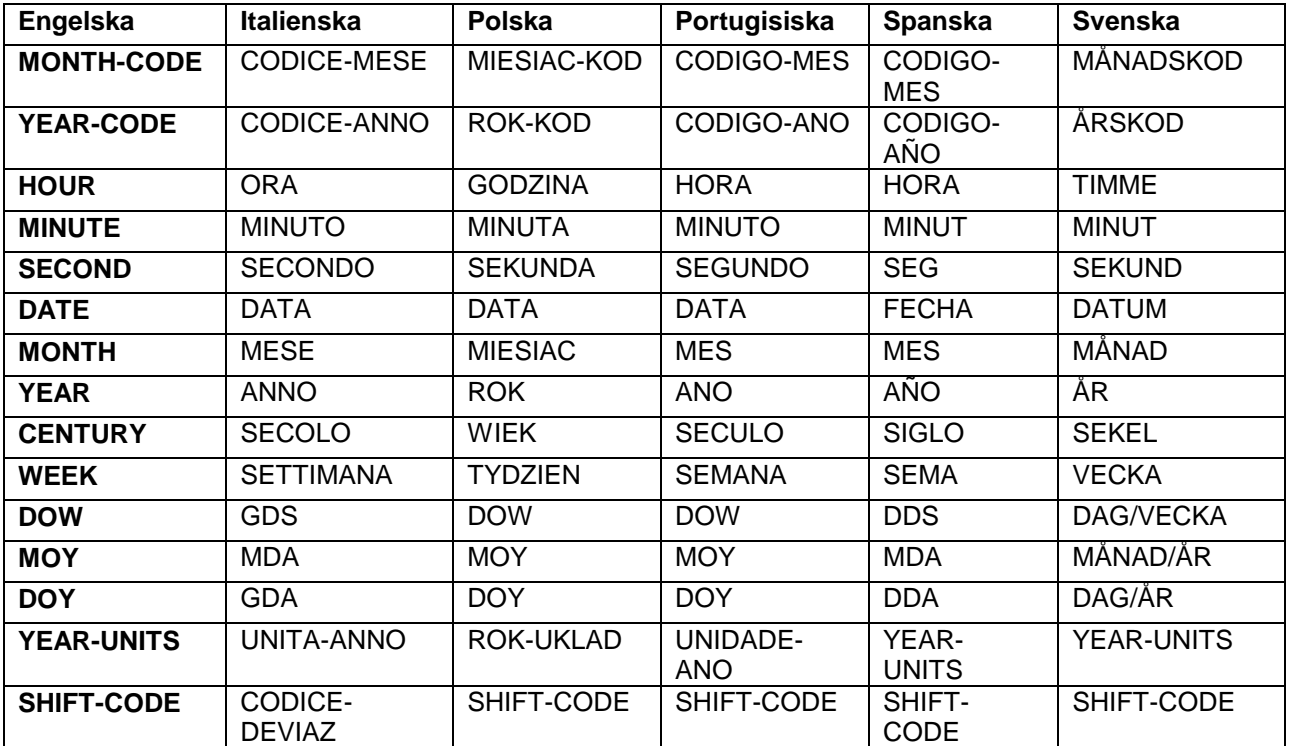

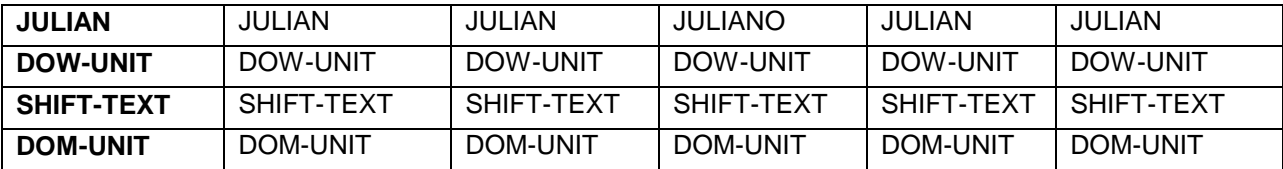

## Månads- och årskoder

Varje månad kan konfigureras så att det associeras med en viss bokstav eller ett visst år, och varje år kan också ha ett nummer associerat med det.

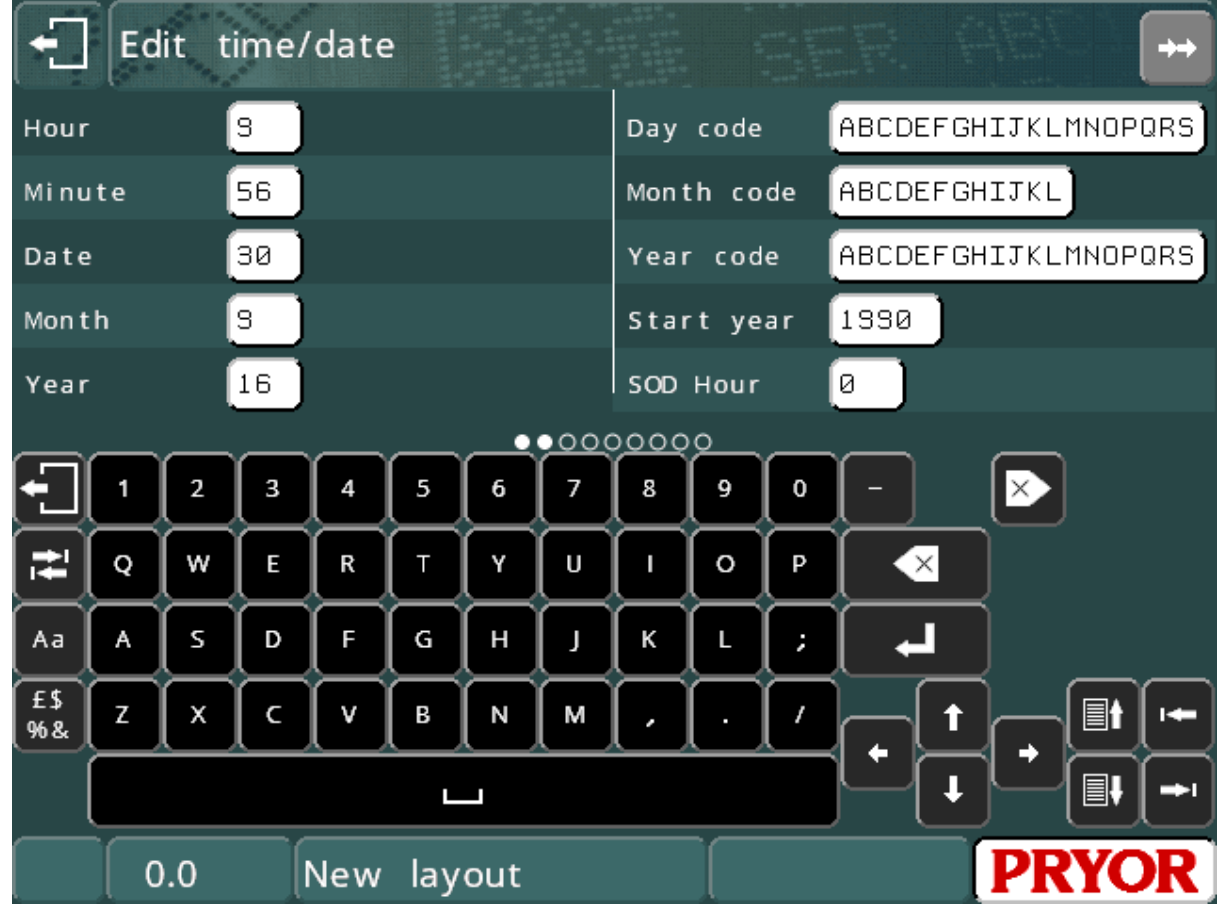

Välj F1) Tid/datum från menyn Konfiguration och ange 12 tecken för månadskoderna (det första tecknet är för JAN., det andra för FEB. o.s.v.) Ange ett antal tecken för årskoden (det första tecknet är för 1990, det andra för 1991, o.s.v.).

## **Skiftkod**

Varje timma i veckan kan ha sin egen skiftkod. Konfigurera skiftkoderna genom att välja F1) Tid/datum från menyn Konfiguration och ange 7 uppsättningar med 24 tecken. Det första tecknet i varje uppsättning är för 00:00:00 till 00:59:59, det andra tecknet är för 01:00:00 till 01:59:59 o.s.v.

Om verkliga arbetspass börjar vid halvtimmen, kan du ställa in realtidsklockan en halvtimme för tidigt eller för sent för att kompensera för användning av avancerade skiftkoder.

## Avancerade skiftkoder

Rulla ned på konfigurationsskärmen Tid/datum för att visa inställningarna *Märk text (n)*, *Från tid (n)* och *(Till tid (n)*. Det finns upp till sex uppsättningar med dessa

inställningar som gör det möjligt att dela upp dagen i olika tidszoner. Variabel text kan visas för olika tidszoner. Kommandot för att märka variabler med avancerade skiftkoder är \$SHIFT-TEXT\$.

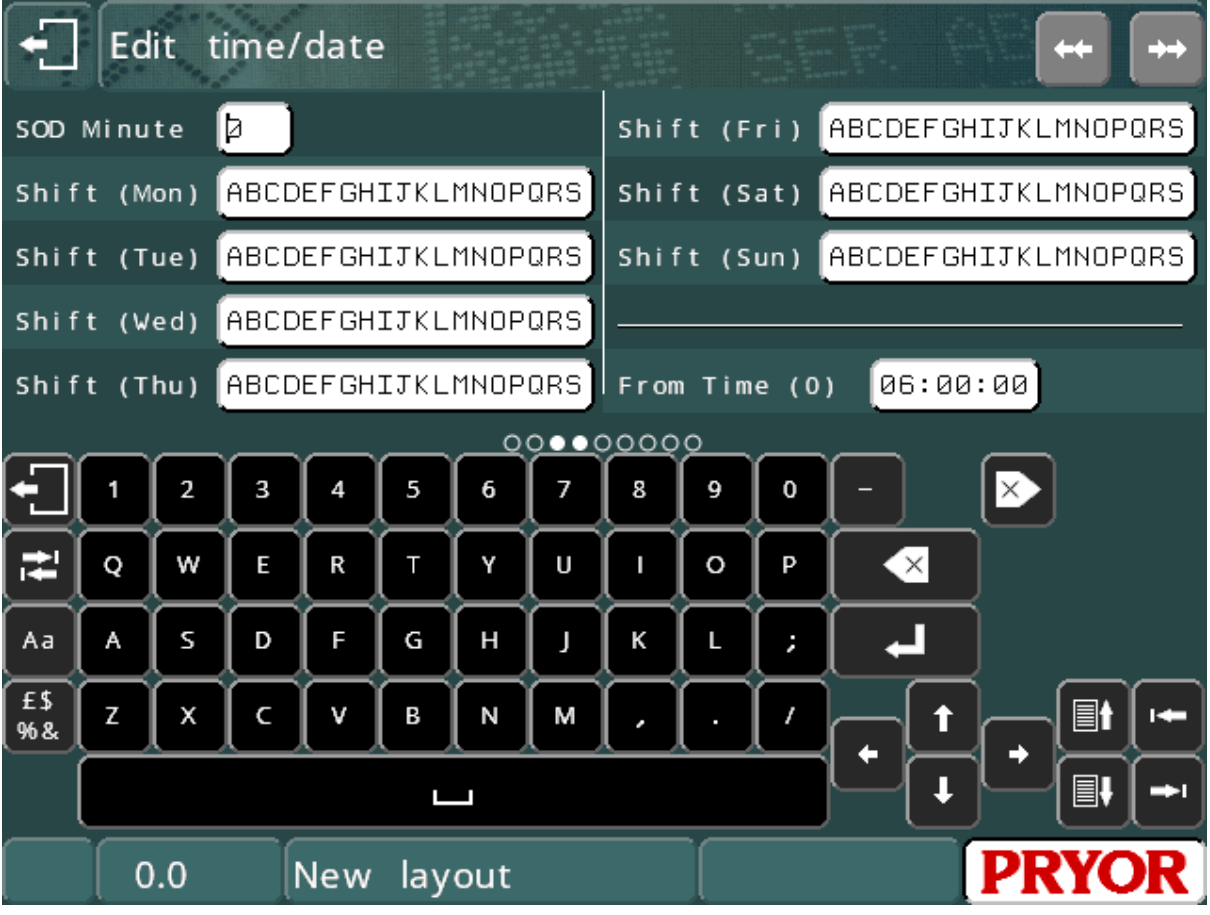

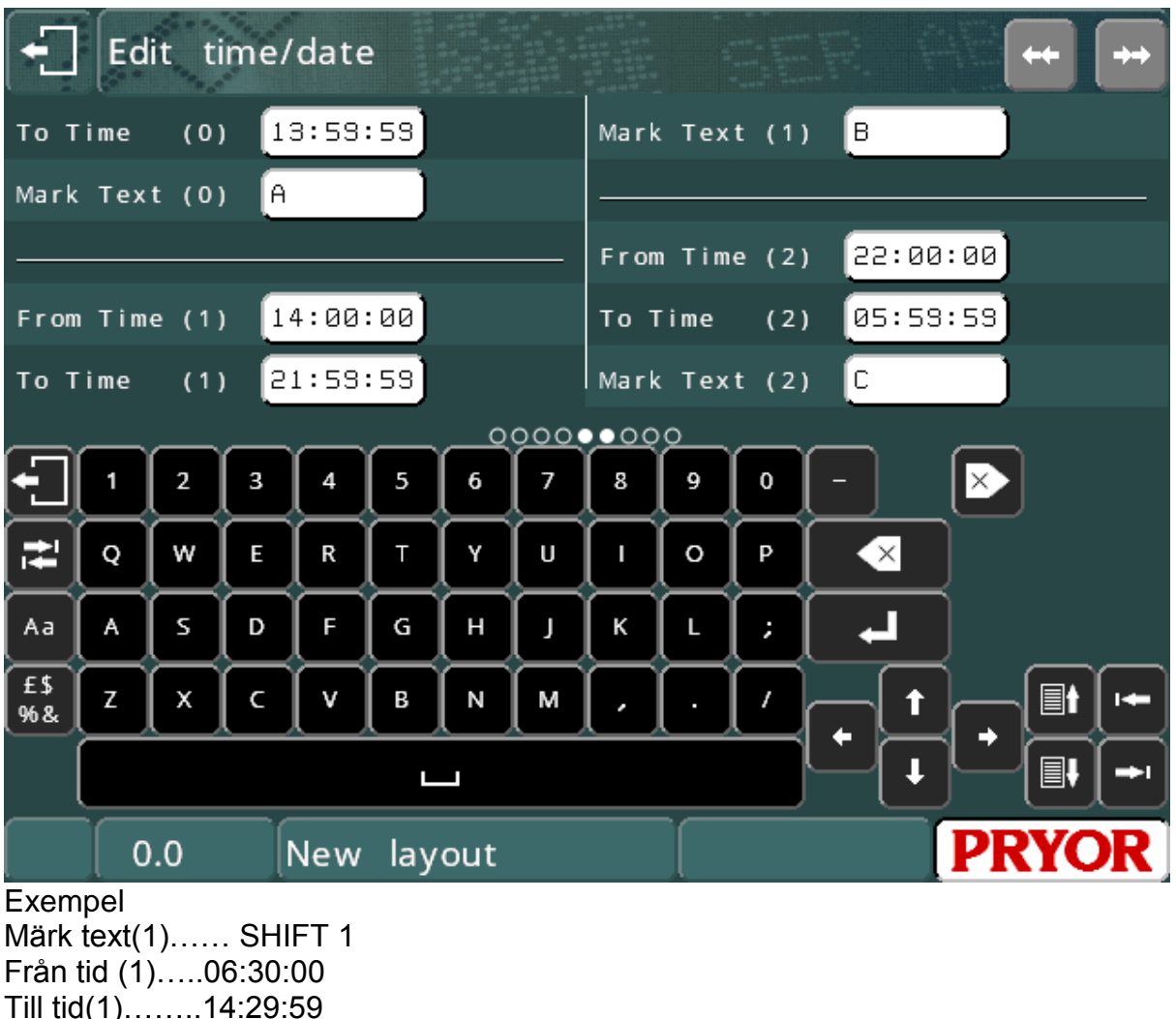

Till tid(1)……..14:29:59 Märk text(2)…… SHIFT 2 Från tid (2)…..14:30:00 Till tid(2)……..22:29:59 Märk text(3)…… SHIFT 3 Från tid (3)…..22:30:00 Till tid(3)……..06:29:59

Exemplet ovan märker texten 'SHIFT 1' mellan 6:30 på morgonen och 14:30 på eftermiddagen. Mellan 14:30 och 22:30 märks texten 'SHIFT 2'. Mellan 22:30 och 06:30 märks texten 'SHIFT 3'.

## Början på dagen (Start of day, SOD)

Datumet ändras normalt vid 00:00 midnatt. Om arbetsdagen går från 06:00 till 06:00 nästa dag måste datumet ändras vid 06:00, inte vid midnatt. Funktionen för början av dagen gör det möjligt att ändra datumet när som helst på dagen. Alla tids- och datumfunktioner återspeglar den fördröjda datumändringen.

Konfigurera början på dagen genom att välja F1) Tid/datum från menyn Konfiguration och ange *SOD timme* och *SOD minut* när datumet ska ändras (SOD = Start of day).

Observera att datumet som visas av styrenheten är det verkliga datumet, inte det fördröjda datumet.

# 8. Logotyper

## Inledning

Såväl som att kunna märka en standarduppsättning med tecken i olika stilar och storlekar, kan styrenheten även märka komplexa logotyper. Dessa logotyper kan skapas i styrenheten med en enkel redigerare (punktlogotyper), eller ritas på en PC med en av många tillgängliga CAD-program (HPGL-logotyper).

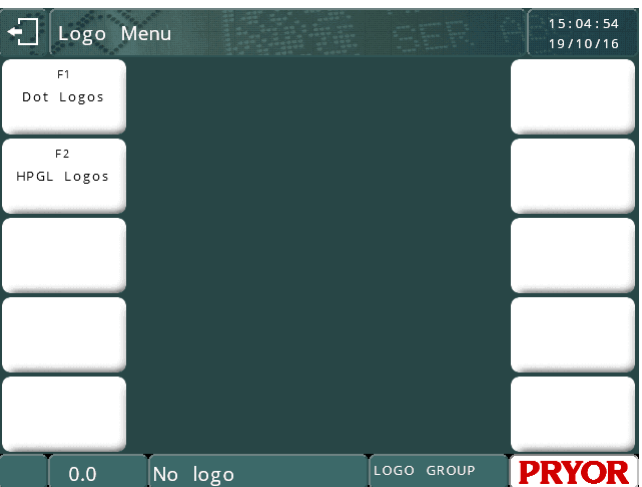

### Punktlogotyper

Punktlogotyper utgörs av ett punktmönster. Varje logotyp kan vara 160 punkter breda gånger 160 punkter höga och kan märkas med ett antal olika storlekar. Upp till 50 punktlogotyper kan skapas och lagras i styrenheten.

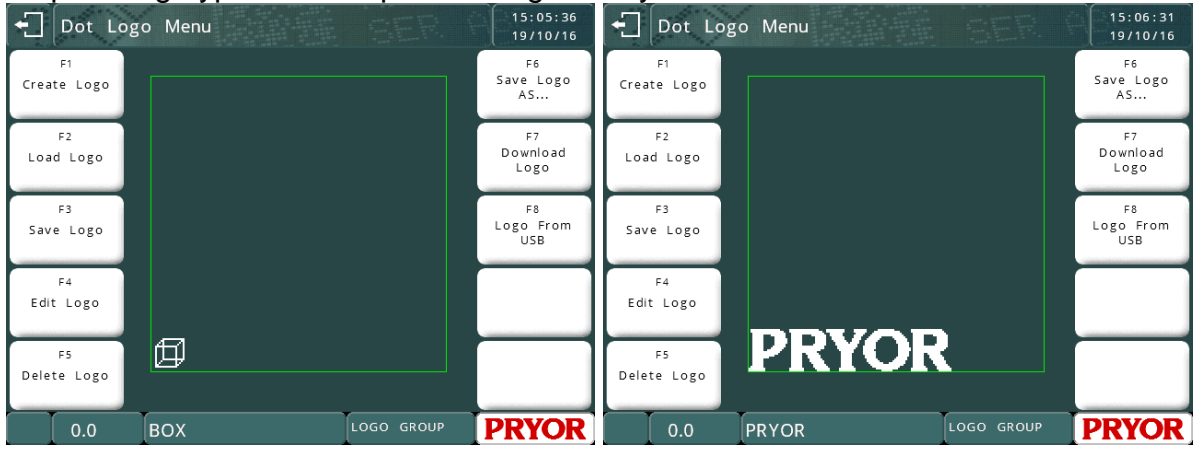

#### Obs:

Punktlogotyper är endast tillgängliga på punktmärkmaskiner. Denna funktion stöds inte på snabba pneumatiska eller ritssystem. Använd HPGL-logotyper för märkning av logotyper med dessa maskiner.

#### **Skapa punktlogotyper**

Välj F1) Skapa logotyp från menyn Logotyp för att visa redigeringsskärmen för logotyper. Det tomma området på vänster sida används för att visa hela logotypen, rutnätsområdet till höger visar en förstorad bild av området med logotypen omkring den aktuella markörpositionen.

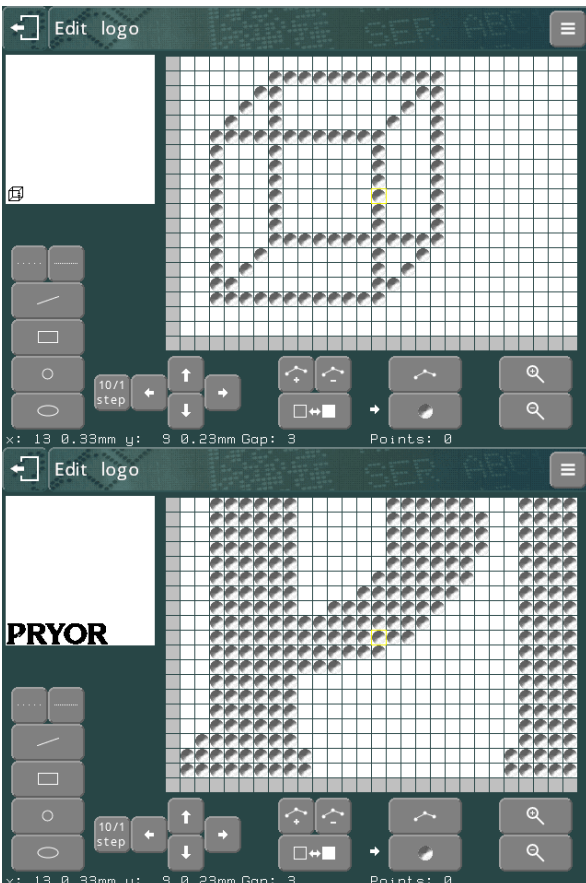

Peka på den förstorade vyn för att aktivera/avaktivera en punkt.

Dra på skärmen för att flytta vyn i logotypområdet.

Tryck på  $\alpha$  och  $\alpha$  för att zooma in och ut på den förstorade vyn.

Tryck på tangenten **för att återgå till menyn Logotyp.** 

Logotyper ska skapas längst ned till vänster i logotypområdet, försök att inte lämna tomma utrymmen under eller till vänster om logotypen. Tomma utrymmen till vänster och under logotypen inkluderas i storleksberäkningar, vilket leder till att fel märkningsstorlek används.

 $\overline{\phantom{a}}$ 

#### **Ladda, spara och radera punktlogotyper**

När en logotyp har skapats kan den namnges och sparas genom att välja F3) Spara logotyp från menyn Logotyp. En logotyp kan användas i en layout när den har sparats.

#### **Märka punktlogotyper**

Placera en logotyp i en layout genom att ange logotypens namn i rutan *Text* och ställa in radparametern *Innehåll* på *Logotyp*.

Du kan också välja en logotyp från filsystemet om radparametern *Innehåll* redan har ställts in på *Logotyp* genom att trycka på  $\Box$ -knappen för den aktuella raden.

Logotypens *Storlek* (höjd) kan ställas in på logotypens minimistorlek gånger ett valfritt heltal, minimistorleken är höjden av logotypen i punkter gånger minsta avståndet mellan punkterna (normalt 0,025 mm) (0,001").

#### **Avancerade redigeringsfunktioner**

Det finns en uppsättning med enkla ritverktyg som kan användas för att skapa logotyper. Dessa verktyg använder markörer som riktlinjer. Växla mellan att placera markörer och punkter på skärmen genom att använda knapparna **och soll**ed.

Markörer (små blå fyrkanter) kan sedan placeras genom att peka på pekskärmen. Upp till 10 markörer kan placeras i logotypen på en gång.

Radera dessa markörer genom att trycka på **-**tangenten.

Använd ritverktygen genom att placera ett lämpligt antal markörer i logotypen och tryck på en av ritverktygsknapparna längst ned till vänster.

Alternativt kan du trycka på  $\blacksquare$  för att välja menyn med ritverktyg. Följande verktyg är tillgängliga:

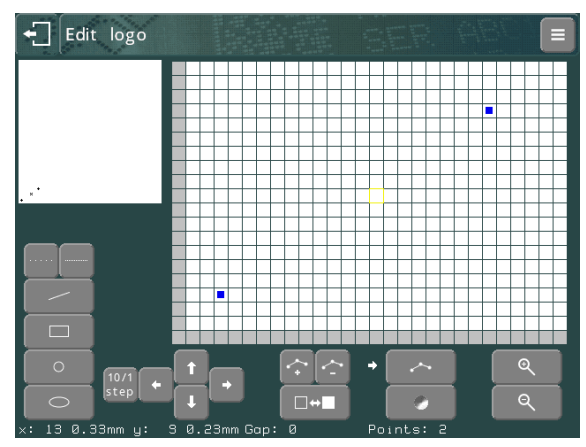

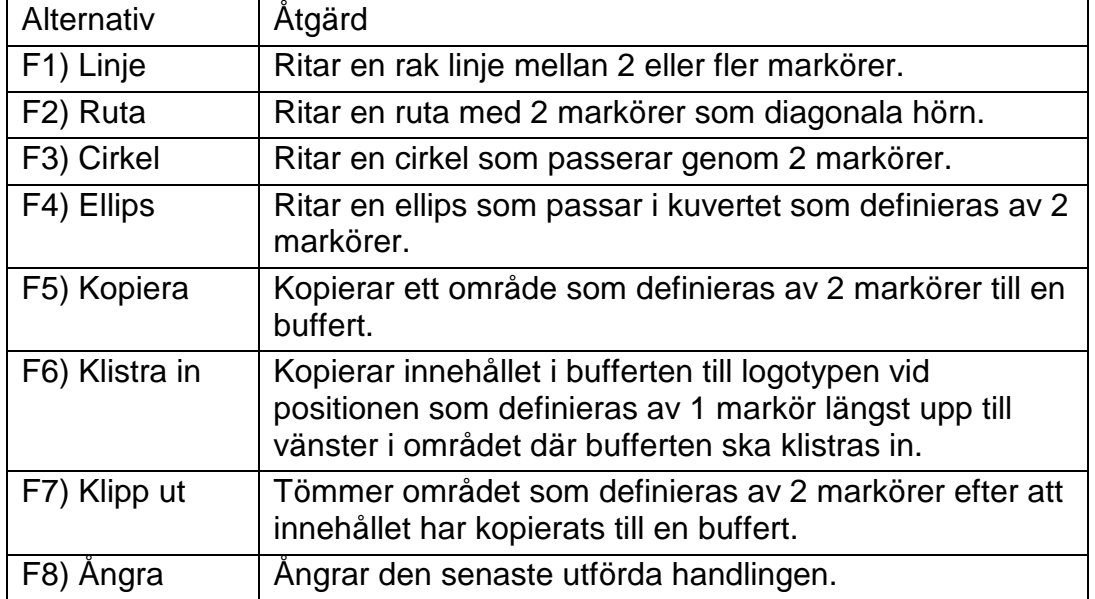

Cirklar och ellipser ritas med avstånd mellan varje punkt, och storleken på avståndet anges av avståndet som visas längst ned på skärmen. Detta avstånd kan justeras med **Tangenterna.** Ett avstånd på 0 skapar en heldragen linje.

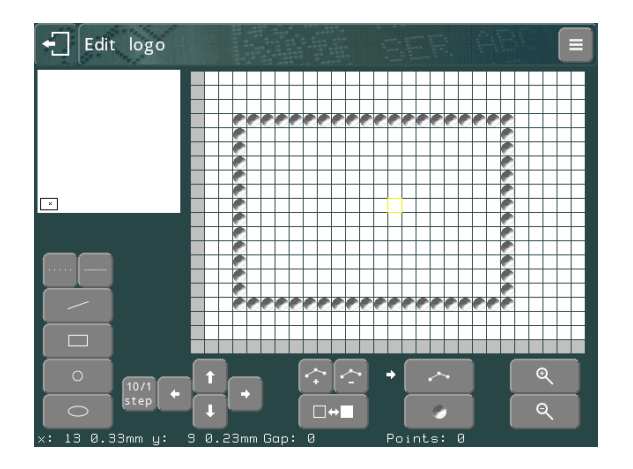

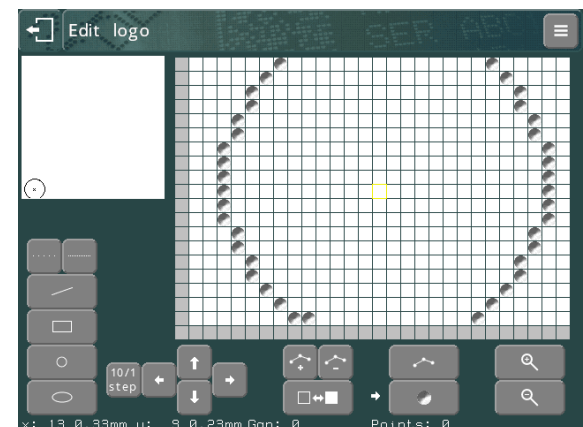

## HPGL-logotyper

## **Skapa HPGL-logotyper**

Många CAD-program kan användas för att skapa HPGL-filer som kan överföras tillbaka till styrenheten. Den enda begränsningen är att HPGL-filen endast får innehålla kommandon för penna upp/ned och absolut/relativ förflyttning, alla andra kommandon ignoreras. Denna begränsning brukar inte normalt vara ett problem eftersom

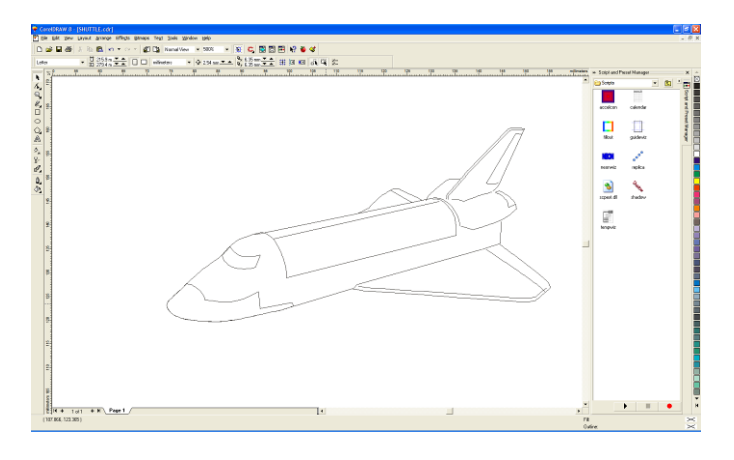

de flesta program skapar bågar och cirklar som en serie raka linjer.

Corel Draw är ett populärt vektorbaserat ritprogram som exporterar \*.plt-filer (HPGL) i ett format som styrenheten förstår.

## **Överföra HPGL-logotyper**

När en HPGL-fil har skapats på en PC kan den överföras till styrenheten antingen via USB-minne eller via den seriella porten RS232 eller USB-porten. Nedladdning av

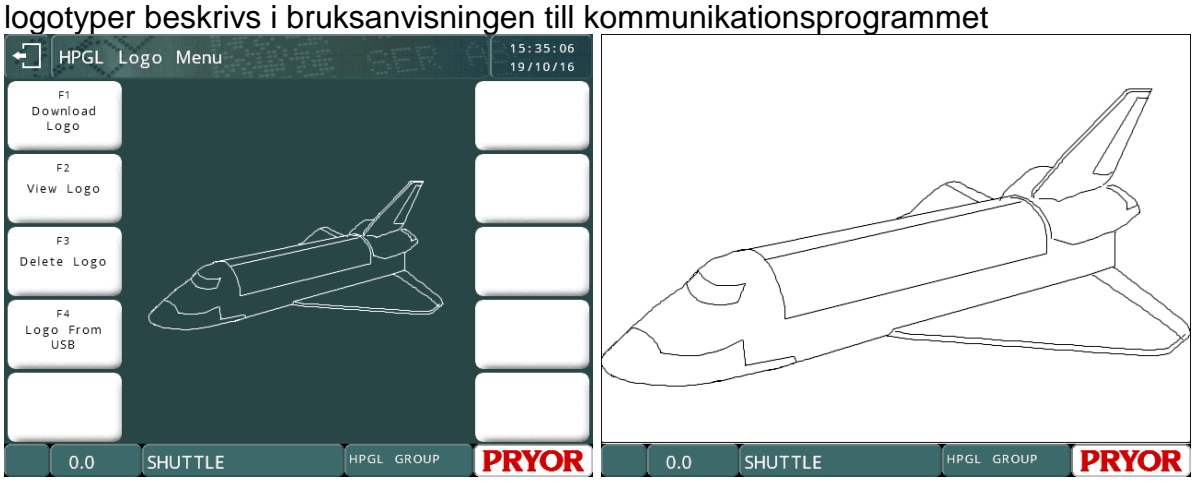

En logotyp kan användas i en layout när den har sparats till minnet.

## **Märka HPGL-logotyper**

Placera en logotyp i en layout genom att ange logotypens namn i rutan *Text* och ställa in radparametern *Innehåll* på *HPGL-logotyp (Mjuk)* eller *HPGL-logotyp (Skarp).* Logotypens *Storlek* (höjd) måste anges, liksom avstånd mellan punkter för *Varidot*.

Du kan också välja en logotyp från filsystemet om radparametern *Innehåll* redan har ställts in på en *HPGL-logotyp* genom att trycka på  $\Box$ -knappen för den aktuella raden.

## **Inbäddade logotyper**

Styrenheten har två inbäddade logotyper i minnet. Dessa är "\*CE\_LINE\_LOGO" och "\*CE\_BLOCK\_LOGO".

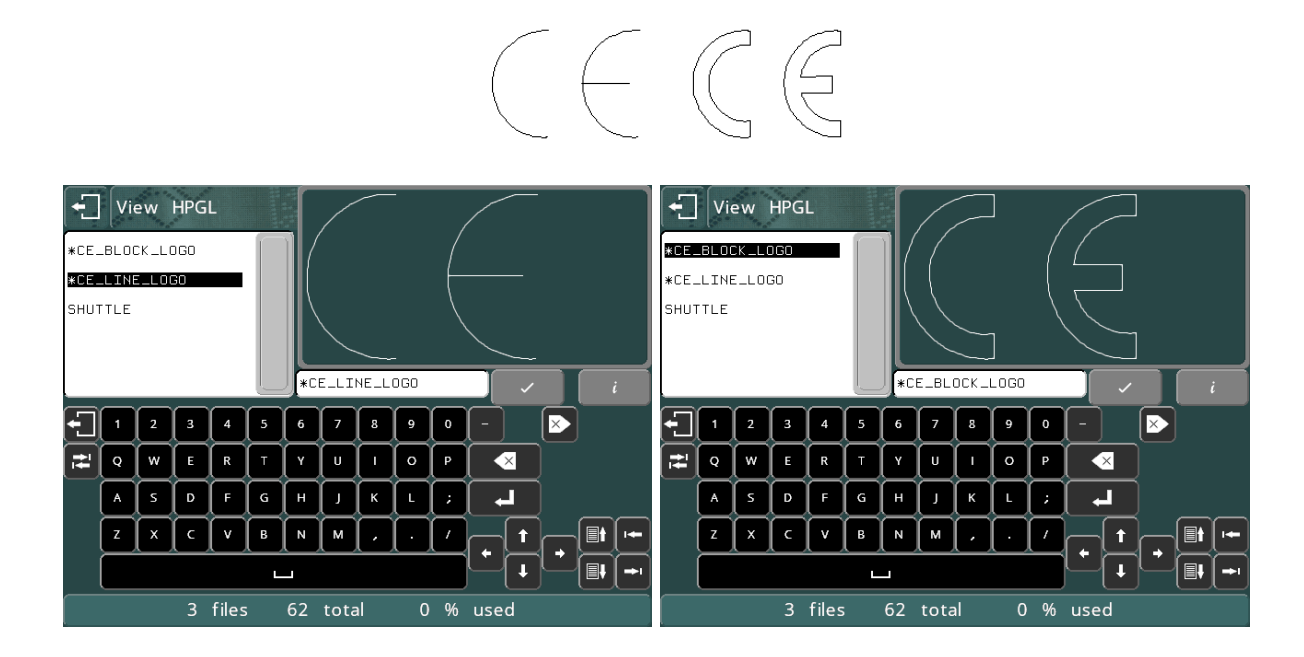

# 9. Kommunikationer

## Inledning

Styrenheten har flera kommunikationsportar.

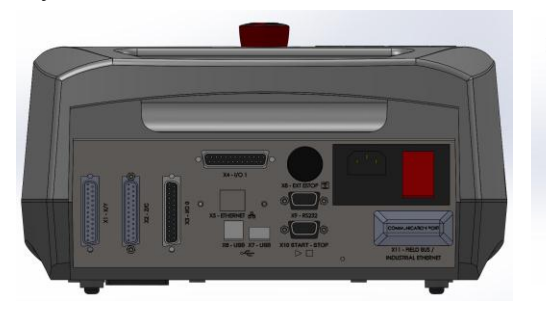

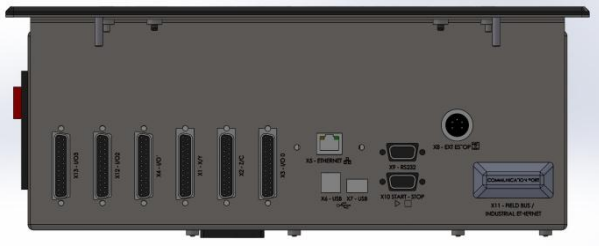

Bakre panel på 4000 bänkmodell Bakre panel på 4000 integrerade modeller

### **Standardportar**

1 x RS232 (9 stift D – X9)  $1 \times$  USB A (Värd – X7) 1 x USB B (Slav  $-$  X8)

## **Tillvalsportar**

TCP/IP Ethernet (X5) Ett sortiment med fältkommunikationsbussar som Ethernet/IP, Profibus, ProfiNet, DeviceNet, EtherCAT (X11) osv.

## USB-gränssnitt

Standardstyrenheten har en USB-slavport. Den fungerar som en virtuell kommunikationsport när den ansluts till en PC. När drivrutinerna installeras och styrenheten ansluts till en PC, skapas en ny kommunikationsport på PC:n (t.ex. "Com 4").

#### Länk till USB Driver Download

#### Fältbussalternativ

Styrenheten kan utrustas med en kommunikationsmodul som tillval, som gör det möjligt för maskinen att styras av externa kontrollsystem som fältbussaktiverad PLC. Vanliga fältbussar som stöds är Ethernet/IP, Profibus, ProfiNet, DeviceNet, ModBus, EtherCAT, osv. Läs den separata bruksanvisningen som medföljer tillvalet om du behöver mer information.

#### Alternativet Ethernet TCP/IP

Styrenheten kan utrustas med en RJ45 Ethernet-port som tillval. De flesta av styrenhetens kommunikationslägen kan användas med detta alternativ. Normalt öppnar en PC som använder Ethernet-anslutning en kommunikationssockel till styrenheten med hjälp av IP-adressen och portnumret som har konfigurerats på skärmen Konfigurera kommunikationer.

## Konfiguration

Konfigurera kommunikationsportar genom att välja F8) Konfigurera gränssnitt från menyn Konfiguration.

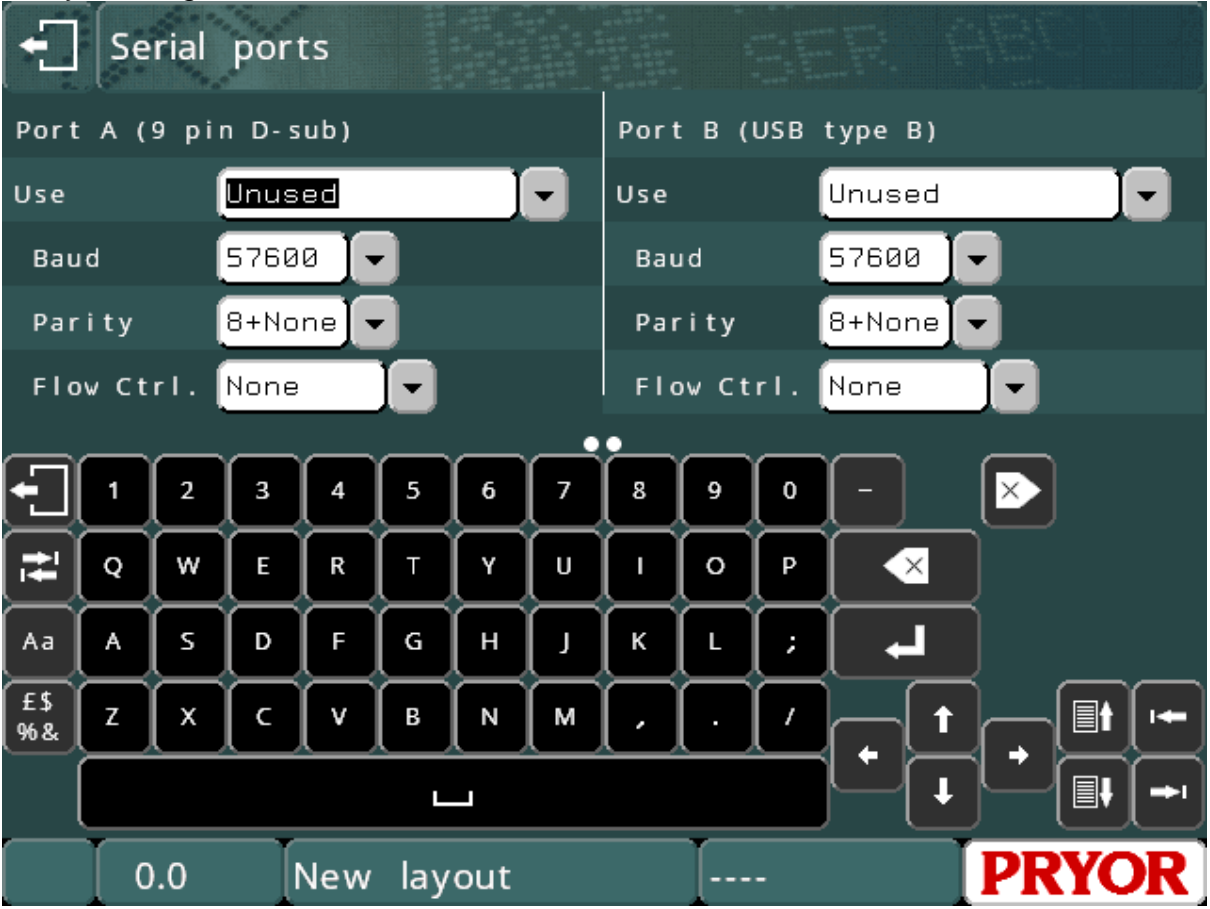

Följande parametrar kan konfigureras enskilt för varje port:

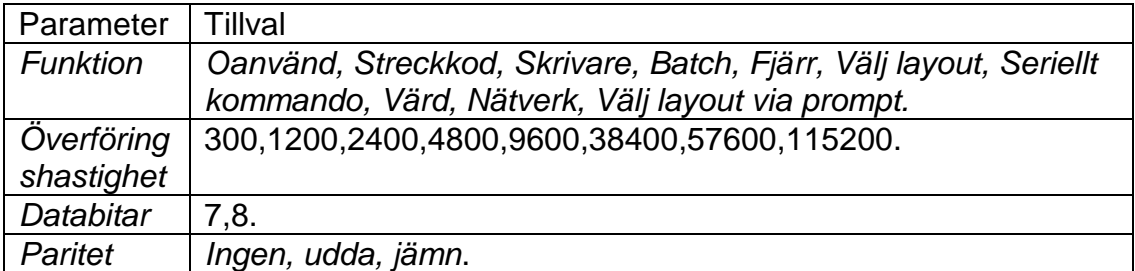

## RS232-kontaktstift

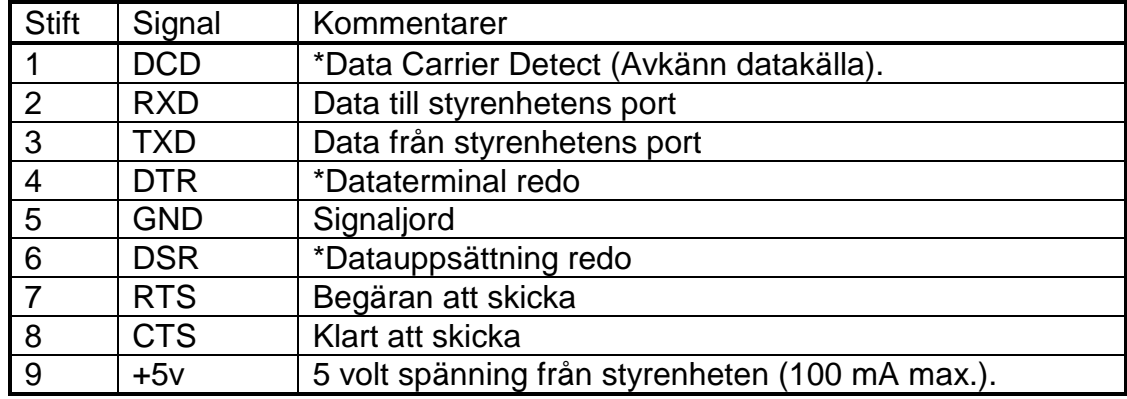

Kontaktstiftet för seriell portanslutning med 9 stift är:

Obs:

\* Signalerna DCD, DTR och DSR är förknippade internt i märkstyrenheten.

## Streckkod (endast RS232)

Detta läge gör det möjligt för extern utrustning (normalt en streckkodsläsare) att mata in text direkt i den aktuella layouten. Om en rad i layouten har radparametern *Innehåll* inställd på *Streckkod* kan *Text* på den aktuella raden ersättas med data från streckkodsläsaren. Mer än en rad i en layout kan konfigureras som *Streckkod*, den första ersätts med den första inlästa streckkoden, den andra ersätts med nästa

inlästa streckkod, osv. Om fel kod läses in kan du trycka på **tella tangenten för att** återställa början av denna sekvens.

Varje rad har också ytterligare en parameter som kallas *Streckkod längd*. Om inställningen konfigureras till noll kan en streckkod med valfri längd läsas in och märkas. Men om ett nummer programmeras används det som den förväntade längden av streckkodsdata för den raden. Om en streckkod med en annan längd läses in, visas ett felmeddelande på skärmen.

Streckkodsläsaren bör skicka ett STX-tecken (ASCII-kod 2) innan texten och ett ETX-tecken (ASCII-kod 3) efter texten. Ett EOT-tecken (ASCII-kod 4) kan skickas för att styrenheten ska märka den aktuella layouten, ett SOH-tecken (ASCII-kod 1) kan skickas för att återställa streckkodens inmatningssekvens.

De flesta streckkodsläsare kan konfigureras för att skicka inledande STX-tecken och avslutande ETX-tecken.

När streckkodsläsaren är konfigurerad och parametrarna för seriell kommunikation stämmer överens med skannerns. Du kan använda skärmen Testa kommunikationer (F10, F10, F4, F6 från huvudmenyn). När en streckkod läses in bör du se följande data på styrenhetens skärm.

[02]BARCODE\_DATA[03]

[02] och [03] är styrenhetens sätt att visa STX-tecken respektive ETX-tecken. Om dessa inte visas kan läsaren inte infoga data i layouten för märkning.

En alternativ metod för att läsa streckkoder beskrivs i avsnittet 'Datainmatning via prompt'. Detta läge gör det möjligt att läsa in layoutens namn och variabla data i en enda omgång.

Streckkodsläsare som är särskilt konfigurerade för styrenheten kan köpas direkt från enquiries@pryormarking.com

### **Skrivare**

En skrivare med RS232 seriellt gränssnitt kan anslutas till styrenheten för att hålla ett utskrivet register över all information som har märkts. Alternativt kan data som skulle ha skickats till skrivaren mottas av annan utrustning och användas för andra syften.

Konfigurera skrivarutmatning genom att välja F9) Konfigurera skrivare från menyn Konfiguration. Följande parametrar kan konfigureras:

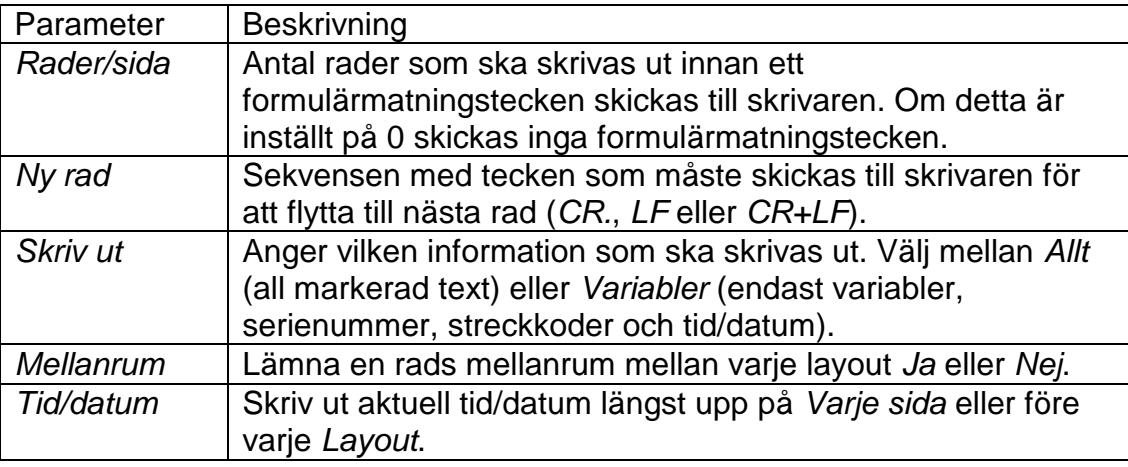

Om ett fel inträffar när en layout märks (stoppknappen trycks eller en gränslägesbrytare aktiveras) skrivs "DÅLIG MÄRKNING" ut. Skrivarutmatning kan aktiveras och avaktiveras genom att välja F6) Skrivare till/från från menyn Annan.

Om du behöver ett gränssnitt till en streckkodsskyltskrivare ska du läsa avsnittet Seriella kommandon, eller kontakta info@pryormarking.com och be om information gällande kompatibla streckkodsskyltskrivare.

## Fjärrdrift

En fjärrkontroll kan styra styrenheten genom att skicka teckenkoder via den seriella porten RS232 eller USB-slavgränssnittet för att simulera tangenter som trycks på pekskärmen. Koderna för de flesta pekskärmshandlingar är normal ASCII, tabellen nedan listar undantagen (huvudsakligen markörkontroll- och funktionstangenter):

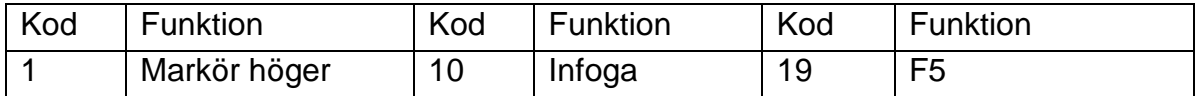

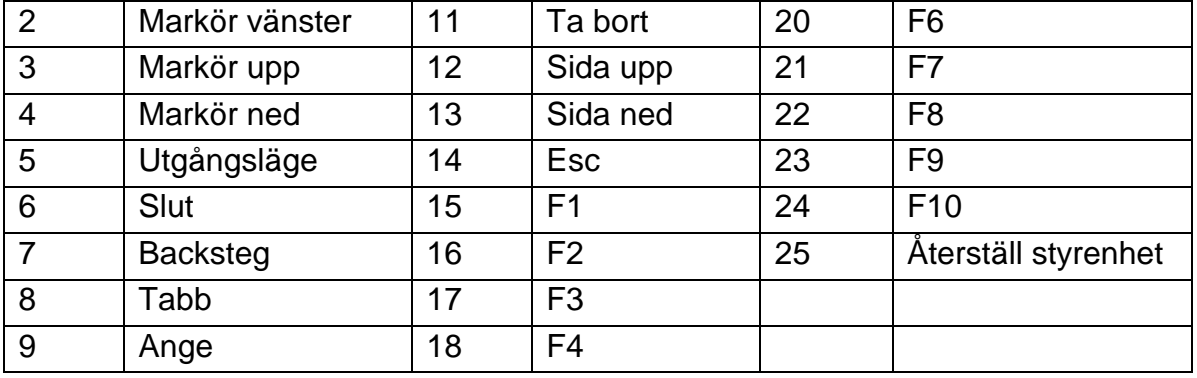

När varje tecken bearbetas av styrenheten överförs det tillbaka till den externa enheten.

### Välj layout

#### **Inledning**

Detta läge gör det möjligt för en extern enhet att utföra följande handlingar via den seriella porten RS232 eller USB-porten:

- Välja en valfri layout från en valfri grupp.
- Byta ut variabler i den aktuella layouten med nya data.
- Märka den aktuella layouten.
- Visa namnet på layouten som är laddad för tillfället
- Visa styrenhetens programversion
- Ändra XYZ-förskjutningar för aktuellt laddade layouter
- För märkhuvudet till utgångsläget

Välj layout är ett användbart läge som kan användas i ett stort antal olika situationer.

#### **Metod**

För att välja en layout måste den externa enheten skicka ett STX-tecken (ASCII 0x02) följt av en layout och sedan ett ETX-tecken (ASCII 0x03). Detta laddar den angivna layouten från GRUPP 1. Ladda en layout från en angiven grupp genom att först ange gruppnumret (1-9, eller ? för att söka alla grupper, följt av kolon. Om layouten inte finns visas ett felmeddelande.

Alla variabler (radparametern *Innehåll* inställd på *Variabel*) i den aktuella layouten kan ersättas med ny text genom att skicka ett STX-tecken följt av den variabla texten och sedan ett SOH-tecken. Om det finns flera variabler i layouten ersätts den första variabeln med de första data som skickas, den andra variabeln ersätts med nästa data som skickas, osv.

Den aktuella layouten kan märkas genom att skicka ett EOT-tecken (ASCII 0x04).

Grundläggande exempel: Överför följande...

*<STX>AB1234<ETX><STX>MFR A1234<SOH><STX>SER 12345<SOH><EOT>*

Där <STX> är ASCII 0x02

<ETX> är ASCII 0x03 <SOH> är ASCII 0x01 <EOT> är ASCII 0x04

Detta laddar layouten "AB1234" från grupp 1. Infoga "MFR A1234" i den första raden i layouten som är inställd på Variabel. Infoga sedan "SER 12345" i nästa rad som är inställd på Variabel. Slutligen används tecknet <EOT> för att automatiskt starta märkningen.

Tecknet ENQ (ASCII 0x05) kan skickas till styrenheten för att visa namnet på den layouten som är laddad för tillfället. Detta kan vara användbart för att kontrollera att layouten har laddats.

Tecknet VT (ASCII 0x0B) kan skickas till styrenheten för att visa styrenhetens programvaruversion.

Tecknet LF (ASCII 0x0A) kan skickas till styrenheten för att föra märkhuvudet till hempositionen.

Det är möjligt att modifiera förskjutningarna X, Y och Z för en layout genom att överföra data i följande format.

<SYN>2.50 1.60 10.00<E1B>

Där <SYN> är ASCII 0x16 <E1B> är ASCII 0x17 2.50 är det programmerade värdet för X-förskjutning 1.60 är det programmerade värdet för Y-förskjutning 10.00 är det programmerade värdet för Z-förskjutning

#### **Återkoppling**

När en layout har märkts skickar styrenheten ett enskilt tecken tillbaka till fjärrenheten. Detta är ett ACK-tecken (ASCII-kod 6) om layouten märktes med ett fel, eller ett NAK-tecken (ASCII-kod 21) om ett fel inträffade (stoppknappen trycktes, gränslägesbrytaren aktiverades).

Alternativt kan den andra kommunikationsporten konfigureras som *Skrivare* och data som har märkts kan verifieras av den externa enheten.

#### **Slitagevarningar**

Det finns flera layoutkommandon som kan väljas för att komma åt slitagevarningar via den seriella porten. Dessa beskrivs i avsnitt 19.

### Batchläge

#### **Inledning**

*Batchläge* gör det möjligt för en fjärrenhet att skicka en grupp objekt till styrenheten. Varje objekt anger ett layoutnamn och innehållet av alla variabler i den aktuella

layouten. Objekten sparas i en kö (först in, först ut) som kan innehålla upp till 64 000 tecken. Objekt kan läggas till i kön utan att skriva över tidigare objekt.

#### **Metod**

Överför en grupp objekt till styrenheten genom att välja F3) Motta batchdata från menyn Batchmärkning (F10, F10, F7). Styrenheten väntar sedan på objekt från den externa enheten.

För varje objekt måste fjärrenheten skicka ett STX-tecken följt av layoutens namn (layouten måste finnas i grupp 1) följt av ett CR-tecken. Värdet av varje variabel kan sedan skickas i tur och ordning, och varje värde följs av ett CR-tecken. Ett ETXtecken måste skickas för att avsluta varje objekt. Många objekt kan skickas efter varandra med samma format. Styrenheten återgår till Batch-menyn om inga tecken har mottagits i 0,5 sekunder efter det sista ETX-tecknet.

När en grupp med objekt har mottagits av styrenheten kan varje objekt märkas i tur och ordning genom att välja F1) Märk nästa detalj från Batch-menyn eller genom att trycka på den gröna knappen på fjärrkontrollen. När ett objekt har märkts utan fel tas det bort från kön.

Antalet objekt i kön kan visas genom att välja F5) Batchinformation från Batchmenyn. Kön kan tömmas genom att välja F4) Radera batchdata, F2) Hoppa över nästa detalj kan användas för att radera ett enskilt objekt från kön.

Om ett objekt anger en layout som inte finns, visas ett felmeddelande.

#### Seriellt kommandoläge

Det seriella kommandoläget gör det möjligt för data att överföras från styrenhetens seriella port, USB-port eller Ethernet-port vid en valfri punkt inom en märkningslayout. Detta läge är användbart när du skapar ett gränssnitt till seriella skrivare eller dataloggningsapplikationer.

#### **Metod**

Konfigurera seriellt kommandoläge genom att välja F8) Konf. gränssnitten från menyn Konfiguration. Ställ in den önskade porten på 'Seriellt kommando'. Standardinställningen är 'Oanvänd'. Konfigurera sedan Baud-hastighet, Paritet och Databitar för att stämma överens med den externa enhetens inställningar. Kommunikationsporten har nu konfigurerats.

En valfri rad i en märkningslayout kan konfigureras till 'Comms Command' (Kommunikationskommando). Detta görs via posten 'Innehåll' i inställningarna för 'Radparametrar' (F2 i Redigera layout). När en rad ställs in på Seriell kommando överförs all text som skrivs in på raden från kommunikationsporten under en märkningscykel.

#### **Radkommandon via seriella kommandon**

Kommandon kan placeras på valfria rader som konfigurerats till Seriell kommando. Dessa kommandon gör att text på andra rader i layouten kan överföras tillsammans med icke-utskrivningsbara ASCII-tecken.

## **[Ln] - Kommando**

Kommandot [Ln] gör det möjligt att överföra text från andra rader från den konfigurerade seriella porten. Där 'n' är antalet rader i layouten för texten som ska överföras.

T.ex. [L3] överför all text på rad 3 från kommunikationsporten.

Det är möjligt att överföra fast text och många kommandon på samma rad som har konfigurerats till Seriell kommando.

## **[An] - Kommando**

Kommandot [An] används för att överföra icke-utskrivningsbara ASCII-tecken. Där 'n' är det decimala ASCII-värdet för tecknet som ska användas.

T.ex. [A13] överför vagnreturtecknet som har ett decimalt ASCII-värde på 13.

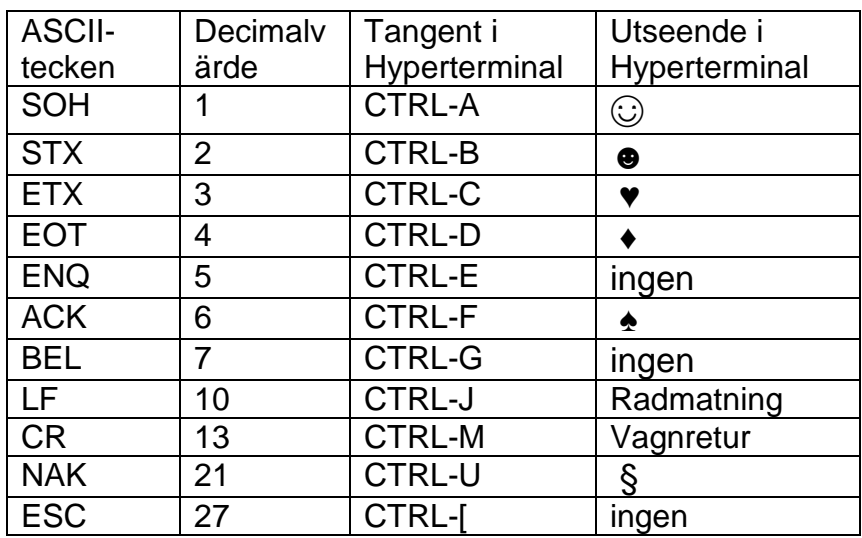

Några andra användbara ASCII-värden som referens.

## **Exempel på seriellt kommando**

Ange följande data i en layout:

- 1. EDWARD
- 2. [A2][L1]PRYOR av [L4][A3] (Observera att Rad 2 är konfigurerad till seriella kommandon)
- 3.

4. SHEFFIELD

och följande layout överförs,

<STX> EDWARD PRYOR av SHEFFIELD <ETX>

Obs: Överförtecknet '[' genom att använda kommandot '[[]'.

## Värd

Detta läge reserveras för särskilda applikationer.

### Testa kommunikationer

Bekräfta att data mottas och överförs från styrenheten genom att välja F6) Seriella portar från menyn Testa maskinvara och välj sedan Terminalprogram.

Port A är D-kontakten med 9-stift.

Port B är en USB/seriell adapter ansluten till USB B-kontakten.

Endast passiva Anybus-moduler kan testas här.

Ethernet-porten är endast aktiv om en Ethernet-modul har monterats.

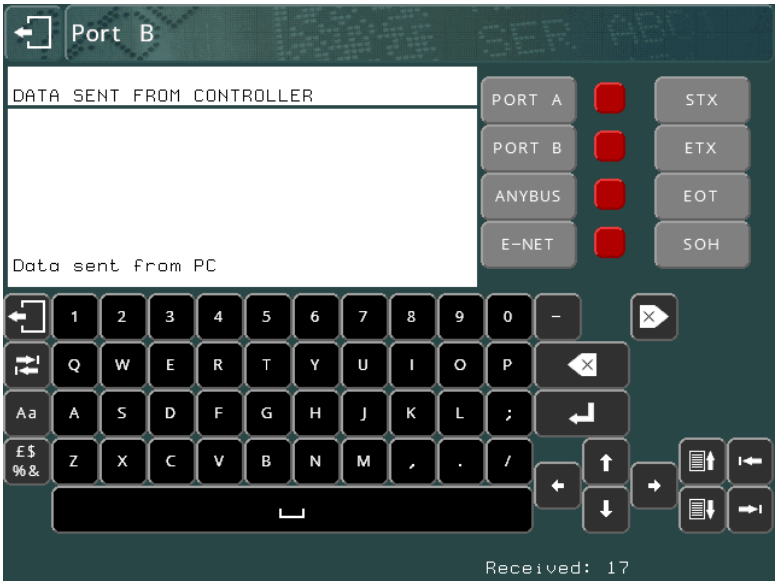

Nedre delen av textområdet visar tecken som har mottagits; den övre delen visar tecken som har överförts (genom att skriva in dem på pekskärmen). Du kan skicka kontrollkoderna STX ETX EOT och SOH genom att använda knapparna till höger.

Icke-utskrivningsbara ASCII-tecken visas som [02] för STX, [03] för ETX, osv.

Tryck på tabbtangenten för att växla mellan port A, port B, Anybus eller Ethernet, eller tryck på knappen längst upp till höger på skärmen.

Om data kommer in till en port som du inte övervakar, blir den röda indikatorn bredvid knappen grön.

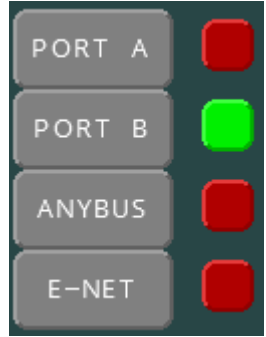

Tryck på  $\mathbb{Z}$  eller  $\mathbb{Z}$  eller välj porten igen med knappen för att tömma displayen, eller tryck på ESC **för att avsluta.** 

# 10. Digitala ingångar och utgångar

## Inledning

 $I/O$  Port  $0 - X3$ I/O Port 1 – X4

Styrenheten har valfria I/O-insticksmoduler, varje modul har åtta optoisolerade 24 Vingångar och sex halvledarreläutgångar som går att koppla till extern utrustning. Det finns även en strömförsörjning på 24 V, 500 mA.

Styrenheten för bänkmodeller i 4000-serien stödjer upp till 2 I/O-moduler. Sammanlagt 16 ingångar / 12 utgångar.

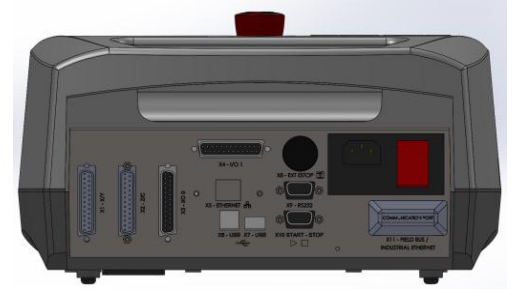

Styrenheten för integrerade (Panelmonterade) modeller i 4000-serien stödjer upp till 4 I/O-moduler.

Sammanlagt 32 ingångar / 24 utgångar.

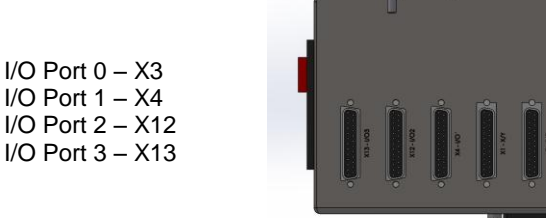

## **Konfiguration**

Ingångarna och utgångarna kan konfigureras för att fungera i flera lägen. Välj F7) Konfigurera hårdvara från menyn Konfiguration och ändra *In/utgångar* till det önskade läget (*Programmerbar*, *Välj layout, Fjärr* eller *Special interface (Särskilt gränssnitt)*.

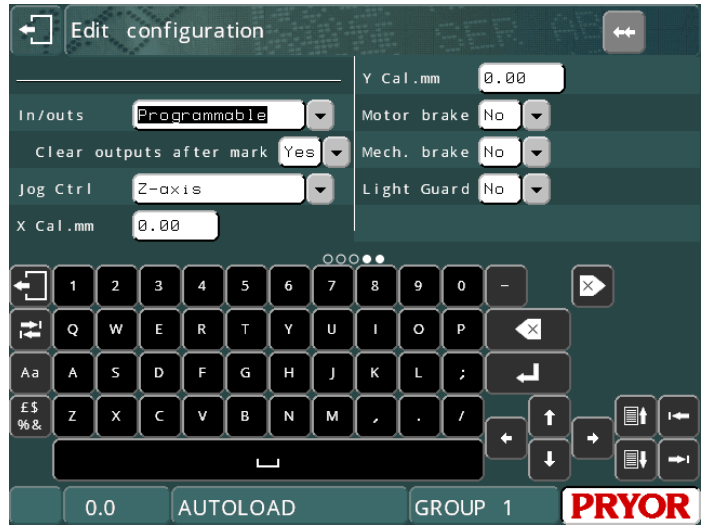

## Kontaktstift

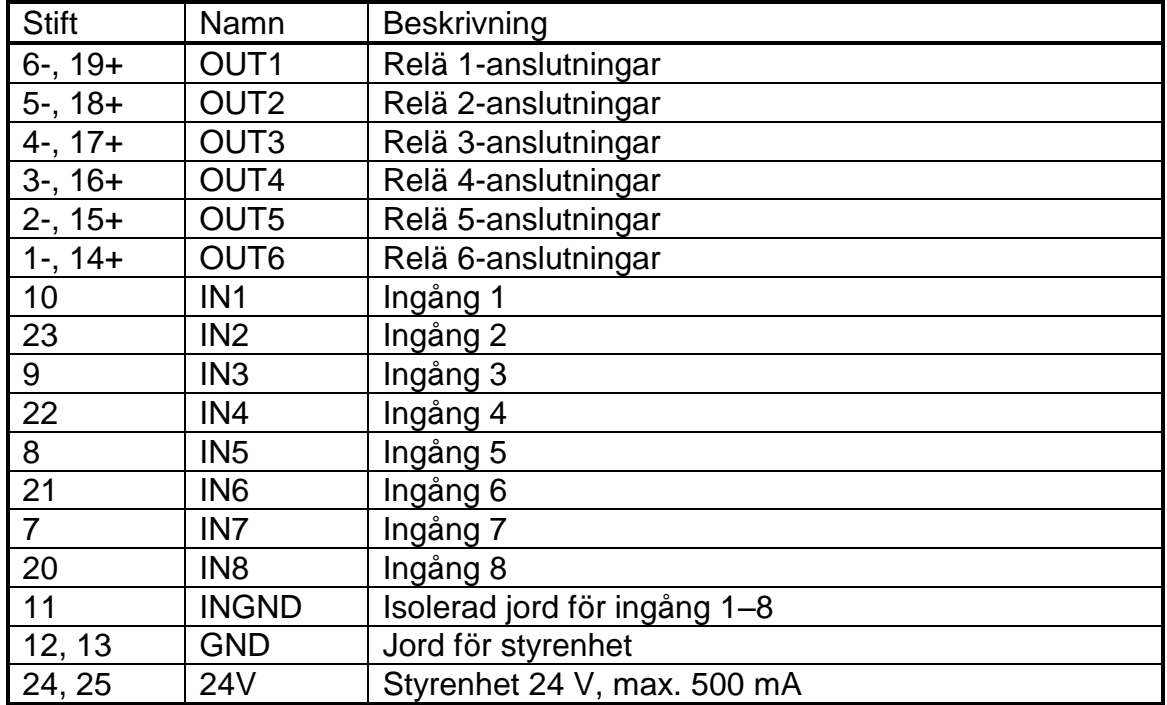

Kontaktstiften är konfigurerade enligt följande:

## Gränssnitt

## **Ingångar**

Ingångarna är optoisolerade 24 V-ingångar med isolerad signaljord.

Vid anslutning av en brytare ska den ena sidan av brytaren kopplas till 24 V och den andra sidan till önskad ingång, IN1–8. INGND måste anslutas till GND.

Vid anslutning av en extern 24 V-signal ska signalen anslutas till önskad ingång IN1–8 och den externa signalens jord (GND) till INGND. Detta ger en fullständig isolering mellan styrenheten och den externa signalen.

## **Utgångar**

Utgångarna är halvledarreläanslutningar som klarar att koppla 24 V DC upp till 1 A. Kontakterna ska inte användas för att koppla AC-signaler direkt.

Vid anslutning av en kontrollampa ska den ena sidan av lampan kopplas till jord (GND) och den andra sidan till utgångsreläets negativa sida (−). Koppla sedan utgångsreläets positiva sida (+) till 24 V.

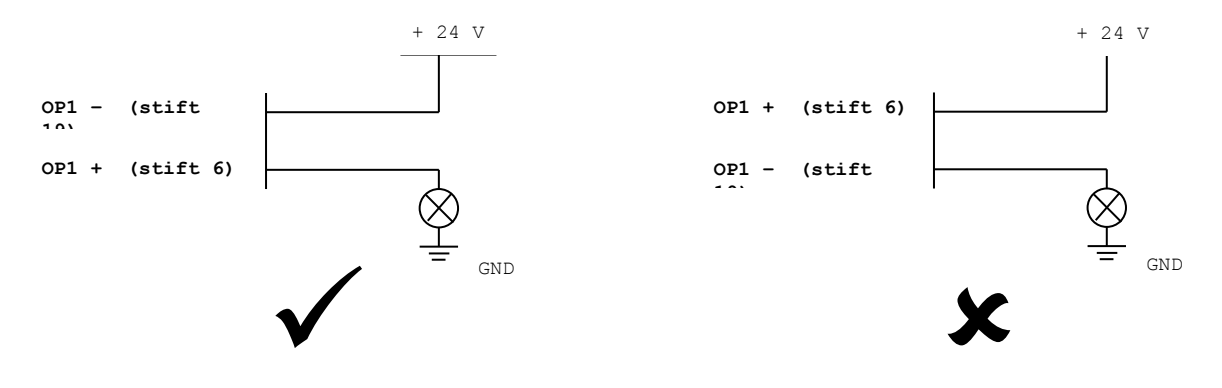

Vid koppling av induktiva laster är det mycket viktigt att dämpa alla eventuella störningar vid störningens källa. Det innebär att man kan behöva använda dämpningsdioder eller snubberkretsar för externa reläspolar och kontakter. Om detta inte görs kan det hända att styrenheten inte fungerar korrekt.

### **24 V-matning**

24 V-matningen från styrenheten är egentligen endast tänkt att tillhandahålla tillräckligt med ström för att driva styrenhetens egna ingångar. Det går att driva små kontrollampor, reläer osv., men det rekommenderas att använda en extern 24 Vmatning när så är möjligt.

## **I/O breakout board-kort**

Ett I/O breakout board-kort är tillgängligt för varje I/O-modul. Kontakta info@pryormarking.com och ange artikelnummer 10031659 för att få mer information.

## I/O programmerbart läge

Detta läge gör det möjligt för kommandon i en layout att använda in- och utgångarna. Infoga ett kommando i en layout genom att ange kommandon i rutan *Text* och ställa in radparametern *Innehåll* på *I/O kontroll*. Fler än ett kommando kan placeras i på en rad, avgränsa varje kommando med ett blanksteg.

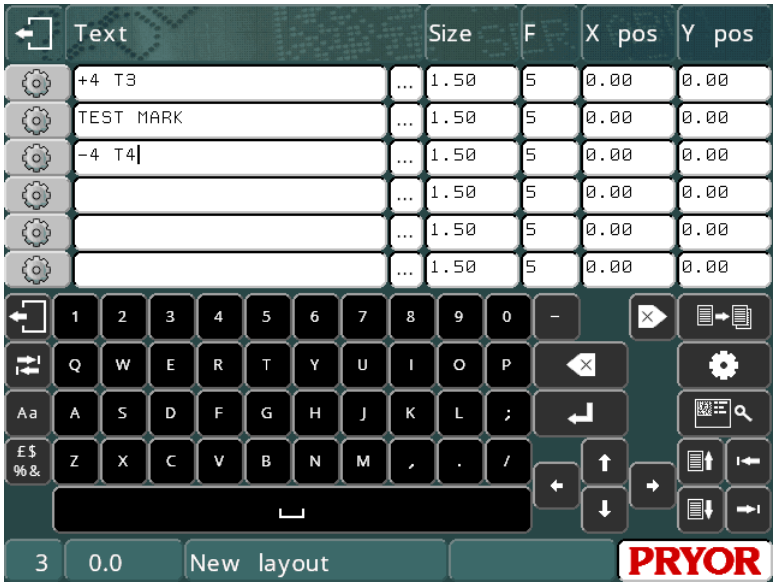

Utgångar kan användas för att driva klämmor, indexfixturer eller mata fram arbetsstycken, osv. Ingångar kan användas för att skapa en layout, vänta på operationer som ska slutföras, hoppa över delar av en layout, osv.

Alla utgångar är automatiskt avstängda när en layout är markerad eller när den röda knappen på fjärrkontrollen trycks ned. Följande kommandon är tillgängliga:

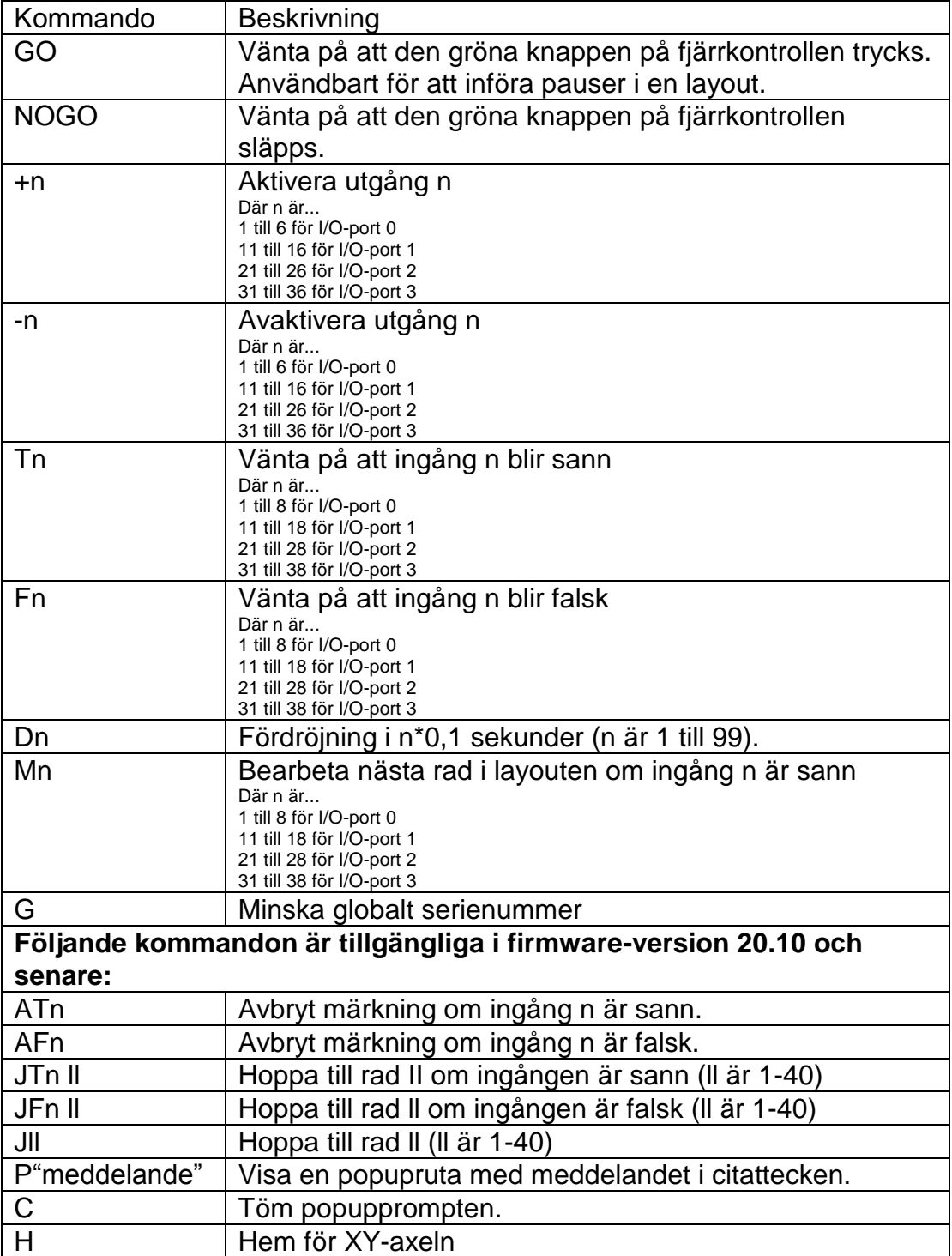

## I/O välj layoutläge

Detta läge gör det möjligt för extern utrustning att välja och markera en av 31 olika layouter. Utgångar från styrenheten indikerar olika statustillstånd. Denna funktion stöds endast på I/O-port 0. Ytterligare I/O-portar på styrenheten kan använda kommandon som kan programmeras med I/O vid behov i läger Välj layout.

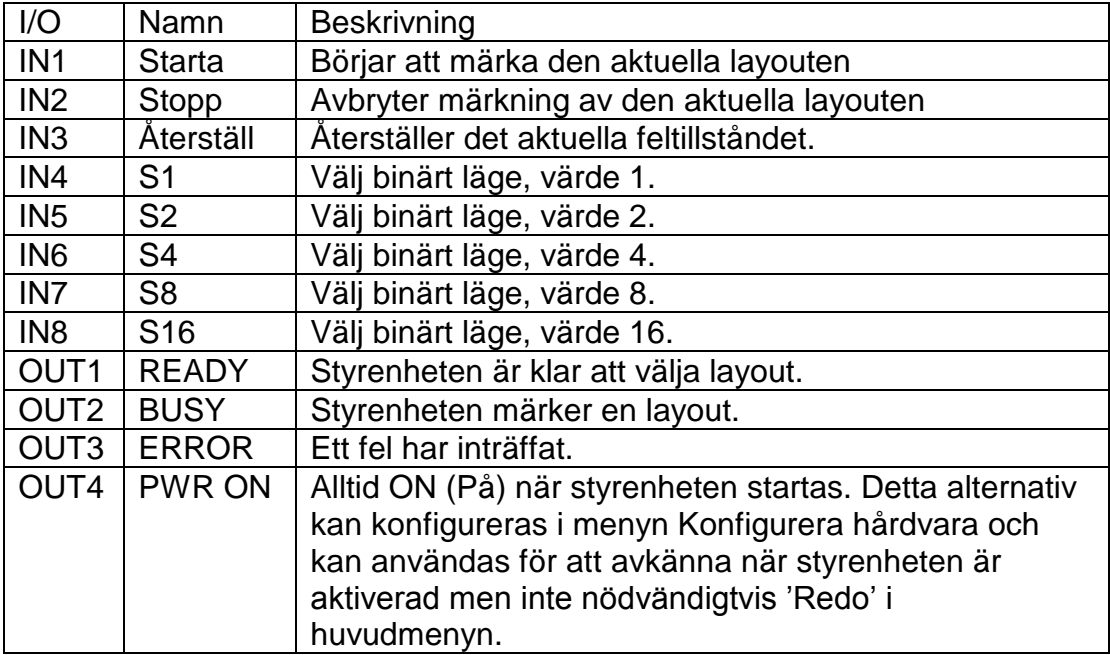

Tilldelning av ingångar och utgångar gäller för I/O-port 0:

För att välja en layout måste layoutnumret (0-31) tillämpas på ingångarna S1-16 i binärt format. Namnen på layouterna (måste finnas i GRUPP 1) väljs med de olika koderna som anges nedan:

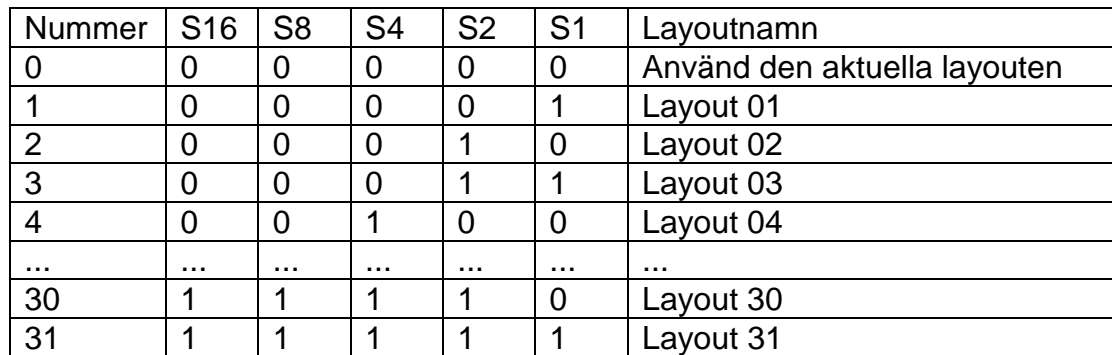

Signalen READY (Redo) indikerar att styrenheten väntar på en layoutkod. När en lämplig kod har applicerats på ingångarna kan den valda layouten laddas och märkas genom att tillämpa en puls på ingången START. Styrenheten återställer utgången READY (Redo) och ställer in utgången BUSY (Upptagen) när layouten märks. När layouten har märkts återställer styrenheten utgången BUSY och ställer in utgången READY för en till cykel.

Om ett fel inträffar vid något tillfälle (den valda layouten saknas, ingen layout har laddats, gränslägesbrytaren aktiveras, osv.) visas ett felmeddelande och ERROR ställs in för utgången. Feltillståndet kan rensas genom att trycka på en tangent eller på ingången RESET.

Om fler än 31 olika layouter måste väljas, ska du använda RS232/USB/Ethernetkommunikationsportens läge för val av layout för att välja en valfri layout från en valfri grupp.

#### I/O särskilt gränssnittsläge

Detta läge reserveras för särskilda applikationer.

## I/O fjärrläge

Detta läge möjliggör användning av programmerbara kommandon liksom i Programmerbart läge, men gör det även möjligt att märka den aktuellt laddade layouten med en fjärrsignal.

Ingångar 1,2 och 3 samt utgångar 1,2, 3 och 4 är reserverade för fjärrmärkning av layouter. De andra ingångarna och utgångarna kan användas på samma sätt som i programmerbart läge.

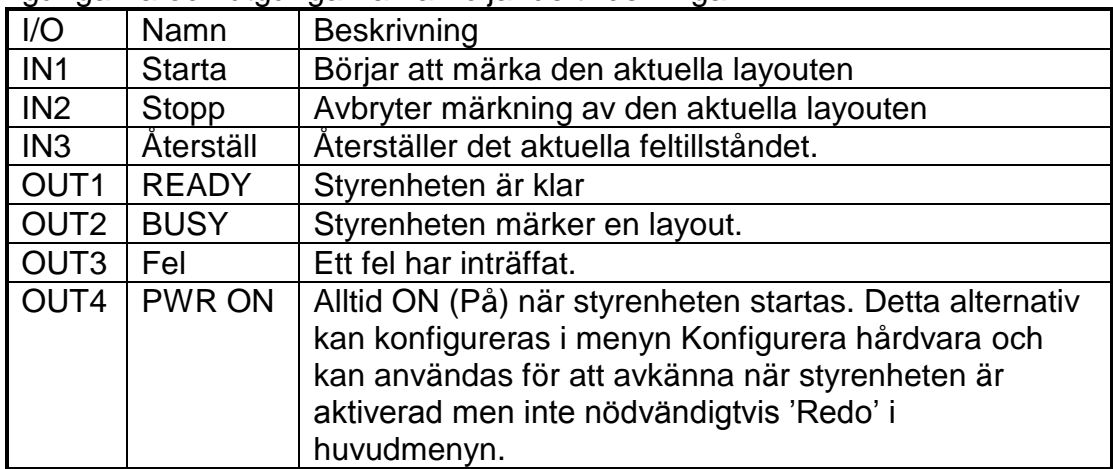

Ingångarna och utgångarna har följande tilldelningar:

Följande kommandon är tillgängliga:

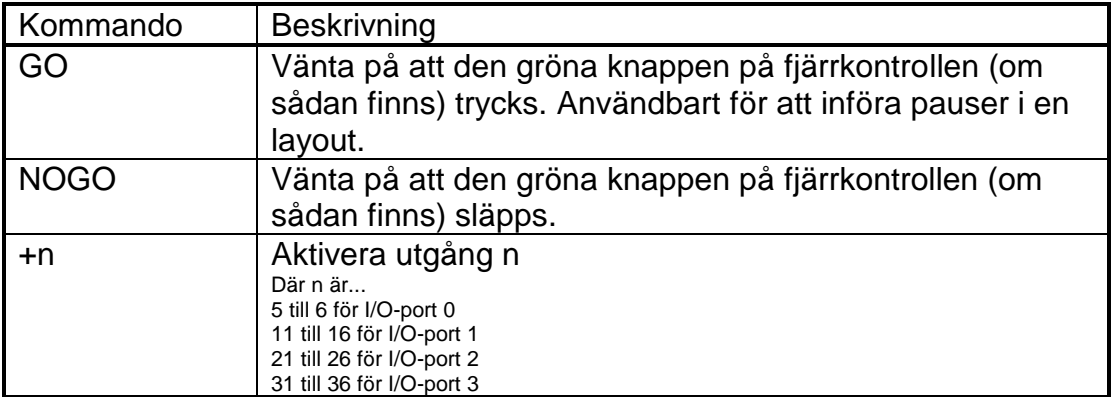

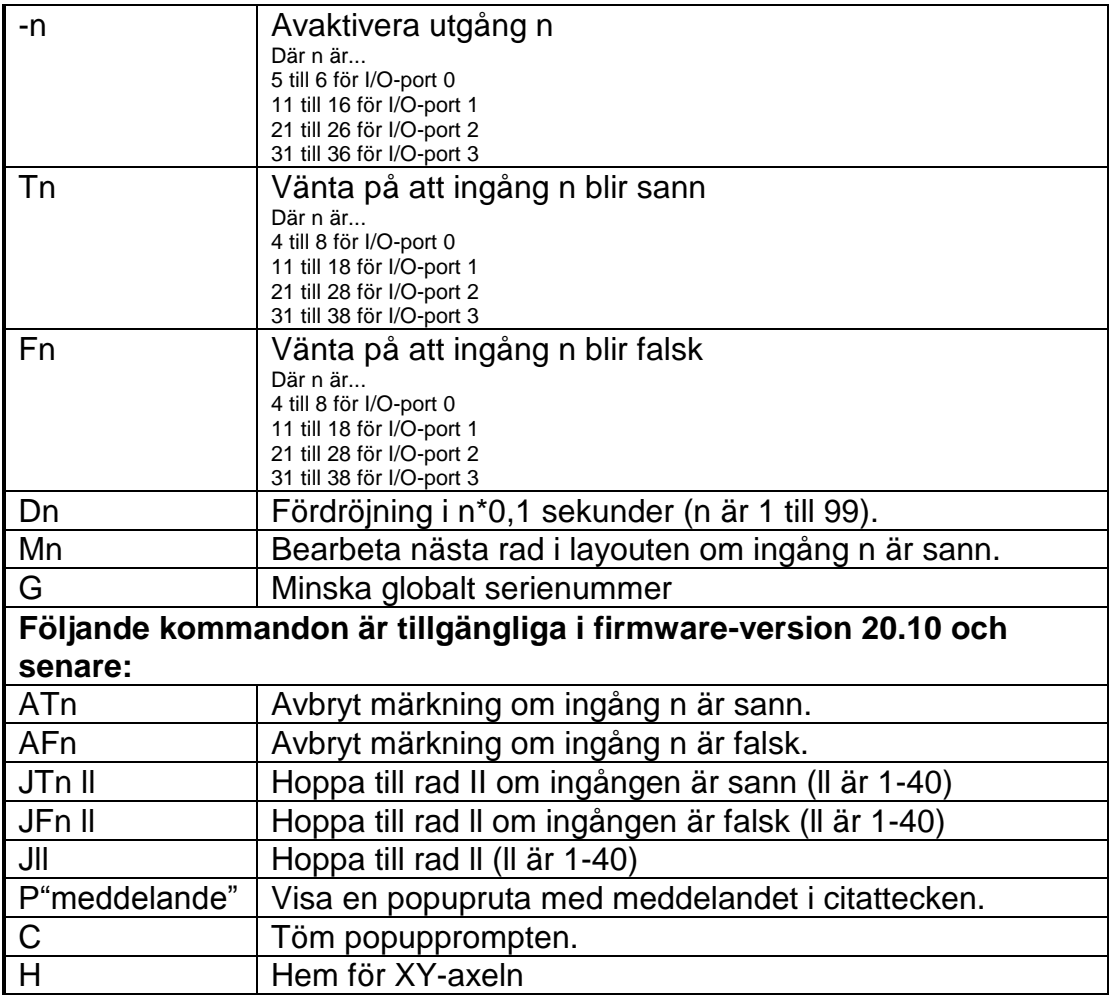

Om ett kommando som förknippas med ingång 1,2 eller 3 används i layouten kommer det inte att bearbetas.

## **Testa ingångar/utgångar**

Verifiera att allmänna ingångar och utgångar fungerar ordentligt genom att välja F4) Allmänna I/O inst. från menyn Testa hårdvara.

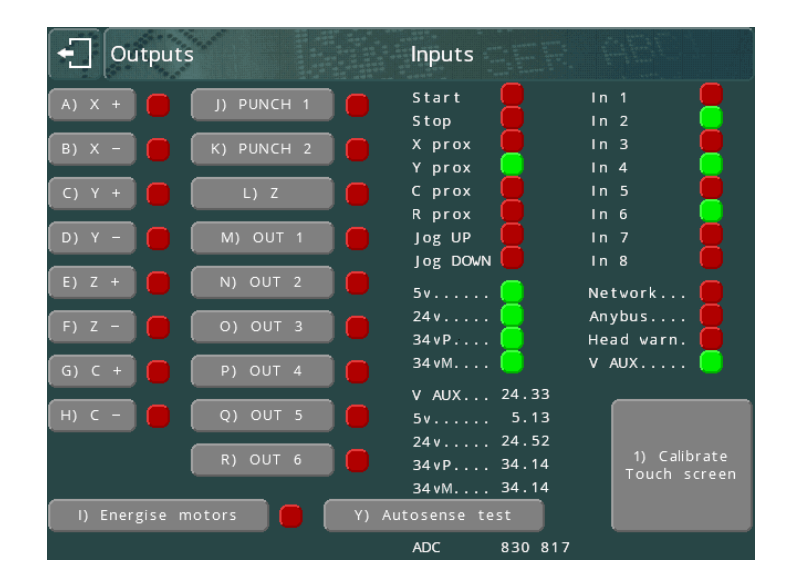

Detta visar I/O för I/O-port 0, samt andra för huvudgränslägesbrytare, osv. Utgångar och motorer kan testas genom att trycka på den lämpliga knappen på skärmen.

Tryck på ESC **tella för att avsluta.** 

I/O för alla monterade utökade I/O-kort kan testas genom att välja F5) I/O-kort från meny Testa hårdvara. Status för utgångarna OUT1-6 för varje kort kan växlas genom att trycka på de lämpliga knapparna på skärmen, och ingångarnas status visas med en röd/grön indikatorlampa.

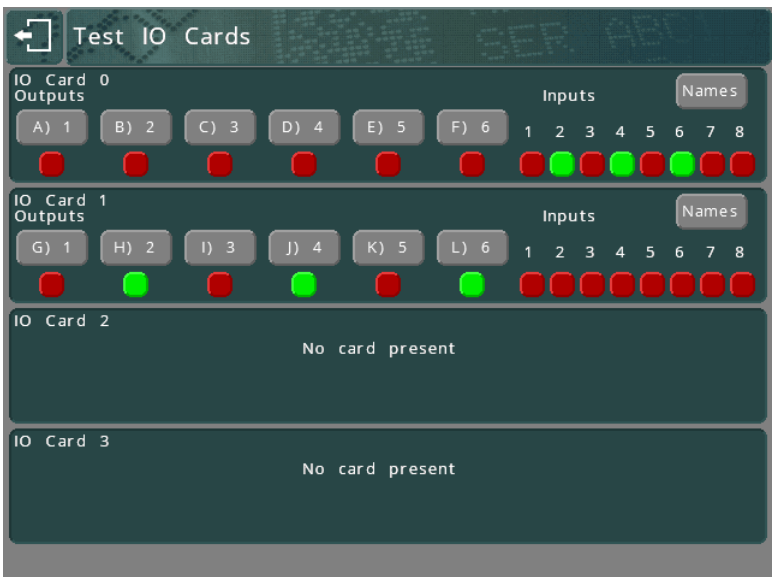

Enskilda namn kan tilldelas till varje ingång och utgång med knappen Namn. Dessa namn används som del av statusmeddelanden på skärmen när programmerbart I/Oläge används.

Tryck på ESC **for** för att avsluta.
# 11. Diverse

# Säkerhetskopiering/återställning

Hela innehållet av styrenhetens minne kan sparas till ett USB-minne för säker förvaring. Om ett fel sedan inträffar och innehållet i minnet går förlorat, kan säkerhetskopian laddas från USB-minnet.

Denna funktion kan användas för att kopiera fullständiga konfigurationer eller enskilda filer från en styrenhet till en annan. Filer är framåtkompatibla mellan olika firmware-versioner, men inte bakåtkompatibla. Vi rekommenderar att alla styrenheter använder samma firmware-version om filer kopieras mellan styrenheterna.

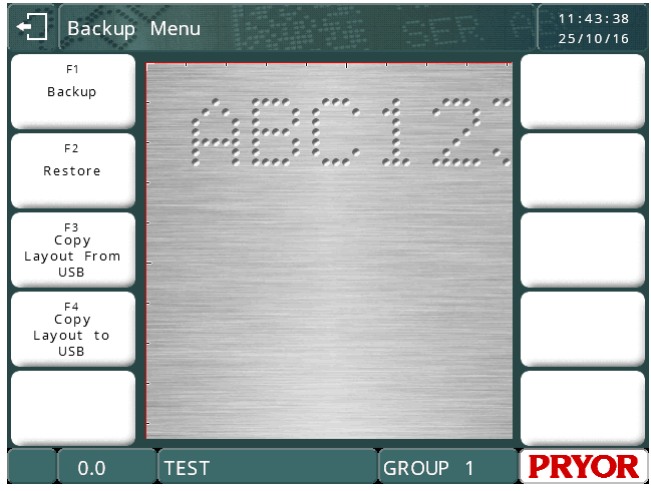

#### **Säkerhetskopiering**

Välj F1) Backup för att kopiera layouter och inställningar till ett USB-minne. En mapp med namnet BACKUPS (Säkerhetskopieringar) skapas i USB-minnet, och i denna mapp finns en undermapp med samma namn som maskinens serienummer.

Säkerhetskopieringens filnamn baseras på det aktuella datumet, i formatet DDMMYY.BAK. Om mer än en säkerhetskopia görs på en dag, läggs "\_1", "\_2" osv. till efter filnamnet för att skapa ett unikt filnamn.

Styrenheten visar filnamn när den går igenom filerna innan den återgår till menyn Backup.

# **Återställ**

Välj F2) Återställ för att låta operatören navigera genom filsystemet på USB-minnet. Filen kan vara en .BAK-fil som skapats av en styrenhet i 4000-serien, eller en .CCFfil som skapats av en styrenhet i 3000-serien.

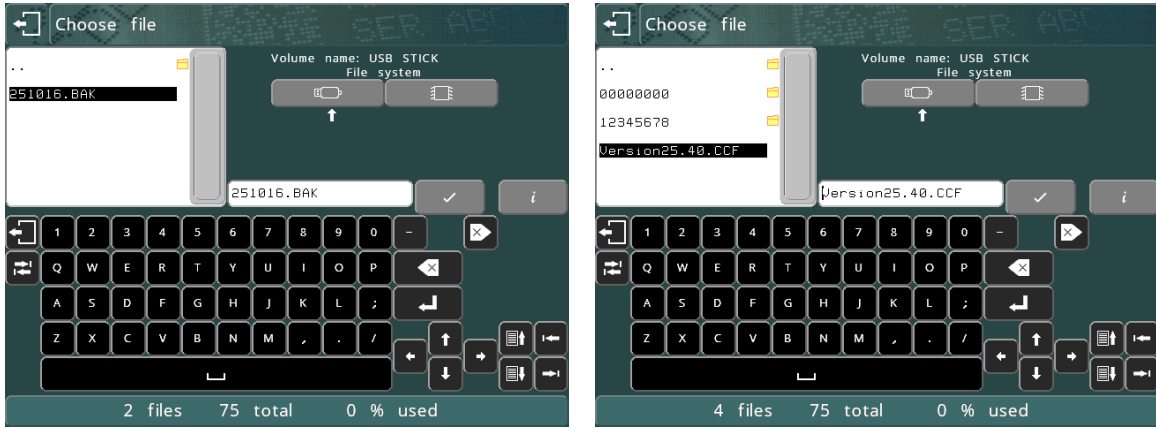

När en fil har valts, visar styrenheten innehållet i säkerhetskopian.

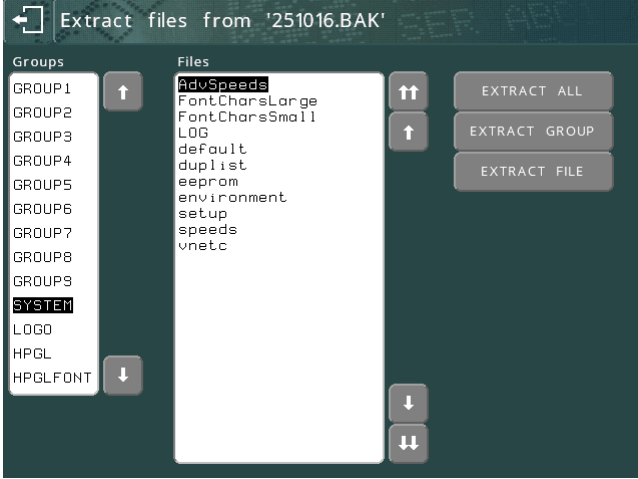

Operatören kan sedan välja enskilda filnamn eller mappar genom att antingen peka på namnet på skärmen eller flytta den markerade rutan med knapparna **i det kan** för att flytta upp eller ned med en rad.

Om det finns flera filer som inte visas på skärmen kan du använda knapparna och för att flytta upp eller ned en sida.

Extraheringsknapparna kan användas för att selektivt återställa filer från säkerhetskopian. Till exempel, om layoutfiler dupliceras till en annan maskin vill du enbart ta layoutfilerna och inte systemmappen eftersom filerna i systemmappen är specifika för maskinen.

- Knappen Extrahera fil återställer filen som är markerad för tillfället.
- Knappen Extrahera grupp återställer alla filer i gruppen som är markerad för tillfället.
- Knappen Extrahera allt återställer alla filer i säkerhetskopian.

Alla filer som återställs skriver över de befintliga filerna i styrenhetens filarkiv.

Tryck på ESC **D** när du är klar.

Om några filer från systemgruppen återställs, startar styrenheten om för att säkerställa att inställningarna tillämpas.

# **Kopiera en layout till USB Kopiera en layout från USB**

Dessa funktioner kan användas för att kopiera enskilda filer till och från ett USBminne.

Filer kopieras till en mapp med namnet LAYOUTS, i en undermapp med samma namn som maskinens serienummer.

Filnamn begränsas till formatet 8.3, dvs ett filnamn med 8 tecken och ett filtillägg med tre tecken. Om namnet på layouten inte uppfyller denna formatbegränsning tillfrågas operatören att ange ett giltigt namn.

## Lösenord

Alla alternativ i alla menyer kan skyddas med ett lösenordssystem med två nivåer. Välj F2) Lösenord från menyn Konfiguration.

## **Legacy**

Om Användarinställningar ställs in på Legacy (Äldre maskiner) används systemet med två lösenord. Ändra *Lösenord 1* och *Lösenord 2* och välj vilket lösenord som krävs för att använda varje alternativ i varje meny. Detta är samma system som används på styrenheter i 3000-serien.

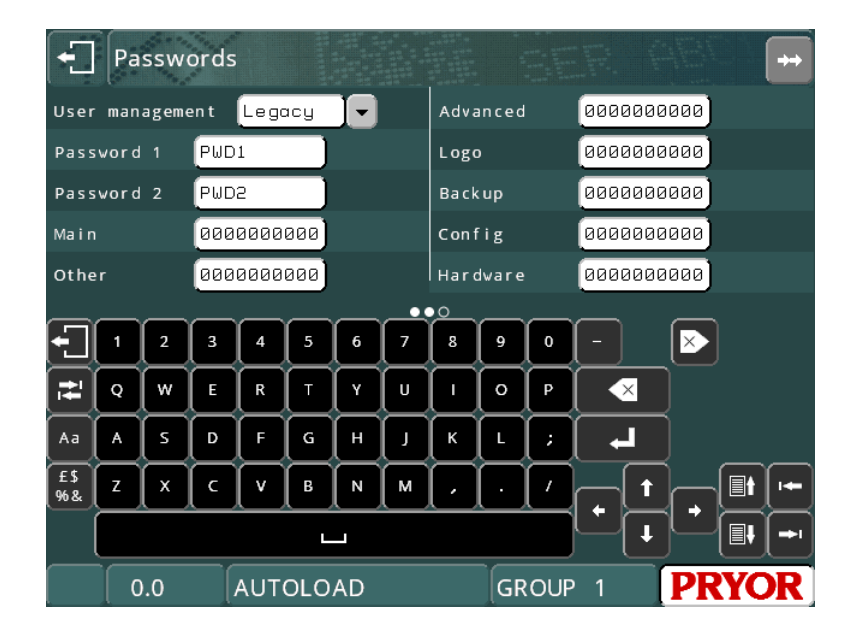

Varje meny har en associerad sträng med 10 tecken, det första tecknet är säkerhetsnivån för alternativ 1, osv. Säkerhetsnivån från varje alternativ kan vara 0 (inget lösenord krävs), 1 (*Lösenord 1* krävs), eller 2 (*Lösenord 2* krävs).

I detta exempel har alternativ 10 på huvudmenyn (menyn Avancerat) skyddats med lösenord 1 och alternativ 2 på menyn Konfiguration (Lösenord) har skyddats med lösenord 2.

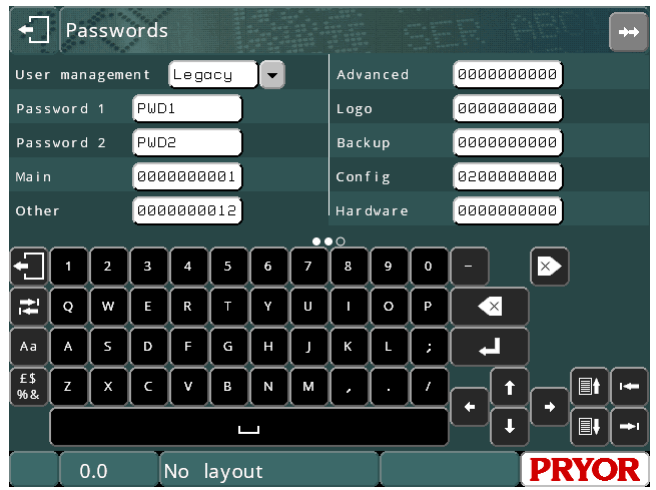

Alla menyknappar som skyddas med lösenord märks med ett hänglås.

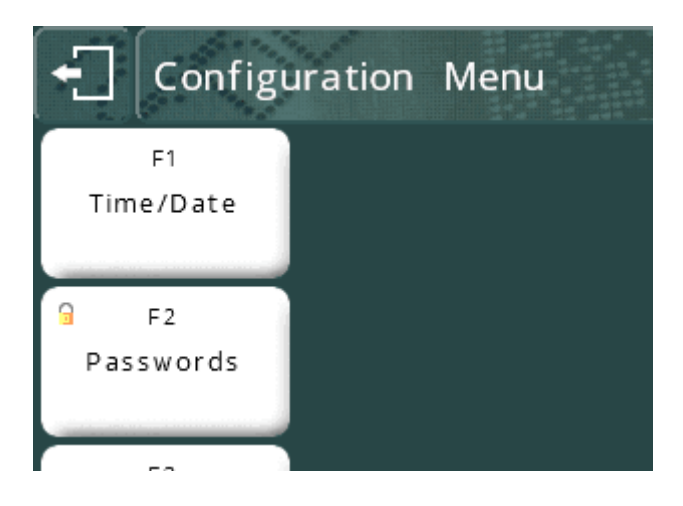

När operatören försöker använda ett av dessa menyalternativ måste rätt lösenord anges innan systemet ger tillgång till alternativet:

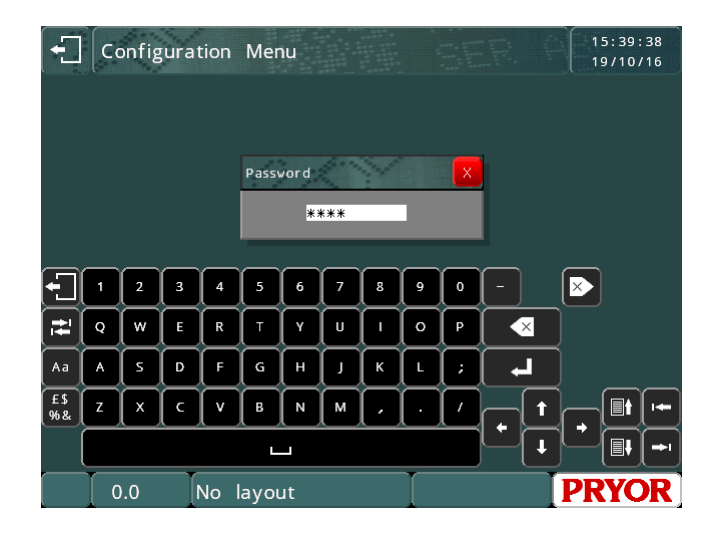

## **Lokal**

Om Användarinställningar ställs in på Lokal anger antalet strängar som associeras med menyn vilken användarnivå som krävs för att välja ett menyalternativ istället för lösenordsnumret. Menyalternativet Lösenord ersätts nu med menyn Användarinställningar.

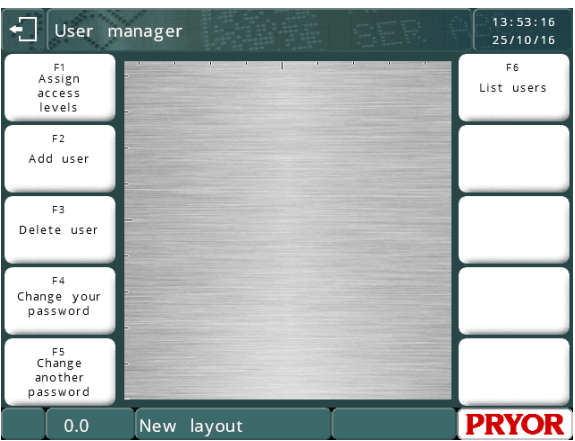

**Ge access level (Tilldela åtkomstnivå)** leder till den ursprungliga skärmen med lösenord.

**Lägg till användare** gör det möjligt för operatören att lägga till användarkonton.

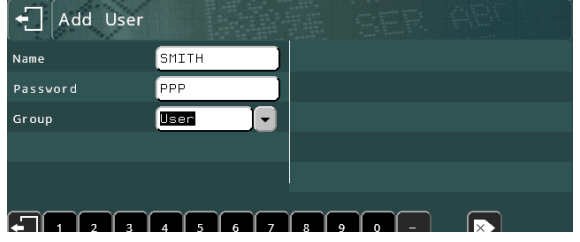

Användarkonton kan associeras med en av tre åtkomstnivåer, Användare, Chef, Administratör.

- Användare kan endast komma åt menyobjekt som har tilldelats åtkomstnivå  $\Omega$
- Chefer kan komma åt nivåer 0 och 1.
- Administratörer kan komma åt nivåer 0, 1 och 2.

Vi rekommenderar att minst ett konto av typen Administratör läggs till innan du lämnar denna meny. Om inget konto med rätt åtkomstnivå ställs in kan vem som helst få tillgång till systemet tills ett konto ställs in.

**Ändra ditt lösenord** gör det möjligt för den inloggade användaren att ändra sitt lösenord.

**Ändra ett annat lösenord** gör det möjligt för den inloggade användaren att ändra en annan användares lösenord. Vi rekommenderar att detta alternativ skyddas med nivån Chef eller Administratör.

**Lists användare** ger en lista över aktuella användarkonton och nivåer.

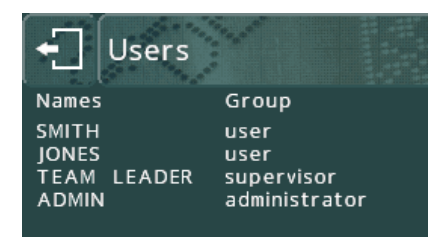

När användarkonton har skapats ber styrenheten användaren att logga in när den startas.

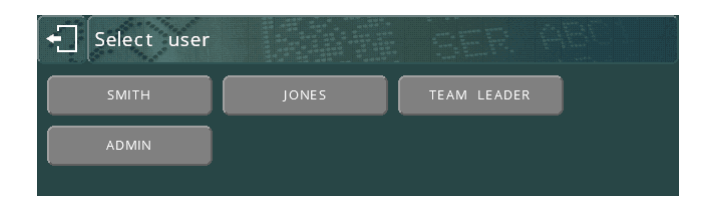

Operatören kan sedan navigera genom menysystemet tills de hittar ett menyalternativ som de inte har tillräckligt hög åtkomstnivå att välja. Vid denna punkt ber styrenheten att en användare med högre åtkomstnivå loggar in. Åtkomst ges endast en gång och ber endast om konton med tillräckligt hög nivå.

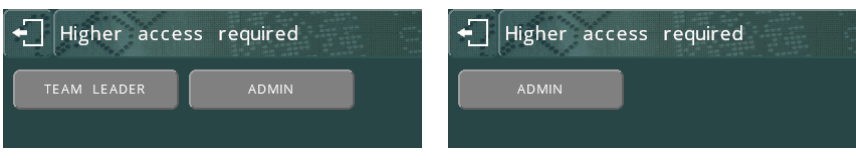

Logga ut genom att återgå till huvudmenyn och tryck på utloggningsknappen.

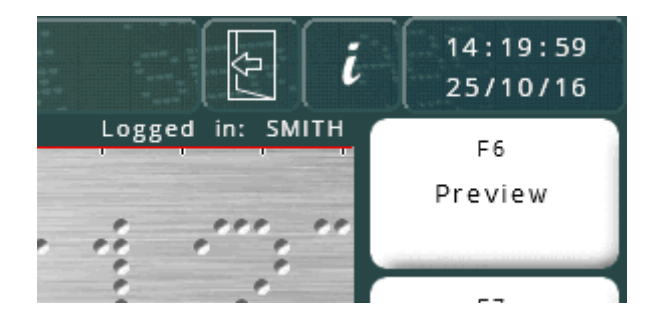

När du har loggat ut återgår styrenheten till skärmen Välj användare.

# **Databas**

Om Användarinställningar ställs in på Databas, fungerar systemet på samma sätt som i Lokalt läge, men användarlistan och åtkomstnivåerna är tagna från Traceable-IT SQL-databasen. Detta kräver en Ethernet-modul och en anslutning till SQLdatabasen. Anslutningen tillhandahålls av Pryor TCPIP SQL Service som körs på en PC.

# Räknare

Styrenheten kan räkna antalet gånger en layout har märks och stanna vid en förinställd gräns. Räknarens värde visas på menyskärmen.

Det finns två typer av räknare; layouträknare och den globala räknaren. En layouträknare räknar antalet gånger en viss layout har märkts och denna siffra sparas med layouten. Den globala räknaren räknar antalet gånger alla layouter har märkts.

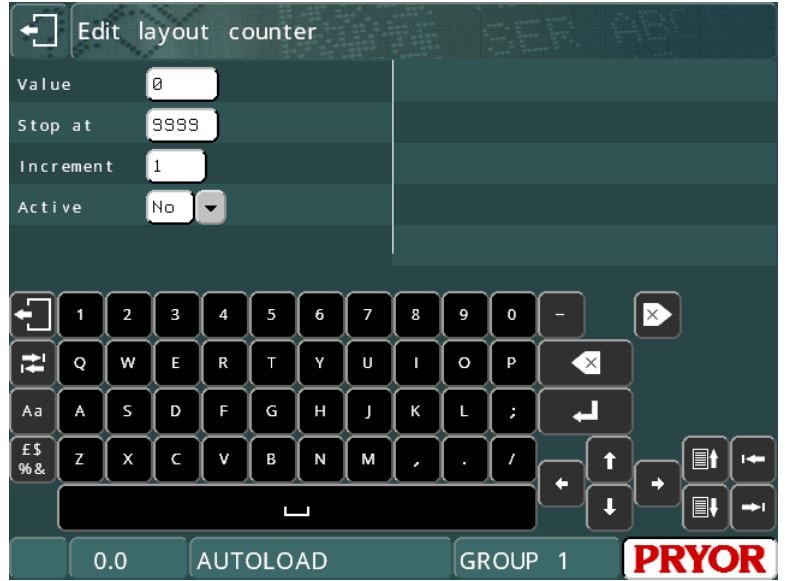

Statusen *Aktiv* (*Ja* eller *Nej*), aktuellt *Värde*, *Stopp*-värdet och *Inkrement* kan konfigureras för både typer av räknare. Om en layouträknare ställs in på aktiv och *Värde* ställs in på 0, *Stopp* ställs in på 100 och *Inkrement* ställs in på 1, kommer layouten att märkas 100 gånger innan märkning avaktiveras. Räknaren måste avaktiveras eller *Värde* återställas innan layouten kan märkas igen.

*Värde* för den globala räknaren visas på menyskärmen istället för layouträknaren om båda är aktiva.

Konfigurera layouträknaren genom att välja F9) Plan räknare från menyn Annan; konfigurera den globala räknaren genom att välja F8) Global räknare från menyn Annan.

#### **Hemposition**

Märkhuvudet har en fast hemposition på XY-axeln, normalt längst upp till vänster i märkningsområdet. *XY*-positioner av märkning anges normalt relativt till denna hemposition, om inga förskjutningar har definierats.

Om en elektrisk Z-axel är monterad har den ingen nollposition längst upp på pelaren. På grund av axelns långsamma hastighet brukar det vara besvärligt att flytta tillbaka till denna nollposition innan och efter varje märkning. Av denna anledning är Z-axelns gränslägesbrytare normalt avaktiverad och nollpositionen fixeras manuellt genom att köra axeln uppåt eller nedåt och välja F5) Ställ in Z hemmaläge från menyn Annan. Alternativt kan du lämna brytaren aktiverad och använda en förskjutning för Z-axeln, eller använd funktionen AutoSense.

Flytta till hempositionen utan att märka en layout genom att välja F4) Flytta till hemma-läge från menyn Annan.

Metoden som märkhuvudena använder för att hitta hempositionen (X-axel sedan Yaxel eller tvärtom) kan konfigureras genom att välja F7) Konfigurera hårdvara från menyn Konfiguration och välj en lämplig *Hemmetod*.

Gränslägesbrytare för XYZ-axlar kan också aktiveras/avaktiveras genom att välja F7) Konfigurera hårdvara från menyn Konfiguration och välja det lämpliga värdet för *X gränsb*, *Y gränsb* och *Z gräns* (*Ingen* eller *PNP* eller *NPN*).

Den roterande/programmerbara axeln har även en funktion som gör det möjligt för en gränslägesbrytare att fixera en nollposition, men denna funktion används normalt inte.

## **Layoutdata**

En layout kan innehålla viss konfigurationsdata som är unik för den aktuella layouten.

En layout kan ha sin XYZ-position definierad som en förskjutning från den absoluta hempositionen som definieras av XYZ-gränslägesbrytare.

 Denna funktion kan användas för att förhindra för mycket rörelse till/från den absoluta hempositionen om arbetsstycket har en besvärlig form.

Förskjutningar kan också användas för att flytta en hel layout runt märkningsområdet utan att behöva ändra XY-positionerna för varje rad i layouten.

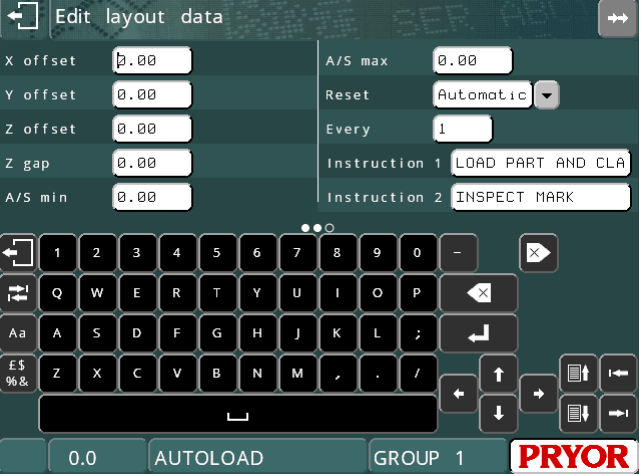

Förskjutningar är specifika för en layout och sparas med layouten. Konfigurera en förskjutning genom att välja F3) Layout data från menyn Annan. Följande parametrar är tillgängliga:

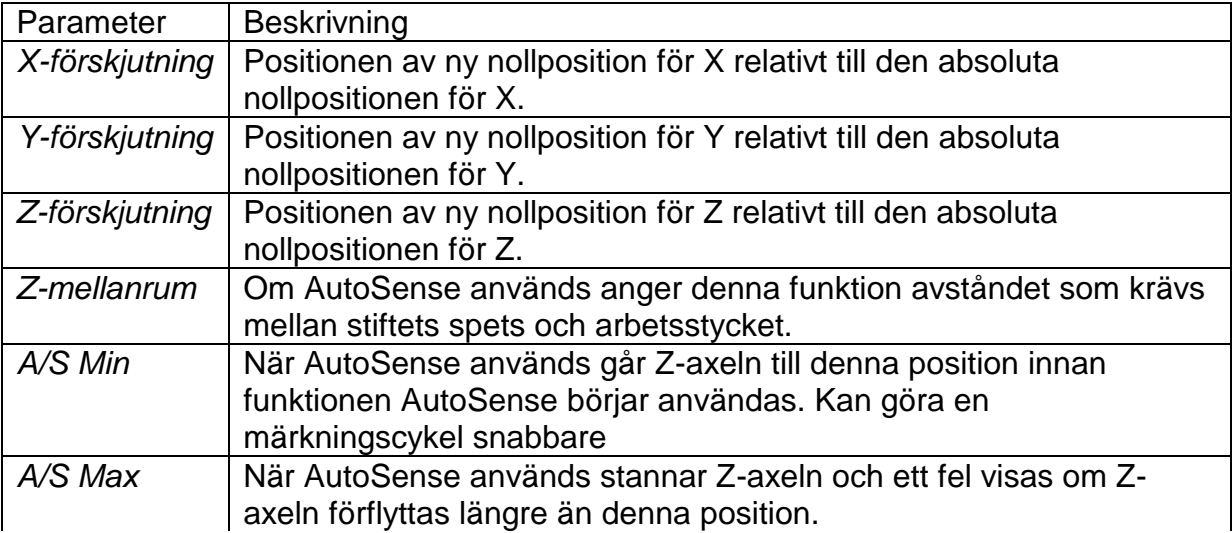

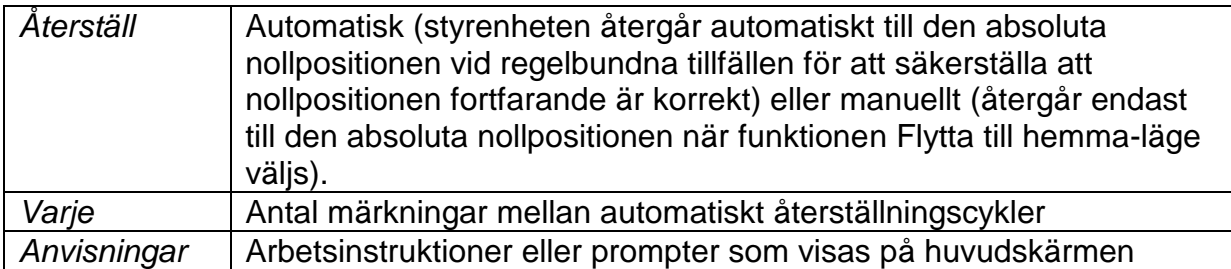

Om den röda knappen används för att avbryta märkning återgår märkhuvudet automatiskt till den absoluta nollpositionen när layouten märks igen.

Om en roterande fixtur används, kommer *Y offset* automatiskt att ställas in på halva höjden av märkningsområdet när en ny layout görs. Detta antar att fixturens mittlinje ligger längs märkningsområdets mittlinje. Om fixturen har någon annan position än längs mittlinjen (för att spara rörelsetid) måste *Y offset* redigeras efter att en layout har skapats.

Upp till 3 rader med instruktioner kan sparas i layouten, och dessa visas på huvudskärmen under förhandsgranskningen.

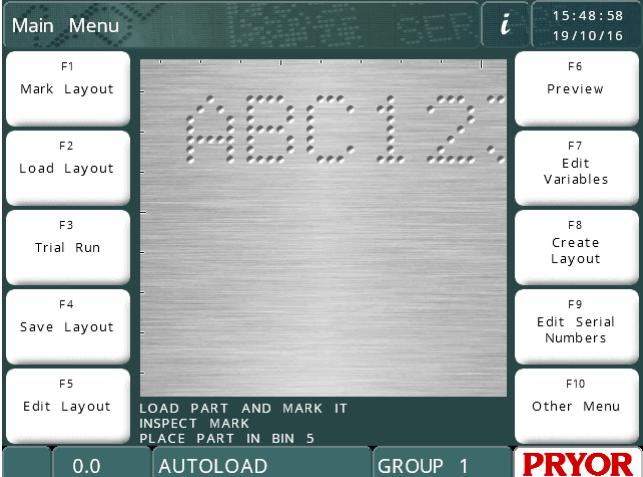

# Ändra inställningar för gränsläge

Normalt har märkhuvudet en hemposition längst upp till vänster i märkningsområdet, men detta kan vara opraktiskt för vissa typer av fixtur. Om gränslägesbrytare avlägsnas fysiskt så att huvudet har en ny hemposition måste styrenheten konfigureras för den nya positionen. Välj F7) Konfigurera hårdvara från menyn Konfiguration, ange XY-position för den nya hempositionen (relativt till den tidigare hempositionen) med *X gränsb* och *Y gränsb*. Konfiguration av gränslägesbrytarna (*X gränsb* och *Y gränsb*) kanske också måste ändras (*NPN* eller *PNP*) om samma alternativ används.

Observera att alla *XY*-positioner fortfarande specificeras som om hempositionen fortfarande var längst upp till vänster i märkningsområdet.

# Kvalitet/hastighet  $1$

Styrenheten kan märka med olika hastigheter. Den långsammaste hastigheten märker tecken med mycket hög kvalitet och högre hastigheter märker snabbare med viss kvalitetsförlust. Varje rad i varje layout kan konfigureras så att den märks med olika hastigheter. Standardhastigheten är Långsam.

Redigera radhastigheten när du redigerar en layout genom att trycka på TAB

med den önskade raden markerad eller  $\frac{\langle \mathcal{Q} \rangle}{\langle \mathcal{Q} \rangle}$  på den önskade raden för att komma åt skärmen med radparametrar. Du kan sedan använda reglagen för hastighet och kvalitet för att ändra märkhastigheten.

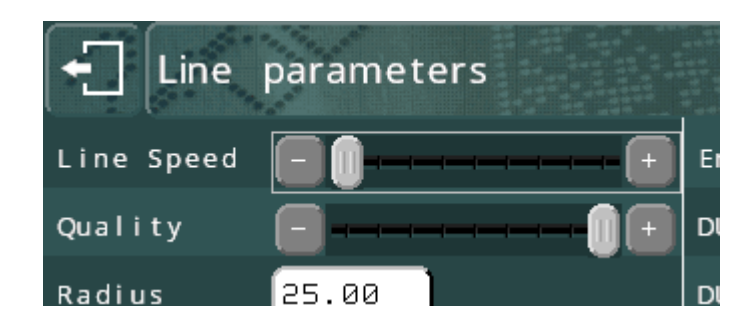

Diverse olika hastigheter som hastighet till hempositionen kan konfigureras genom att välja F7) Kvalitet/hastighet från menyn Annan.

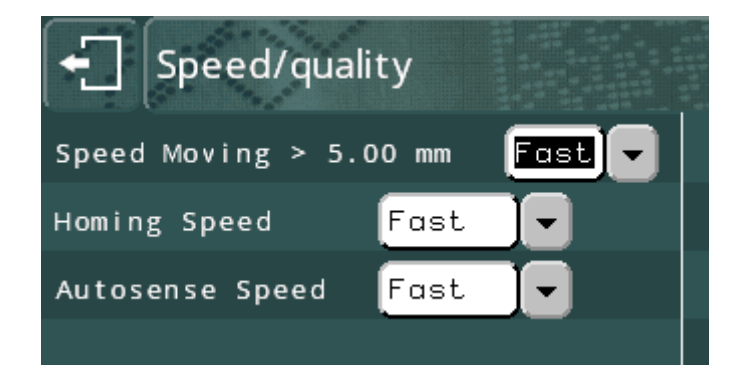

#### Menyn Diverse

Du kommer åt menyn DIVERSE genom att trycka på F6 från menyn KONFIGURATION. Denna funktion gör det möjligt att ändra inställningar som påverkar hur systemet fungerar.  $\boxed{\div}$  Various

**Språk** – Styrenheten kan användas med ett antal olika språk. Språket väljs här.

**Tangentbord** – Denna inställning bestämmer maskinens tangentbordslayout.

**Enheter** – Styrenheten kan använda antingen mm eller tum för att representera avstånd.

—<br>—

**Language Engl 16h** Keyboard QUERTY -Auto save **TYes** .<br>Units Г **Hotkeys** Metric (mm No Date Rotate Screen **PE** .<br>Use Layout/Data Pro Zero  $\sqrt{2}$   $\sqrt{2}$   $\sqrt{3}$   $\sqrt{4}$   $\sqrt{5}$   $\sqrt{6}$ , " | ੨ | w | ε | R |  $\leftarrow$  $\boxed{\mathsf{Aa}}$  $\vert x \vert$  $\overline{N}$ M

<sup>1</sup> Hastighetskonfiguration finns inte tillgänglig för MarkMate

**Datum** – Ställer in formatet som ska användas för att visa datum.

**Noll** – Tecknet som används för att representera siffran '0' kan märkas med eller utan streck. Använd denna inställning för att ändra stilen.

**En** – Ändrar sättet som siffran '1' märks.

**Auto spara** – Om *Auto spara* väljs, sparas den aktuella layouten automatiskt efter att layouten märks. Om layouten innehåller serienummer kommer den sparade layouten att innehålla uppdaterade serienummer och variabler om styrenheten stängs av.

**Snabbvalsknappar** – Möjliggör snabb laddning och märkning av upp till 10 layouter som används ofta. Aktivera funktionen för att välja 1 – 10 med tangentbordet eller en pekskärmsmeny när Märk layout har valts.

**Rotera skärmen** – Vänd på skärmen. Denna funktion används i särskilda installationer där skärmen måste monteras upp och ned.

**Använd layout/Data prompt** – Anger om systemet ska ge en prompt som frågar efter layoutens namn för varje märkning.

**Radera variabel efter märk** – Denna funktion tömmer alla rader som har ställts in på Variabel eller Streckkod när märkningen är klar. Funktionen används för att undvika dubbla märkdata.

**Unload layout efter (Ta bort layout efter) märkning** – En annan inställning för att undvika dubbel märkning.

**Auto-förhandsgranska innan märkning** – Visar förhandsgranskningsskärmen innan märkning. Funktionen kan användas för att verifiera att rätt layout och data har laddats.

**Högerställ nummer** – avgör hur data visas i datainmatningsrutorna på skärmen. Märkningen påverkas inte.

**Start/Stopp nollställ vid start** – Normalt inställt på YES. Ställ in på NO om givarna är anslutna till start- och stoppingångarna.

**Skärmsläckare** – Används för att spara ström genom att stänga av skärmens bakgrundsbelysning. Standardvärdet är ON för batteridrivna maskiner.

**Autoladda senaste layout** – Laddar den senast använda layouten när styrenheten startas. Detta åsidosätter användning av layoutnamnet AUTOLOAD.

#### **Standardlayout**

Om det finns en layout med namnet DEFAULT i GROUP 1 kommer denna layout att användas som grund för en ny layout när F8) Skapa plan väljs på huvudmenyn. Standardlayouten har prioritet över standardraden.

## **Standardrad**

Varje gång en ny layout skapas, kopieras varje rad från standardraden. Standardraden kan redigeras så att en ny layout kan ha ett annat standardtecken för *Storlek*, *Font*, *Kraft* osv. Redigera standardraden genom att välja F4) Radvärden standard från menyn Konfiguration. Standardraden ignoreras om en standardlayout används.

## Autoladda

Om det finns en layout med namnet AUTOLOAD i GROUP 1 kommer styrenheten automatiskt att ladda denna layout när styrenheten aktiveras.

#### Märkningsläge

Styrenheten kan märka med 3 olika lägen. Välj F8) Märktyp från menyn Avancerat för att ändra läget. Det valda läget används för att märka alla layouter tills den ändras.

Följande lägen är tillgängliga:

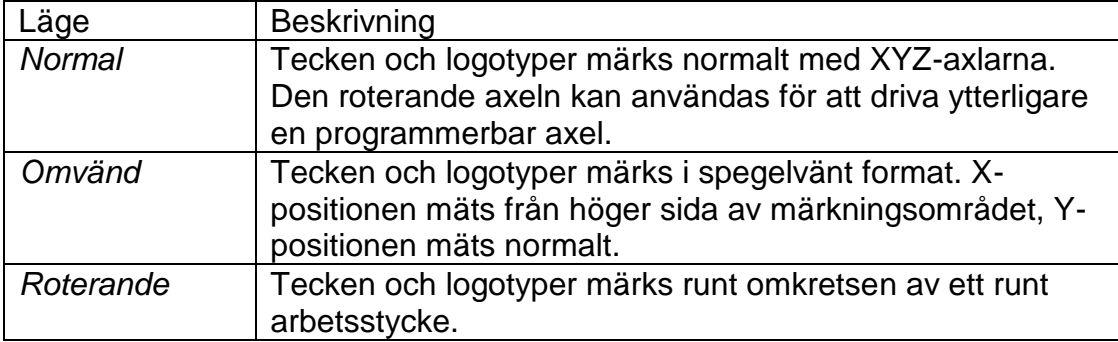

# Gruppnamn

Grupperna som används för att lagra layouter kallas normalt GROUP 1 till GROUP 9. Dessa namn kan redigeras för att spegla typerna av layout som de innehåller. Välj F5) Namn/snabbvalsknapp från menyn Konfiguration.

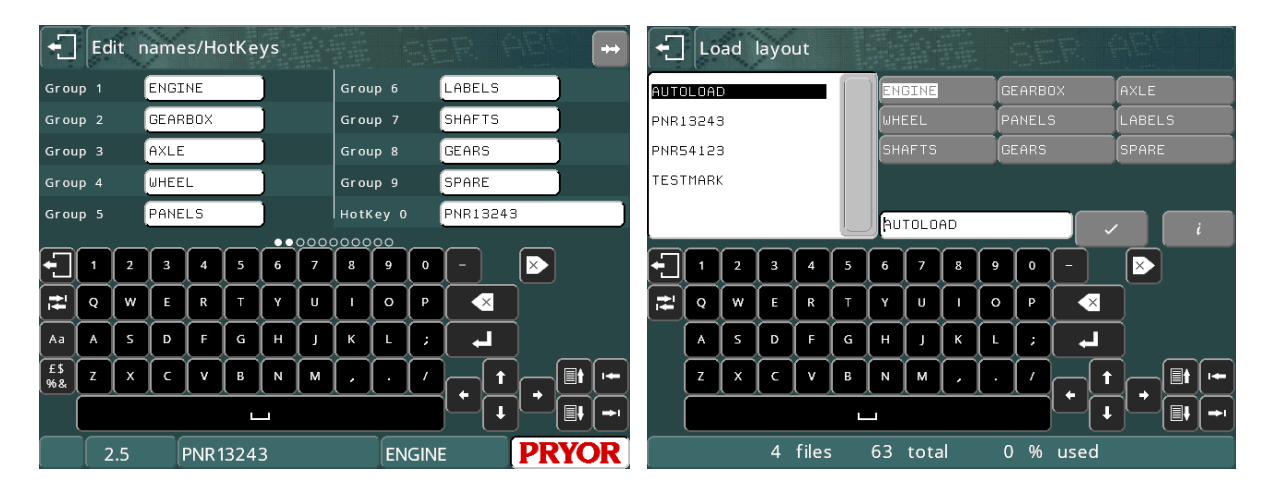

Gruppnamnet visas också längst ned på skärmen, bredvid layoutens namn, istället för "group 1".

## Snabbvalsknappar

Funktionen för snabbvalsknappar måste aktiveras i menyn "Diverse". (F10-F10- F3-F6 från huvudmenyn) för att tillåta inmatning av data med snabbvalsknappar.

Ställ in på 'Ja' för att använda tangenterna 0 – 9 på ett externt tangentbord eller för att ställa in på 'Hotkey menu' för att visa skärmen Välj fil med snabbvalsknappar som visas nedan.

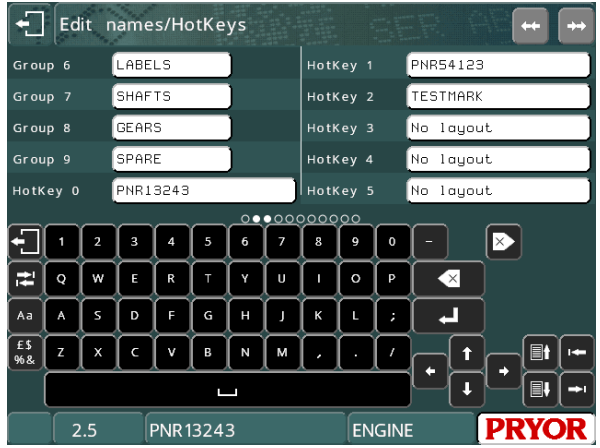

Öppna skärmen för konfiguration av snabbvalsknappar genom att välja F5) Namn/snabbvalsknappar från menyn Konfiguration. Snabbvalsknappar gör det möjligt att koppla nummerknapparna 0 – 9 på ett tangentbord till olika layouter som används ofta. Genom att trycka på en lämplig snabbvalsknapp kan du omedelbart ladda layouten som associeras med knappen. Detta betyder att du inte behöver navigera till skärmen Ladda layout för att hitta layouter som laddas ofta.

Den tilldelade snabbvalsknappen kan också användas för att generera en särskild märkningsmeny genom att använda inställningen i menyn Diverse.

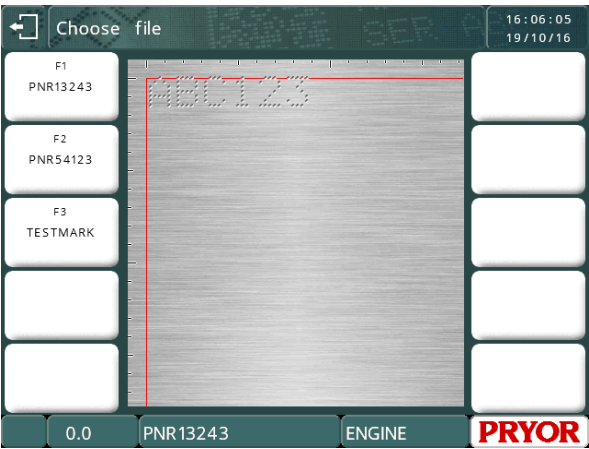

### Hastighet och timing

Dessa gäller för det mekaniska märkhuvudet och är inställda på fabriksvärdet för optimal hastighet och kvalitet för den aktuella typen av märkhuvud. Ändra inte dessa värden om du inte har fått råd att göra detta från din distributör eftersom det kan leda till försämrad märkningskvalitet eller skador på maskinen.

# Återställ styrenhet

Ibland kan det vara nödvändigt att återställa styrenheten. Det finns två typer av återställning, hård och mjuk.

## **Mjuk återställning**

En mjuk återställning återställer all konfigurationsinformation till standardvärdena. Utför en mjuk återställning genom att hålla den gröna knappen på fjärrkontrollen nedtryckt när du aktiverar styrenheten.

Mjuk återställning kan också utföras genom att trycka på knappen installationsknappen på skärmen (F10, F10, F10) Maskindetaljer och trycka på inställningsknappen, eller genom att slå på styrenheten samtidigt som du trycker på tangenten F9 på ett externt tangentbord. Båda metoder visar en prompt för ett lösenord. Ange lösenordet "SOFT RESET" (Mjuk återställning) och tryck på enter.

## **Hård återställning**

En hård återställning återställer alla konfigurationsvärden och raderar alla layouter och loggfiler. Utför en hård återställning genom att hålla både den röda och den gröna knappen nedtryckta samtidigt som styrenheten slås på.

Hård återställning kan också utföras genom att trycka på knappen installationsknappen på skärmen (F10, F10, F10) Maskindetaljer och trycka på inställningsknappen, eller genom att slå på styrenheten samtidigt som du trycker på tangenten F9 på ett externt tangentbord. Båda metoder visar en prompt för ett lösenord. Ange lösenordet "HARD RESET" (Hård återställning) och tryck på enter.

Om en maskin har sensorer eller brytare anslutna till ingångarna från den röda eller den gröna knappen, kan återställningsfunktionen vara avaktiverad för att förhindra att inställningarna går förlorade. Ställ in "Start/Stop nollställ vid start" på "Nej" i menyn Diverse. (F10-F10-F3-F6 från huvudmenyn)

# **Datamatrisalternativ**

Datamatriskoder kan skapas och märkas genom att ställa in radinnehållet på 'Datamatris' på skärmen med avancerade radparametrar.

Datamatrisens storlek och form definieras också i de avancerade radparametrarna, med parametrarna 'DMx format' och 'DMx Spacing' (DMx-avstånd).

Parametern 'DMx format' avgör matrisen form, som kan vara FYRKANT (växer automatisk

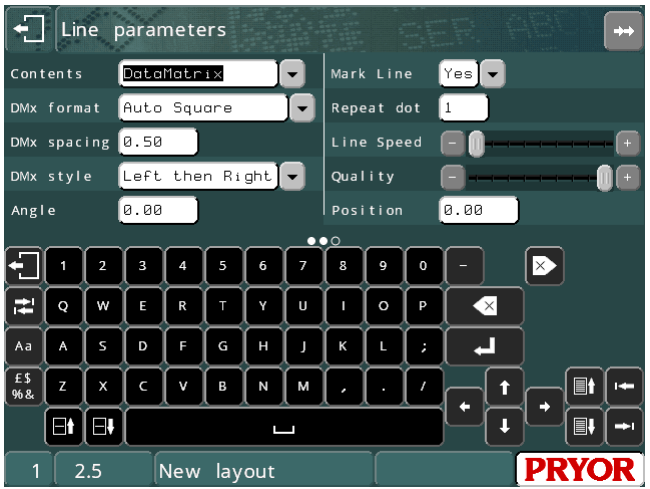

beroende på antal tecken som ska kodas), eller ett sortiment med REKTANGLAR med olika storlekar. Tabellen nedan visar högsta antalet tecken som kan kodas inom matriser i rektangulärt format (observera att detta värde är lägre när kodning utförs med icke-utskrivbara ASCII-tecken)

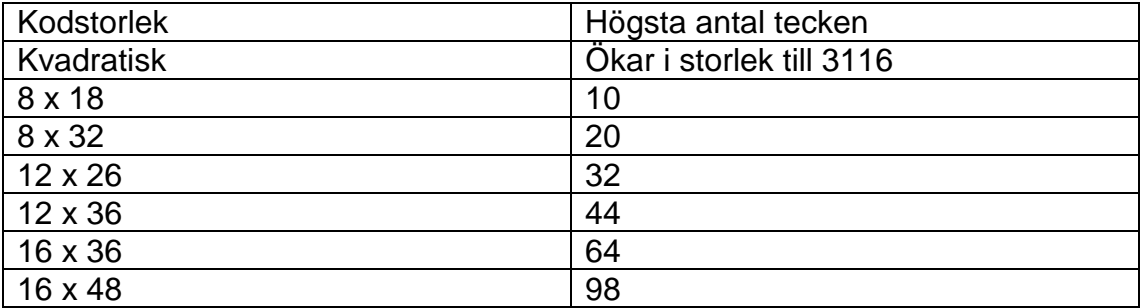

Parametern 'DMx Spacing' (DMx-avstånd) styr avståndet mellan punkterna och därmed matrisens storlek.

Parametern 'DMx modell' ändrar sättet som datamatrisen märks. Det finns tre alternativ;

OPTIMERAD:- den snabbaste märkningen och märker punkter i valfri ordning. Detta alternativ är det minst precisa och kan skapa koder som inte kan läsas. VÄNSTER SEDAN HÖGER:- märker med medelhög hastighet och märker punkterna i rader, vänster till höger alternativ höger till vänster. VÄNSTER TILL HÖGER:- den långsammaste men mest precisa märkningen. Inställningen märker punkterna i rader från vänster till höger.

Det är möjligt att märka serienummer, tid/datum eller variabler som datamatriskoder, se avsnittet om radkommandon för mer information.

# Koda icke-utskrivbara tecken i en datamatriskod. <sup>2</sup>

Datamatrisstandarden ISO16022 tillåter icke-utskrivbara tecken som Rs (Registeravgränsare), <sup>G</sup>s (Gruppavgränsare), <sup>E</sup>O<sub>T</sub> (Slut på text), <sup>C</sup>R (Vagnretur), <sup>L</sup>F (Radmatning) osv. att kodas i matrisen med tildetecknet (~) som kommandotecken.

Några tecken och kommandon som används ofta anges nedan.

 $E_{\text{Ot}} = \sim D$  $\textsuperscript{C}_{\mathsf{R}} = \textup{-}\mathsf{M}$  $L_F = -J$  $G_S = -$ ]  $R_{\rm S} = -\lambda$ 

Genom att skriva in  $\sim$ ] i en datamatriskod, kodar du i verkligheten tecknet  $G_S$  i koden istället för de två tecknen ~]

Om du måste koda data för att uppfylla standarden ISO15434 behöver du koda data som liknar följande format.

[)><sup>R</sup>s12<sup>G</sup>sMFR A1234<sup>G</sup>sSER 123456789<sup>R</sup>s<sup>E</sup>Oτ

För att koda denna information i en datamatris måste du skriva in följande i layouten.

[)>~^12~]MFR A1234~]SER 123456789~^~D

—<br>—

<sup>2</sup> Stöds inte för MarkMate

För att förenkla detta har programvaran i styrenheten en enklare metod för att ange inledande [)><sup>R</sup>s12<sup>G</sup>s och avslutande <sup>R</sup>s<sup>E</sup>O<sub>T</sub>. Detta visas i exemplet nedan.

# [12]MFR A1234~]SER 123456789

När programvaran ser kommandot [12] läggs inledande och avslutande tecken till i datan på raden. Du behöver fortfarande ange avgränsaren  $G_S$  mellan data men [12] sköter inledande och avslutande tecken automatiskt.

Om du behöver märka med formatet DD istället för 12 kan du använda kommandot [DD].

Om du märker datamatriskoder för ISO1534 som använder formatet 05 eller 06. Du kan använda kommandot ~5 eller ~6 för att automatiskt lägga till inledande och avslutande tecken för dessa format.

Till exempel.

~59512345~]01AB12345~]21123456789 kodar i verkligheten…

[)><sup>R</sup>s05<sup>G</sup>s9512345<sup>G</sup>s01AB12345 <sup>G</sup>s 21123456789<sup>R</sup>s<sup>E</sup>От

~617V12345~]1PAB12345~]S123456789 kodar i verkligheten…

[)><sup>R</sup>s06<sup>G</sup>s17V12345<sup>G</sup>s1PAB12345 <sup>G</sup>s S123456789<sup>R</sup>s<sup>E</sup>От

# Datamatrismärkning på MarkMate.

- MarkMate-maskinen har vissa begränsningar vid märkning av datamatriskoder.
- Inget stöd för kodning av icke-utskrivbara tecken inom datamatriskoden.
- Begränsat till kodning av upp till 15 tecken inom datamatriskoden.
- Minsta cellavstånd (DMx Spacing) är 0,3 mm (0,012").

# Radkommandon

Det finns flera radkommandon tillgängliga på maskinen. Radkommandon anges på en rad och omges ofta av hakparenteser, t.ex. [L1]. Varje typ av kommando förklaras nedan.

## **Länka rad-kommandon**

Syntaxen i länka rad-kommandot gör det möjligt att kombinera flera rader i layouten till en enda rad i layouten. Detta är särskilt användbart när du märker datamatriskoder eller när du vill märka variabel information flera gånger i en layout utan att behöva redigera variabeln flera gånger.

Det är möjligt att länka framåt eller bakåt i en layout men du kan inte länka till samma rad som den aktuella raden. Länka data från rad 3 till den aktuella raden genom att skriva in [L3] på den aktuella raden.

Exemplet nedan visar hur 3 rader med text som kan läsas av människor länkas ihop i en datamatriskod med snedstreck (/) som avgränsare mellan fälten.

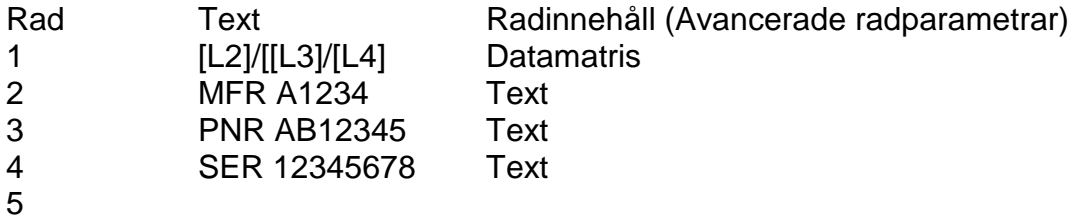

Datamatriskoden kodas med följande information.

#### "MFR A1234/PNR AB12345/SER 12345678"

Nästa exempel visar en enskild variabel som ska märkas 5 gånger på 5 olika komponenter i en enda cykel.

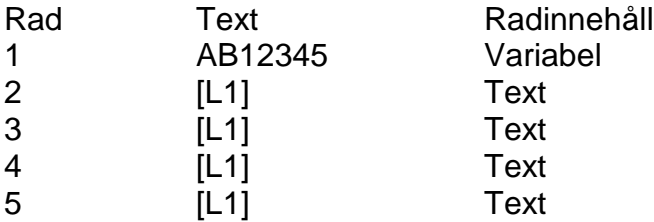

#### **Märka tecknet [**

Programvaran använder tecknet [ som inledande tecken för bearbetning av kommandon. Därför går det inte att märka detta tecken direkt genom att skriva in det på en rad. Om du vill märka tecknet [, måste du först omsluta det inom ett eget kommando. T.ex. [[]

## **Kommandot dela rad (V14.60 och senare)**

Kommandot dela rad liknar kommandot länka rad men gör det möjligt för start- och sluttecknets positioner att anges för texten som kopieras till raden. Detta är mycket användbart om en streckkod läses in till layouten men de första 3 tecknen och de sista 2 tecknen behöver inte märkas. I denna situation läses den fullständiga

streckkoden in till en rad om är konfigurerad att inte märkas. På en annan rad tar kommandot dela rad endast de -tecken som ska märkas.

Syntaxen för dela rad beskrivs nedan.

# **[SPx:y-z]**

Där:-

x = radnumret att länka till (dvs. textavsnittet som krävs)

 $y =$  inledande tecken

z = avslutande tecken (Observera att endast tillgängliga tecken skrivs ut om radens slut sker innan detta tecken)

Exempel 1: En streckkod ABC1234567DEF läses in till märkmaskinen, men endast 1234567 behöver märkas.

Rad 1 - Innehåll = Streckkod, Märk rad = Nej Rad 2 – [SP1:4-10]

Streckkoden ABC1234567DEF läses in till rad 1. Eftersom radparametern 'Märk rad' är inställd på Nej, ignoreras denna rad under märkning. Sedan använder Rad 2 kommandot Dela rad för att ta tecken 4 till 10 i rad 1. Följande märks: 1234567.

*Exempel 2:*

En streckkodsinmatning måste delas över två rader, med de första 9 tecknen på en rad och återstående tecken på nästa rad.

Rad 1 = Streckkoden som ska matas in. Denna rad har parametern "Märk rad" inställd på NEJ och Innehåll inställt på Streckkod.  $Rad 2 = [SP1:1-9]$  $Rad 3 = [SP1:10-17]$ 

Utskriften av koden 1234567890ABCDEFG blir följande:-

123456789 0ABCDEFG

Exempel 3:

Ett långt serienummer måste märkas på en böjd komponent. Z-höjden måste ändras under märkning av serienumret för att hålla ett jämnt avstånd mellan stiftet och delen under märkning.

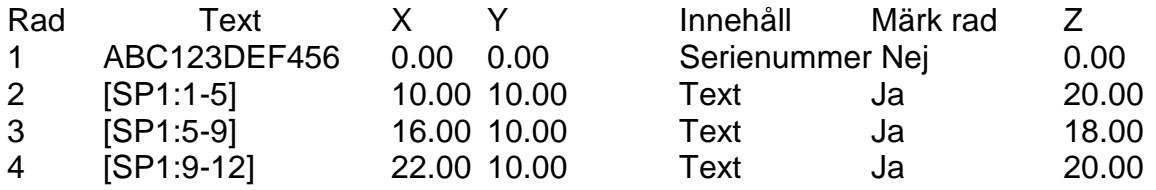

Rad 2 är serienumret som inte märks som Märk rad-parameter och är inställt på Nej. Följande 3 rader märker alla 4 tecken i serienumret vid olika Z-höjder för att kompensera för den böjda ytan. X- och Y-värden för varje radposition för tecknen så att de visas kontinuerligt vid märkning.

# Datainmatning via prompt

Detta läge erbjuder maskinoperatören ett enklare användargränssnitt. I detta läge får användaren stegvisa uppmaningar från programvaran att ange layoutens namn och alla variabler som ska skrivas in eller läsas in (med en streckkodsläsare). När detaljerna anges visar skärmen en förhandsgranskning av märkningen och du kan trycka på F1 eller den gröna startknappen för att märka layouten. Varje variabel har ett konfigurerbart promptvärde som visas under datainmatning.

Konfigurera ett exempel på läget Datainmatning via prompt genom att följa metoden nedan.

- 1. Från huvudmenyn trycker du på F10, F10, F3, F6) menyn Diverse.
- 2. Ställ in 'AnvändLayout/Data Prompt' på 'På'
- 3. Tryck på ESC 4 gånger för att återgå till huvudmenyn.
- 4. Skapa en ny layout genom att trycka på F8.
- 5. Skriv in text på raderna 1 och 2.

6. Ställ in radens 'Innehåll' på 'Infoga data via prompt' på rad 1 och 2. (Tryck på på raden för att ställa in detta.)

7. Ställ in promptvärdet på 'Batchkod' för rad 1 och på 'Serienummer' (Tryck på  $\bigodot$ ) på raden för att ställa in detta.)

8. Placera rad 1 och 2 så att de kan märkas på en testdel eller testplatta 9. Gå tillbaka till huvudmenyn och spara layouten (med F2). Spara layouten med namnet 'DATATEST'.

10. Om du använder en RS232-streckkodsläsare ska du trycka på F10, F10, F3, F8 från huvudmenyn för att konfigurera den i detta läge. Ställ antingen in Port A på 'Layout via Prompt', säkerställ att inställningarna för Baud, Paritet och Flödeskontroll stämmer överens med streckkodsläsarens inställningar. (Observera att streckkodsläsaren måste konfigureras för att skicka inledande <STX>-tecken och avslutande <ETX>-tecken.

11. Testa layouten genom att återgå till huvudmenyn och trycka på F1.

12. Skärmen ber användaren att läsa in eller skriva in layoutens namn. Skriv in 'DATATEST' och tryck på ENTER.

13. Skärmen visar sedan en prompt för 'Batchkod'. Skriv in '123' och tryck på ENTER.

14. Skärmen visar sedan en prompt för 'Serienummer'. Skriv in '456' och tryck på ENTER.

15. Skärmen visar sedan en förhandsgranskning av märkningen. Tryck på Märk eller den gröna knappen för att märka datan.

16. När märkningen är klar visar skärmen en prompt att ange layoutens namn igen och processen upprepas från steg 12 ovan.

# Använda alternativet Multi-Mark.

Om du märker omgångar av samma del med samma layout kan du använda denna funktion istället för att behöva läsa in delens nummer (layoutnamnet) på varje

märkning. Det är möjligt att göra detta en gång och ange vilket antal som ska märkas. Programvaran upprepas och visar bara en prompt för variablerna i varje cykel. Aktivera denna funktion genom att trycka på F10, F10, F3, F6) Diverse från huvudmenyn och ställa in 'Multi-Mark' på 'På'

Det är också möjligt att ange ett inledande serienummer och få styrenheten att automatiskt öka numret för varje märkning utan att visa en prompt vid varje märkning. Gör detta genom att ställa in radparametern 'Serienr via prompt' när du använder alternativet Multi-Mark.

#### **Endast data**

Om 'AnvändLayout/Data Prompt' har ställts in på 'Av', och det finns rader av typen Infoga data via prompt i en layout, visar styrenheten fortfarande en prompt för data som ska märkas, men visar ingen prompt för layouten.

# Spara märkta data till Excel (Loggföra .csv-filer)

Styrenheten kan lagra alla data som märks till sitt interna filsystem eller ett USBminne. Detta kan vara ett användbart revisionsverktyg för att spåra när delar märks och vilka data som märks på dem. Filerna kan sedan kopieras till en PC och analyseras i Excel.

Styrenheten skapar en ny fil varje dag och namnger filen i formatet DD\_MM\_YY.csv. En mapp med namnet LOGS skapas automatiskt på ett USB-minne.

Konfigurera detta läge genom att välja F10, F10, F3, F9 Konf. skrivare/Log file.

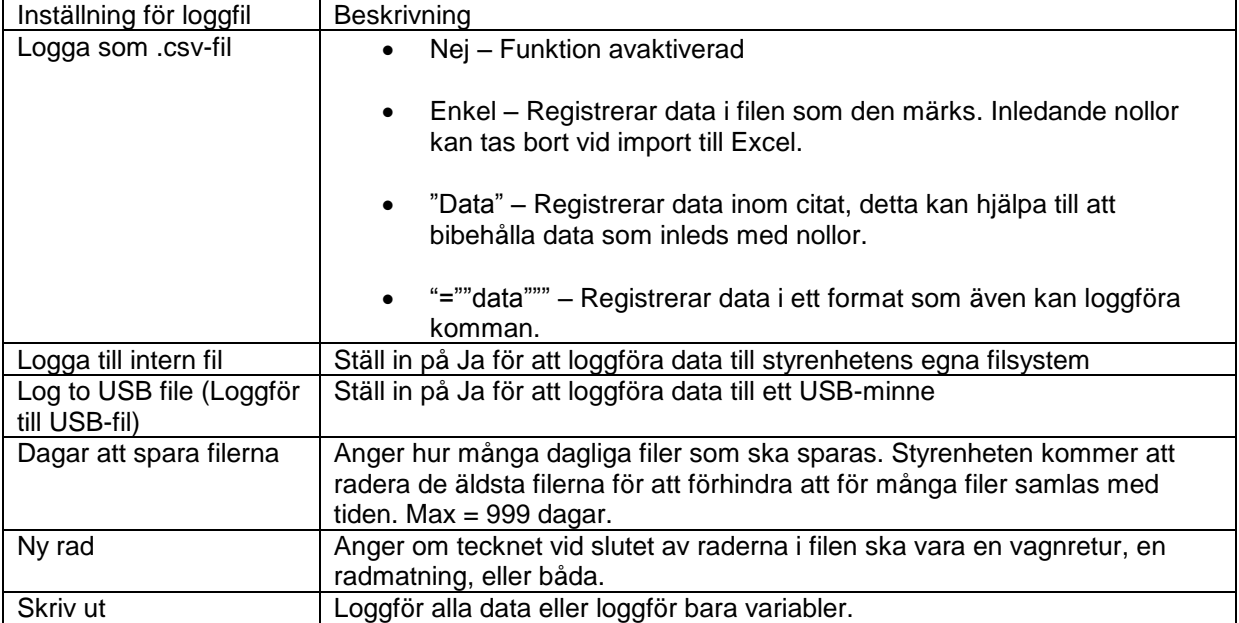

# **VIKTIGT**

Säkerställ att loggningsfunktionen är aktiverad genom att aktivera funktionen med knappen 'Skrivare - Loggfil på/av' i menyn 'Diverse' (F10, F6).

Om du loggför data till styrenhetens interna filsystem kan filerna kopieras till ett USB-minne med knappen 'Kopiera märkloggar till USB' i Loggningsmenyn (F10, F10, F4, F10, F7).

Märkloggar kan också visas på styrenheten från knappen Visa märkloggar i Loggningsmenyn (F10, F10, F4, F10, F6).

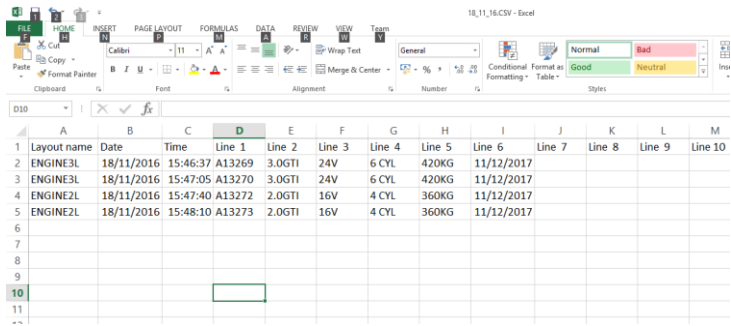

Exempel på en märklogg som har laddats i Excel

# 12. Märkhuvuden

Det finns flera typer av märkhuvud som kan användas med 4000-serien. Programvaran kommer att konfigureras för varje typ, därför krävs ingen konfiguration. Som referens kan följande parametrar konfigureras för ett märkhuvud:

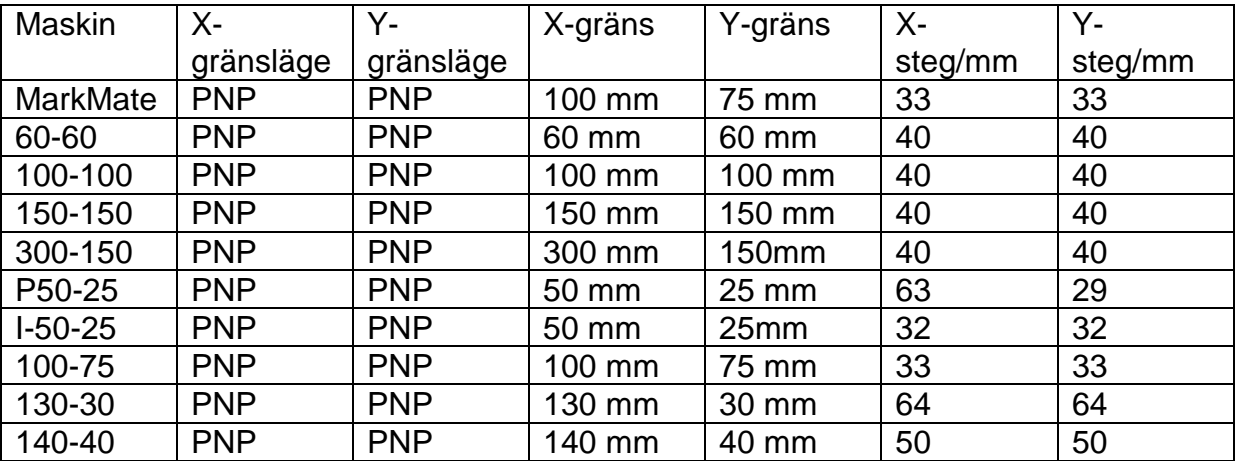

Välj F7) Konfigurera hårdvara från menyn Konfiguration för att ändra parametrarna.

Observera att alla teckenstorlekar, Varidot-avstånd osv. som diskuteras i denna bruksanvisning gäller för märkhuvuden med 40 steg/mm axelupplösning.

# 13. Märkenheter

Det finns flera typer av tillgängliga märkenheter. Det kan vara nödvändigt att konfigurera maskinvaran innan styrenheten kan användas. Se kompatibilitetstabellerna i början av bruksanvisningen för information om kompatibilitet med en viss typ av maskin.

## **MarkMate**

MarkMate-maskinen har en elektrisk magnet med 9 olika kraftinställningar.

#### Elektrisk magnet (E)

Möjliggör 10 olika hastigheter, 14 olika kraftinställningar och Varidot-avstånd så små som 0,075 mm (0,003"). Dubbla magneter kan också monteras. AutoSense kan monteras på enheter med en eldriven Z-axel. E-alternativet rekommenderas för precis användning som kräver exakt djupkontroll, t.ex. datamatrismärkning.

## Pneumatisk djupmärkningsenhet (DP)

Möjliggör en märkhastighet, en kraftinställning och Varidot-avstånd så små som 1,25 mm. (0,05") AutoSense och dubbla magneter är inte tillgängliga.

#### Snabb pneumatik (FP)

Den snabba pneumatiskt märkningsenheten rör sig fram och tillbaka vid en hög frekvens för att skapa effekten av en kontinuerlig linje, denna märkningsmetod ger en mycket snabb märkningscykel, men djupinställningarna är begränsade. Huvudets hastighet kan göras långsammare för att uppnå djupare märkning. AutoSense är inte tillgängligt.

#### Ritsmärkningsenhet med diamantspets (SP)

Gör det möjligt att ritsmärka finstilta tecken så små som 1 mm. Stiftet drivs in i materialet med pneumatik. Märkningsdjupet kan justeras genom att ändra lufttrycket på den medföljande luftregulatorn.

#### Ritsmärkningsenhet med tungmetallspets (SP)

Tungmetallspetsen gör det möjligt att ritsmärka bredare linjer. Den är därför mer lämpad för att märka större tecken, normalt mer än 4 mm höga. Stiftet drivs in i materialet med pneumatik. Märkningsdjupet kan justeras genom att ändra lufttrycket på den medföljande luftregulatorn.

# Enhet med tungmetallspets för tungt bruk (SDPH)

Enheten med tungmetallspets för tungt bruk är mycket lik standardenheten, förutom att storleken på det pneumatiska loppet är större, vilket gör det möjligt att applicera mer kraft på stiftets spets. Detta ger djupare märkning. Detta alternativ är endast tillgängligt med 140-40SDPH-modeller eftersom dessa märkhuvuden har en mer slitstark mekanism med starkare drivmotorer.

#### Dubbla elektriska magneter

Möjliggör 10 olika hastigheter, 9 olika kraftinställningar och Varidot-avstånd så små som 0,075 mm (0,003"). AutoSense kan monteras på enheter med en eldriven Zaxel. Begränsningar gäller för AutoSense på maskiner med dubbla magneter

Se avsnitt 4-1, 'Konfigurera styrenheten' för information om hur du konfigurerar dubbla magneter.

#### Använda dubbla magneter

Maskinen är klar att använda om parametrarna har ändrats.

Skapa en layout, men ändra kraftinställningen till två siffror. Den första siffran gäller vänster magnet, den andra gäller höger magnet.

Observera, om den första magneten (vänster) stängs av genom att använda kraftinställningen noll, känns nollan inte igen på skärmen och endast den andra kraftinställningen syns.

Märkningen är likadan för båda magneter.

Om en del av texten inte krävs från båda magneter, ska den andra magneten (med kraftinställningen noll) stängas av. Flera textrader kan krävas för att uppnå detta.

Två rader i layouten krävs för att märka stigande serienummer på varje komponent.

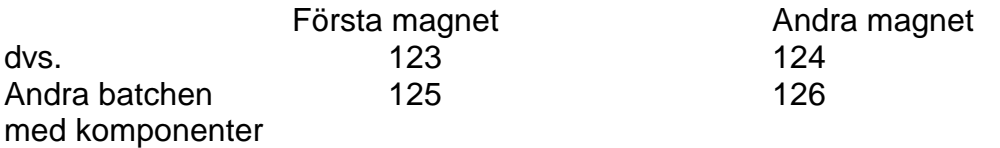

Öppna F8 Ny layout

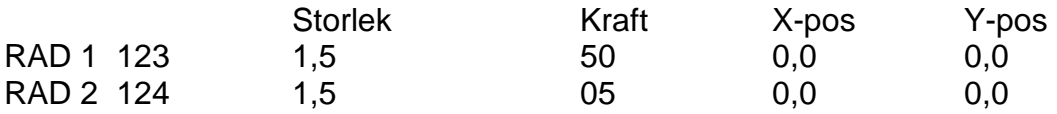

Använd tabbfunktionen för varje rad för att flytta markören nedåt med piltangenten tills markören markerar Ser. uppr. ändring från 1 till 2 och lämna Ser. varje inställt på 1. Gör detta för varje rad som kräver det.

Tryck på ESC och sedan F1 för att märka.

Utför test för att säkerställa att serienumren ökas på rätt sätt.

Säkerställ konsekvent märkningsdjup för båda komponenter genom att kontrollera att stiften slipas i par och har samma längd så att märkavståndet är likadant.

# 14. Elektrisk Z-axel

BenchDot™ ZA-maskiner är utrustade med en elektrisk Z-motor. Det är möjligt att uppgradera till en icke-ZA-maskin genom att använda satsen nedan.

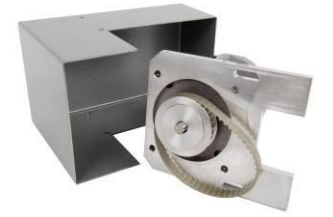

Z-axeln måste konfigureras innan den kan användas. Följande parametrar kan användas:

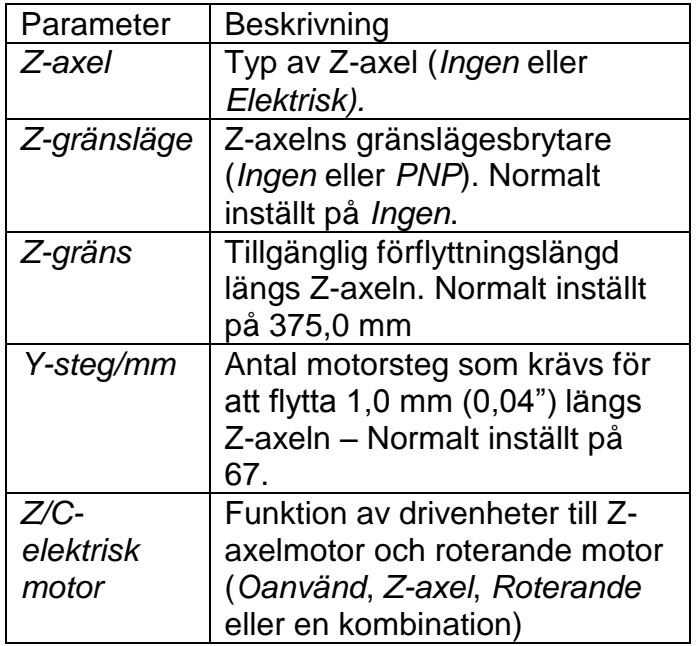

Välj F7) Konfigurera hårdvara från menyn Konfiguration för att ändra dessa parametrar.

Den elektriska Z-axeln har en extra brytare på fjärrkontrollen. Denna används för att finjustera Z-axeln uppåt/nedåt. Dessa kontroller är aktiva när huvudmenyn visas.

Z-axeln kan användas på 3 olika sätt.

# Programmerbara positioner i förhållande till hemsensorns position.

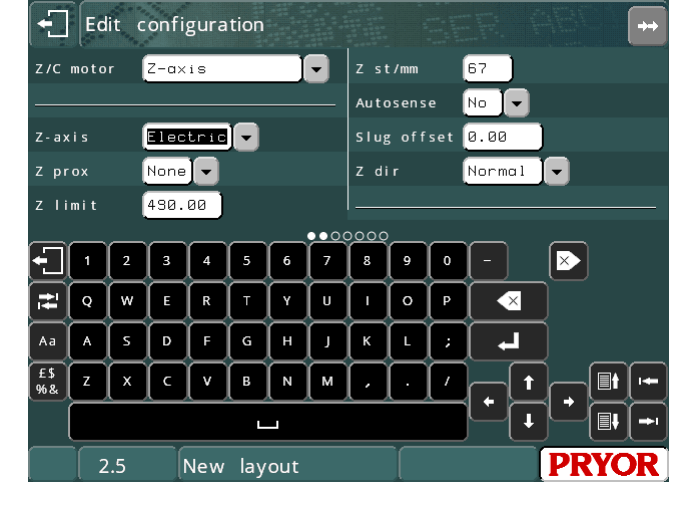

Varje rad i en layout kan ha sin egen Z-position. Denna position är avståndet från antingen hemsensorns mutter på pelaren, eller avståndet från den förskjutna positionen om Z-förskjutning används. Du bör ställa in Z-gränsbr. på PNP när du

använder maskinen i detta läge. Programmera en Z-position för varje rad i layouten genom att trycka på F2 när du redigerar raden och ställ in Z-positionen.

# Finjustera Z-axeln manuellt

Om du märker liknande layouter på ett antal olika komponenter med olika höjd kan det vara användbart att inte programmera förflyttningar längs Z-axeln i layouten och helt enkelt finjustera Z-axeln manuellt till rätt höjd för märkning med knapparna Z upp och ned på fjärrkontrollens start/stoppdosa. Använd detta läge genom att ändra inställningen för Z-gränsbr. till Ingen. Återgå sedan till huvudmenyn. Du kan nu finjustera axeln med upp- och nedknapparna. När du är redo att märka, trycker du på F10, F5) Ställ Z hemma-läge. Märkning sker nu för från den nyligen justerade positionen.

## Använda AutoSense™ för att avkänna delens höjd automatiskt.

Om maskinen är utrustad med AutoSense-modulen kan den automatiskt avkänna delens höjd och flytta till ett programmerat avstånd från delen för att märka den. Mer information finns i avsnittet Variabler.

# 15. Roterande fixtur

## Inledning

Den roterande fixturen används för att märka kring diametern av arbetsstycken som inte kan märkas på normalt sätt med dimensionerna XYZ.

#### Ställa in den roterande fixturen

Fixturen medföljs av 2 bultar eller T-muttrar som används för att montera den på grunddelen. Den kan placeras med den roterande fixturens övre exakta mittdel längs mittlinjen för Y-axelns märkningsområden. T.ex. Mittlinjen av ett märkningsområde på 100 x 100 blir 50,0 mm från stiftets hemposition och mittlinjen för ett märkningsområde på 4" x 4" blir 2" från stiftets hemposition. Denna inställning kan justeras genom att ändra Y-förskjutningen (F10, F3) för att passa positionen. Säkerställ också att märkhuvudet och eventuella stift inte kommer i kontakt med fixturen. Skador kan inträffa om detta händer.

#### Ställa in styrenheten

En 25-vägs till 25-vägs kabel tillhandahålls för att ansluta styrenheten (X2) till en roterande fixtur. Kabeln dras stift till stift och är identisk med huvudkabeln som går mellan styrenheten och märkhuvudet. Om en Z-axel och roterande fixtur ska användas, ansluts Z-axeln via den sekundära porten på den roterande fixturen, med en 25-vägs till 15-vägs kabel. Säkerställ att kablarna är ordentligt anslutna och fastskruvade. Koppla aldrig från kablarna när maskinen förses med ström och är i drift, eftersom detta kan skada drivenhetens elektronik.

#### Guide till effektiv märkning

Det finns nästan ingen chans att få en märkning med bra kvalitet om inte arbetsstycket hålls stadigt på plats. Fixturen för roterande märkning medföljs av en standard 3" spännback med 3 backar för allmän användning. Detta täcker inte alla arbetsstycken med alla storlekar och former, men bör täcka ett stort sortiment med arbetsstycken. Om arbetsstycken som du vill

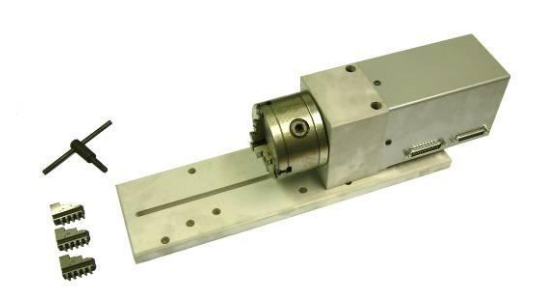

arbeta med inte passar i de 3 spännbackarna kan du använda särskilda dorn, frontplattor eller verktyg för dessa arbetssstycken. Vi tillhandahåller information så att kunden kan skapa sina egna dorn, eller vid behov kan kunden kontakta utrustningens leverantör.

Arbetsstycket bör stödjas i båda ändar om möjligt, särskilt om tung märkning krävs.

Husets fixtur och valsstöd kanske måste höjas för att hålla fast arbetsstycken som är mer än 100 mm (4") i diameter.

## **VIKTIGT**

När du ställer in fixturen ska du kontrollera att stiftet, stiftets munstycke och magneten inte får kontakt med någon del av fixturen, spännbacken, dornet eller arbetsstycket.

Ett långt munstycke och långt stift (100 mm) (4") rekommenderas för användning med denna fixtur.

### **Obs:**

När provkörnings- eller märkningsknappen trycks förs stiftet framåt och sedan längs Y-axeln och motsatt rörelse sker efter märkningen är slut.

Om stoppknappen trycks ned av någon anledning, stannar stiftet vid denna position, och kan skickas till hemläget genom att trycka på F10, F4.

Om du är osäker om fixturens arbetsstycke kan komma i vägen för varandra ska du provköra inställningen med noll kraft och stiftet på avstånd från arbetsstycket.

## Teckenstorlek

Den roterande märkningsfixturen gör det möjligt att märka tecken med formatet 5 x 7 och 7 x 9 samt Varidot, 0,15 mm till 10,05 mm (0,006" till 0,5"). Undvik att använda mycket stora tecken på små diametrar eftersom märkningen inte blir särskilt tydlig. Logotyper och HPGL-filer kan också användas.

## **Diametrar**

Diametrar som tillåts är mellan 6,4 mm och 150 mm. (0,25" till 6").

Diametern måste anges när du skapar en ny layout med F8. Diametern ska vara diametern av delen som ska märkas.

Den roterande fixturen måste konfigureras innan den kan användas. Välj F7) Konfigurera hårdvara från menyn Konfiguration och ställ in *Z/C-motor* på *Roterande*. Om detta används tillsammans med en elektrisk Z-axel ska du ställa in *Z/C-motor* på Z-axel och Roterande

Motorn till den roterande fixturen kan användas med båda märkningslägena *Roterande* och *Normal*.

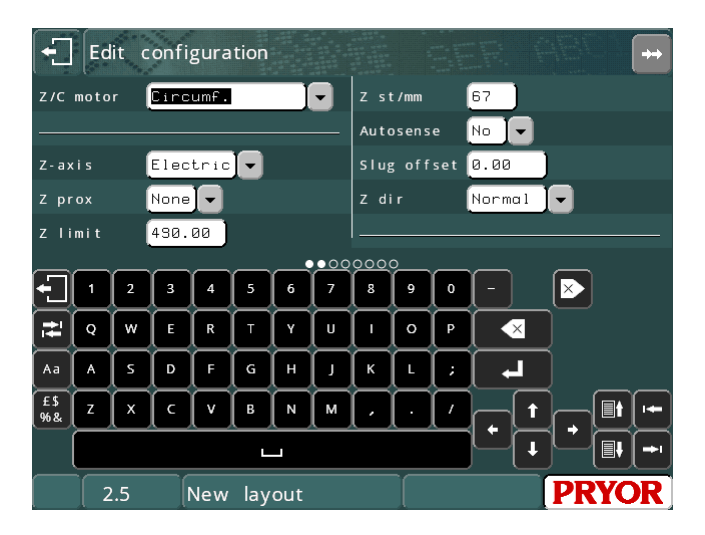

#### Roterande

I detta läge används motorn för att driva den roterande fixturen och märka runt omkretsen av arbetsstycken.

När en layout skapas måste arbetsstyckets diameter anges och eventuellt redigeras senare med F9) Redigera diameter på menyn Avancerat. Denna diameter används för varje rad i layouten. Om arbetsstycket har en diameter som varierar kan parametern *Diameter* användas för att ange olika diametrar för varje rad.

Observera att en Y-förskjutning används automatiskt för varje layout som skapas. Denna genereras vid Y-axelns mittpunkt men kan flyttas för att minska rörelsetiden. Välj F3) Layout data från menyn Annan för att flytta förskjutningen.

Andra parametrar som definierar hur motorn för den roterande fixturen fungerar i roterande märkningsläge är tillgängliga på skärmen REDIGERA KONFIGURATION. Parametrarna är:

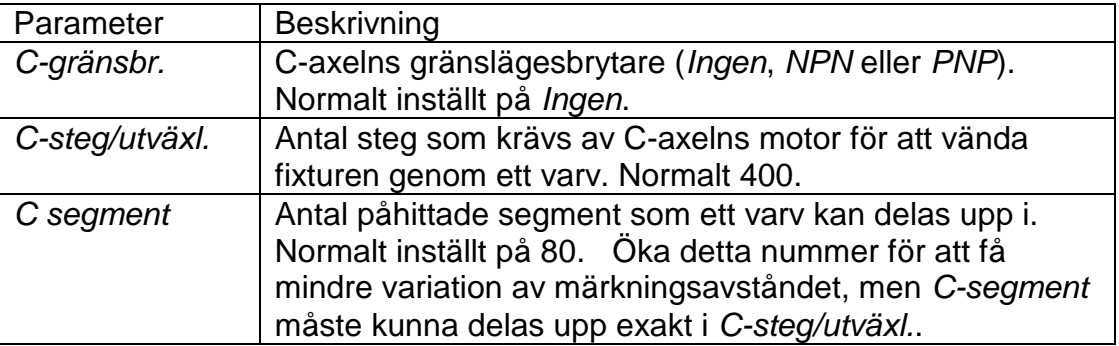

## Normal

I detta läge används motorn som programmerbar axel. Positionen den flyttar till för varje rad i en layout anges (i enheter som definieras av användaren) med radparametern *Position*.

Parametrar som definierar motorns drift i *Normalt* märkningsläge är:

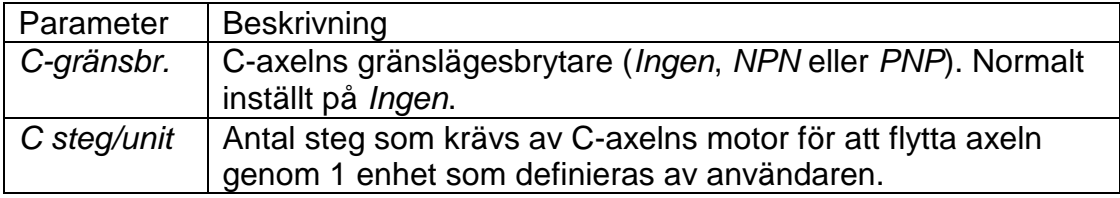

# 16. AutoSense

Sensorn fungerar endast om även en elektrisk Z-axel är monterad på BenchDot™ maskinen. AutoSense är endast tillgängligt på elektriska magnetpunktmärkningsmaskiner.

Detta gör det möjligt för maskinen att avkänna höjden på arbetsstycket och märkningen, vilket är perfekt för att märka arbetsstycken med olika höjd med samma kraftdjup varje gång.

# **Detta tillbehör är inte en säkerhetsanordning och användaren måste vara försiktig när den ställs in på märkning**.

# **Driftmetod**

Maskinen använder stiftet för att ta reda på höjden på delen som märks. Denna sensorfunktion på en maskin med Z-axel kan upprepas inom plus/minus 0,2 mm (0,008").

AutoSense-enheten måste konfigureras innan den kan användas. Välj F7) Konfigurera hårdvara från menyn Konfiguration,ställ in *AutoSense* på *Ja* och ställ in *Slug offset (Reglettförskjutning)* på normalt 1,00 mm.(Detta värde kan justeras beroende på driftförhållanden. Se avsnittet Inspektionslista i denna bruksanvisning för att se Reglettförskjutningsvärdet för din maskin.)

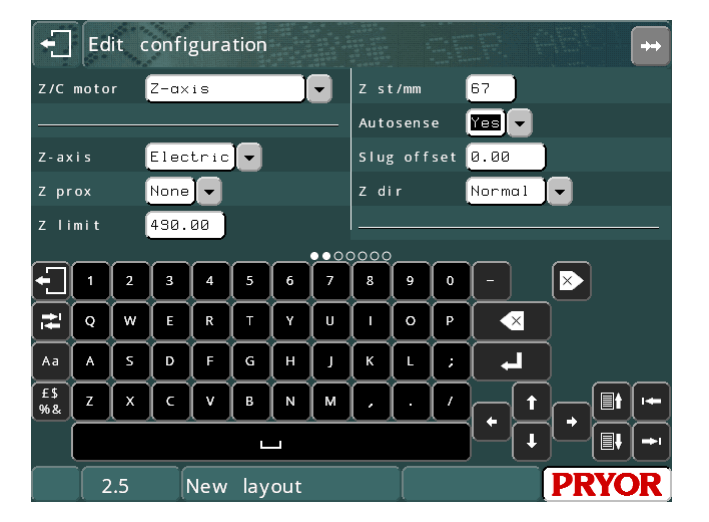

När en layout skapas ställs parametern Z-gap (Z-avstånd) in på 0,0. Detta avaktiverar AutoSense-enheten. Välj F3) Layout data från menyn Annan och ställ in *Z-gap (Z-avstånd)* på önskat avstånd. Om ett annat avstånd krävs för varje rad i en layout, kan radparametern *Z* användas för att ange en förskjutningsrörelse längs Zaxeln.

Det finns ytterligare 2 värden som förknippas med AutoSense på skärmen Layout data. 'Autosense Min' och 'Autosense Max'. Dessa värden ignoreras om de ställs in på noll. 'Autosense Min' får Z-axeln att föras till den programmerade positionen i förhållande till hemmaläget innan AutoSense påbörjas. Detta kan hjälpa till att göra märkningscykeln snabbare eftersom

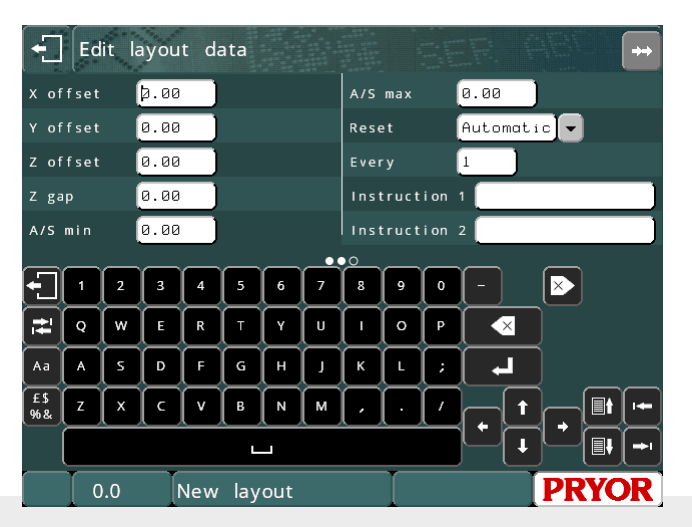

en normal Z-förflyttning är snabbare än en AutoSense-förflyttning. Värdet 'Autosense Max' är den maximala avståndspositionen för Z-axeln när AutoSense används för denna specifika layout. Om Z-axeln förflyttas förbi denna position i förhållande till hemmaläget, kommer Z-axeln att stanna, AutoSense-cykeln avbryts och ett felmeddelande visas på skärmen. Detta kan vara en användbar funktion för att känna av om en del inte har laddats i en fixtur och därför förhindrar märkning av maskinbasen eller fixturen.

Det är möjligt att använda AutoSense flera gånger under en enda märkningscykel genom att använda radparametern 'Autosense Backoff' (Backa AutoSense). Om du tillämpar ett värde som inte är noll till rad 2 eller högre, backar Z-axeln ett programmerat avstånd innan den flyttar till radens XY-position och använder AutoSense-funktionen igen. Vi råder dig att använda ett avstånd på minst 10 mm för att säkerställa att stiftet har tillräckligt stort avstånd för att kunna använda AutoSense.

# 17. Kombinationer med funktionstangenter

# Inledning

De olika menyerna kan nås från Huvudmenyn genom att trycka på följande funktionstangenter:

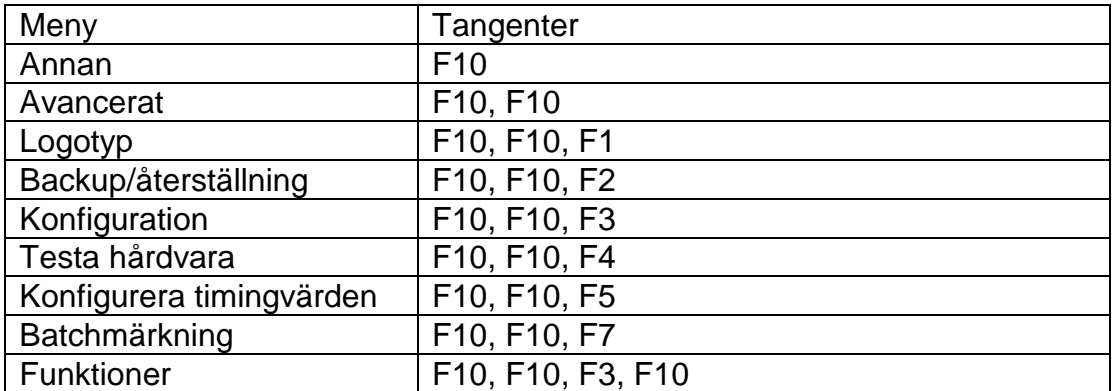

Öppna huvudmenyn från en annan meny genom att trycka på tangenten ESC tills huvudmenyn visas.

Menyknapparna är märkta med F1 F2 osv. på skärmen för att underlätta navigering.

# 18. Automatisk skyltmatning

# Inledning

Detta avsnitt täcker installation och användning av Fixturen för automatisk skyltmatning som används tillsammans med märkmaskinerna.

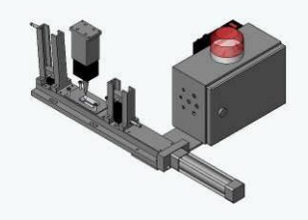

Enkel pneumatisk matning

#### Konfiguration av fixturen

Matningen kan konfigureras för att antal fixturalternativ t.ex. utmatningsmagasin, fullständig sensor för skyltbana, skyltstorlek osv. Skärmen Konfigurera hårdvara visar följande alternativ som är specifika för skyltmatning:-

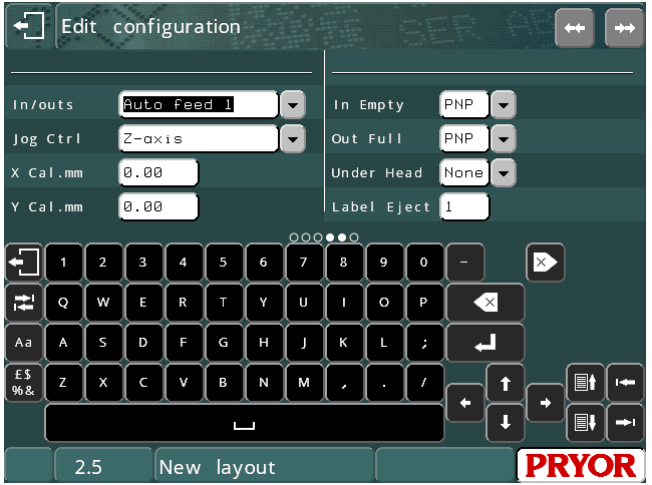

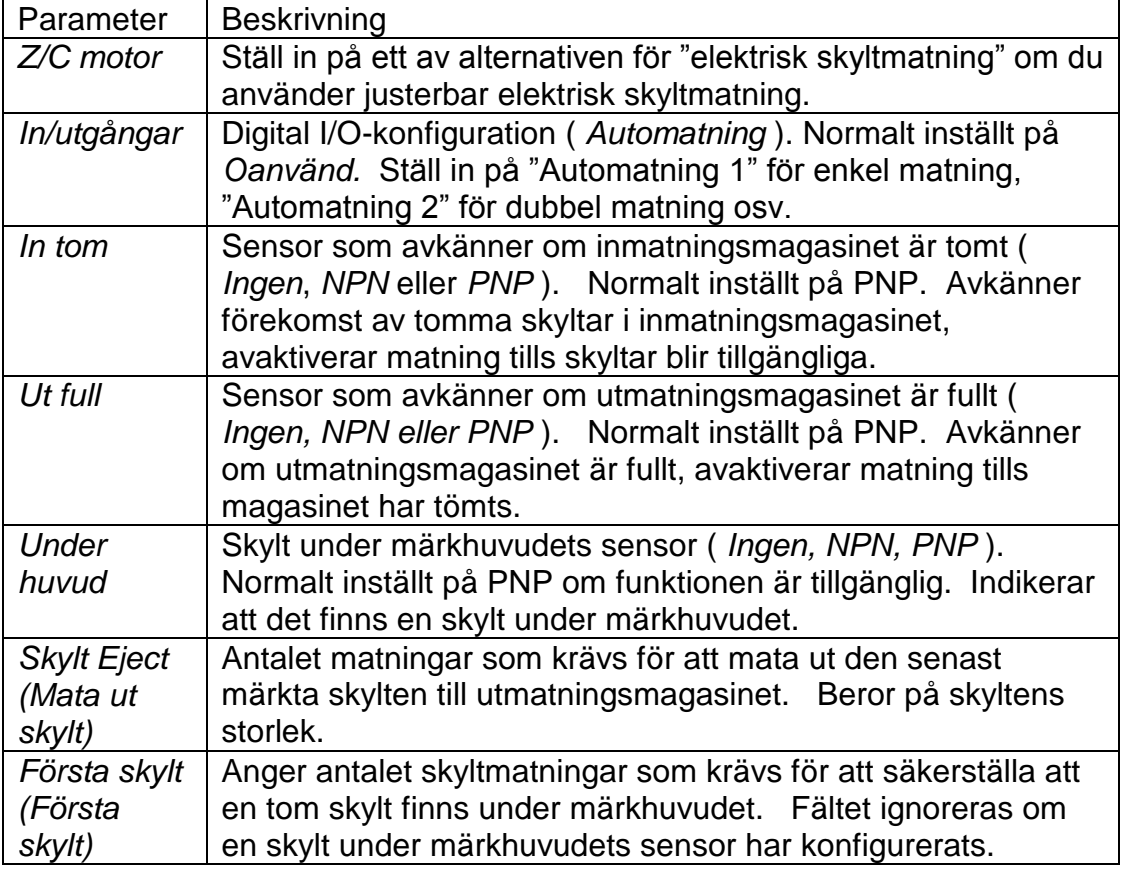

Skyltmatningsmenyn nås med F1 Automatningsmeny (tidigare F1 Märk layout med matning avaktiverat) eller F6 Automatning meny i menyn Avancerat.

## Funktionslägen

I tillägg till att konfigurera fixturer kan driftläget även användas för att konfigurera ett av tre lägen. Beroende på läget kommer alternativen för de olika lägena i menyn Automatning aktiveras eller avaktiveras.

## **Manuellt läge**

I manuellt läge kan operatören ladda en layout och redigera eventuella variabler/serienummer innan de väljer F2 Märk skyltar. Operatören ombeds att ange antalet skyltar som ska märkas och märkning inleds eller avslutas när START- eller STOPPknappen trycks. Om operatören väljer alternativet START upprepas cykeln med matning och märkning tills det angivna antalet skyltar har märkts.

Skyltmatning återställs till 'Manuellt läge' om ingen av de seriella

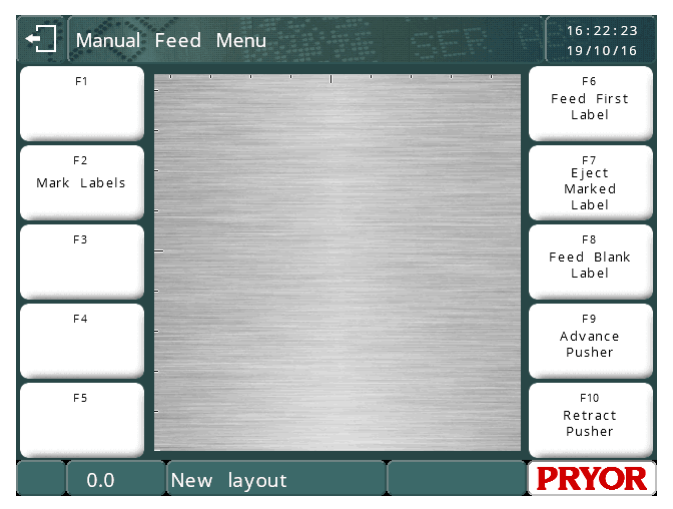

kommunikationsportarna har konfigurerats för Värd- eller Batchläge.

#### **Batchläge**

Skyltmatning kan användas i Batchläge (enligt beskrivningen i avsnitt 9 i denna bruksanvisning) om en av kommunikationsportarna har konfigurerats för Batch. Användning av matning tillsammans med Batchläge gör det möjligt att låta hela kön märkas automatiskt (F1 Märk batch) med mycket lite användaringrepp (fylla på/tömma inmatnings- och utmatningsmagasin osv.).

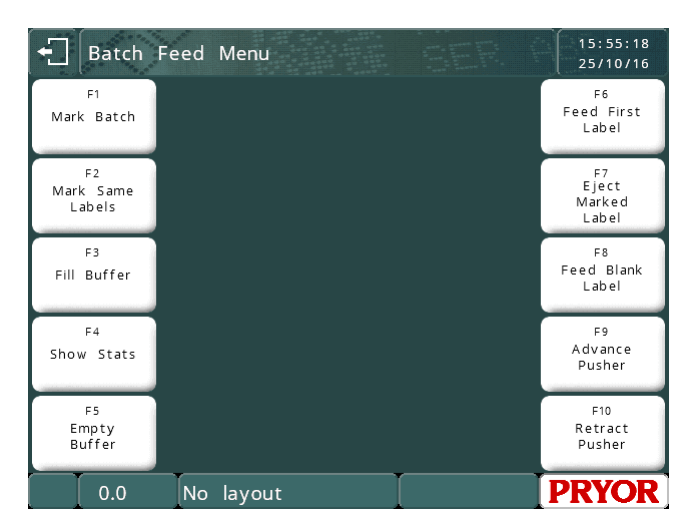

Alla menykommandon som tidigare

var tillgängliga i batchmenyn är tillgängliga i menyn Automatning med Batchläge aktiverat dvs. F3 Fyll buffert, F4 Visa status och F5 Töm buffert.

**Automatiskt läge**

Skyltmatning fungerar i automatiskt läge om en av de seriella kommunikationsportarna har konfigurerats för Värdläge. Automatiskt läge accepterar och märker omgångar med skyltar kontinuerligt från värdenheten.

Den sista skylten matas ut när det inte finns några fler skyltar i kön för att ge operatören tillgång till den sista märkta skylten. För att mata ut en skylt ska antalet tomma skyltar som anges i parametern Mata ut skylt matas in.

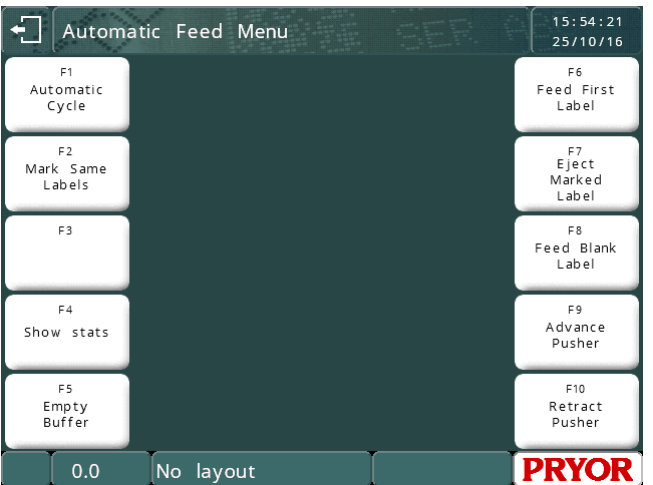

Den automatiska cykeln påbörjas genom att trycka på kommandot F1 Automatisk cykel i menyn Automatning. Den automatiska cykeln kan stoppas när som helst genom att trycka på ESC-tangenten utan att förstöra innehållet i den omärkta kön, om du återgår till den automatiska cykeln märks återstående skyltar i kön och ytterligare omgångar kan bearbetas.

Kö- och buffertverktygen F4 Visa status och F5 Töm buffert är tillgängliga i automatiskt läge.

Automatiskt läge tar emot kommandon med följande syntax:-

<STX>LayoutNamn<CR>Variabel\_1\_Värde<CR>Variabel\_2\_Värde<CR>Variabel\_N\_Värde<CR><ETX>

Där <STX> är ASCII-tecken 2, <CR> är ASCII-tecken 13, och <ETX> är ASCII-tecken 3.

RS232 seriell port A, USB Port B eller Ethernet TCP/IP-porten måste vara inställda på läget 'Värd'.

I menyn 'Automatisk matning', trycker du på F1 för 'Automatisk cykel' för att visa rutan "Väntar på data…"

Märkningscykeln påbörjas när data har mottagits.

#### **Matningsverktyg**

Följande verktyg kan användas för att styra matningsfixturen manuellt:

#### **F6 Mata första skylten**

Om en sensor har konfigurerats för skyltbanan, kommer matningsmekanismen att dra tillbaka och föra fram sliden tills sensorn aktiveras, dvs en skylt identifieras under märkhuvudet. Om ingen sensor har konfigurerats kommer matningen att dras tillbaka och föras fram antalet gånger som anges för parametern Första skylt.

Inmatnings- och utmatningsmagasinens sensorer kontrolleras (om funktionen har konfigurerats) före någon typ av matning.

## **F7 Mata ut skylt**

Matningen kommer att dras tillbaka och föras fram antalet gånger som anges för parametern Mata ut skylt. Inmatnings- och utmatningsmagasinens sensorer kontrolleras (om funktionen har konfigurerats) före någon typ av matning.

## **F8 Mata blank skylt**

Mata en enkel blankskylt efter verifiering av inmatnings- och utmatningsmagasinets sensorer (om konfigurerade).

# **F9 Mata fram slid**

För fram sliden.

# **F10 Slid hemmaläge**

Dra tillbaka sliden.
# 19. Avancerade funktioner

Menyn ADVANCED FEATURES (Avancerade funktioner) kan öppnas från menyn KONFIGURATION.

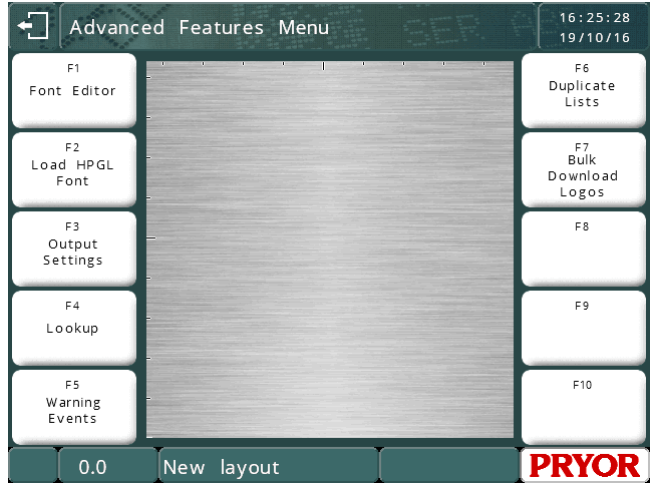

#### Font Editor (Fontredigerare)

Med Font Editor kan operatören ändra utseendet av märkta tecken. Öppna Font Editor genom att välja FUNKTIONER i menyn KONFIGURATION och sedan välja FONT EDITOR. Välj en font som ska redigeras (antingen 5x7 eller 7x9).

 $\leftarrow$  5x7 Font Editor

Systemet visar det aktuella valda tecknet som är klart för redigering. Redigera tecknet med knapparna på skärmen.

Tryck på och för

att välja ett tecken som ska redigeras.

Flytta markören med

markörtangenterna. Växla mellan att märka eller inte märka en punkt

genom att trycka på knappen  $\Box$ Alternativt kan du peka på punkten i

rutnätet som ska märkas eller inte märkas.

Character =  $A$ Bespoke Char: No Touch the squares to toggle  $\circ$ **ABÇDE ABÇDE**  $\square \leftrightarrow \square$ 唱 Keyboard controls:<br>Press ESC to Quit, or F1 to save<br>Use Page Up/Down to change character<br>Press Enter to toggle Dot<br>Press DEL to Reset Character

Alla punkter som ändras sedan sista gången inställningarna sparades märks med en liten orange fyrkant. Den aktuella punkten som ska växlas med  $\Box$ <sup>+</sup> $\Box$ -nyckeln märks med en röd kontur.

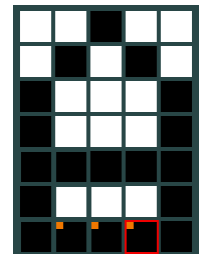

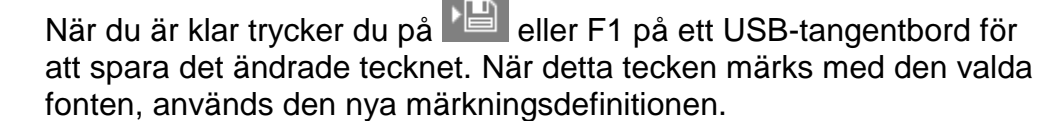

Instruktioner om hur du redigerar ett tecken med hjälp av tangentbordet visas också på skärmen.

#### Ladda HPGL-font

Systemet har en inbyggd HPGL-font. Systemet kan ställas in på att ställa in och åsidosätta dessa inbyggda tecken genom att ladda ned ersättningstecken till styrenheten. Funktionen LADDA HPGL FONT gör att användaren kan ladda ned ett stort antal HPGL-filer som kan användas vid märkning av en rad vars fonttyp har ställts in på HPGL.

Proceduren beskrivs i bruksanvisningen till programvaran för nedladdning av fonter.

Som visas på förhandsgranskningsskärmen för exempelnedladdningen ovan, används det markerade tecknets font för ABC, vilket åsidosätter den inbyggda fonten med en rad. Återstående tecken märks med den inbyggda fonten med en rad.

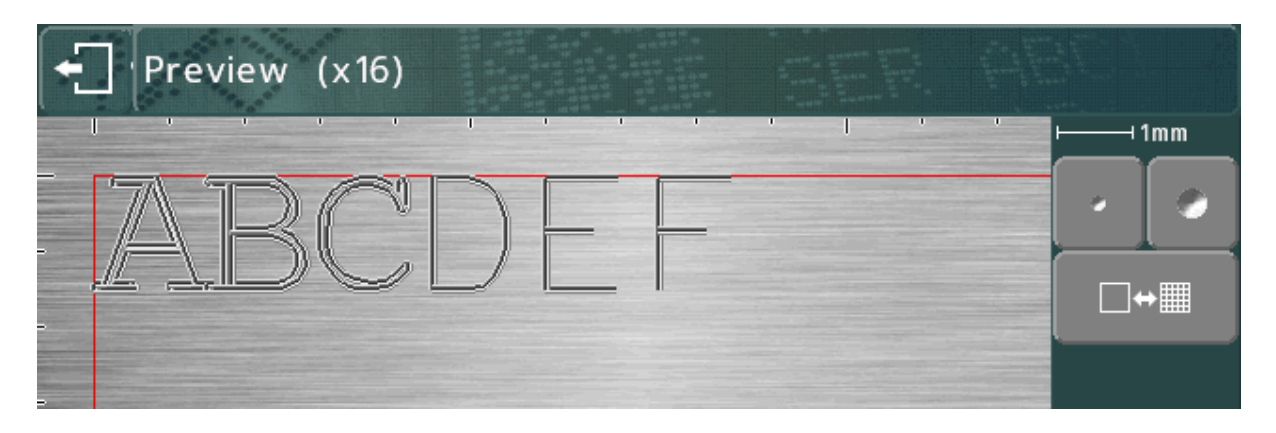

#### Utgång inställningar (Utmatningsinställningar)

Systemet kan mata ut sina inställningar till port A (RS232). Detta gör det möjligt att skriva ut inställningarna på en skrivare med en seriell port eller hämtas in till PC genom att köra ett terminalsimulatorprogram.

Om du väljer detta objekt visas en meny där operatören kan välja vilka data som ska skrivas ut. SKICKA INSTÄLLNINGAR skriver ut systeminställningarna.

SKICKA DATA skriver ut alla layouter och datafiler som lagras på systemet.

SKICKA ALLT skriver ut både inställningar och data enligt ovan.

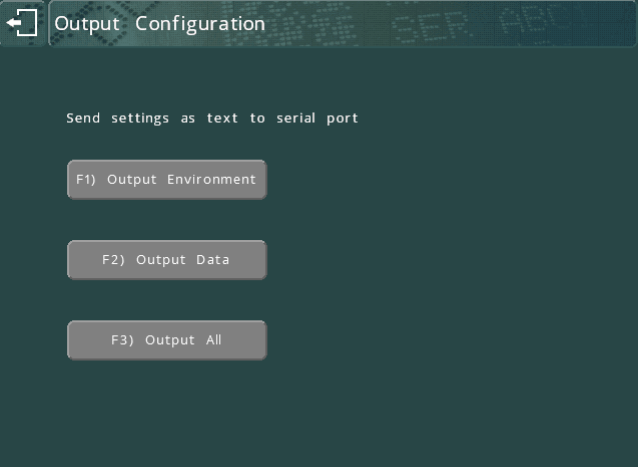

Dokument: SWE123 iss 1 0 Nov 2016.doc Sida 19-2

Ett exempel på en del av utskrivna data:

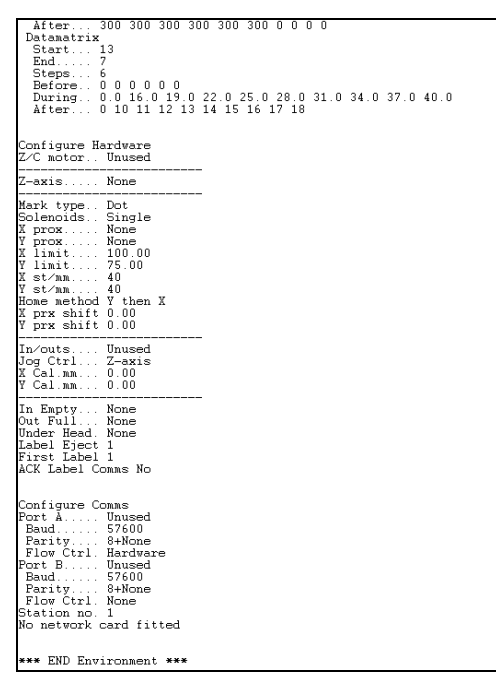

#### Skriv ut inställningar

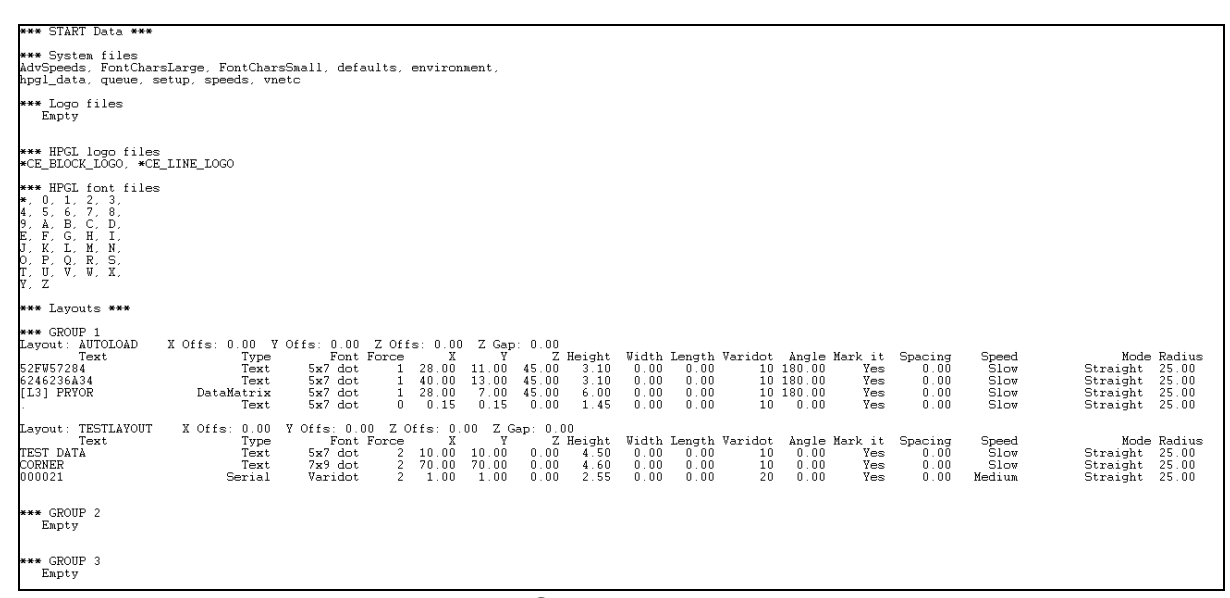

#### Skriv ut data

#### Sökningar

Funktionen Sök upp gör det möjligt att infoga text i en rad på en layout baserat på innehållet i en annan rad. Följande parametrar är tillgängliga:

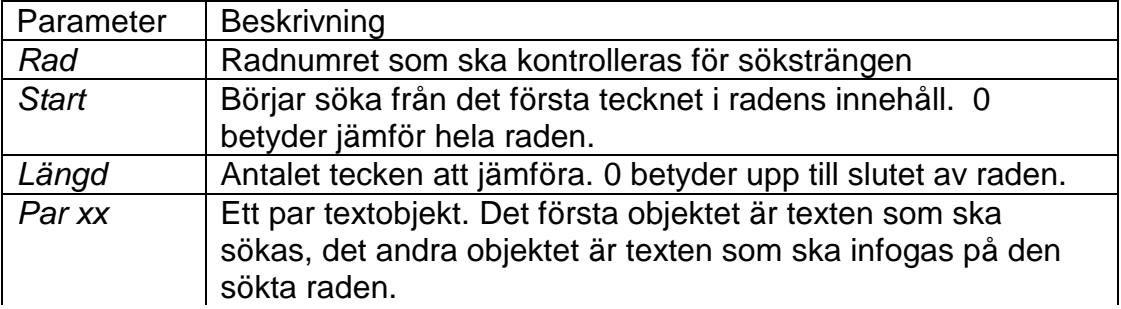

När en rad i en layout har innehållstypen SÖK UPP, letar systemet efter det första objektet i varje sökpar i raden som har ställts in i parametrarna för sökning. Raden som har ställts in på SÖK UPP får sin text ersatt från det andra objektet i sökparet. Raden är tom om inget matchande sökpar hittas.

Om sökdata har ställts in på följande sätt:

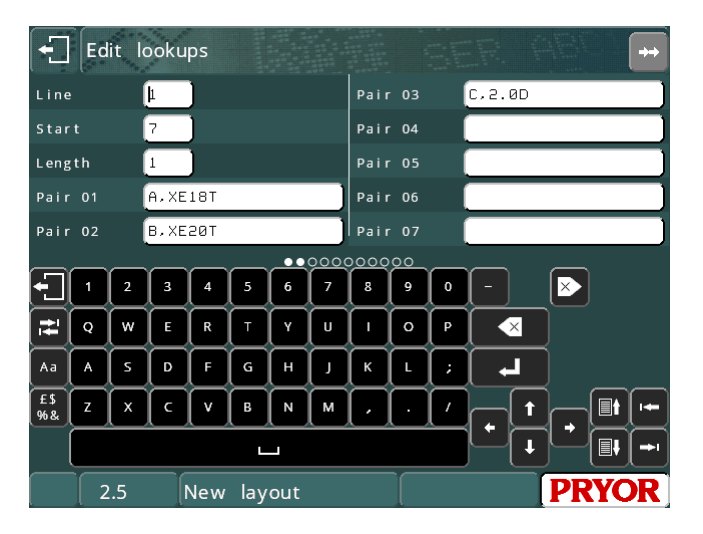

Och en layout har ställts in där den första raden innehåller ett motornummer och den andra raden har innehållstypen SÖK UPP. Om det 7:etecknet i motornumret på rad 1 är A, ställs innehållet av rad 2 in på "XE18T". Om det 7:e tecknet är B, ställs den andra raden in på "XE20T" osv.

#### Varningshändelser

Varningshändelser kan konfigureras för att varna dig när ett antal händelser har inträffat, t.ex. ett visst antal märkningar, eller ett visst antal märkta punkter. Dessa händelser kan användas för att hålla reda på perioder med förebyggande underhåll. De kan ställas in på att varna operatören och tillåta märkning att fortsätta, eller de kan ange ett fel och förhindra att operatören märker några fler delar.

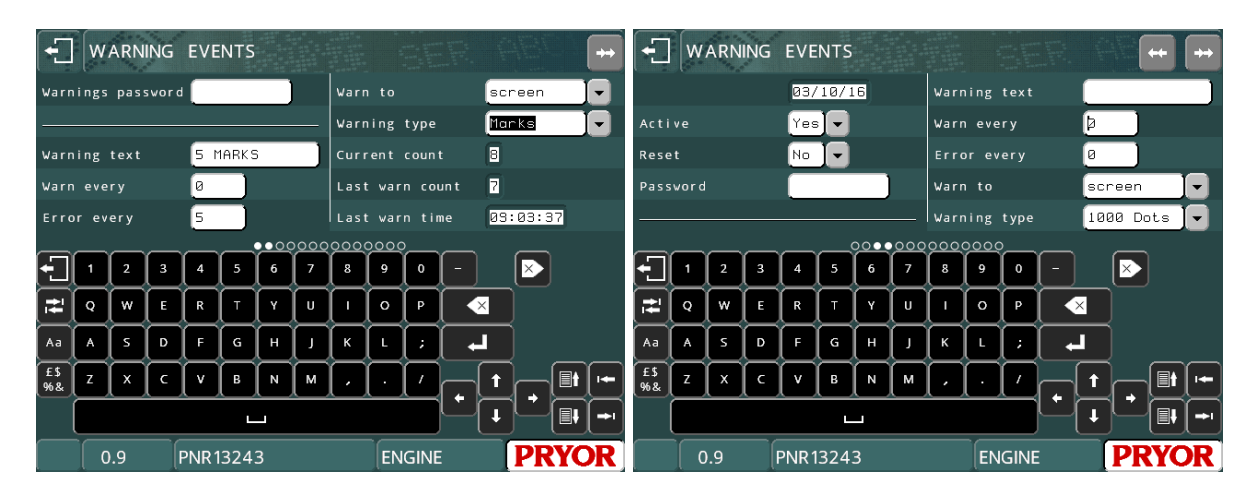

#### **Varningslösenord**

Funktionen Varningslösenord förhindrar obehörig åtkomst till skärmen med varningshändelser.

Varie varning har följande parametrar:

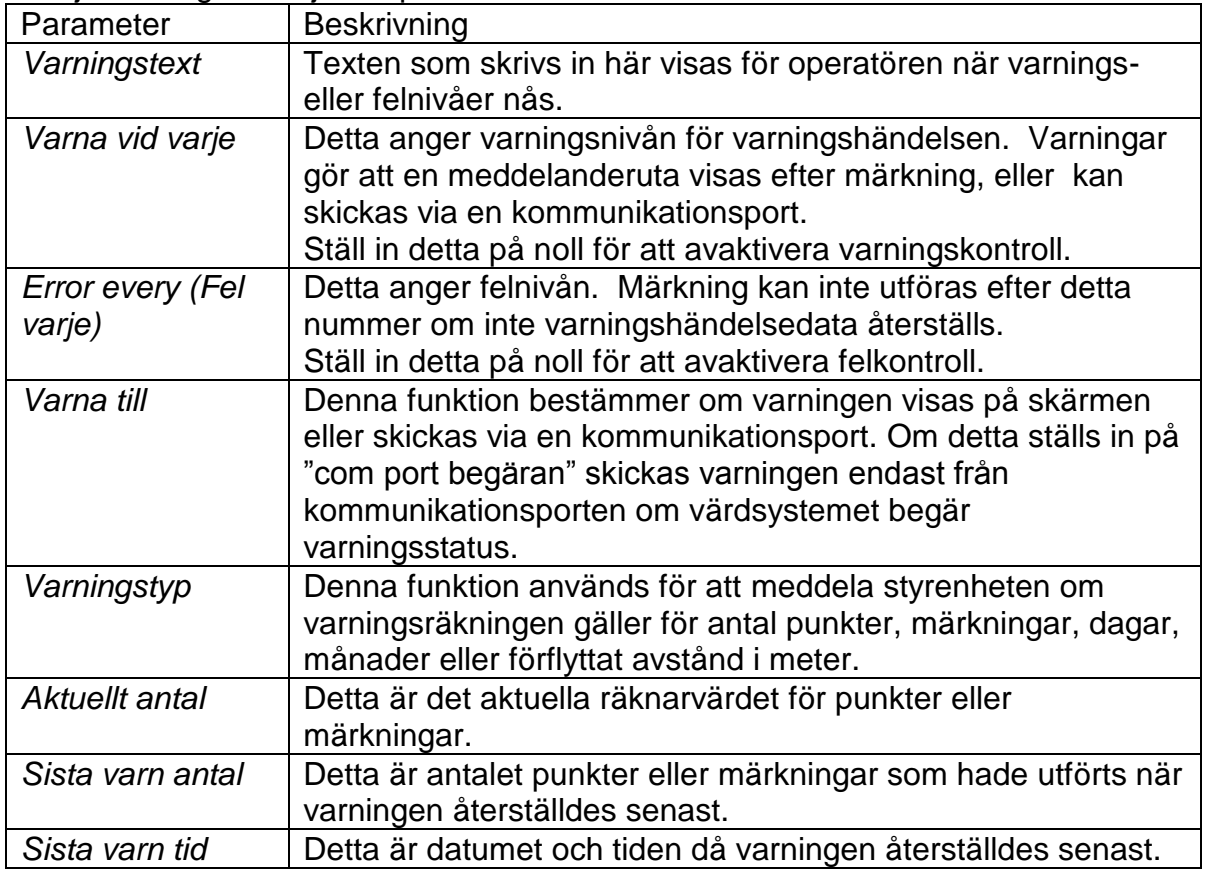

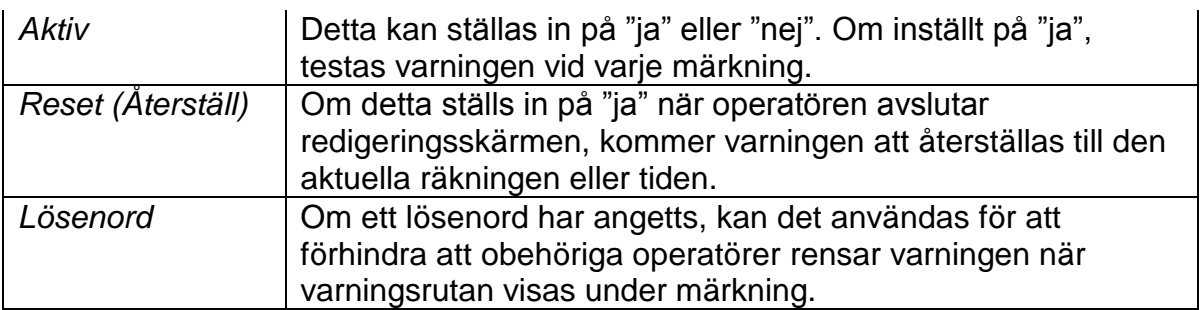

När styrenheten har gjort en märkning ökas räknarens värde med ett och kontrollerar varnings- och felräkningarna mot denna räkning.

#### **Varningar**

En meddelanderuta visas om räkningen överskrider en varningsnivå:

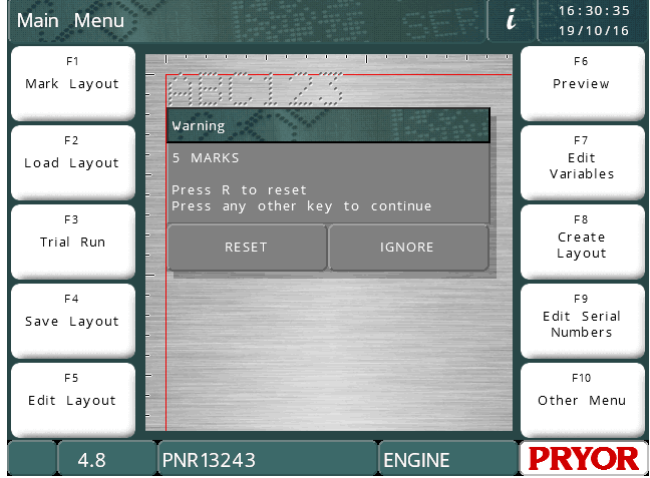

Operatören kan trycka på ÅTERSTÄLL (R-tangenten på ett tangentbord) för att återställa räknaren eller IGNORERA (alla andra knappar på ett tangentbord) för att fortsätta med märkning. Om ett lösenord har sparats för denna slitagevarning, måste det anges för att rensa räknaren.

Om varningen avfärdas och räknaren inte återställs, varnar maskinen igen var 10:e märkning, och vid första märkningen på efterföljande dagar.

Om "varn till" ställs in på "port A" eller "port B", skickas varningssträngen till den angivna kommunikationsporten och ingen meddelanderuta visas.

Om "varn till" skickas till "com port begäran", visas ingen meddelanderuta och varningsstatus kan begäras av värdmaskinen via en seriell port (se Serieportens funktion).

#### **Fel**

En meddelanderuta visas om räkningen överskrider en felnivå:

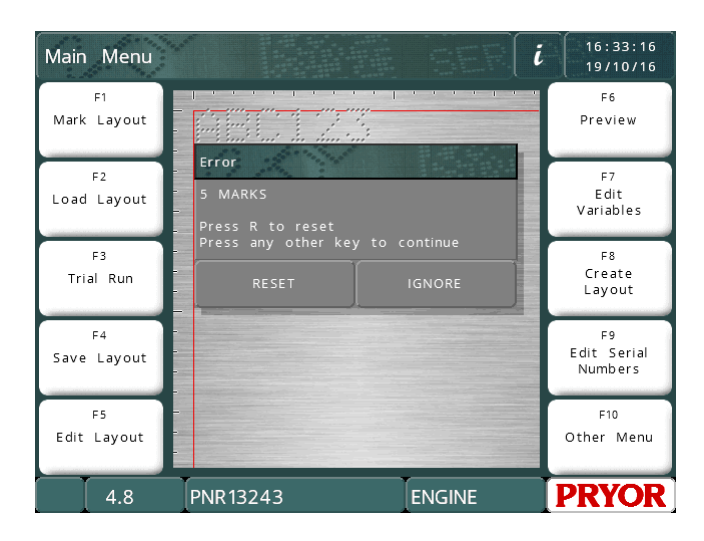

Detta fungerar ungefär som varningen, med IGNORERA utför ingen märkning. Inga fler märkningar kan göras tills felet återställs. Om ett lösenord har sparats för denna slitagevarning, måste det anges för att återställa felet.

#### **Kommunikationsportens funktion**

Om en kommunikationsport har ställts in på "välja layout", kan slitagevarningsfunktioner användas över den porten. Värdmaskinen måste skicka kommandon inuti par med taggar av typen STX-BEL.

[STX]Sn[BEL] överför statusen för varningshändelsen 'n' över porten. STX är ASCIItecken 2 och BEL är ASCII-tecken 7. ASCII-tecken beskrivs i avsnittet NNNNN.

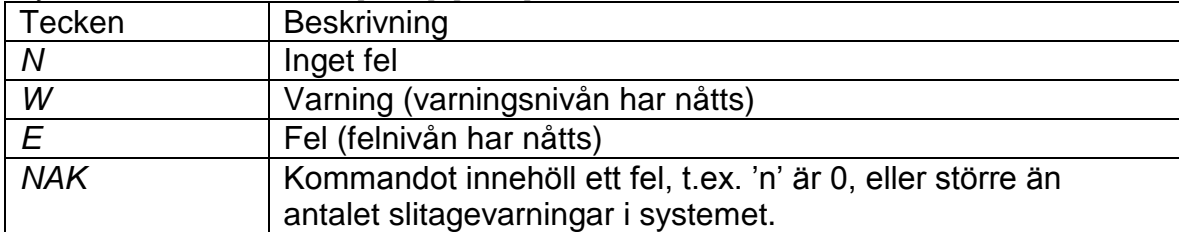

Styrenheten svarar med [STX]s[ETX] där s är status och blir:

[STX]SA[BEL] visar status för alla 5 slitagevarningar i formatet [STX]sssss[ETX], där det första tecknet är statusen för slitagevarning 1, det andra tecknet slitagevarning 2, osv. och statustecknet är samma som kommandot Sn.

[STX]Cn[BEL] återställer slitagevarning 'n'. Styrenheten svarar med [STX][ACK ][ETX] om återställningen lyckas, eller [STX][NAK ][ETX] i annat fall.

[STX]Tn[BEL] visar [STX]text[ETX] där 'text' är texten som sparas för slitagevarning 'n', t.ex. "Kontrollera stift" eller texten som operatören sparade för den aktuella slitagevarningen.

[STX]Vn[BEL] visar [STX]W:aaa E:bbb C:ccc T:ddd LC:eee LT:fff[ETX] där: aaa är den aktuella varningsnivån

bbb är den aktuella felnivån ccc är den aktuella räkningen ddd är slitagetyp, t.ex. "märkningar" eller "1000 punkter" eee är sista räkningen då varningen återställdes fff är sista tiden räknaren återställdes, i formatet "TT:MM:SS DD/MM/ÅÅ"

Nummer- och textvariabler har olika längd. Det finns ett blanksteg efter varje värde.

Dessutom, vid slutet av märkningen, om felnivån nås och styrenheten visar ett meddelande på skärmen, kommer styrenheten att visa tecknet "E" istället för det normala ACK eller NAK när märkningen är klar. Om värden skickar ett EOT-tecken, rensas meddelandet på skärmen, och tecknet ACK eller NAK visas. Om en annan märkning påbörjas utan att felet rensas, överförs E-tecknet omedelbart och meddelanderutan visas på skärmen. Värden måste även här skicka ett EOT-tecken för att rensa popuprutan på styrenhetens skärm. ACK eller NAK visas inte eftersom styrenheten inte påbörjade en märkning.

#### **Dupliceringslista**

Styrenhetens programvara kan hålla reda på vilka data som har märkts och skapa en varning eller ett fel om samma data ska märkas igen. Denna funktion kan användas för att kontrollera att samma serienummer inte märks två gånger, till exempel om operatören råkar använda samma jobbinställningar två gånger.

Systemet kan spara 5 dupliceringslistor, som alla innehåller 100 dataobjekt.

Använd en dupliceringslista genom att gå till radparametrarna för raden som du vill kontrollera genom att använda tabbtangenten i redigeringsläge och ställ in funktionen "DUP check" (DUP-kontroll) på "varn" (varna) eller "avbryt".

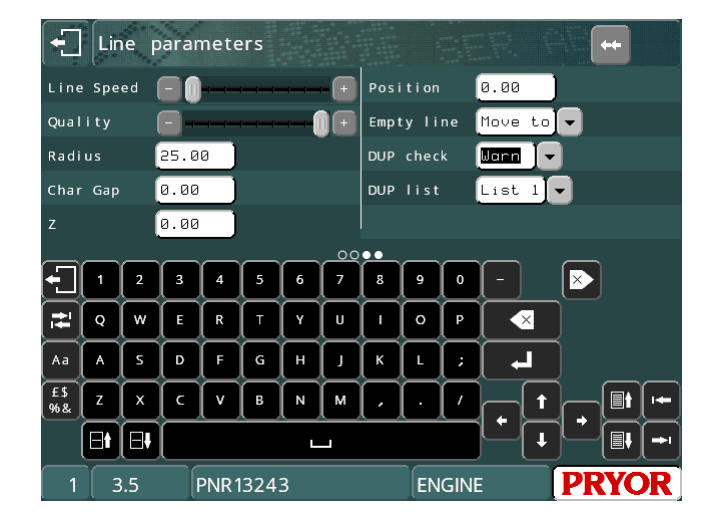

Om dupliceringskontroll redan har ställts in på "varn", varnar systemet användaren om de försöker märka en del med data som redan har märkts inom de sista 100 märkningarna:

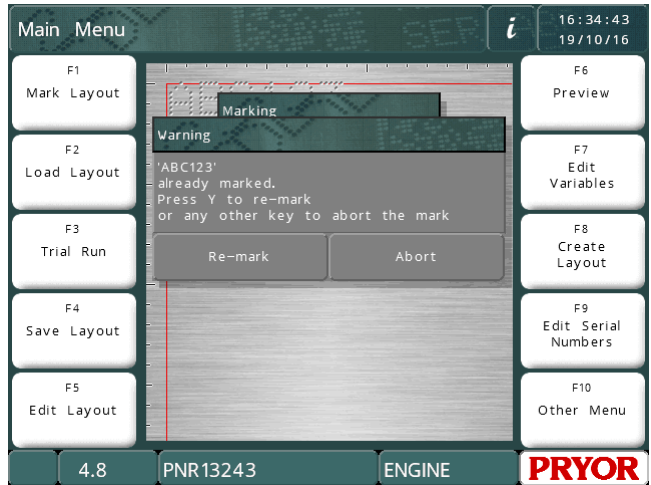

Operatören kan sedan märka om data genom att trycka på knappen JA eller avbryta märkning genom att trycka på NEJ.

Om "DUP check" har ställts in på "avbryt", tillåter inte systemet att data märks.

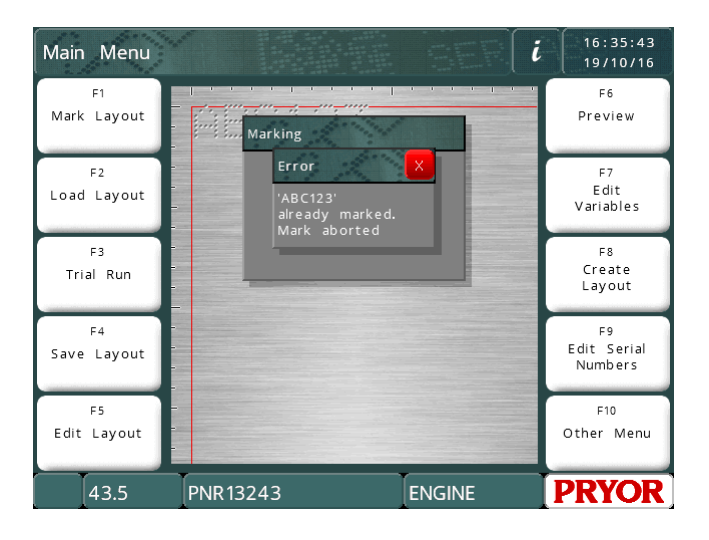

Systemet kan spara upp till 5 olika dupliceringslistor. Listorna finns så att du kan ha samma serienummer på flera olika delar (t.ex. motor och växellåda) utan att avfärda varningar varje gång du märker. Om varningar visades med varje märkning skulle operatören börja ignorera dem.

Välj vilken lista som ska användas och ändra värdet för "DUP lista" till värdet som du vill använda.

Data som lagras i dupliceringslistorna kan visas från menyn "Funktioner". Öppna denna meny genom att trycka på F10 F10 F3 F10 från huvudmenyn. När en lista väljs, visas innehållet:

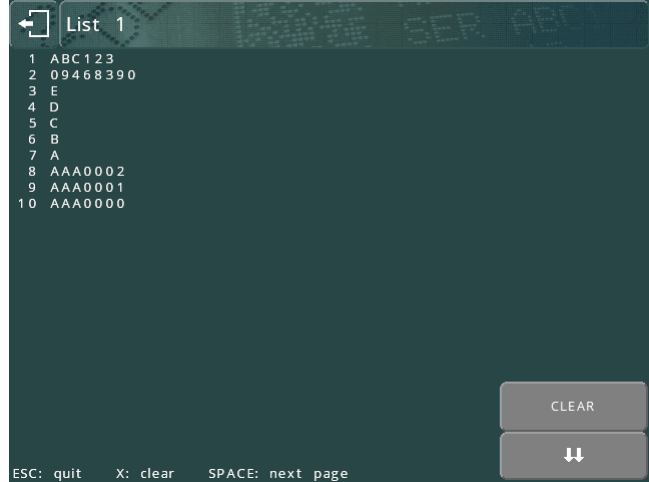

Data som har märkts nyligen visas längst upp i listan.

Om det finns mer än en sida med data kan du trycka på **...**. knappen (eller BLANKSTEG på ett tangentbord) för att gå till nästa sida.

Tryck på knappen RENSA (X-tangenten på ett tangentbord) för att visa en bekräftelseruta. Rensa listan genom att trycka på Ja. Lämna listan som den är genom att trycka på Nej.

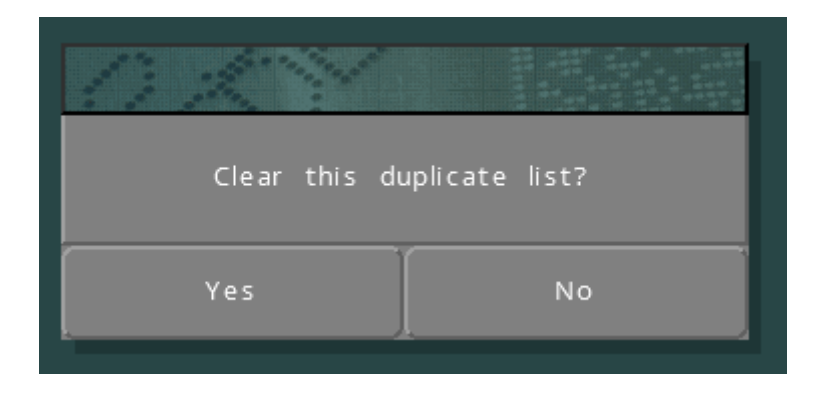

# 20. Underhåll

#### Underhåll av den elektriska stansen

Om problem med inkonsekvent märkning inträffar ska du kontrollera att stiftets nosstycke(18) är ordentligt fastskruvad i magnetenheten (2).

Kontrollera regelbundet om nosstycket(18) och stiftet(\*) är kontaminerade eftersom detta kan försämra märkningskvaliteten. Om stiftet och nosstycket är kontaminerade ska de båda avlägsnas och rengöras samt smörjas med en mycket liten mängd tunn olja, t.ex. 3 i 1 som borstas på stiftet.

Avlägsna och rengör magnetregletten(6) regelbundet. Smörj inte för mycket eftersom detta kan kontaminera AutoSense-modulen(17) (om monterad).

#### Underhåll av AutoSense™-modulen <sup>3</sup>

AutoSense-modulen fungerar tillsammans med en elektrisk Z-axel. Bärbara maskiner är inte utrustade med denna funktion.

 $(6)$ AutoSense™ gör det möjligt för maskinen att avkänna höjden på arbetsstycket och märkningen, vilket är perfekt för att märka arbetsstycken med olika höjd med samma kraftdjup varje gång.

Detta tillbehör är inte en säkerhetsanordning och användaren måste vara försiktig när den ställs in på märkning.

Avlägsna regelbundet AutoSense™-modulen(17) genom att avlägsna de två tumskruvarna och rengör sändar- och mottagarlinserna med en bomullstuss. Om dessa ytor blir kontaminerade slutar AutoSense att fungera. Detta blir märkbart när stiftet förs fram och dras tillbaka 3 gånger utan att Z-axeln förs fram till arbetsstycket.

#### Elektronik och elektronikdelar

Sensormodulen(17) har en särskild transistor som avkänner om magnetregletten(6) finns på plats. Denna sensor har omslutits för att förhindra skador på känsliga delar.

Kablarna från sensorn är 24 volt, 0 volt och RP-terminalerna på märkhuvudets kablage.

#### **Driftmetod**

—<br>—

Maskinen ökar långsamt strömmen till magneten för att föra fram stiftet. Om stiftet inte kan föras fram, dras det tillbaka och försöker föra fram stiftet igen. Strömmen till

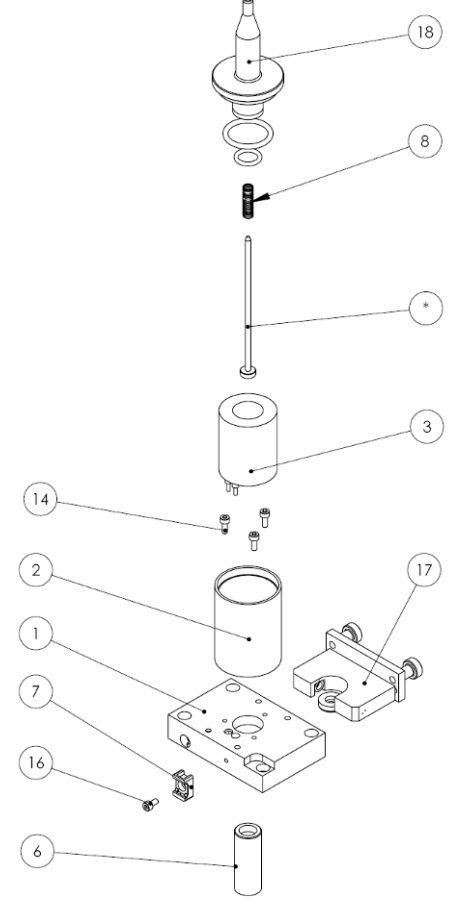

<sup>3</sup> Gäller inte för MarkMate-maskiner.

magneten minskas tills stiftet hålls på plats i det framförda läget. Z-AXELN skruvas nedåt. När stiftets spets rör vid arbetsstycket, dras det tillbaka av stiftets fjäder. Märkning kan nu utföras.

#### Konfigurera styrenheten

Styrenheten måste ställas in på att använda sensorenheten.

Använd funktionsknapparna F10 F10 F3 F7 och använd sedan upp- och nedpilarna på tangentbordet för att ändra AutoSense-funktionens inställning till JA.

Nästa funktion är SLUG OFFSET (Reglettförskjutning), denna siffra varierar beroende på maskinens mekaniska sammansättning och kan vara olika för olika maskiner. Ett normalt mått är 1,0 mm (0,04").

När denna storlek har ställts in bör det inte finnas någon anledning att ändra den. Om AutoSense-modulen installerades på fabriken står inställningen för reglettförskjutning i avsnittet Inpektionslista i denna bruksanvisning.

Denna sensorfunktion på en maskin med Z-axel kan upprepas inom plus/minus 0,2mm (0,008").

Det verkliga märkningsavståndet från stiftspetsen till ytan av det avkända arbetsstycket känns av genom att använda F10 F3 från huvudmenyn (Layout data). Genom att ändra Z GAP (Z-avstånd) kan du få information om avståndet som krävs mellan stiftet och arbetsstycket t.ex. genom att ställa in 2 mm (0.080") och detta avstånd ställs in automatiskt.

Använd radparametrarna när du ställer in varje rad i en text för att använda olika plus- eller minusinställningar för Z med olika märkningshöjder.

Ställ alltid startpunkten för Z-AXELN på den högsta delen av arbetsstycket som ska märkas och lämna minst 12 mm avstånd mellan stiftet och arbetsstycket, och kom ihåg att ställa in Z-axelns referenspunkt med F10 F5.

OBS -- För att sensorn ska fungera måste ett avstånd på mer än NOLL ställas in för Z-GAP (Z-avstånd) (F10 F3).

Om styrenheten är avstängd kommer detta avstånd att återställas till noll. Detta är en säkerhetsfunktion som förhindrar eventuella skador när en ny layout skapas.

Om layouten sparas (F4) sparas också inställningen för Z-GAP.

# 21. Felsökning

#### **Styrenhet**

4000-seriens styrenhet är en pålitlig maskin och de flesta fel kan korrigeras med enkla justeringar. Nedan beskrivs några av de vanligaste felen som kan inträffa. Om ett fel fortfarande förekommer efter du har försökt med alla dessa råd ska du antingen kontakta din leverantör eller vår tekniska avdelning och fråga om råd.

#### **Styrenhetens skärm blinkar på och av**

Kontrollera att nödstoppsknappen är ansluten och inte har tryckts in.

#### **Styrenheten aktiveras inte när den slås på**

Kontrollera att den skyddade nödstoppsknappen är ansluten och inte har tryckts.

Kontrollera nätsäkringen i sockeln längst bak på styrenheten. Om den är defekt, ska den bytas ut mot en med samma värde och typ. Typerna är 2,5 Amp för 240 V och 5 Amp för 115 V. Båda typer har överspänningsskydd.

FÖLJANDE PROCEDUR FÅR ENDAST UTFÖRAS AV UTBILDAD PERSONAL.

- 1. Koppla bort styrenheten från nätuttaget och avlägsna fästskruvarna som fäster den övre kåpan vid grunddelen.
- 2. Dra den övre kåpan försiktigt uppåt och luta den åt vänster, där den kan vila på sidan. Var försiktig så att inte ESTOP-kablarna skadas.
- 3. Avlägsna försiktigt metallocket för att visa styrenhetens elektronik. Du ser huvudkretskortet och tre säkringar längst ned till höger. Varje säkring har en motsvarande röd LED som lyser om säkringen är OK.

Säkringarna skyddar följande delar av kretsarna.

F1 – 10A överspänningsskydd: Magnetstanskrets. LED1 visar status för denna säkring. LED1 är släckt när maskinen har nödstoppats. Fel på denna säkring avkänns av programvaran med felmeddelandet "Strömförsörjning till stans förlorad, kontrollera säkring F1".

F2 – 10A överspänningsskydd: Huvudström till motorer. LED2 visar status för denna säkring. LED2 är släckt när maskinen har nödstoppats. Fel på denna säkring avkänns av programvaran med felmeddelandet "Strömförsörjning förlorad, kontrollera säkring F2".

F3 – 3A Quick-blow: Skyddar alla elektroniska enheter på PCB. Om denna säkring går sönder släcks både LED3 och LED4. Denna säkring förhindrar att styrenheten aktiveras.

Kontrollera också LED5 och LED6, eftersom dessa definierar om +5V och +3,3V kretsarna är aktiva.

#### **Styrenheten startar om flera gånger och går till omstartskärmen.**

Detta kan indikera ett maskinvarufel i elektroniken eller layouten och att konfigurationsminnet har skadats**.** 

#### **Obs: Följande råd återställer maskinen till fabriksinställningarna och alla layouter och konfigurationer kan gå förlorade.**

Aktivera styrenheten samtidigt som du håller ned F9-tangenten på ett USBtangentbord. När du tillfrågas om lösenord skriver du "SOFT RESET" (Mjuk återställning) och trycker på Enter, om prompten visas ska du trycka på en valfri tangent flera gånger tills du når huvudmenyn. Detta återställer maskinens konfiguration. Om detta inte fungerar kan du försöka att använda "HARD RESET" (Hård återställning) för att återställa layoutminnet, och om detta inte fungerar kan du använda "WIPEOUT" (Radera) för att återställa hela minnet. Om detta inte fungerar ska du kontakta din tjänsteleverantör.

#### **Märkhuvudet**

#### **Märkhuvudet rör sig inte**

- 1. Kontrollera att kabeln från huvudet till styrenheten (X1) är ansluten och ordentligt fastskruvad. Om inte, ska huvudet anslutas innan du provar systemet igen. Säkerställ att kabeln är inkopplad i porten 'X/Y X1' och INTE porten Z/C (X2) .
- 2. Testa menyn Testa hårdvara (F10, F10, F4, F4).

Om ingen av metoderna ovan korrigerar problemet ska du kontrollera alla säkringar på det tryckta kretskortet inuti styrenhetens kåpa.

#### **Huvudet rör sig men stansar inte**

- 1. Kontrollera att anslutningarna till magneten är ordentligt monterade. Kontrollera anslutningsblocket i magnetenheten och även kabelanslutningarna på Huvud-PCB under huvudkåpan.
- 2. Kontrollera om stansningskabeln kar gått av. Kontrollera att inga särskilda hastigheter eller alternativ har aktiverats. Kontrollera att kraftinställningen för layouttexten inte har ställts in på noll.
- 3. Kontrollera att säkringarna i styrenheten är oskadade.

#### **Motorer går runt men hittar inte hempositionen**

- 1. Avlägsna fästskruvarna till märkhuvudets kåpa och lyft bort kåpan.
- 2. Välj alternativet 'Testa hårdvara' (F10, F10, F4, F4). Detta visar statusen för gränslägesingångar till styrenheten eller använder en

spänningsmätare mellan gränslägesutgången och 0v (de svarta och blå trådarna).

- 3. Försök att placera ett metallstycke framför varje gränsläge i tur och ordning och kontrollera att utgången växlar från ett läge till ett annat när metallen används.
- 4. Testa alla gränslägen X, Y och Z (om sådan finns) och om några är defekta ska de bytas ut mot en med följande specifikationer, M5, PNP och 24 Volts drift.
- 5. Om alla gränslägen verkar fungera ordentligt ska du kontrollera att de har valts korrekt med maskinens firmware (endast LCD, alternativet 'Konfigurera hårdvara' - F10, F10, F3, F7).
- 6. Kontrollera att säkringarna i styrenheten är oskadade.
- 7. Kontrollera F10, F10, F3, F7 och säkerställ att förskjutningsvärdena Xgränsläget och Y-gränsläget är inställda på 0,00.
- 8. Om du har försökt med alla metoder ovan och problemet fortfarande förekommer ska du kontakta din leverantör och beskriva problemet i detalj inklusive vilka lösningar du redan har provat.

Obs: Om en gränslägesbrytare har slutat fungera är det möjligt att tillfälligt fortsätta märka tills en ny sensor installeras. Gör detta genom att gå till skärmen F10, F10, F3, F7 och ändra den relevanta axelns gränslägesinställning från 'PNP' till 'Ingen'. Du måste säkerställa att axeln som orsakar problem flyttas manuellt till Hempositionen innan märkningscykeln påbörjas. När sensorn är inställd på 'Ingen' räknar maskinen stegen tillbaka till nollpositionen utan att leta efter sensorn. Denna metod ska endast användas som tillfällig lösning. Kom ihåg att ställa in inställningen på PNP igen när en ny sensor har monterats.

#### **Z-axeln stannar eller låter mycket (BenchDot™-maskiner)**

1. Avlägsna skyddskåpan på baksidan av Z-axeln. Veva manuellt ned Zaxeln tills smörjnippeln på kulskruvens mutter är synlig. Använd sedan en smörjspruta (Mobilgrease 28 eller motsvarande) för att fylla muttern med fett. Sätt tillbaka säkerhetskåpan.

#### Analystabeller för mekaniska fel

Följande tabeller är avsedda för snabb referens gällande de vanligaste felen som kan inträffa för märkhuvudet.

Kontakta din leverantör om du behöver mer hjälp.

### **Märkningens kvalitet försämras**

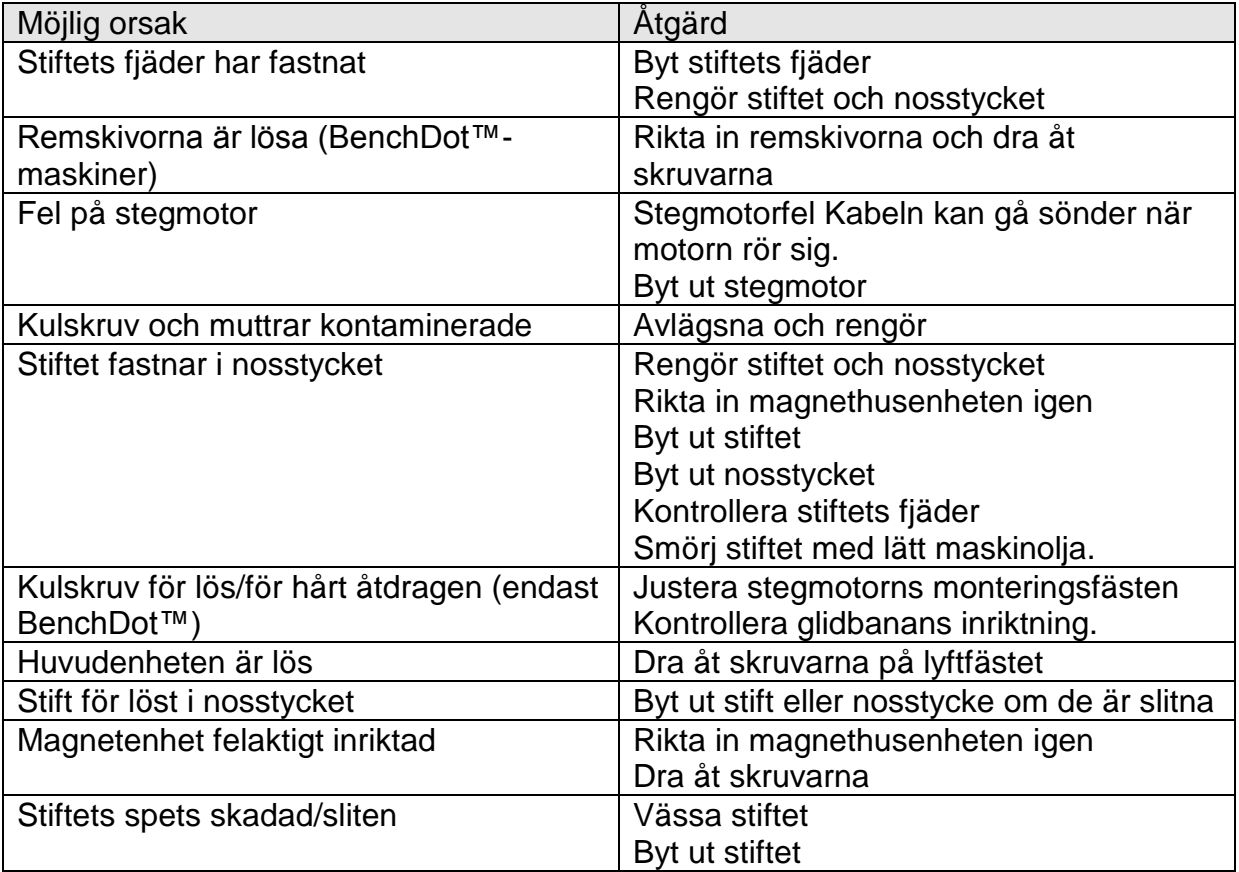

# **Inkonsekvent märkningsdjup**

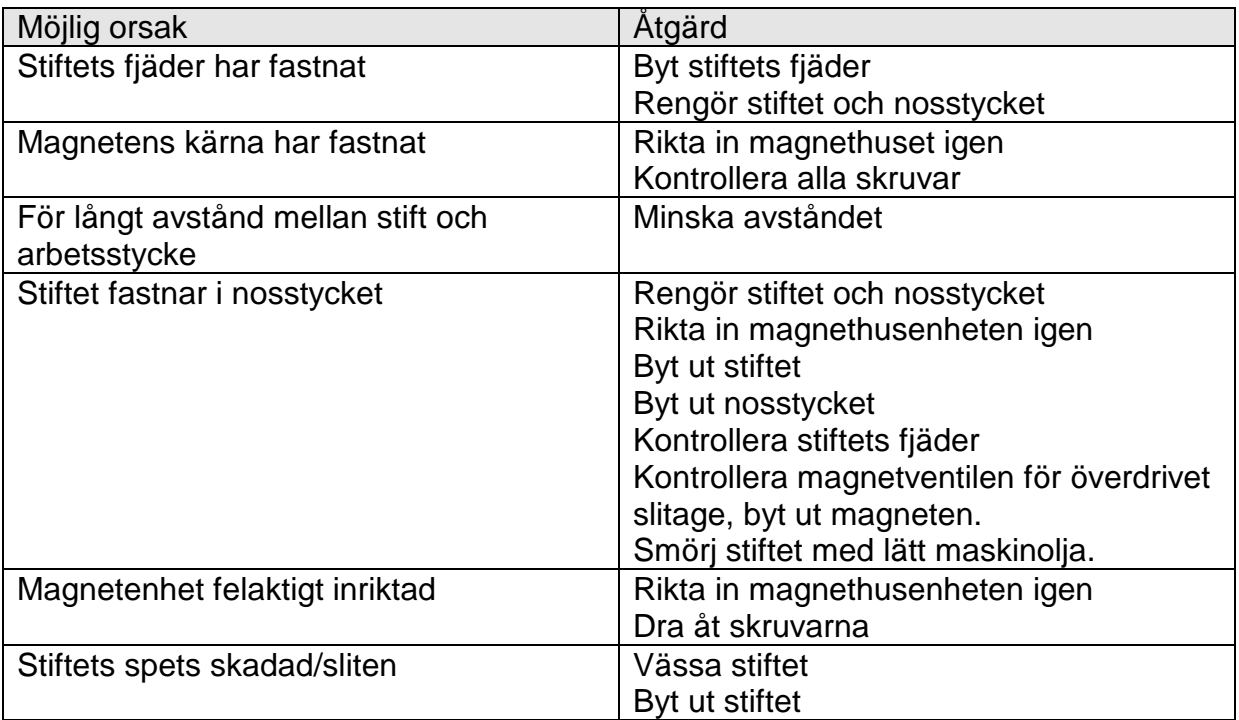

# **Byt ut stiftet**

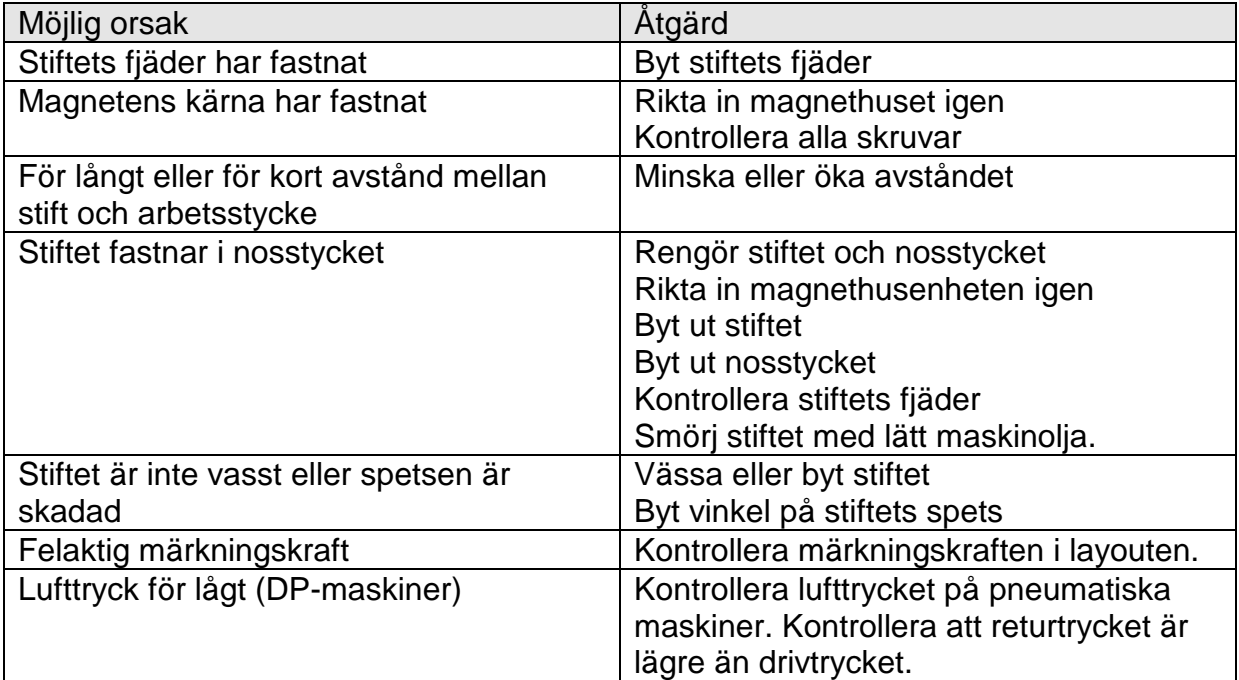

# **Märkningen är för djup**

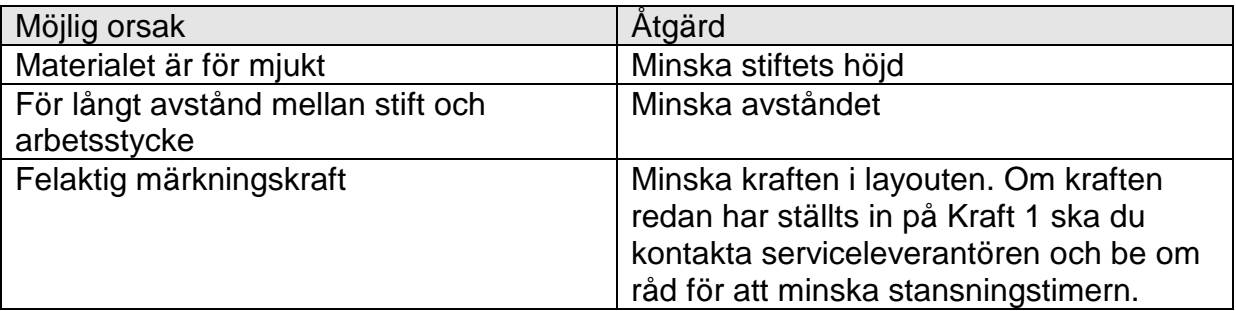

### **Stiftet rör sig inte när märkning ska ske**

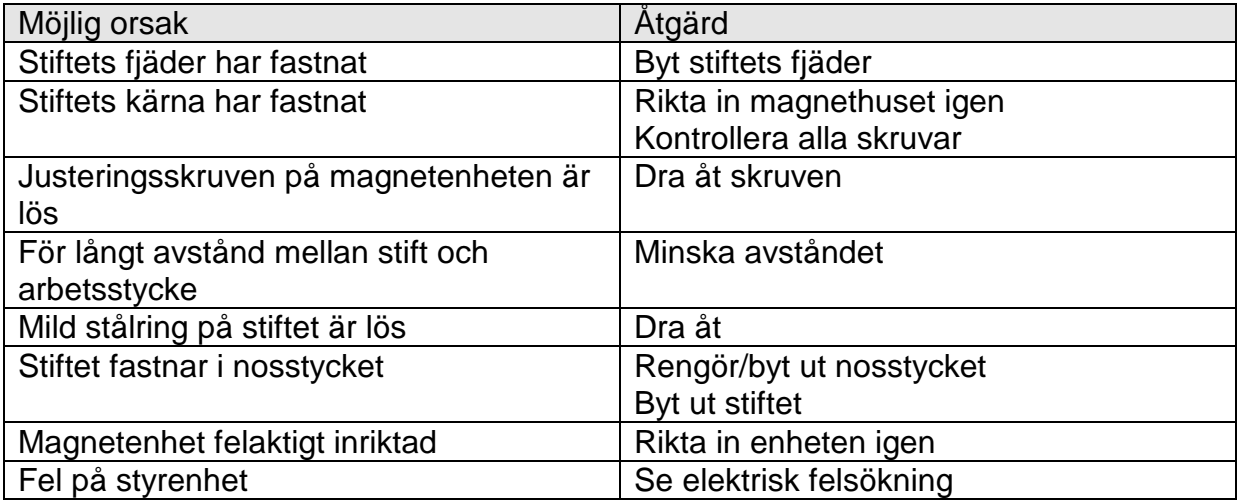

### **Ingen rörelse av märkhuvudet i X-Y-axeln**

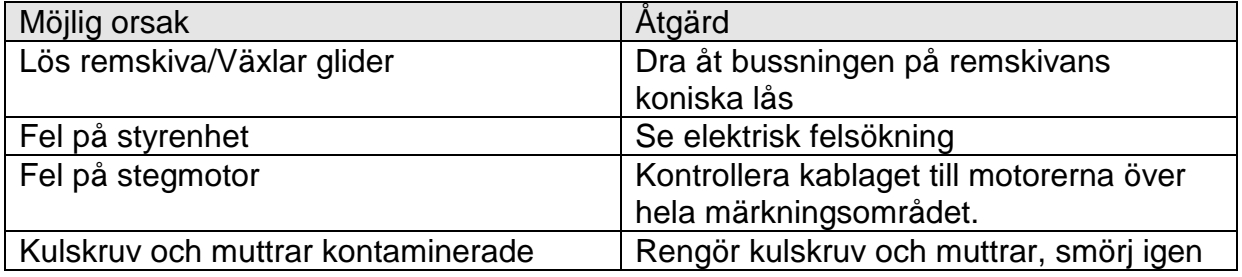

# 22. Förebyggande underhåll

#### Säkerhetskopiering av styrenheternas minne

Vi rekommenderar att du regelbundet säkerhetskopierar styrenheternas minne för att möjliggöra snabb återhämtning om minnet blir skadat. Se avsnittet om återställning av säkerhetskopior i denna bruksanvisning för mer information.

#### Var 12:e månad

#### Endast BenchDot™-maskiner

Vi rekommenderar att båda kulskruvarna på märkhuvudet smörjs med syntetiskt fett av hög kvalitet, t.ex. Mobilgrease 28 eller närmaste motsvarande. Använd inte normalt fett, eftersom det gör att kulskruvarna hårdnar och förhindrar dem från att fungera effektivt.

AutoSense-enheten ska kontrolleras för kontaminering med smuts/olja, samt att sändar-/mottagarytorna är rena, samtidigt ska du kontrollera att stiftet, guiden och regletten kan röra sig fritt.

#### Var 6:e månad

Stiftet ska bytas ut var 6:e månad.

Om du använder en maskin med en elektriskt programmerbar Z-axel, måste Zaxelns kulskruvenhet smörjas igen. Gör detta genom att avlägsna säkerhetskåpan från baksidan av pelaren märkt 'Grease Point' (Smörjpunkt), flytta Z-axeln manuellt tills smörjpunkten syns och använd en smörjspruta (Mobilgrease 28 eller motsvarande) för att fylla mutterhålet via smörjnippeln. Sätt tillbaka säkerhetskåpan.

Om du använder en manuell Z-axel ska du smörja pelarstagen, den manuella Zaxelns kulskruv och vagnens glidstag med normal tunn maskinolja.

#### Varje månad

Kontrollera att magneten och regletten är rena, och kontrollera om magnethylsan är sliten.

#### Varje dag

Stiftet, stiftguiden och stiftfjädern ska kontrolleras varje dag, de måste hållas rena och fria från kontaminering, och smörjas med lätt maskinolja.

**Obs**! Underhåll ska utföras oftare om utrustningen används i en särskilt tuff miljö.

# 23. Ritningar av maskinerna

Bärbara maskiner

#### **PortaDot 50-25**

#### **LD2HEAD1 Portadot 50-25-enhet LD200-A02 50-25 fodralenhet**

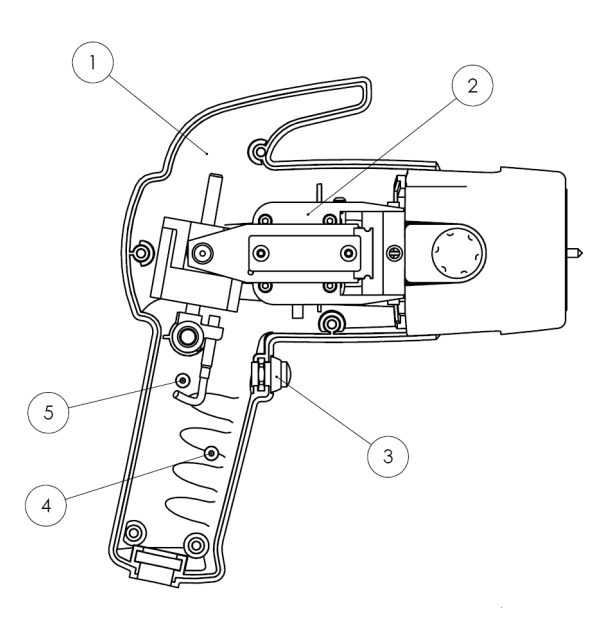

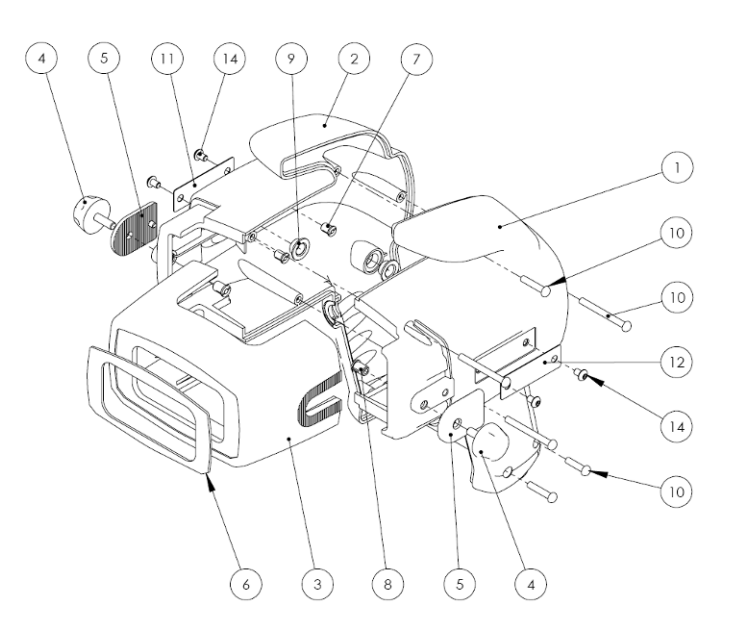

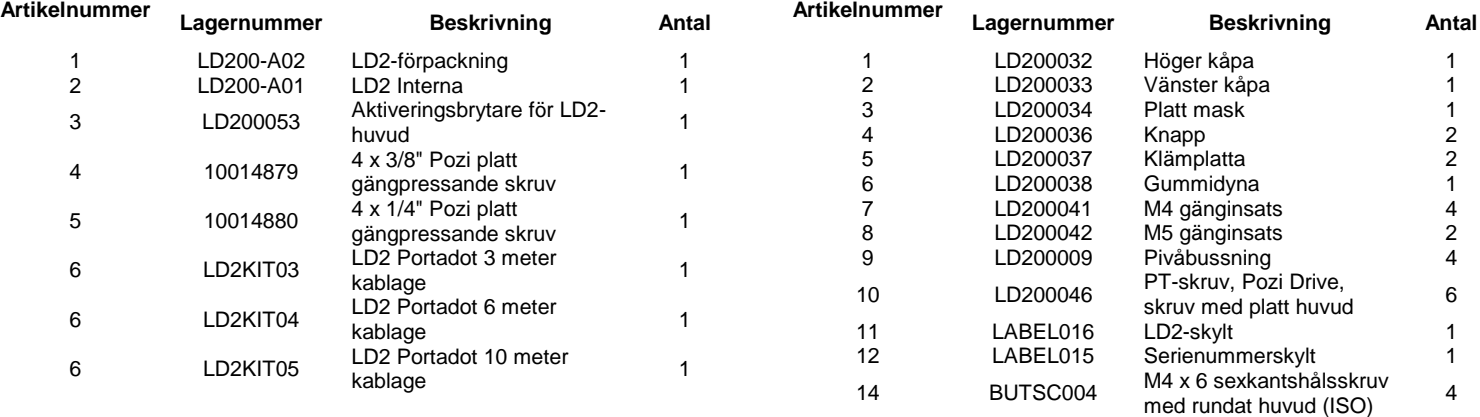

#### **LD200-A01 50-25 Interna**

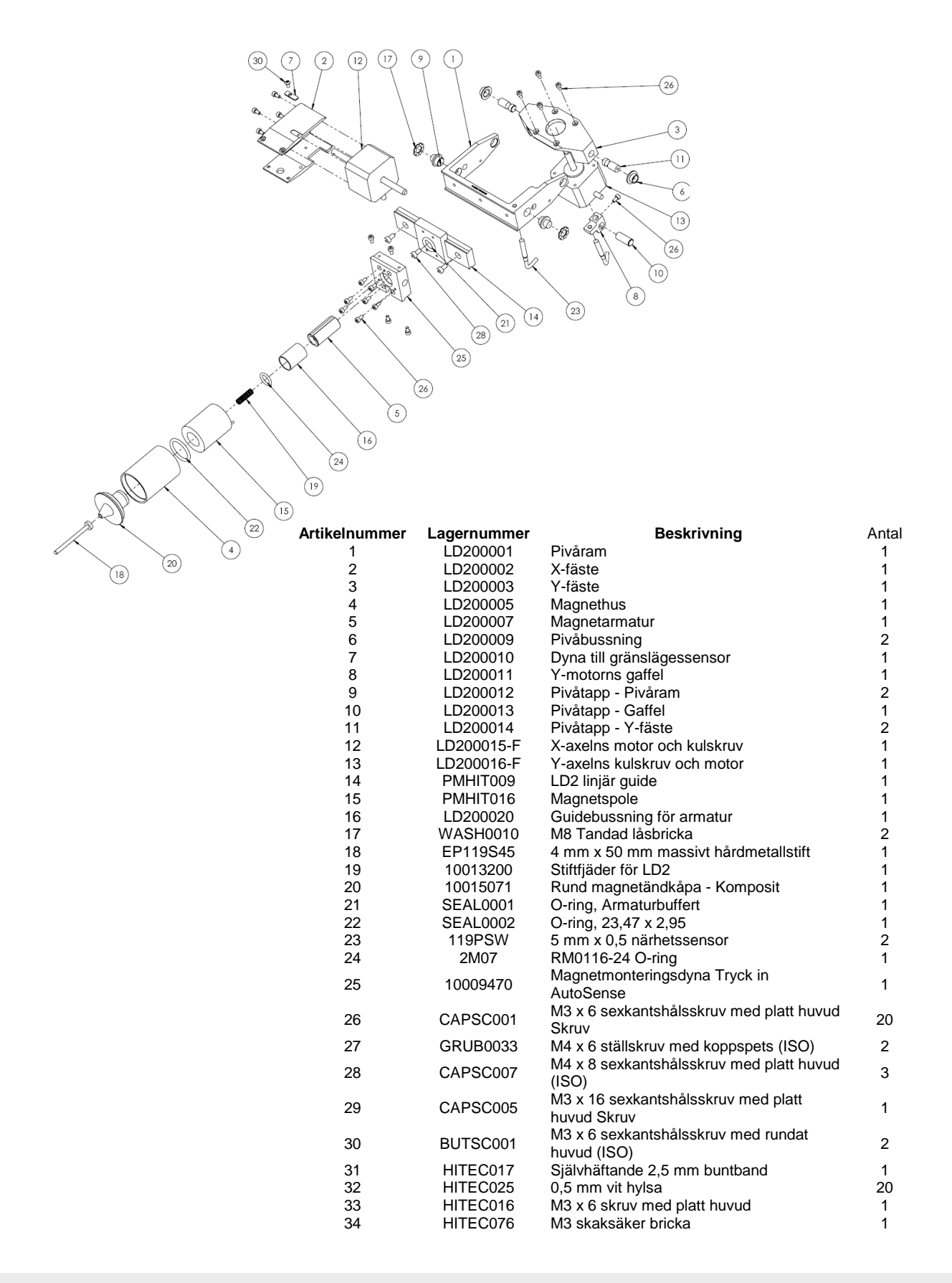

### **PortaDot 130-30**

#### **10027455 PortaDot 130-30**

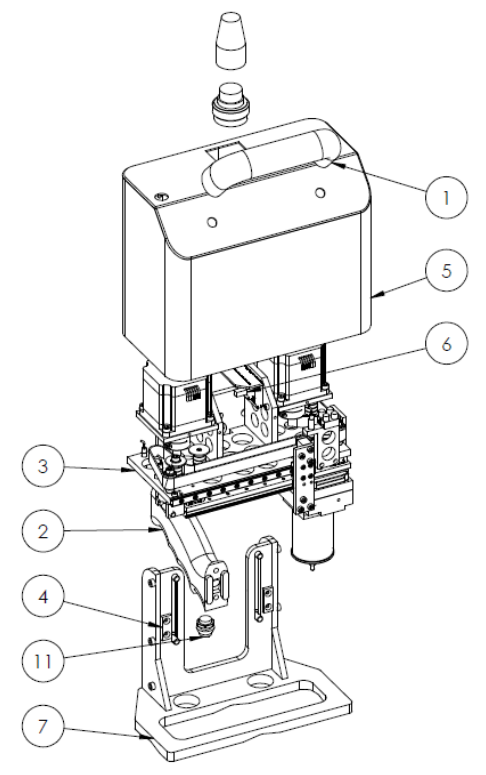

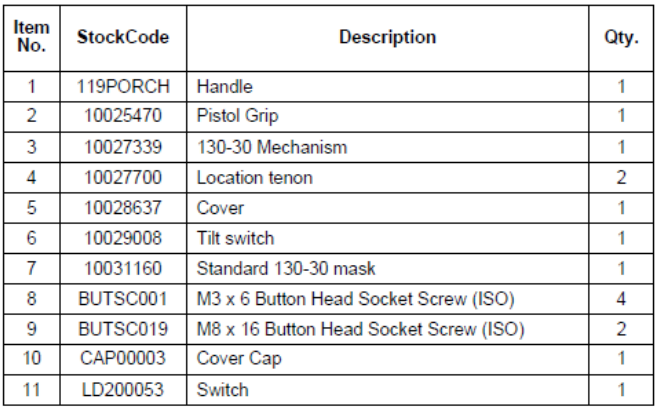

#### **10027339 130-30 Märkhuvudenhet**

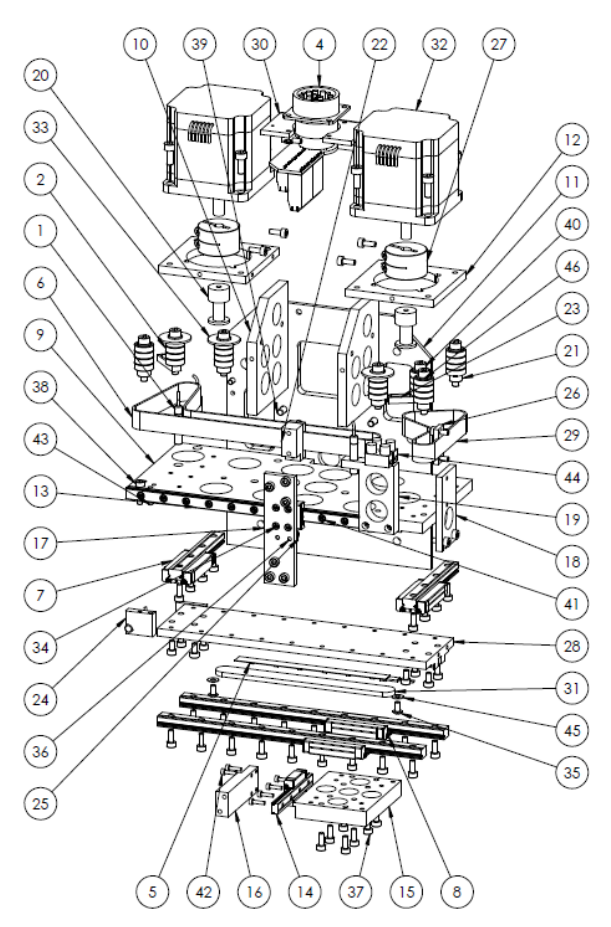

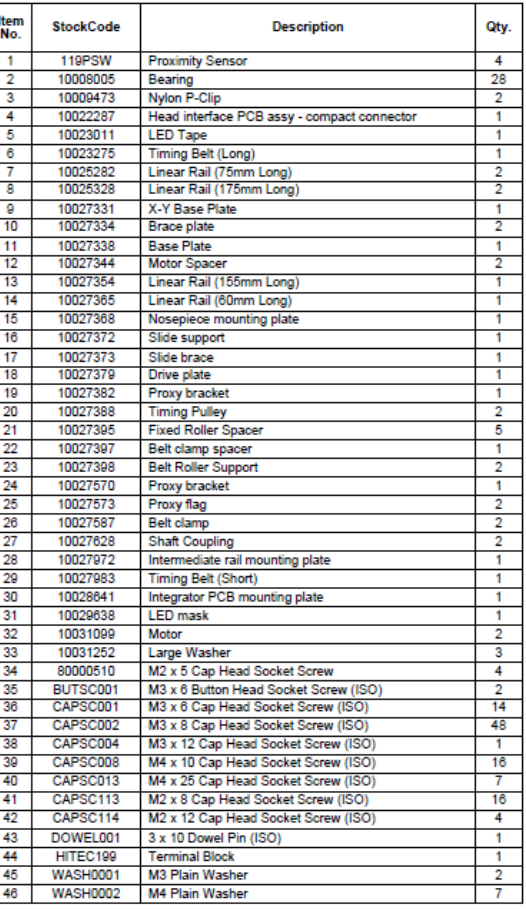

### **PortaDot 100-75**

#### **HD2HEAD1 Portadot 100-75 huvudenhet**

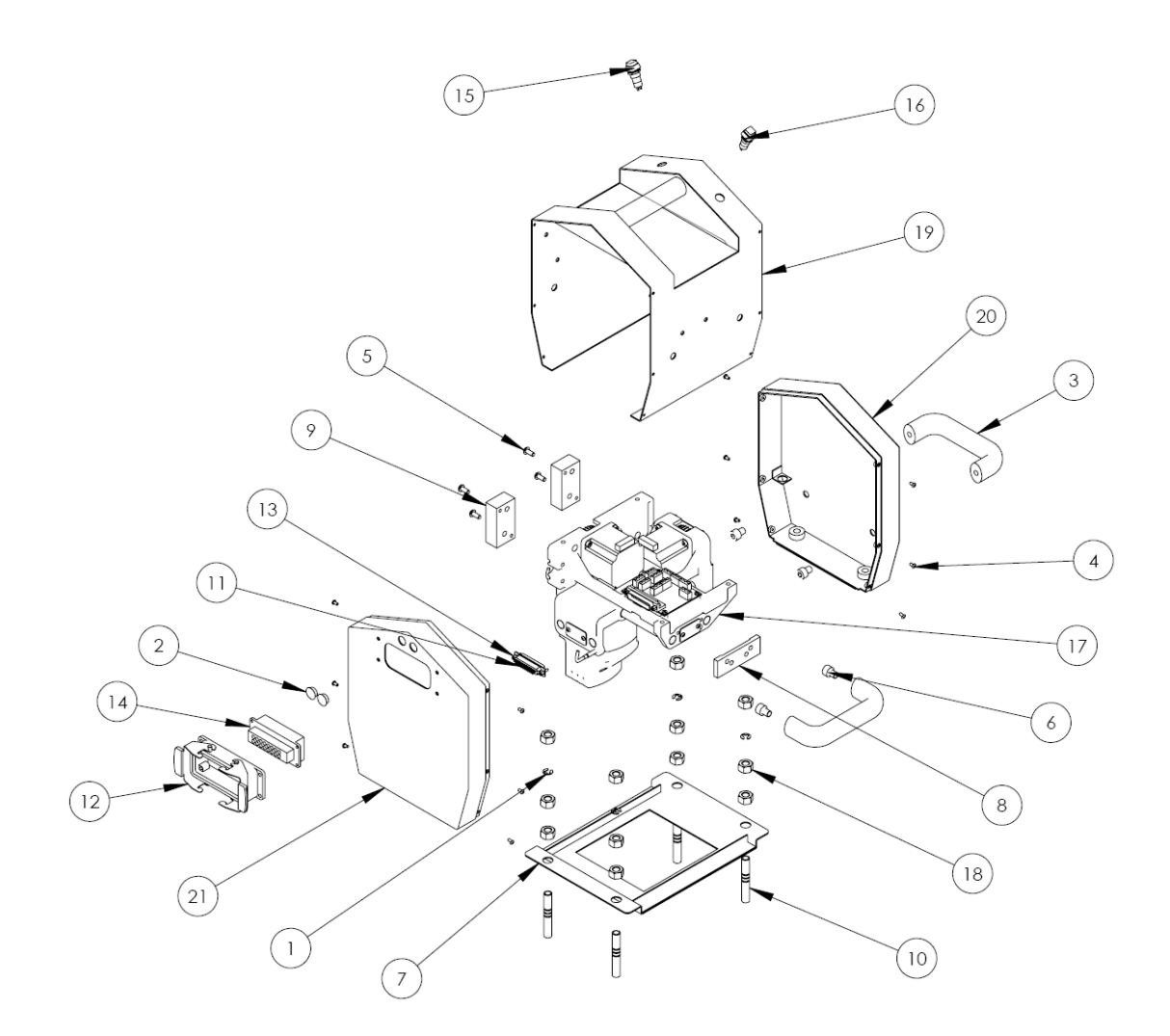

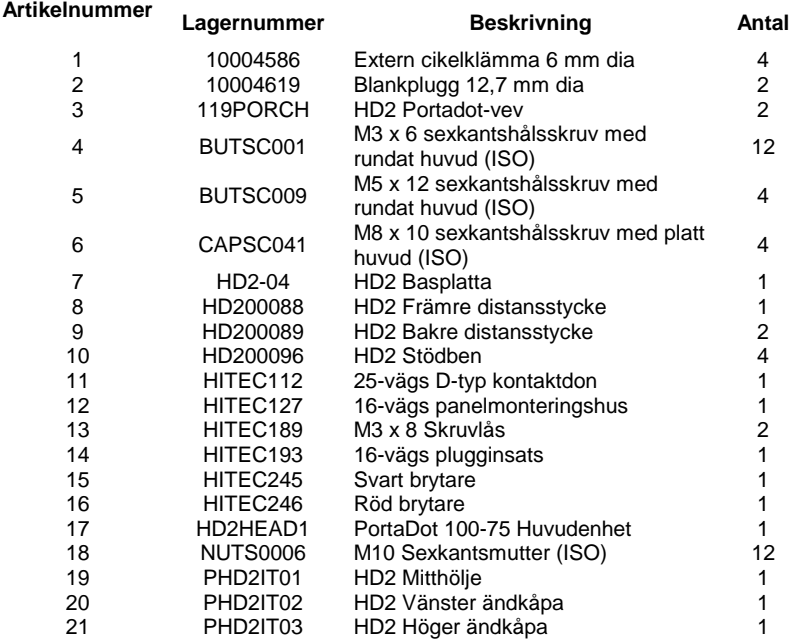

#### **HD2HEAD1 PortaDot 100-75 Huvudenhet**

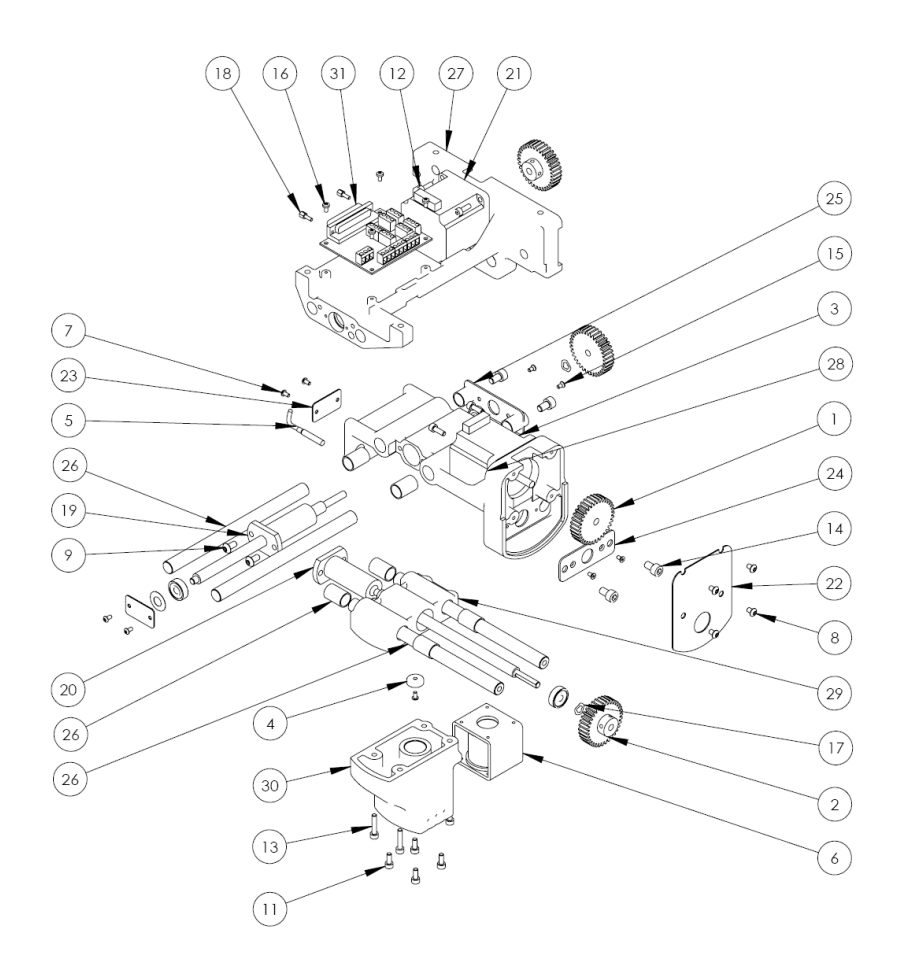

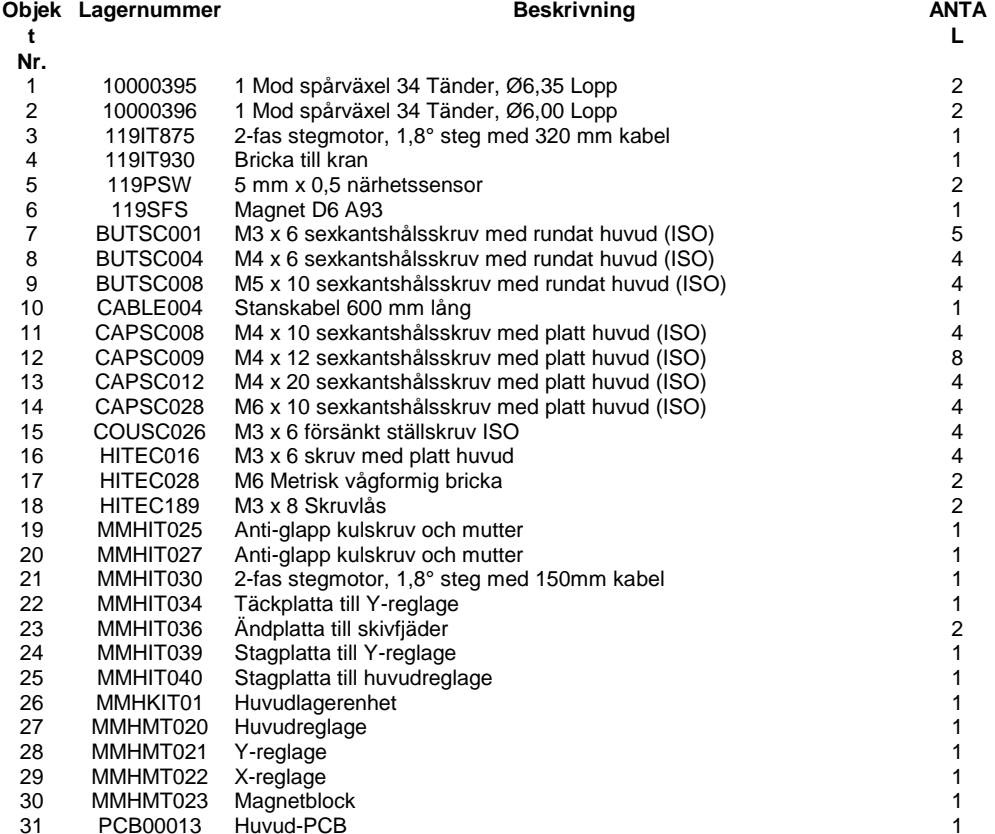

### Bänkmonterade maskiner

## **MarkMate**

**Allmän montering**

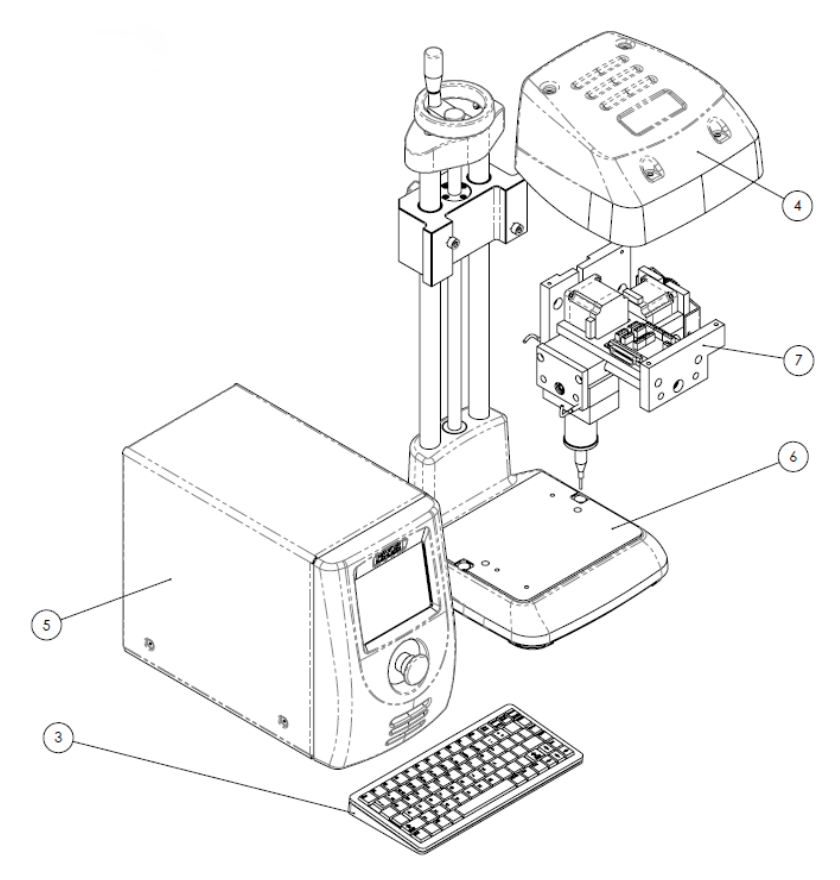

#### **MMM Markmate Assembly**

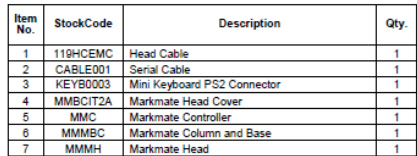

#### **Allmän uppläggning**

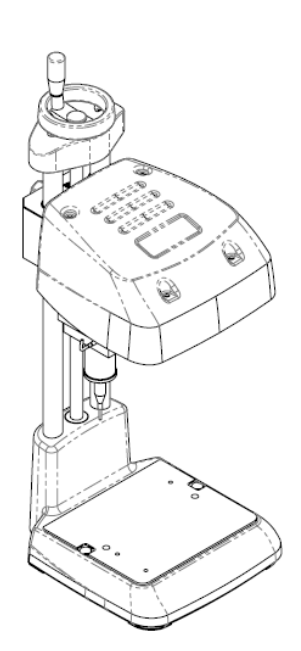

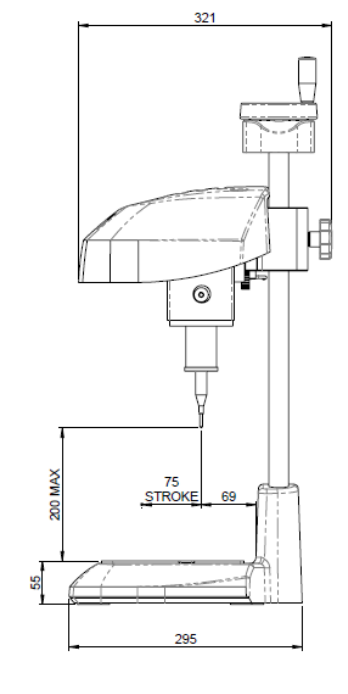

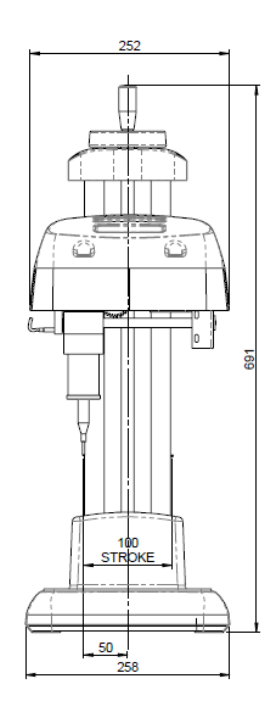

#### **Grunddelens layout**

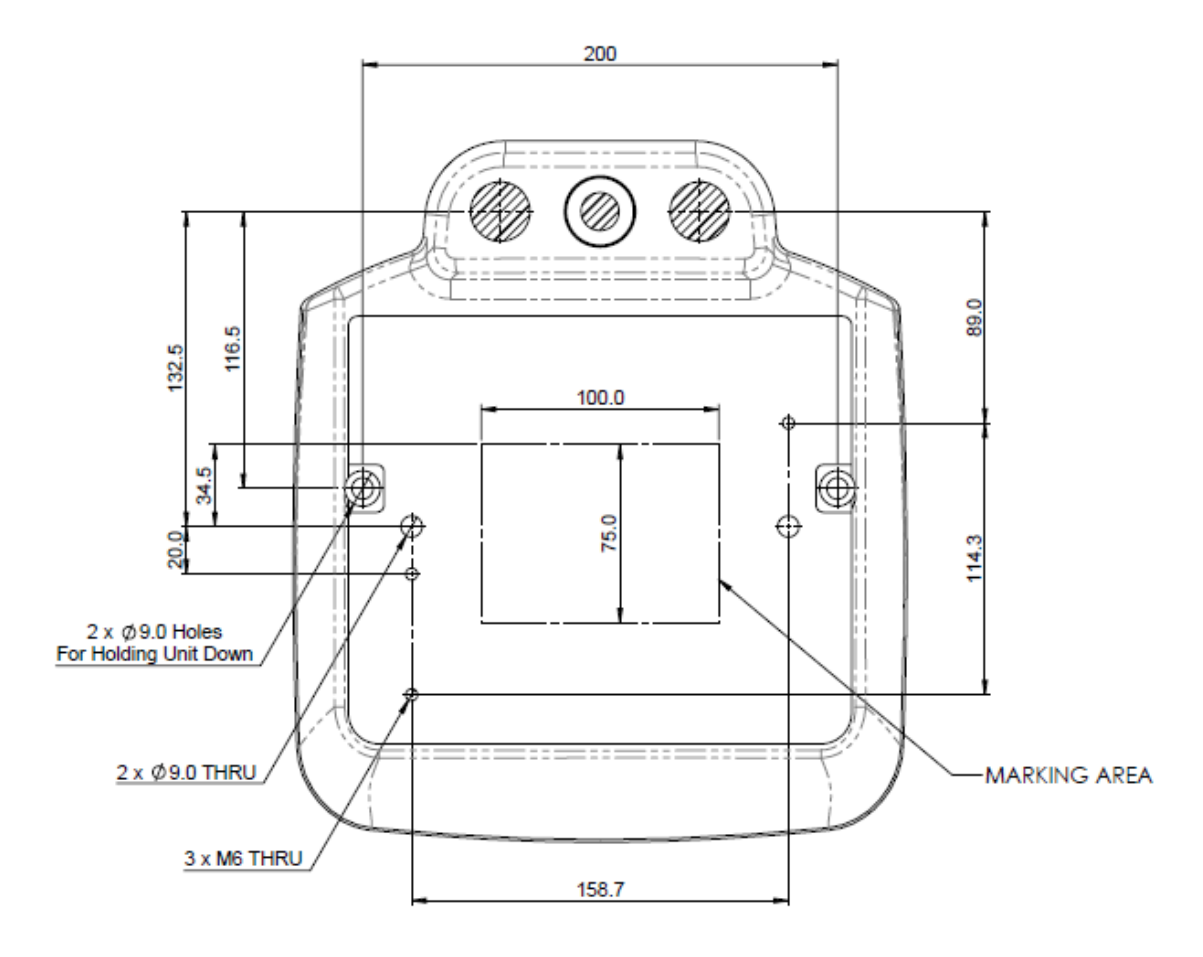

#### **MMMBC Markmate Base & Column**

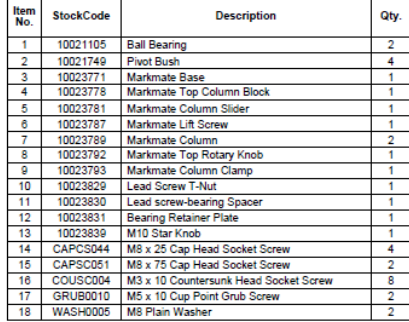

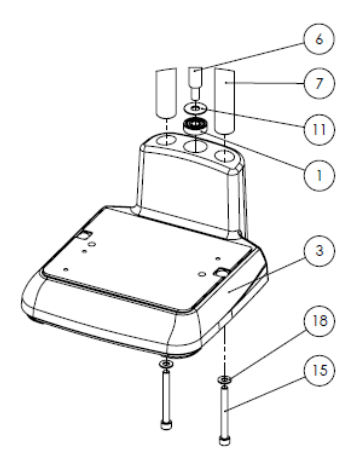

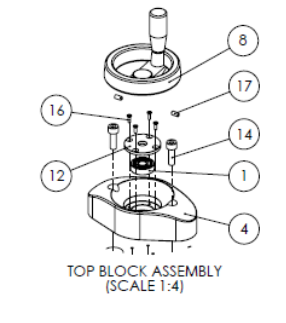

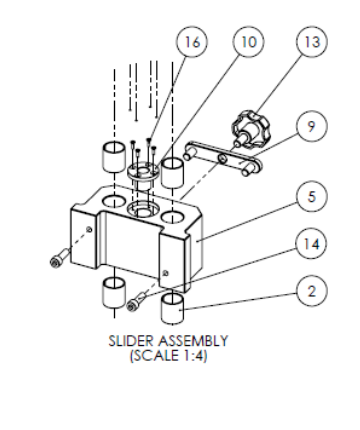

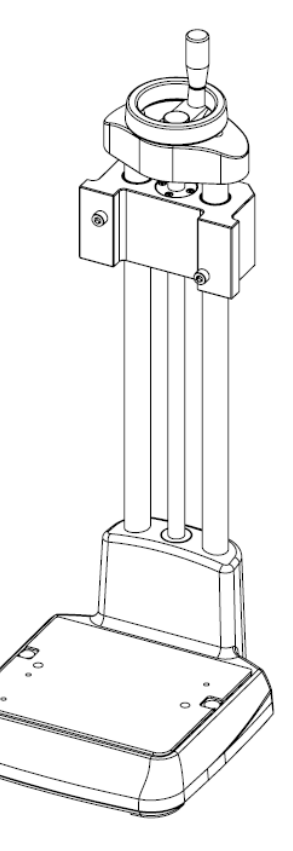

#### **MMMH Markmate Head Assembly V2**

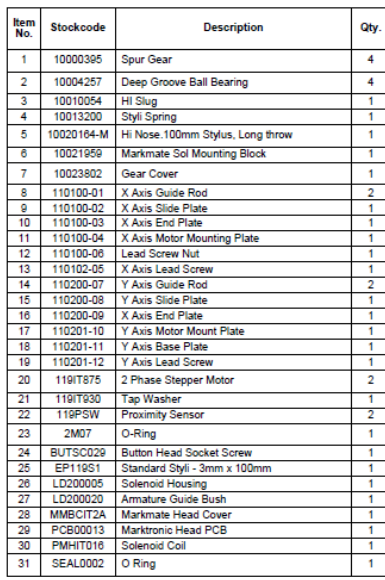

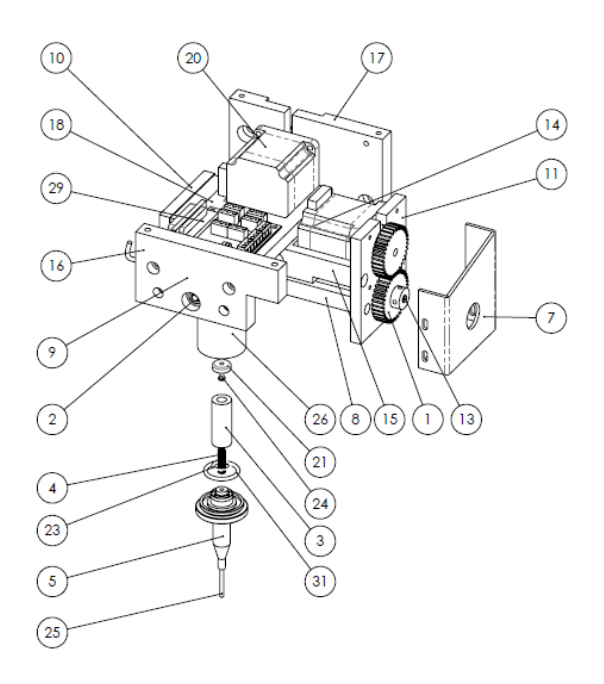

# **BenchDot-pelare**

#### **10018377 3000 Pelarenhet**

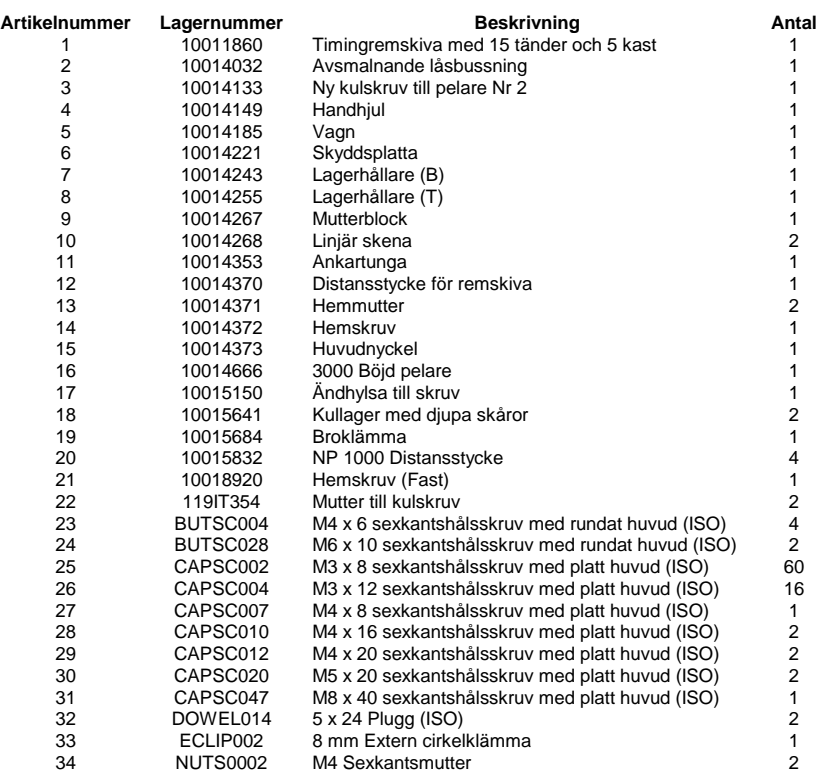

#### **10018618 3000 Pelargrundsats**

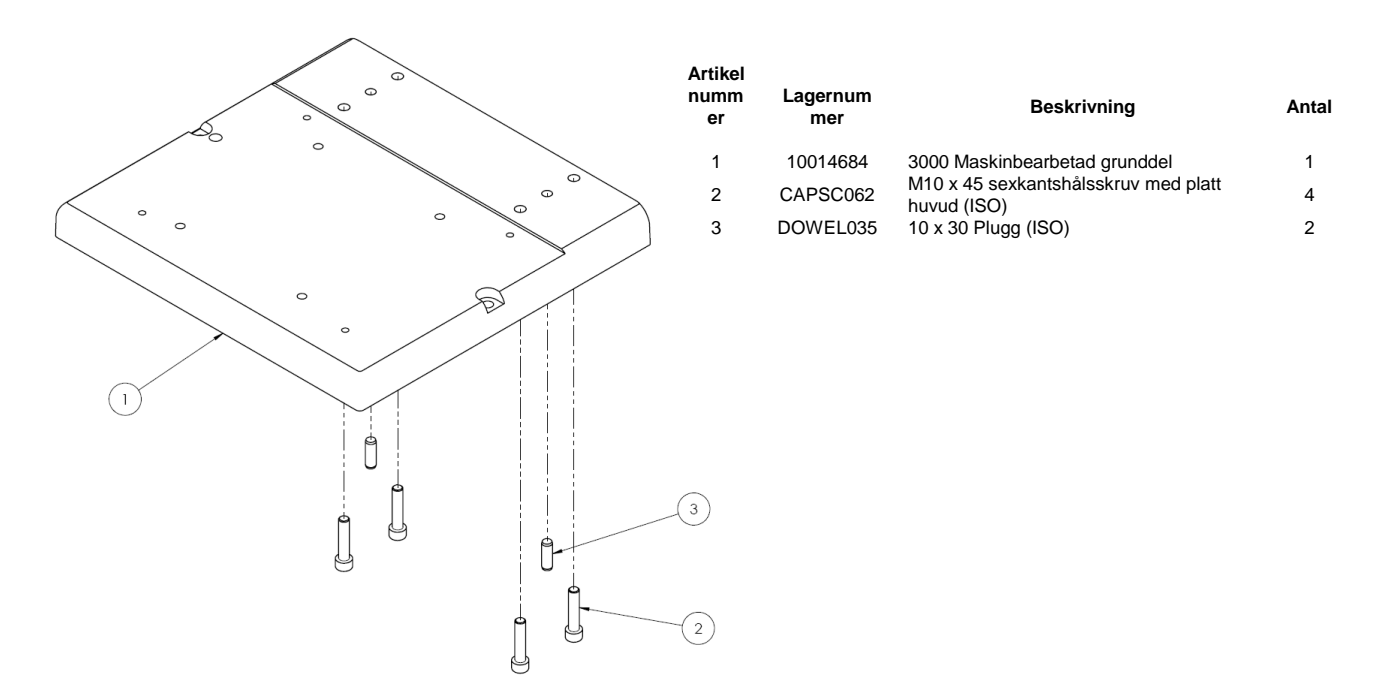

#### **10015545 3000 Z-axelns motorenhet**

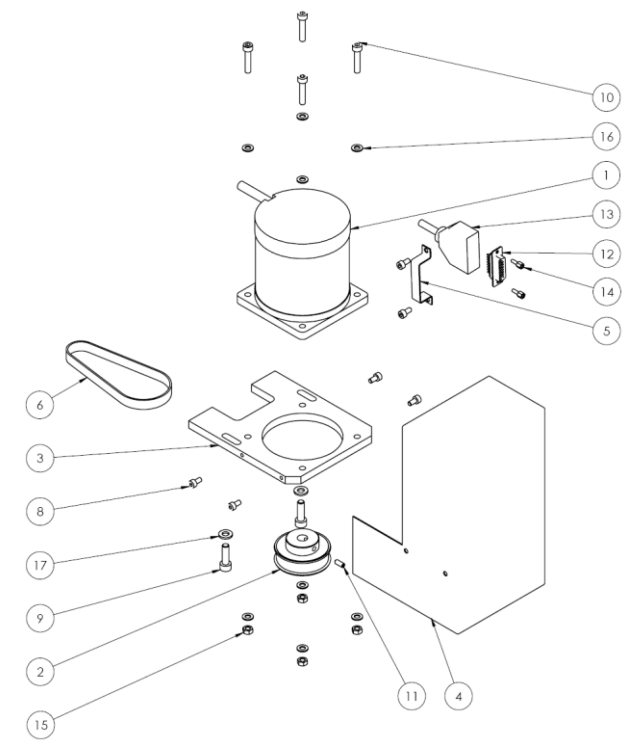

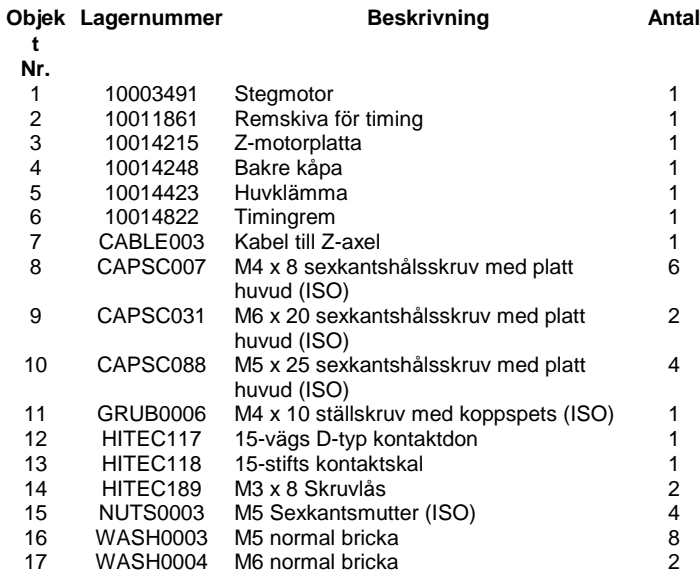

### **BenchDot 60-60**

#### **10015609 3000 60x60 Märkhuvudenhet**

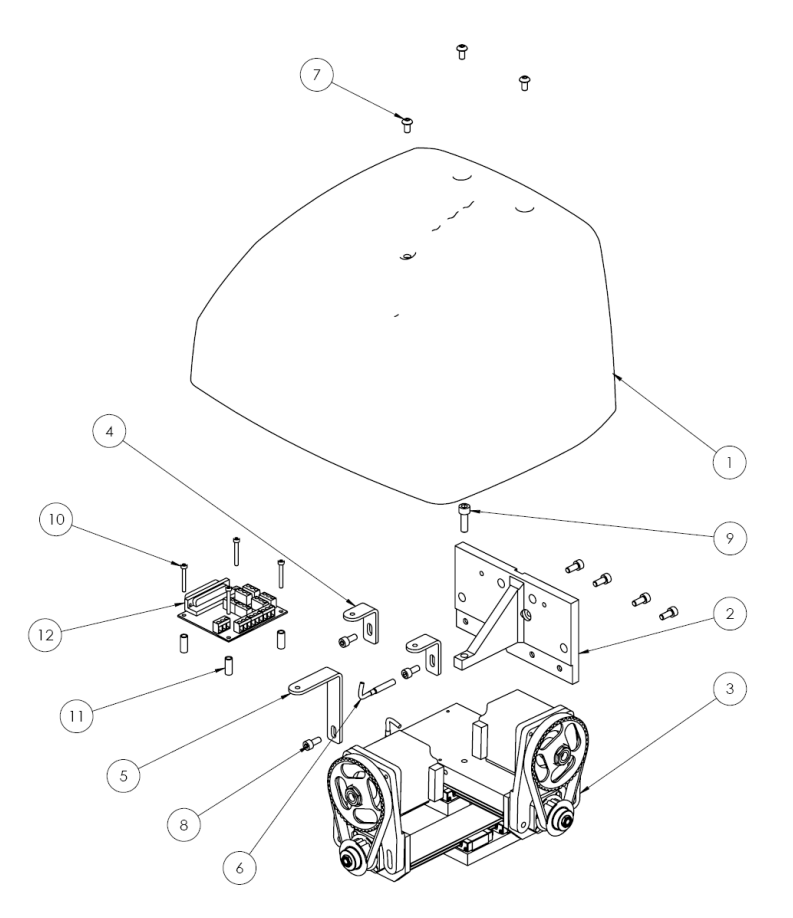

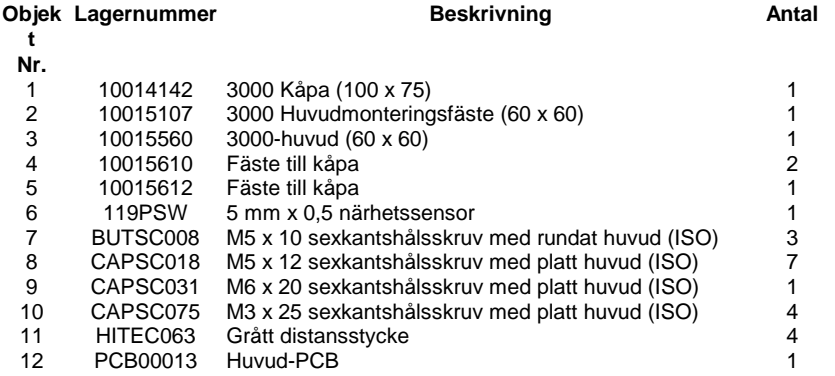

### **10015090 60mm X-axel skjutenhet**

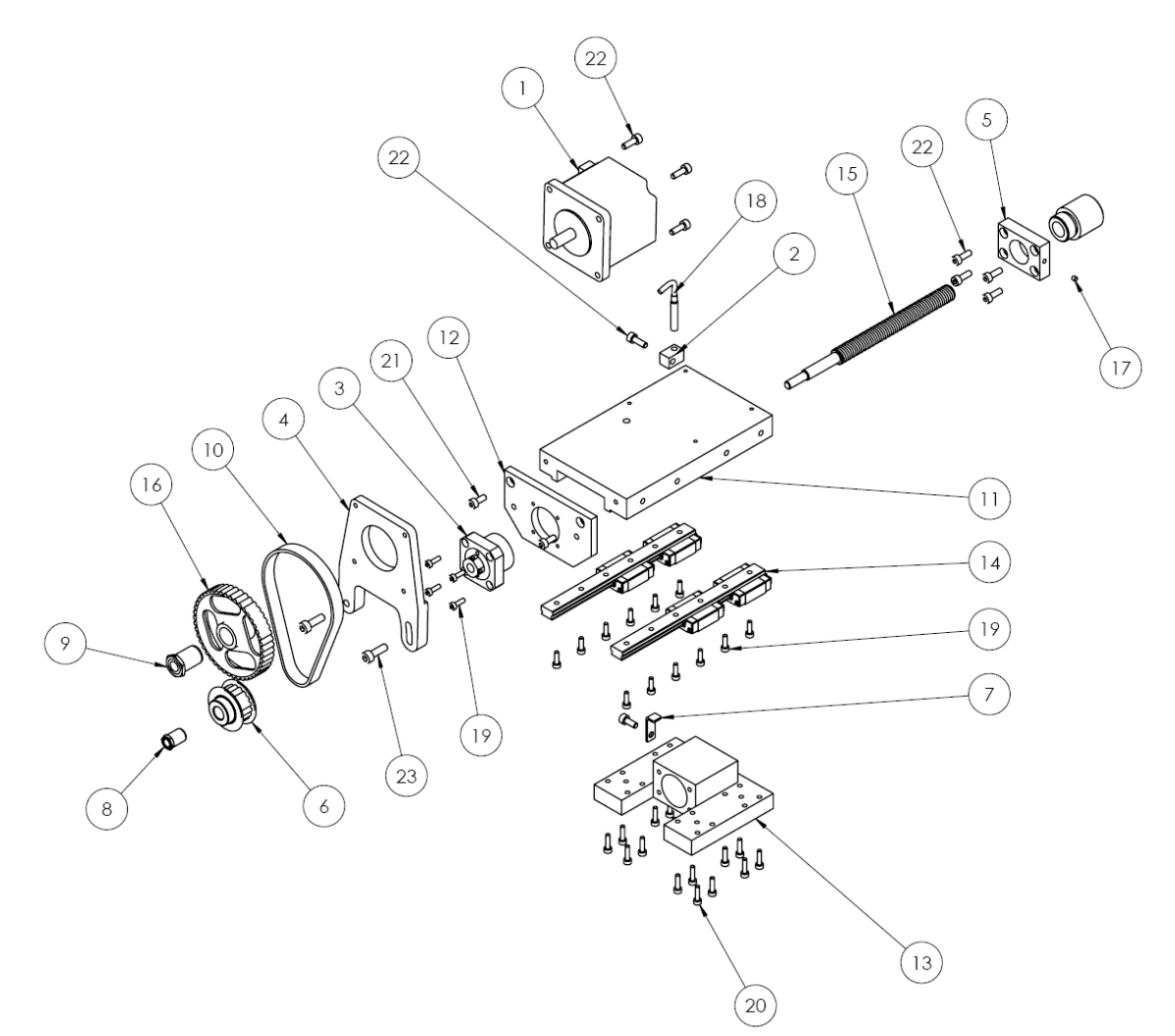

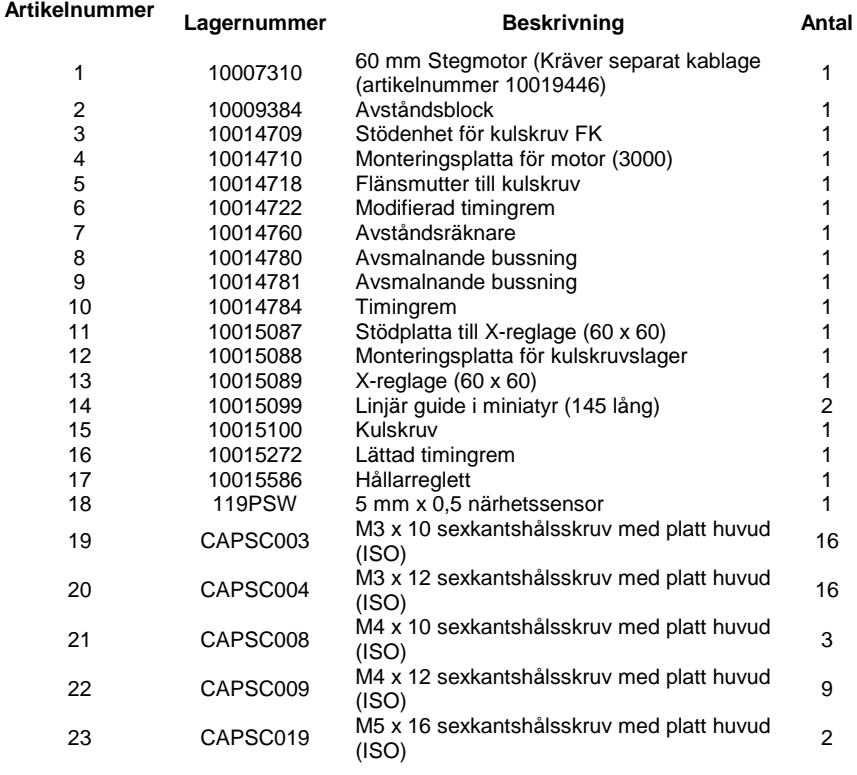

#### Dokument: SWE123 iss 1 0 Nov 2016.doc Sida 23-13

#### **10015092 60mm reglage för Y-axel**

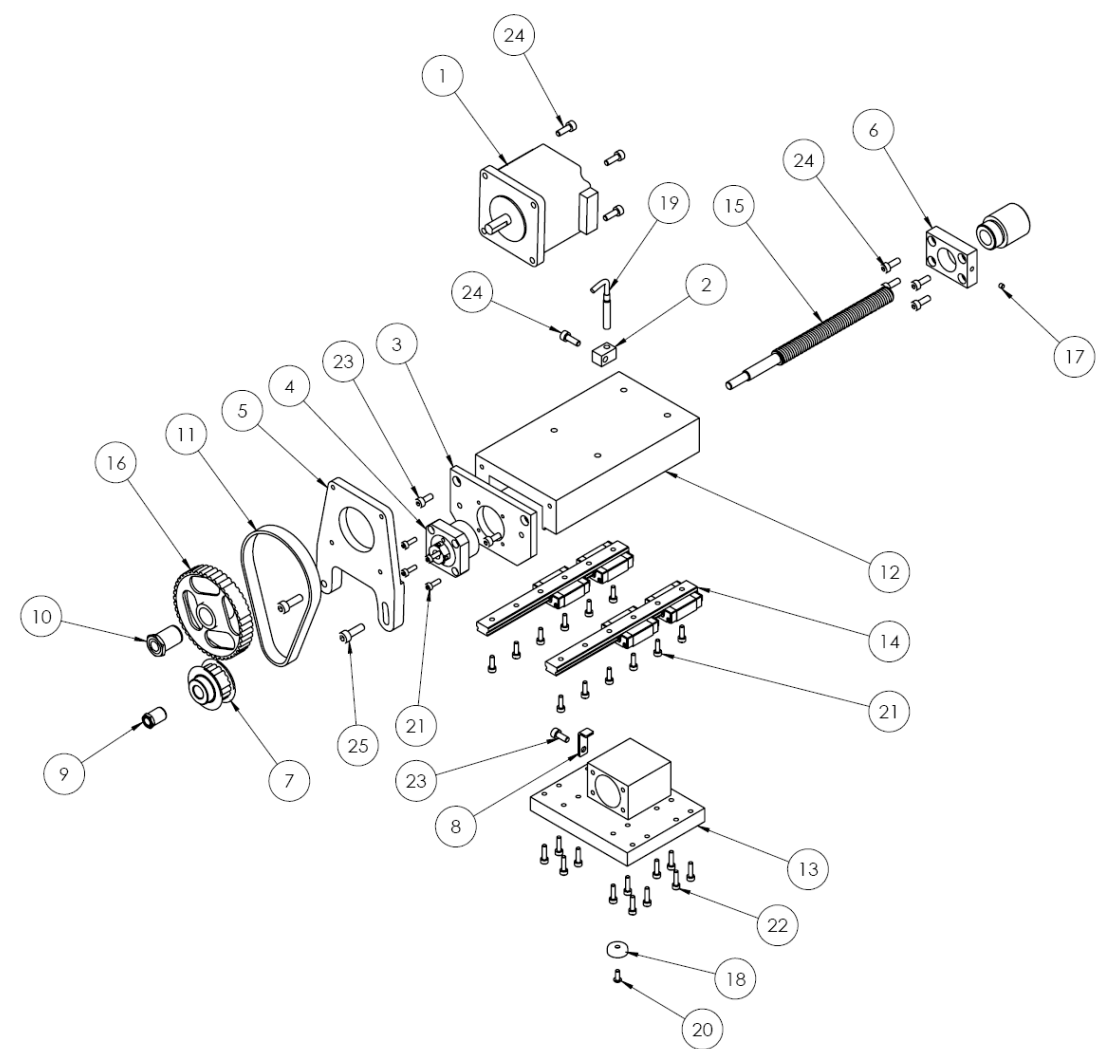

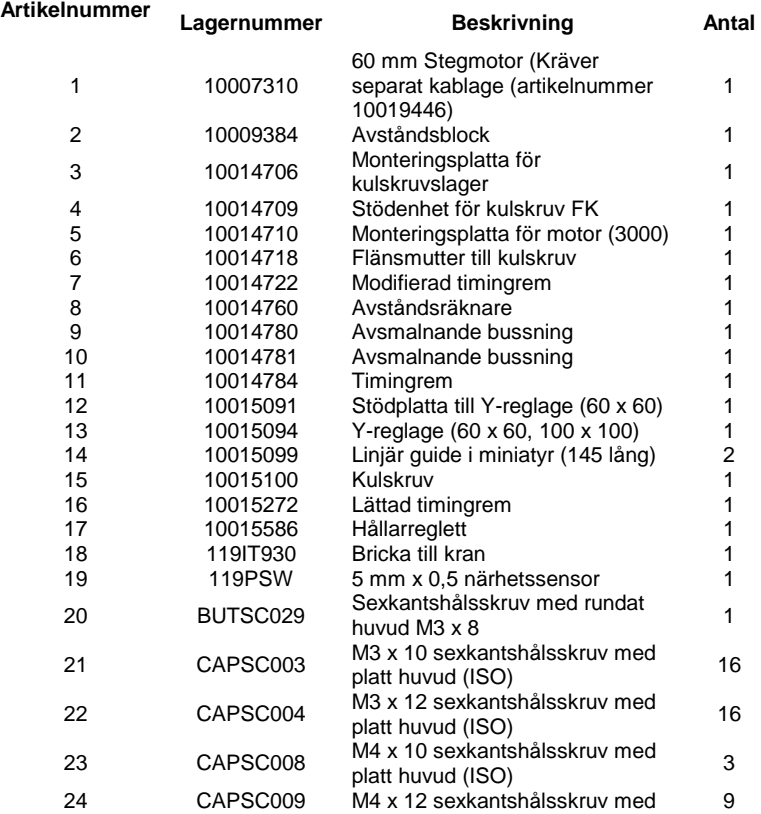

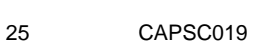

platt huvud (ISO) <sup>25</sup> CAPSC019 M5 x 16 sexkantshålsskruv med platt huvud (ISO) <sup>2</sup>

### **BenchDot 100-100**

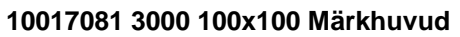

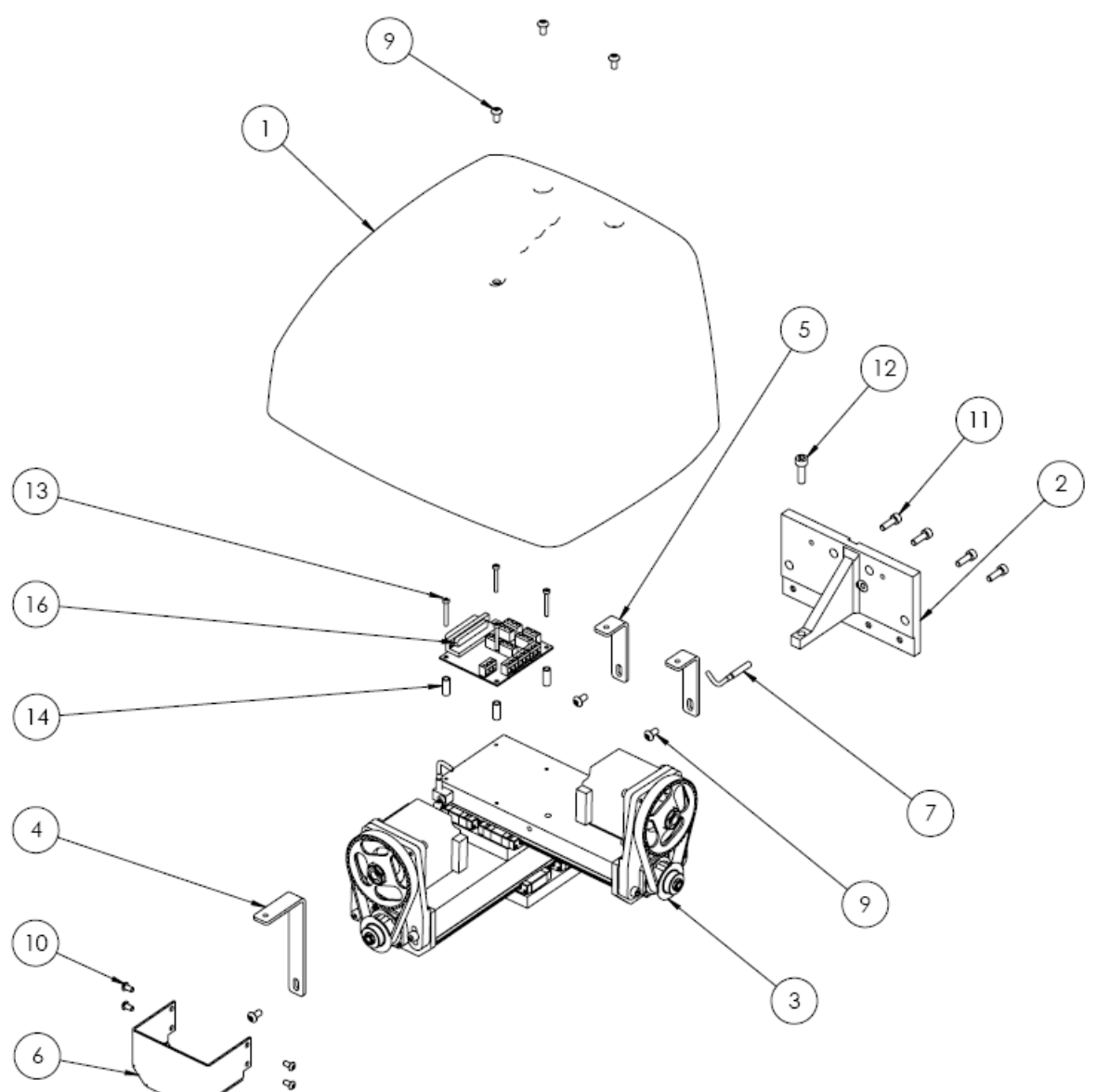

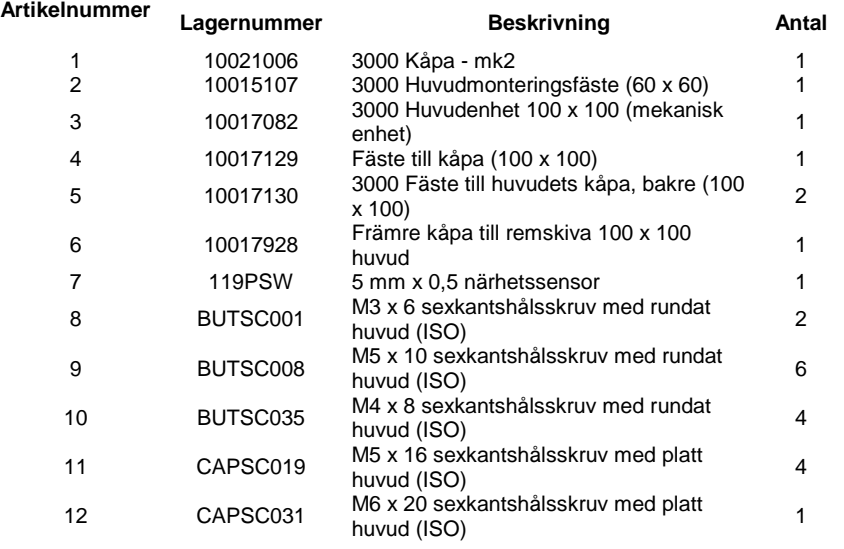

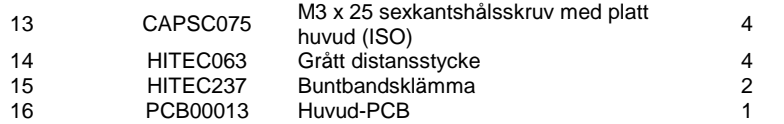
#### **10017084 100 mm REGLAGE TILL X-AXEL**

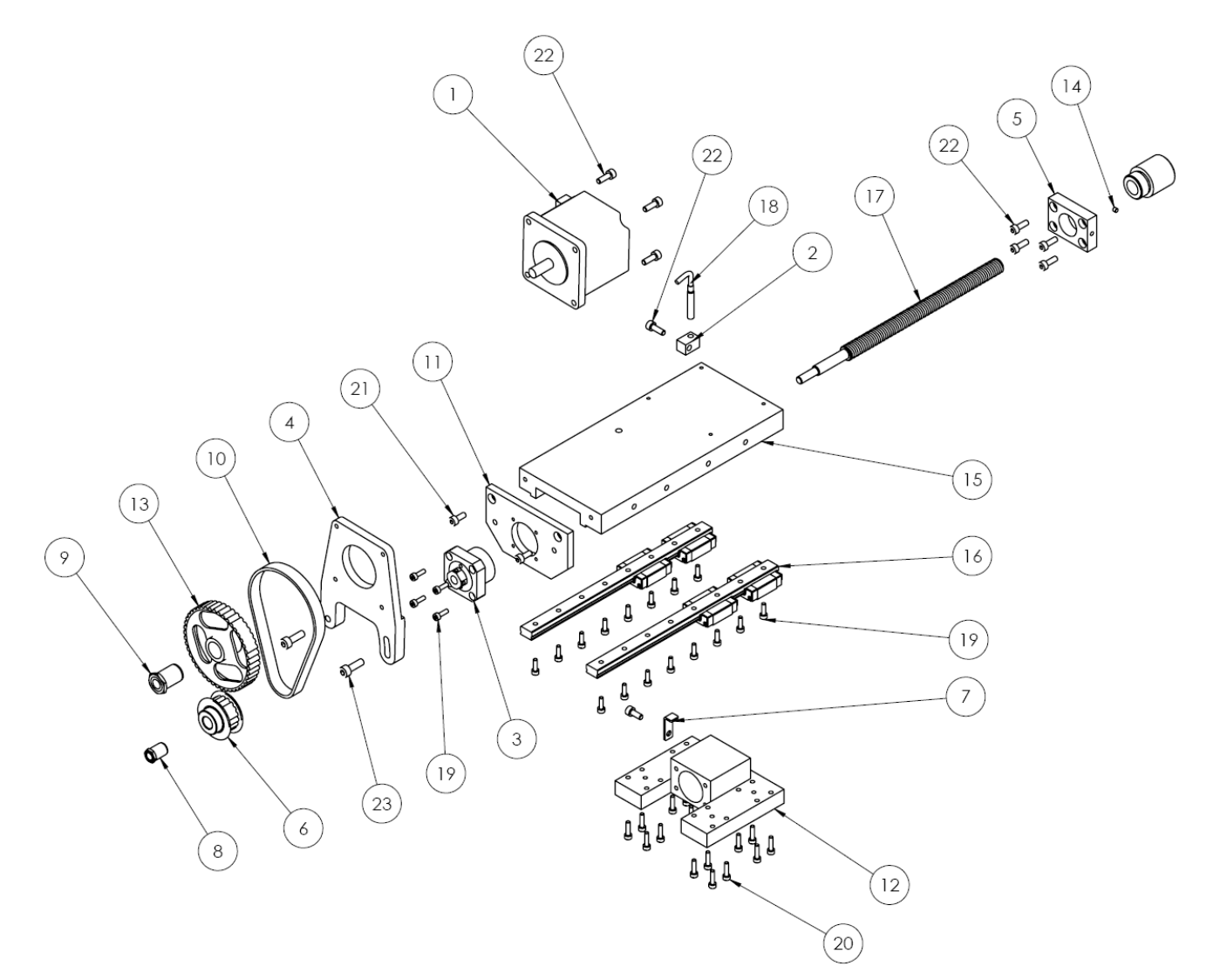

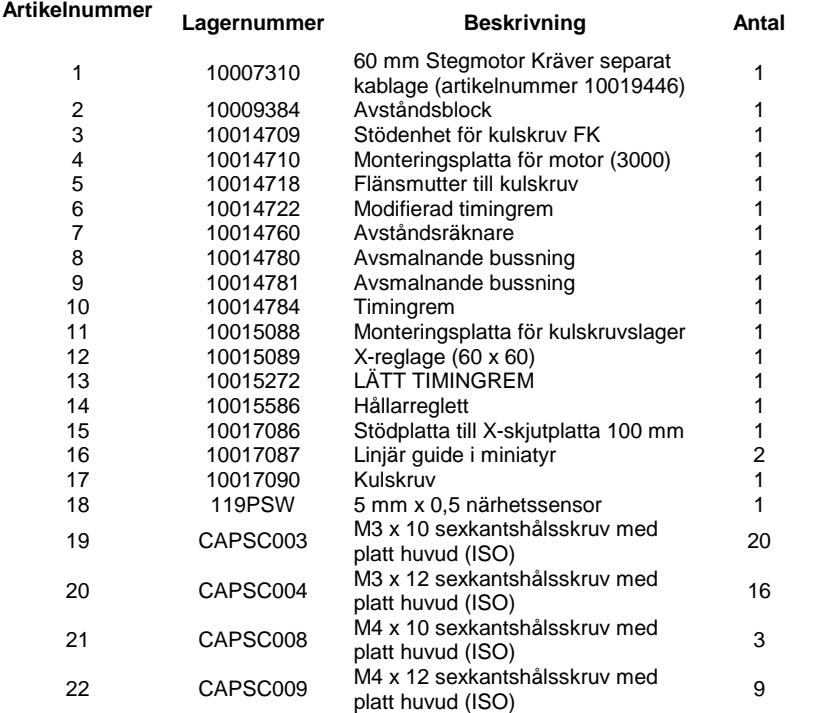

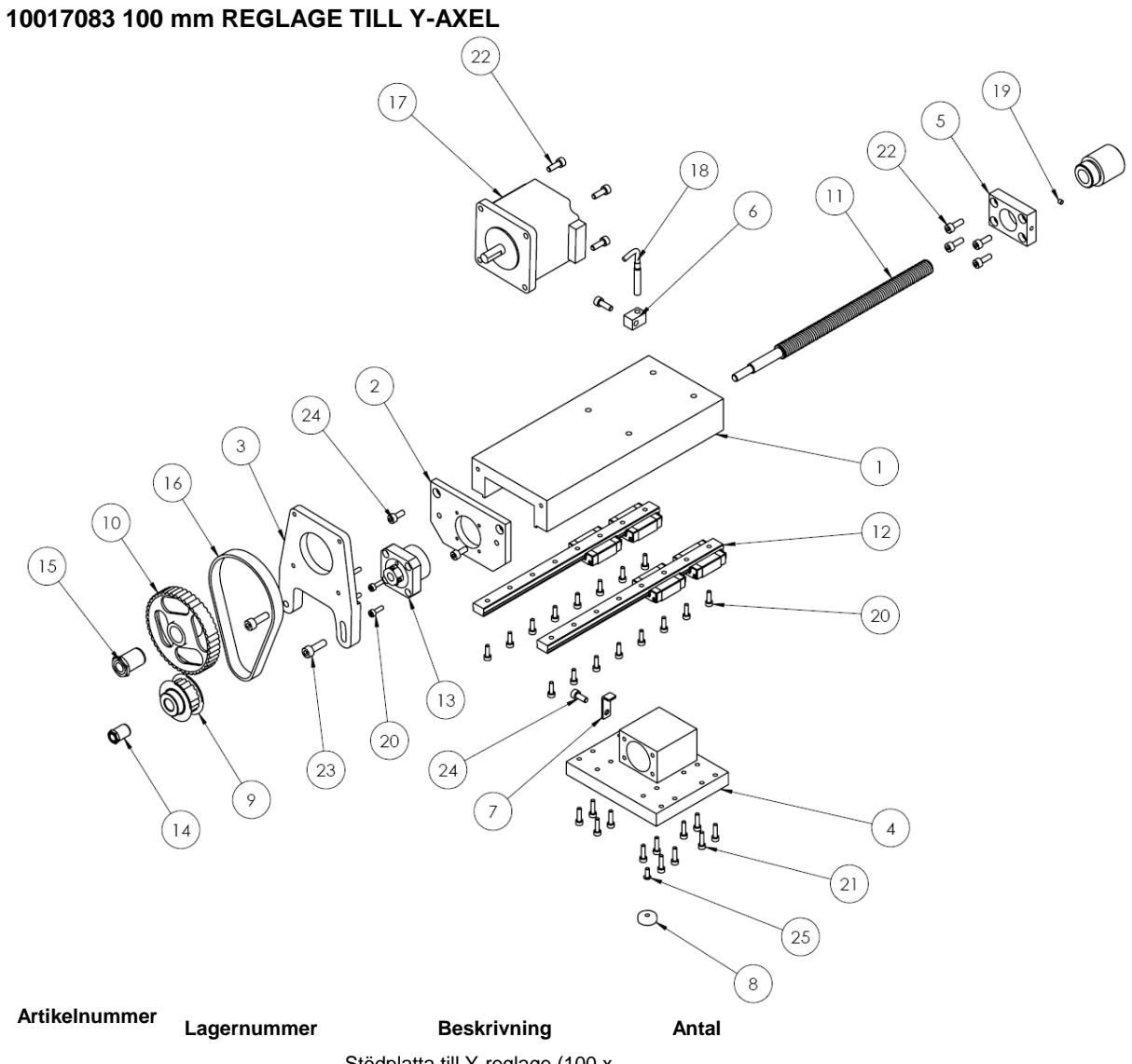

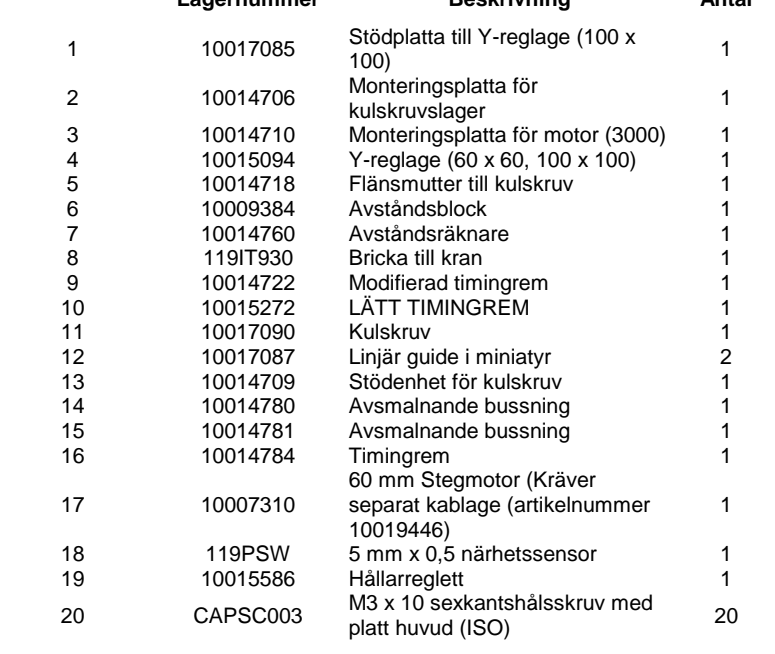

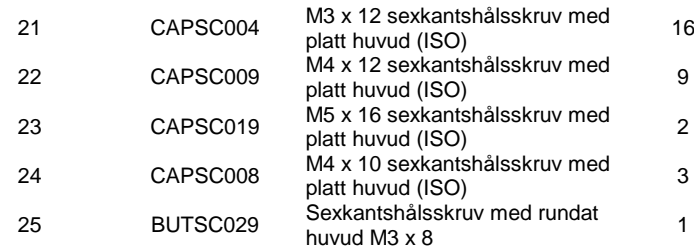

#### **3000 BenchDot 150-150 10014713 3000 150x150 Märkhuvud**

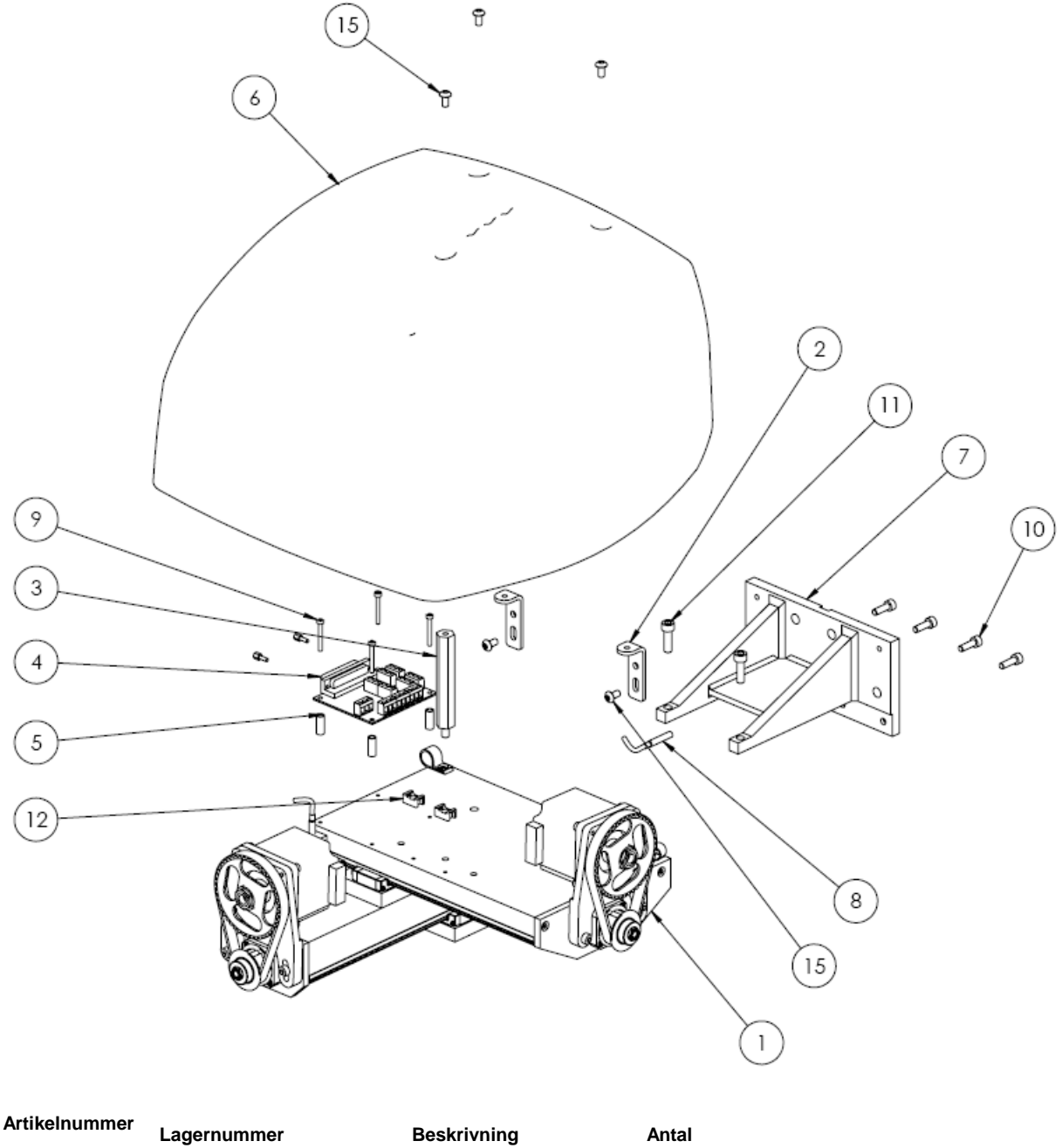

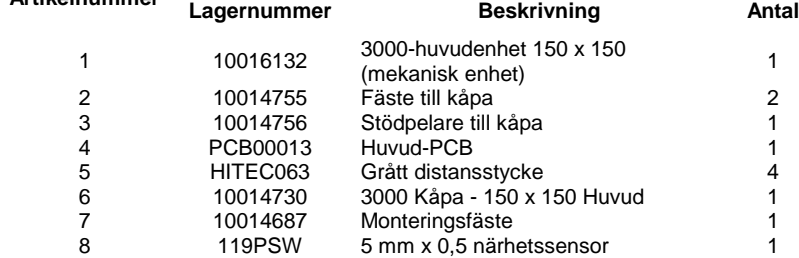

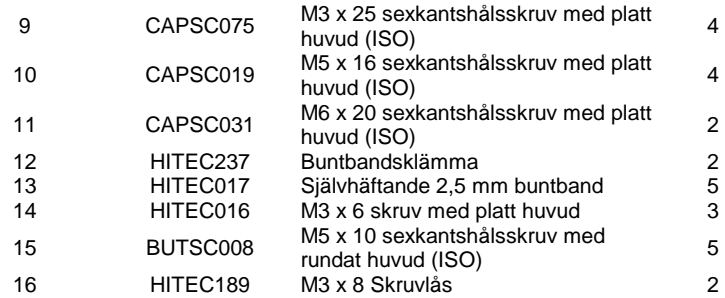

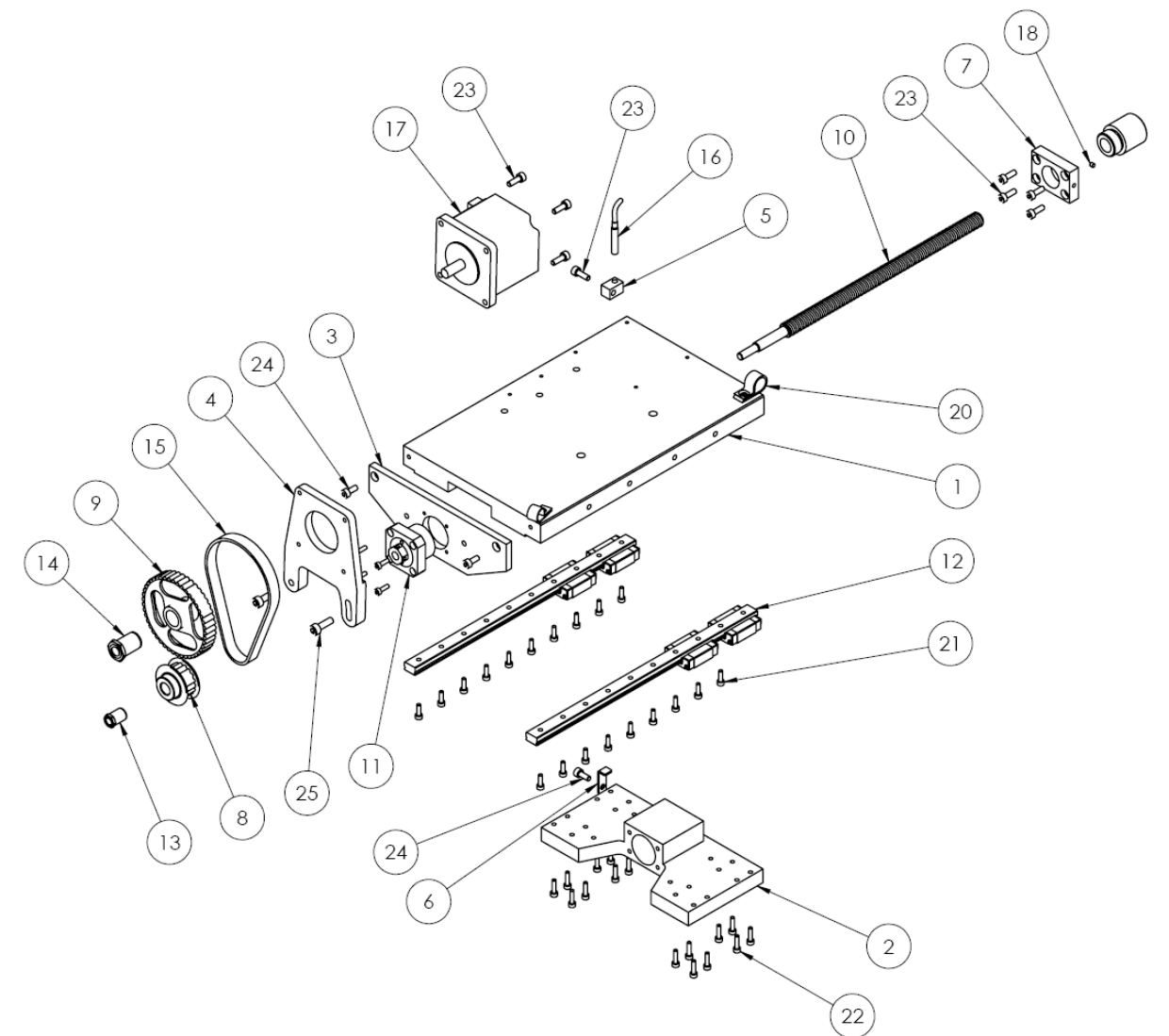

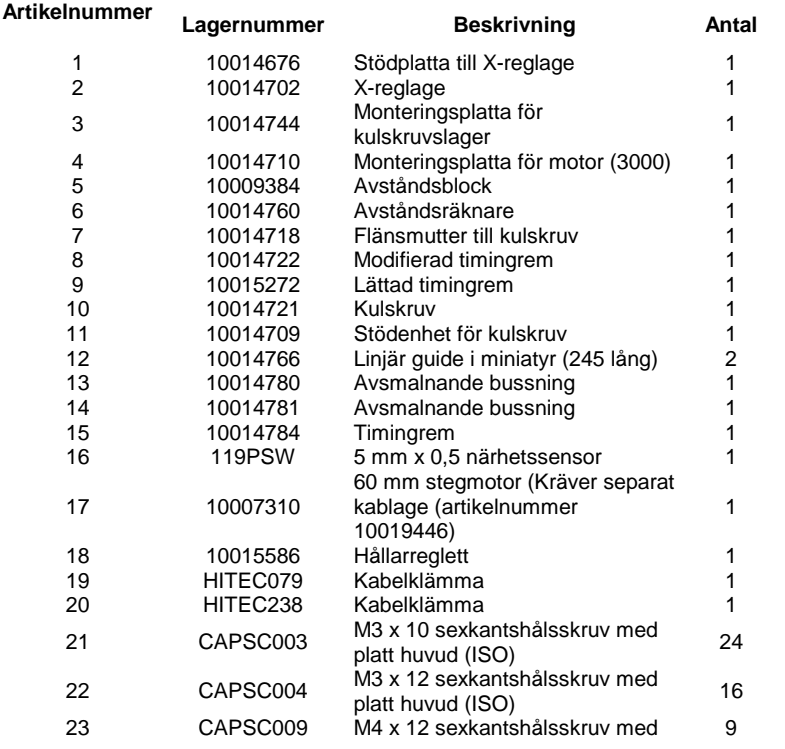

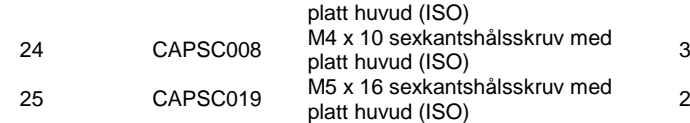

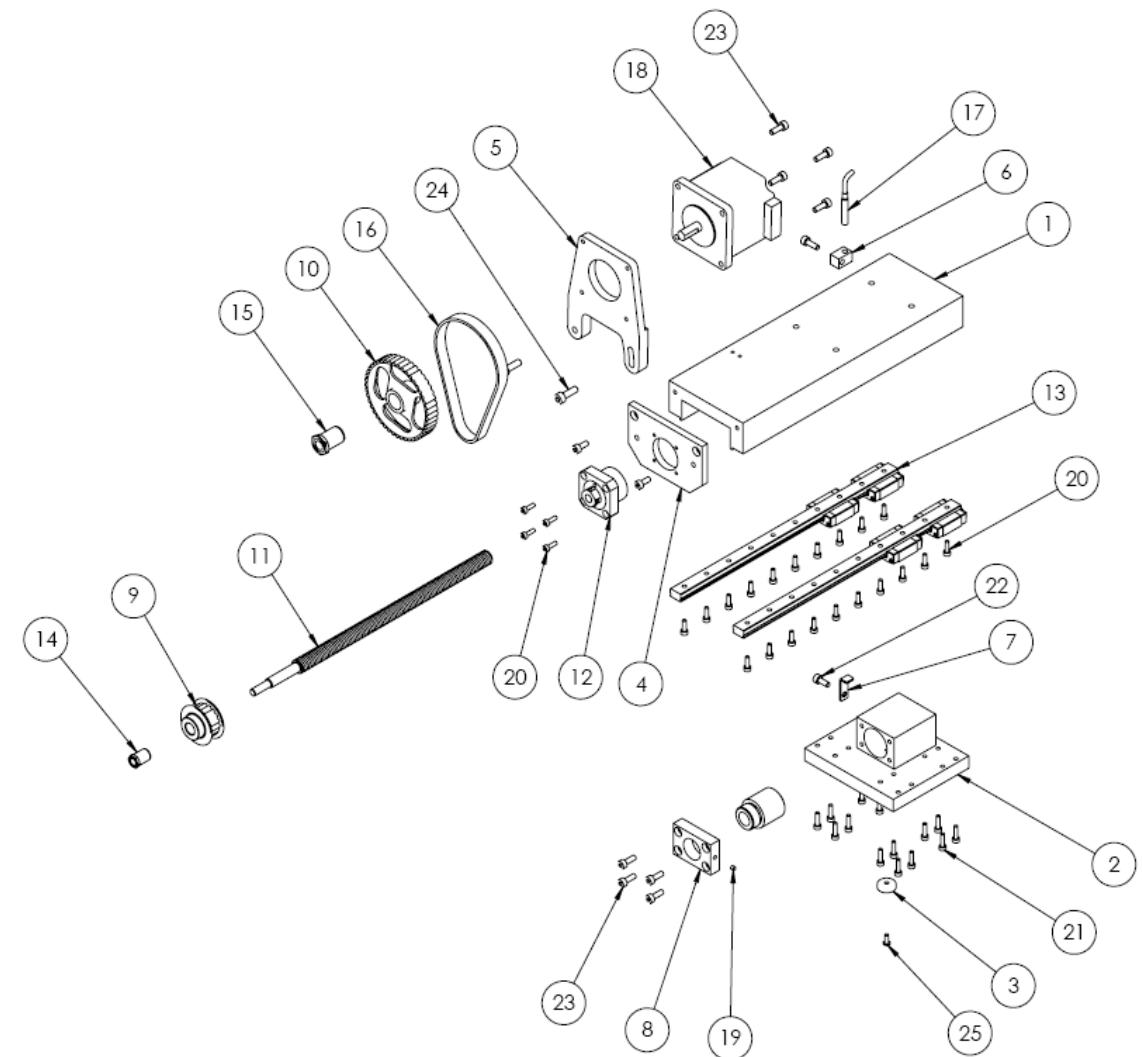

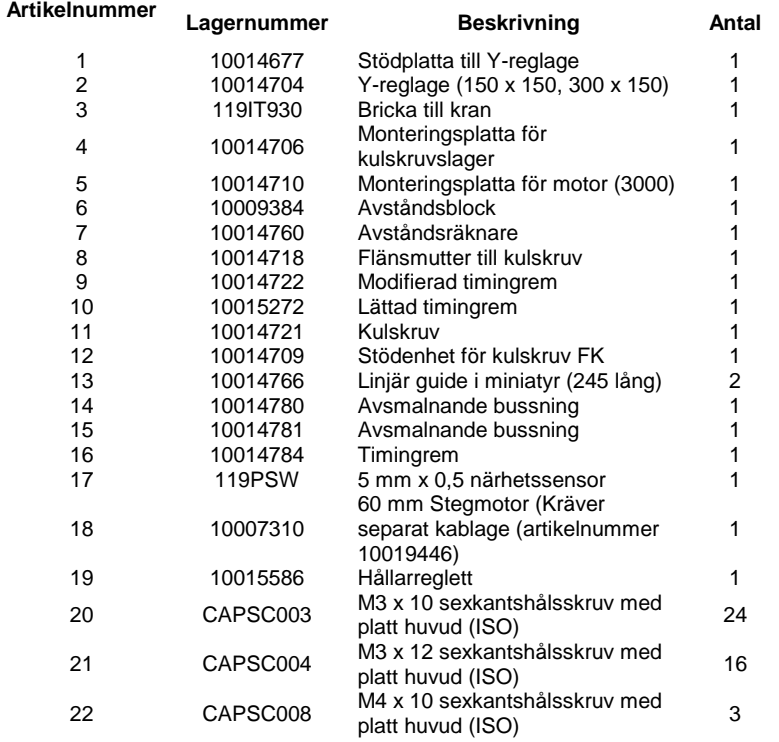

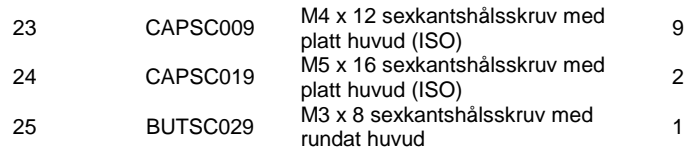

### **BenchDot 300-150**

#### **10016183 3000 300x150 Märkhuvud**

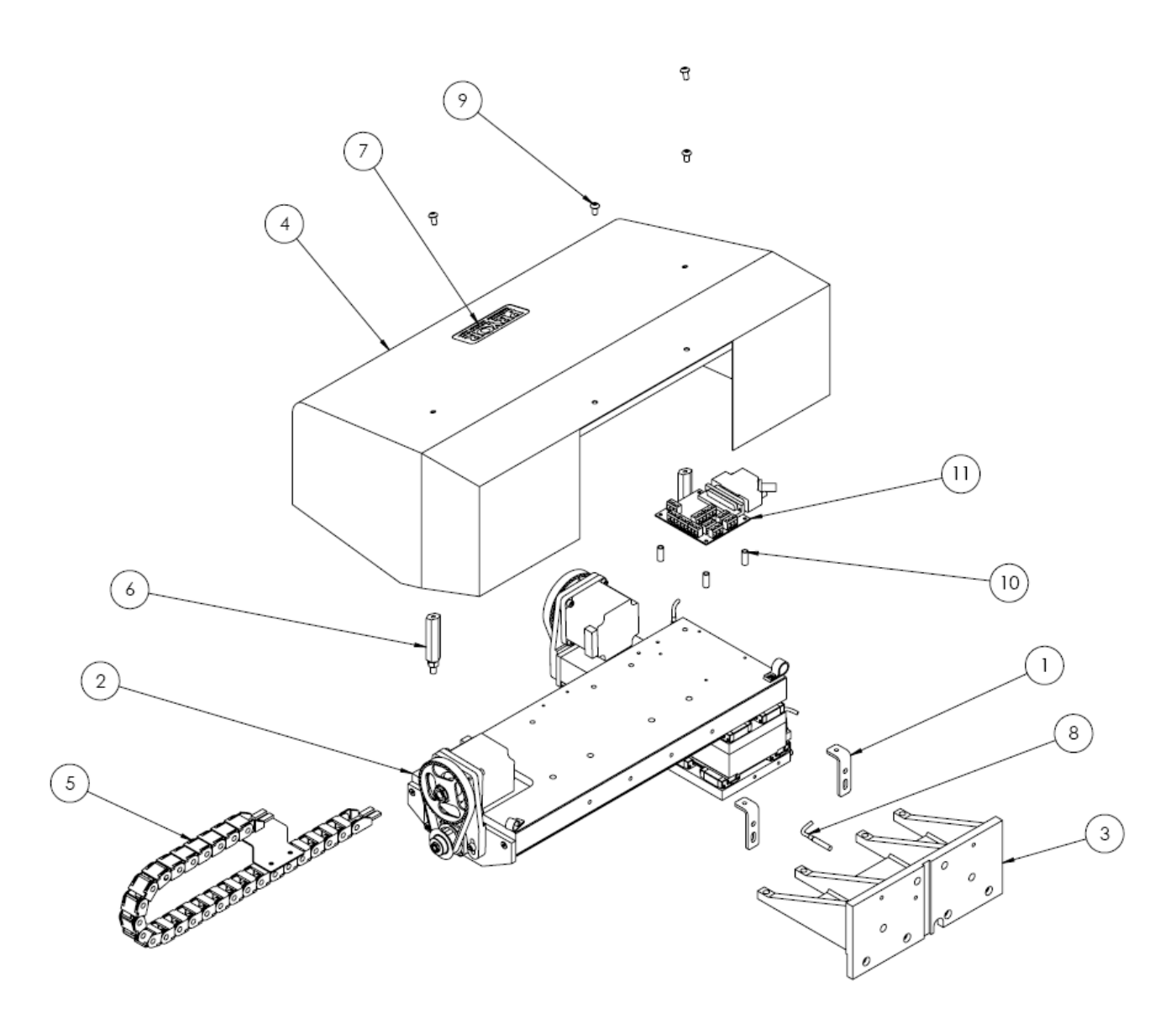

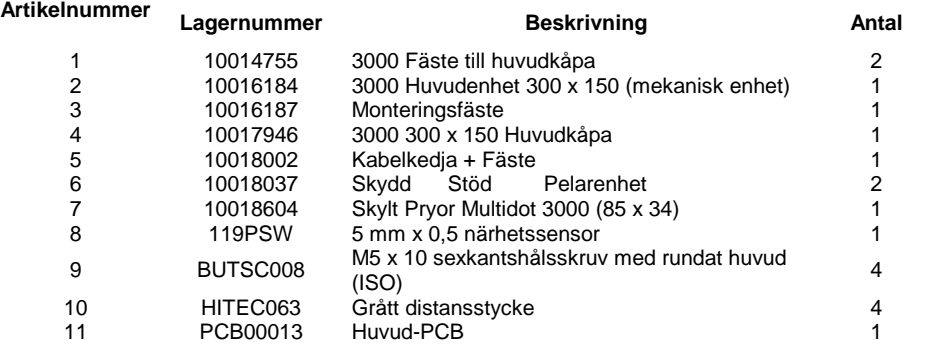

### **10016171 300 mm reglageenhet för X-axel**

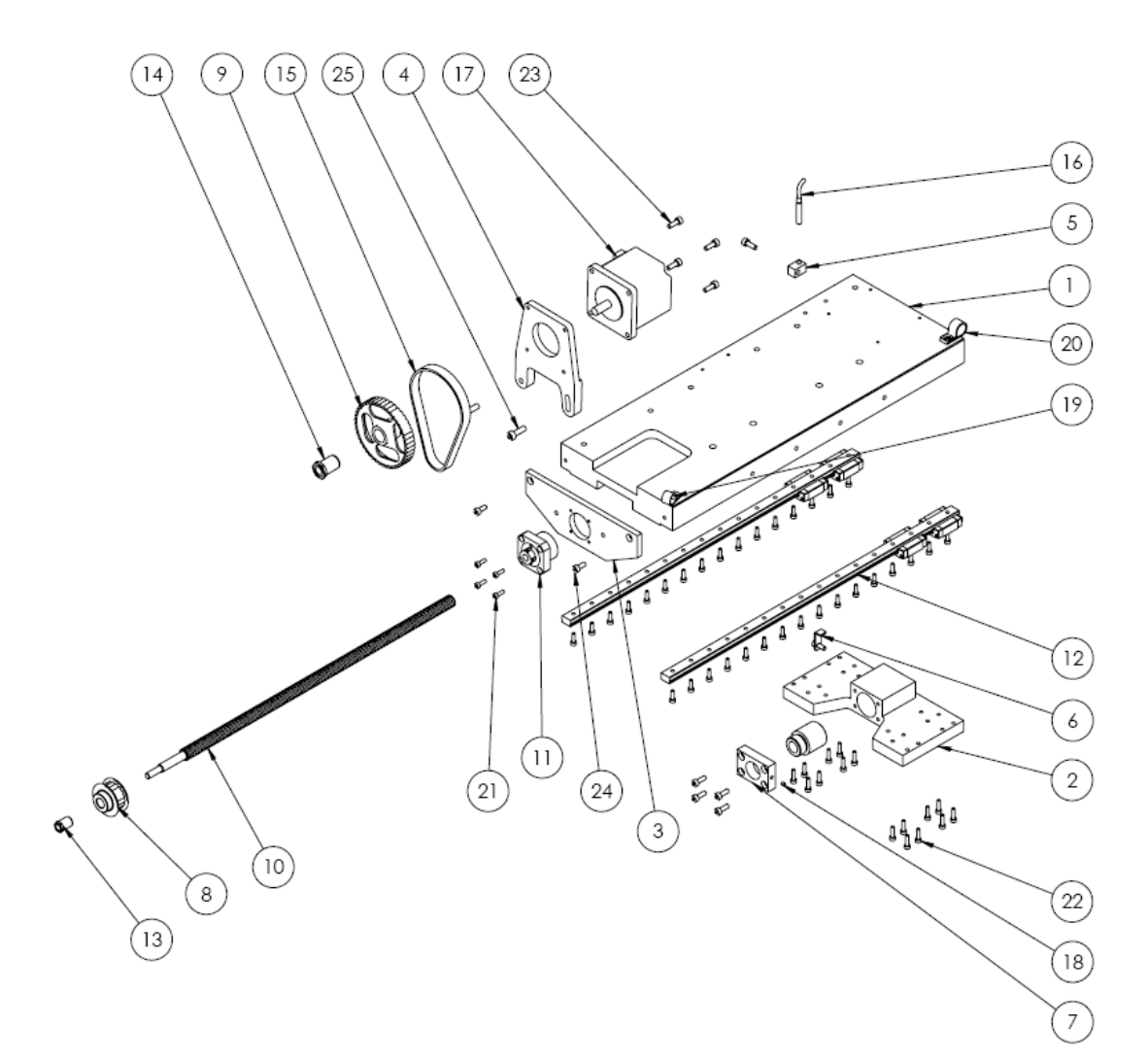

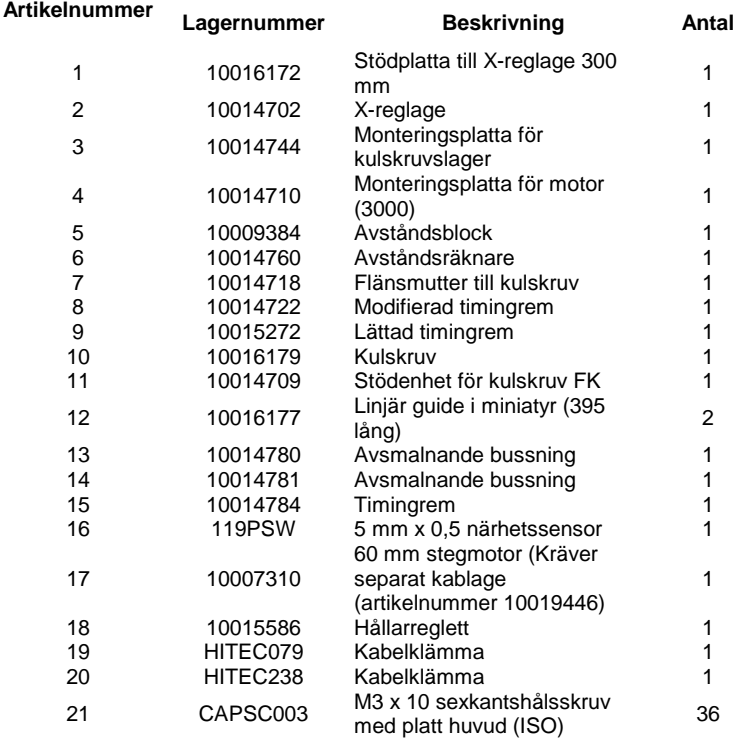

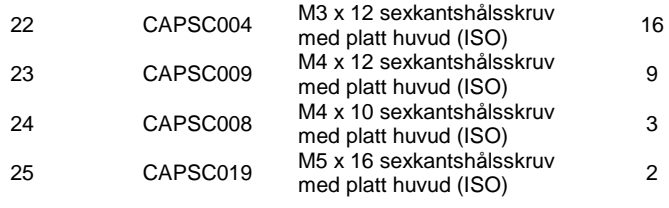

#### **10010046 Elektrisk magnetenhet**

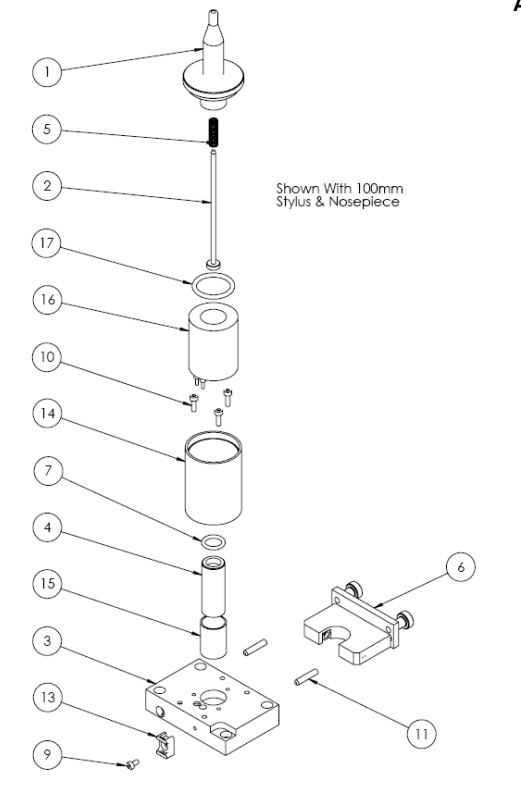

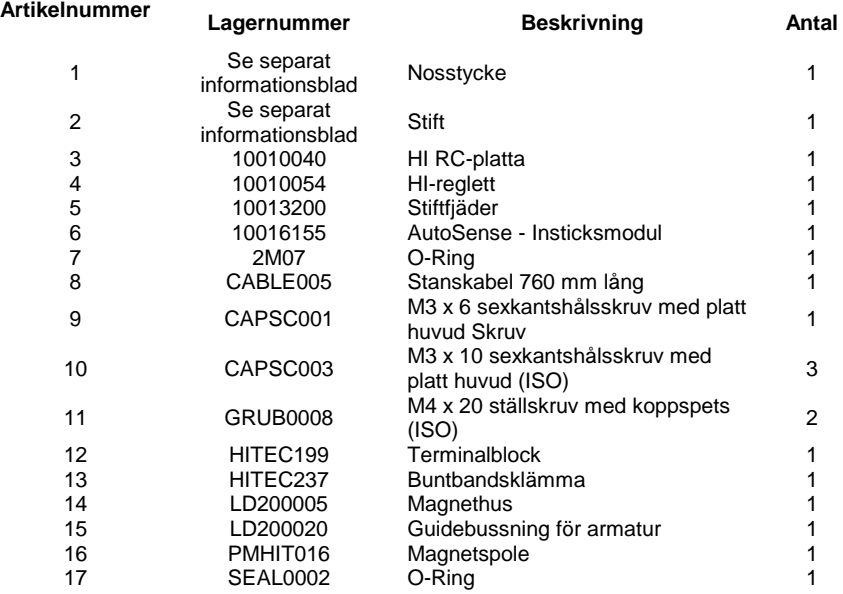

### **Stiftets och nosstyckets räckvidd**

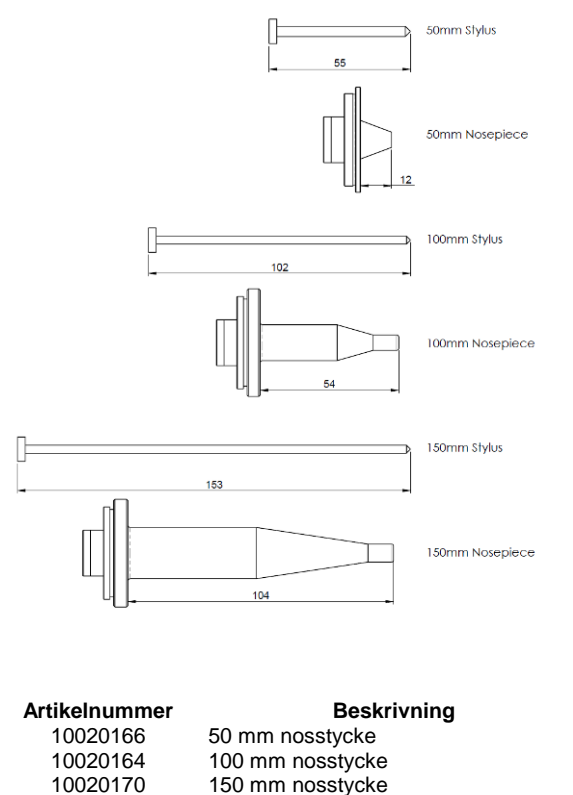

150 mm nosstycke

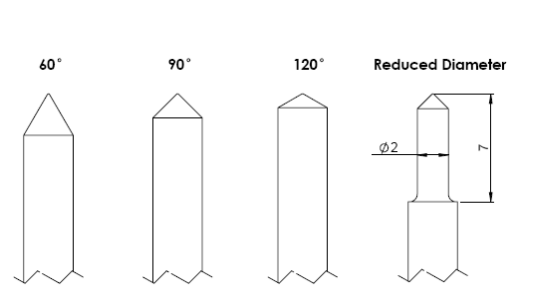

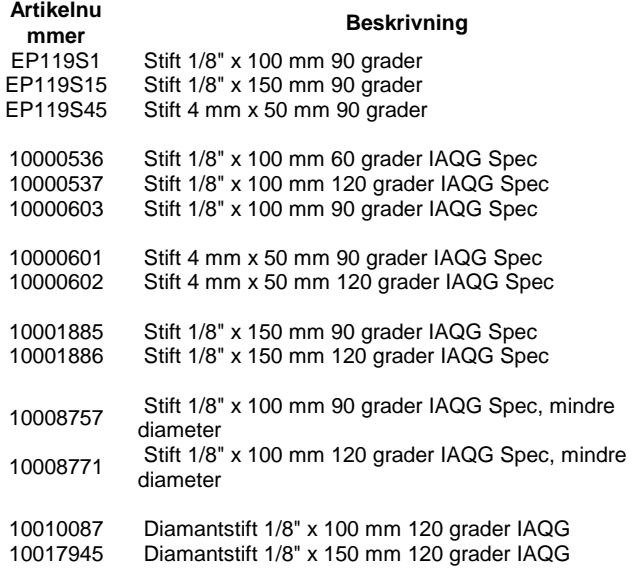

#### Obs:

Stift med specifikationen IAQG (International Aerospace Quality Group) har en radiespets

1

2

# Integrerade maskiner

## **InDot 50-25**

# **Integrerade modeller 50-25-enhet**

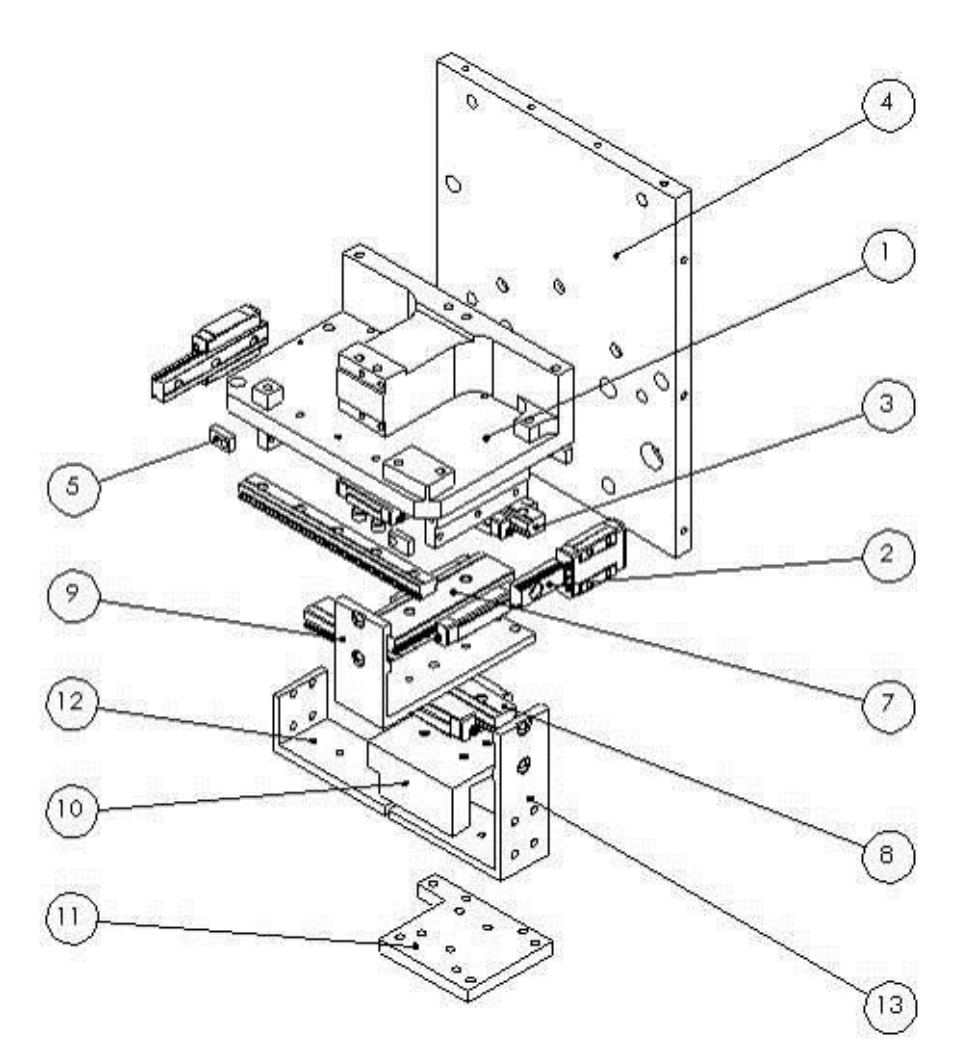

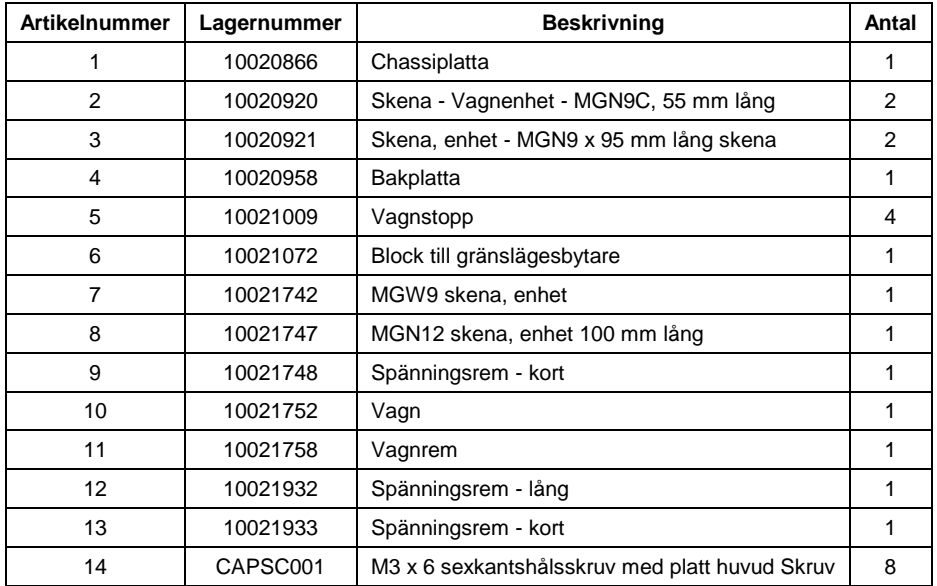

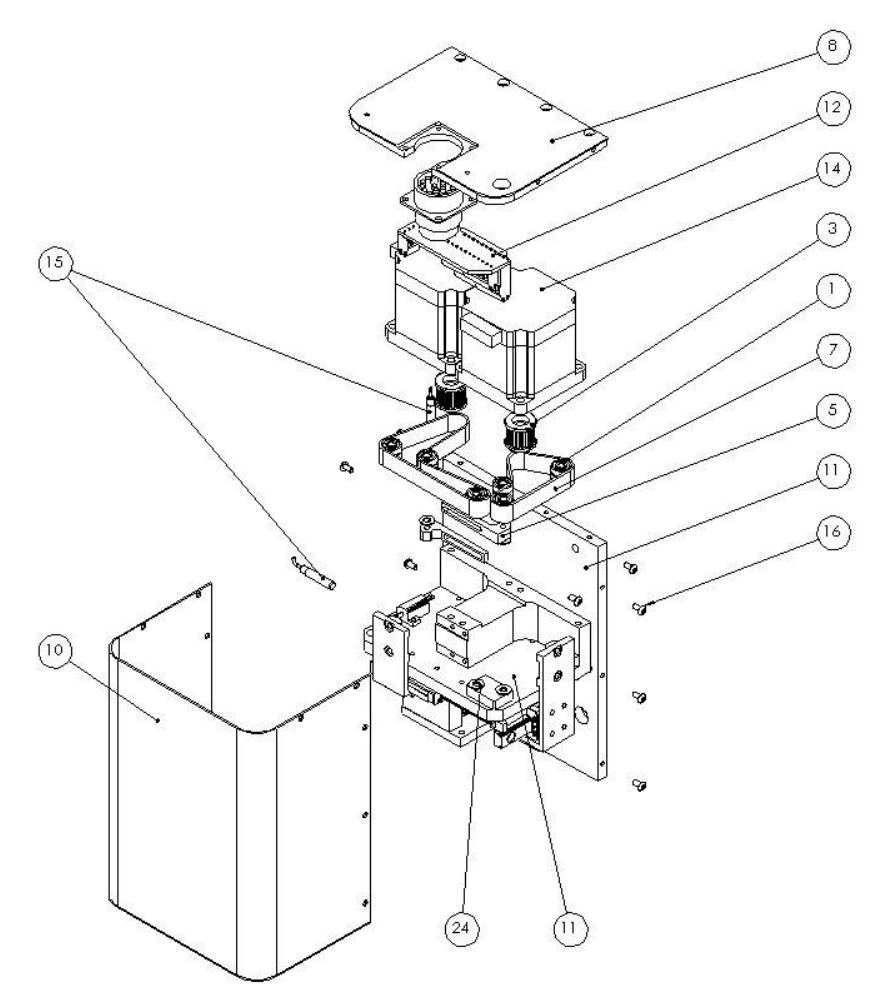

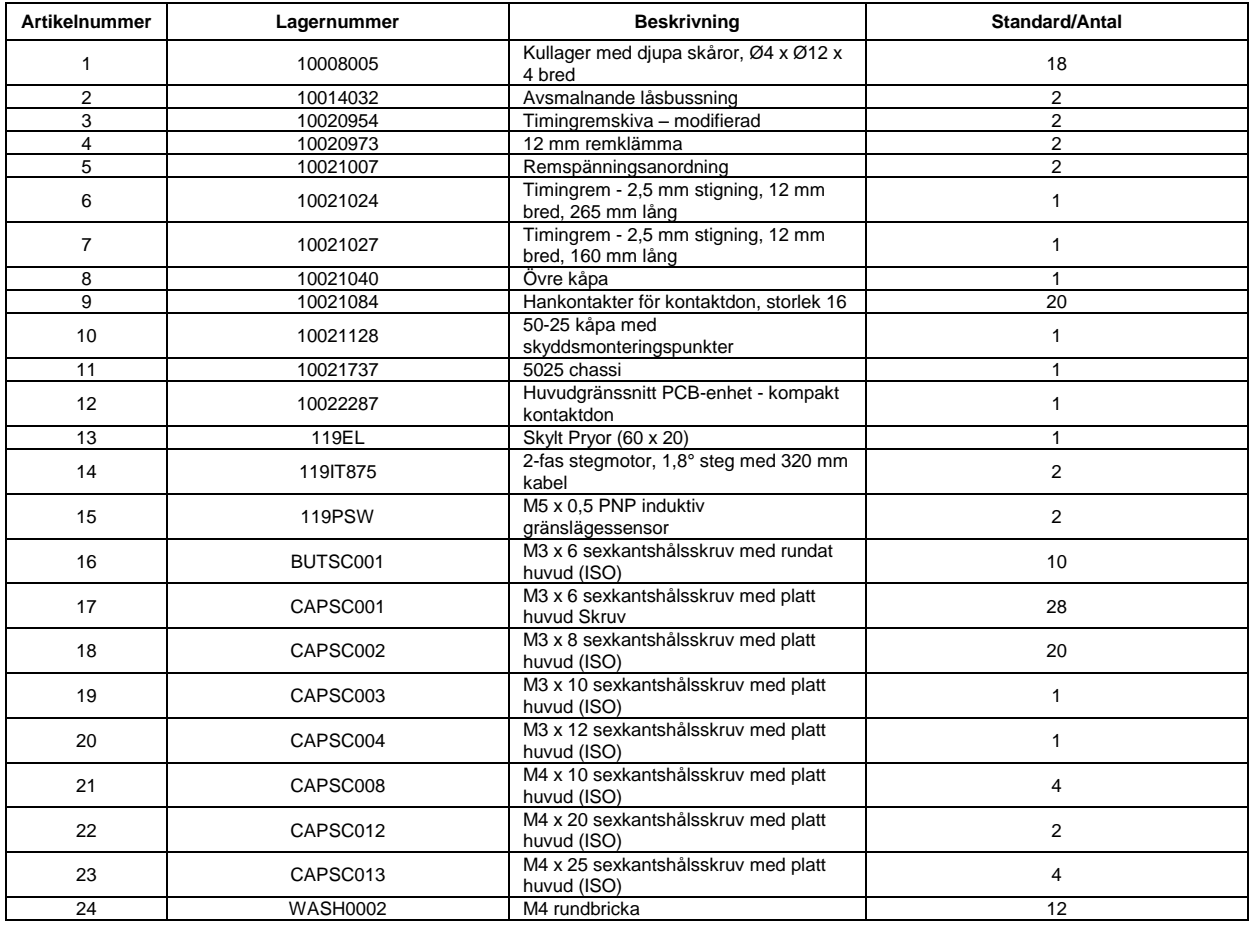

#### **InDot 130-30**

#### **10028636 InDot130-30 Märkhuvud**

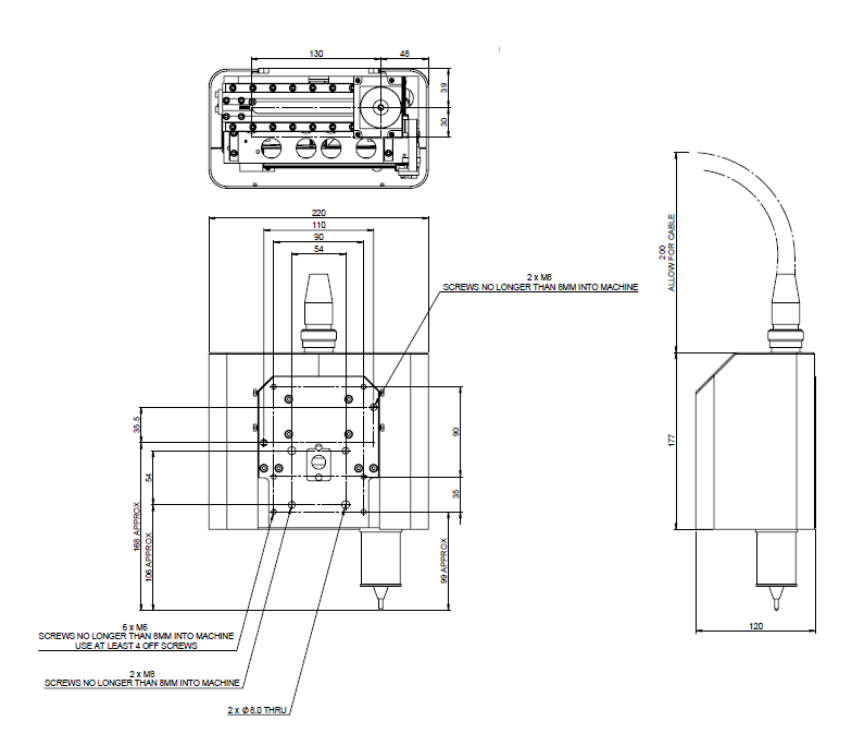

#### **10027339 130-30 Mekanism**

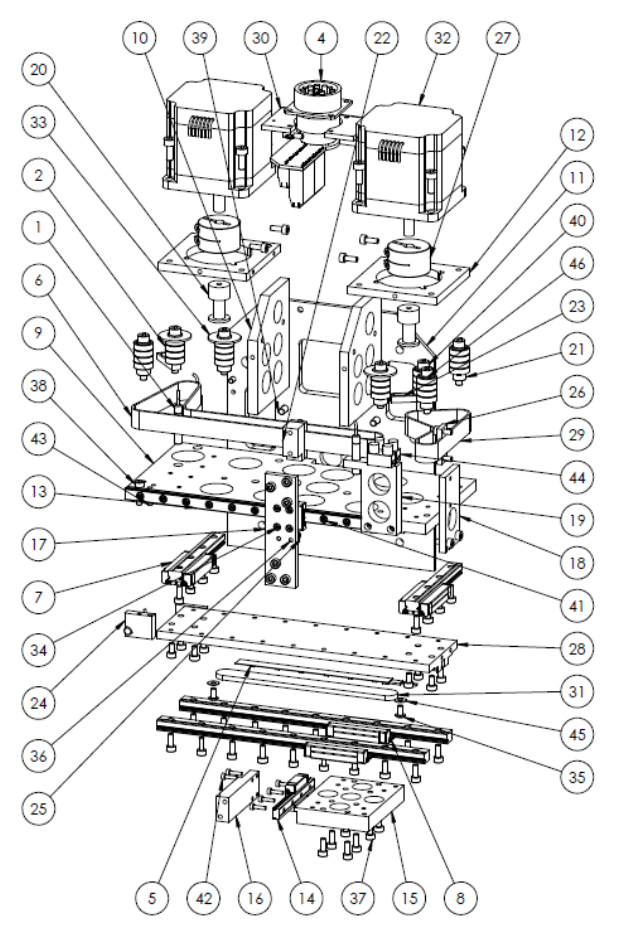

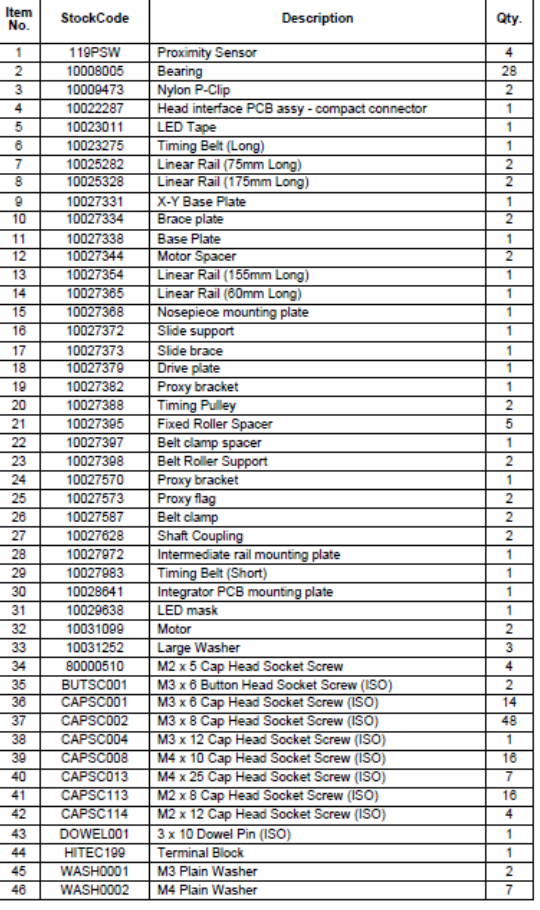

#### **InDot 60-60 10015098 Integrerade modeller 60-60 enhet**

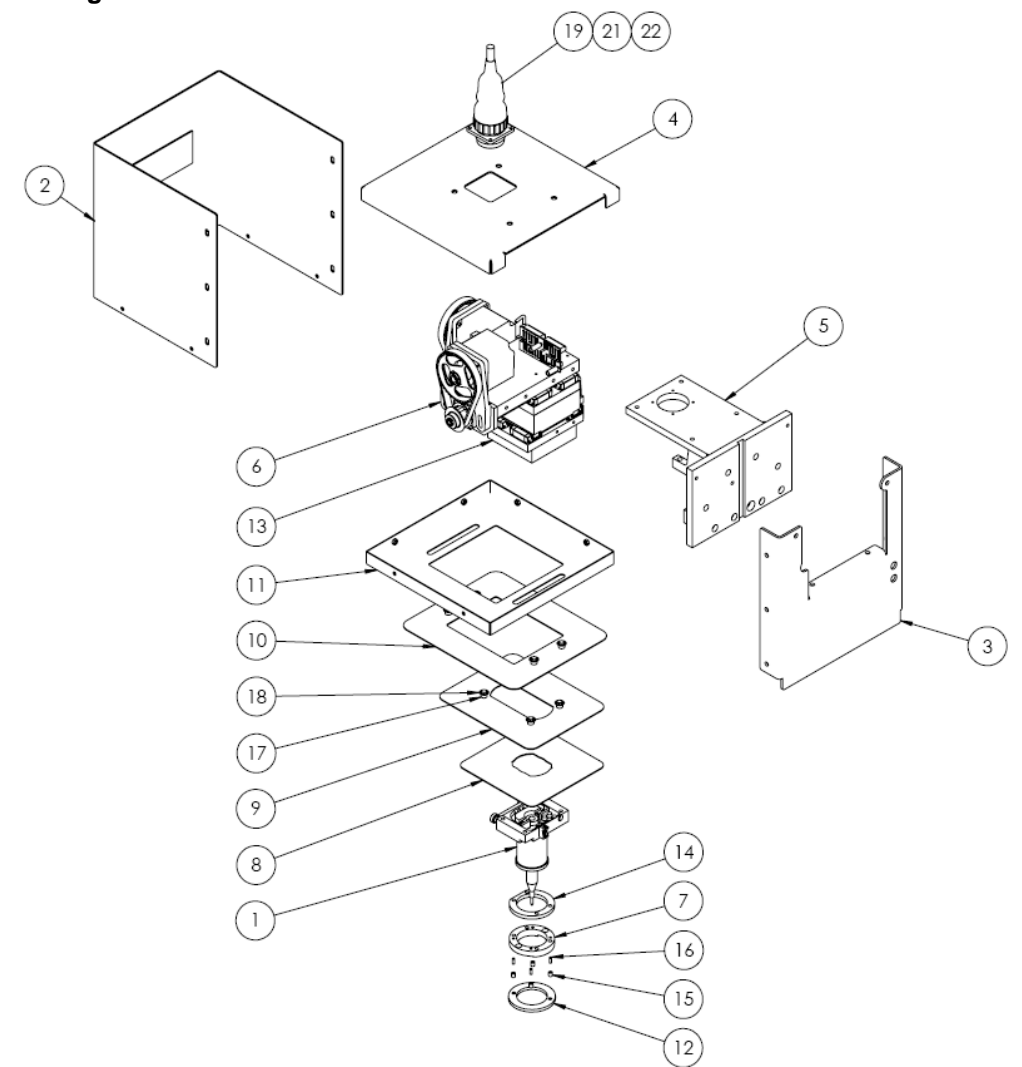

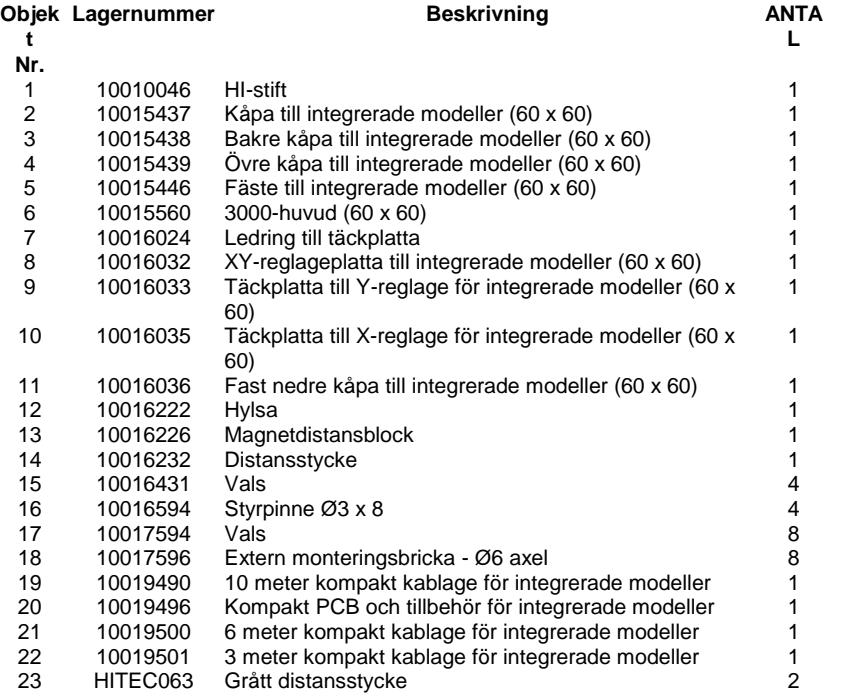

#### **InDot 150-150**

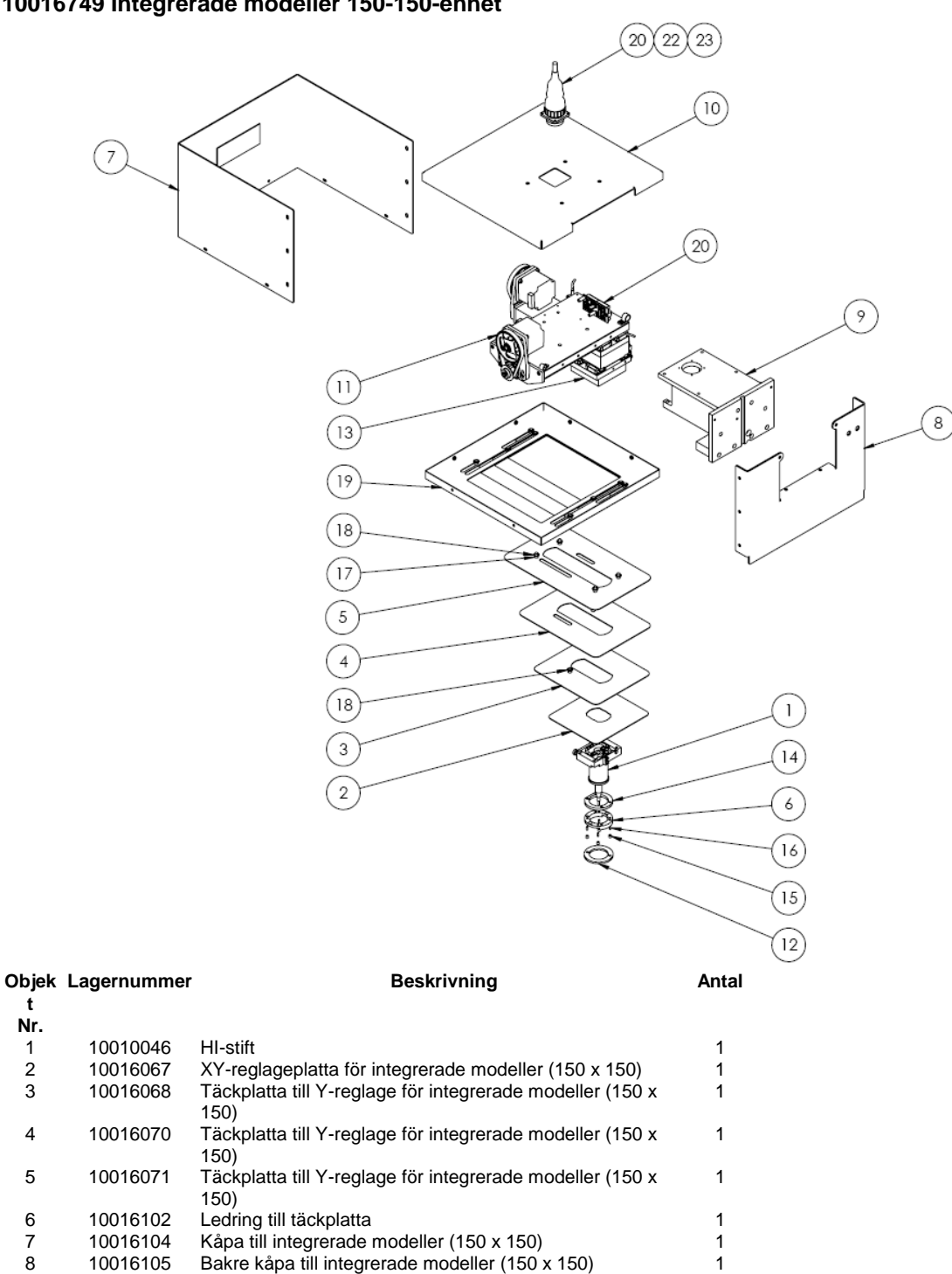

9 10016106 Fäste till integrerade modeller (150 x 150)<br>10 10016115 Övre kåpa till integrerade modeller (150 x 150) 1 10 10016115 Övre kåpa till integrerade modeller (150 x 150)<br>11 10016132 3000-huvudenhet 150 x 150 (mekanisk enhet) 1

12 10016222 Hylsa 1<br>13 10016226 Magnetdistansblock 1 13 10016226 Magnetdistansblock 1

19 10017599 Täckplattor till X-reglage - 150 x 150 integrerade modeller 1 20 10019490 10 meter kompakt kablage för integrerade modeller 1 21 10019496 Kompakt PCB och tillbehör för integrerade modeller 1

10017596 Extern monteringsbricka - Ø6 axel<br>10017599 Täckplattor till X-reglage - 150 x 15

10016431 Vals 4<br>10016594 Plugg Ø3 x 8 4 4 16 10016594 Plugg Ø3 x 8 4 17 10017594 Vals 6

11 1000-huvudenhet 150 x 150 (mekanisk enhet)<br>Hylsa 11

6 meter kompakt kablage för integrerade modeller 1

#### **10016749 Integrerade modeller 150-150-enhet**

14 10016232 Distansstycke 1

#### 23 10019501 3 meter kompakt kablage för integrerade modeller 1 24 HITEC063 Grått distansstycke 2

# **InScribe 140-40**

#### **10019783 Enhet**

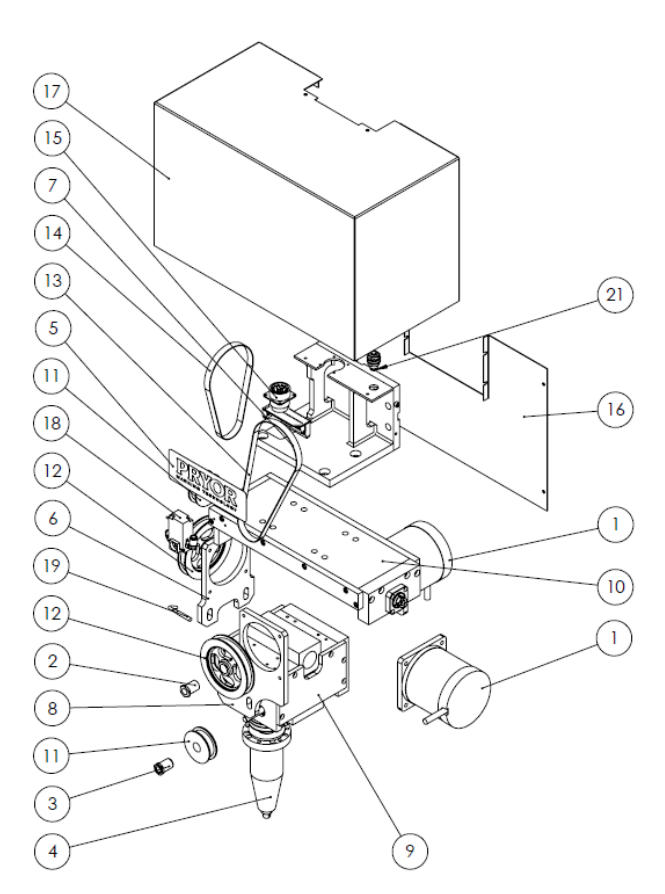

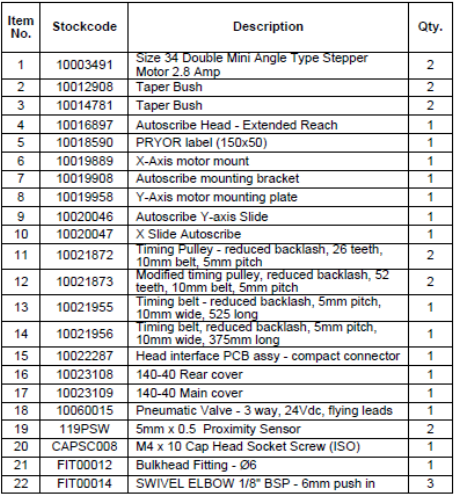

#### **10020046 Enhet**

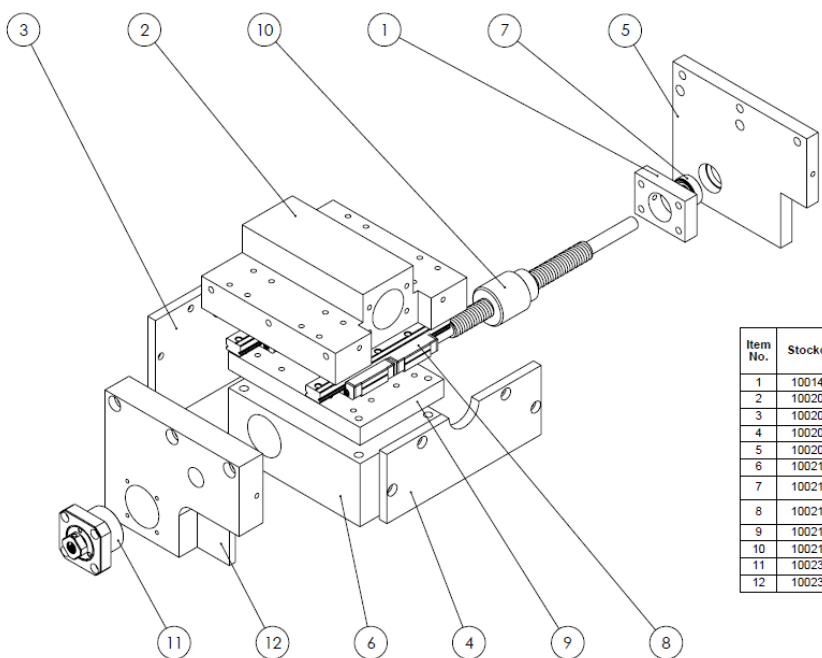

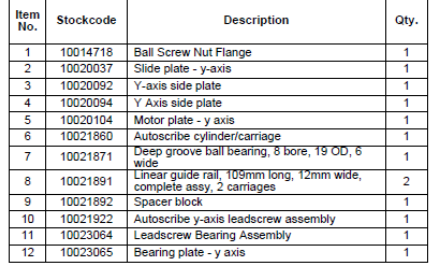

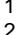

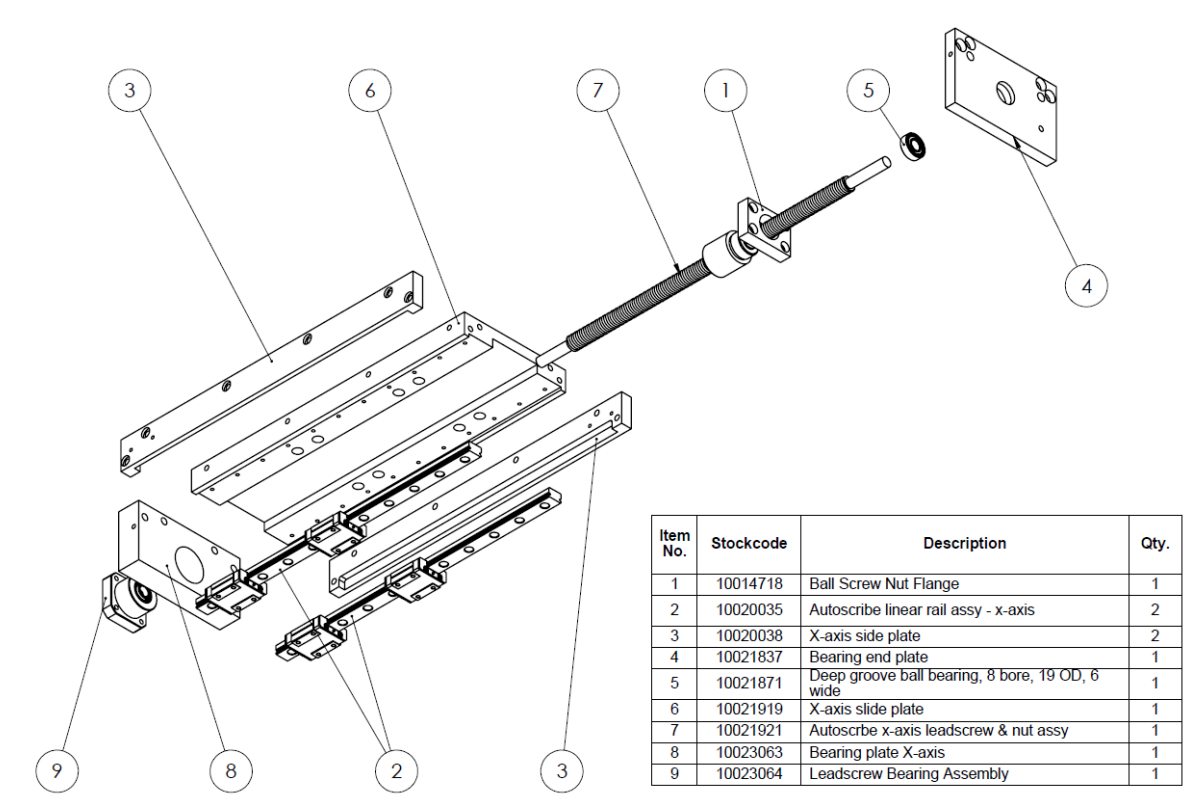

**10016897 Enhet**

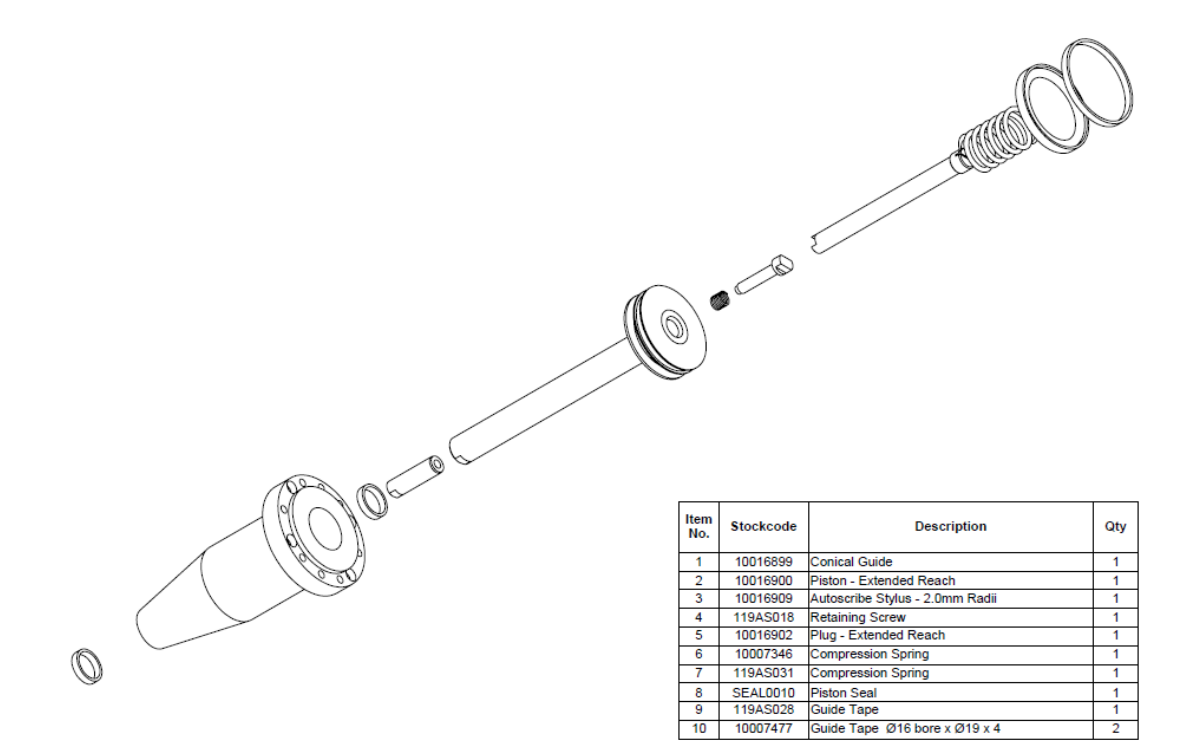

# 24. INSPEKTIONSLISTA

# **Inspektionslista**

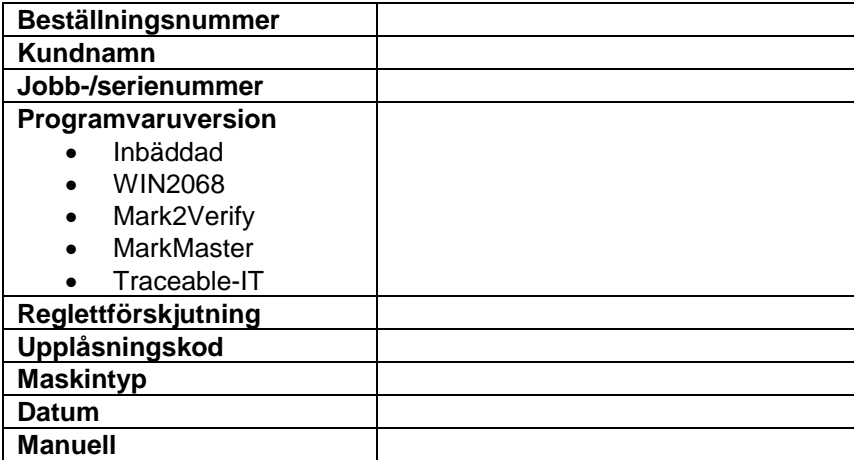

#### **Checklista**

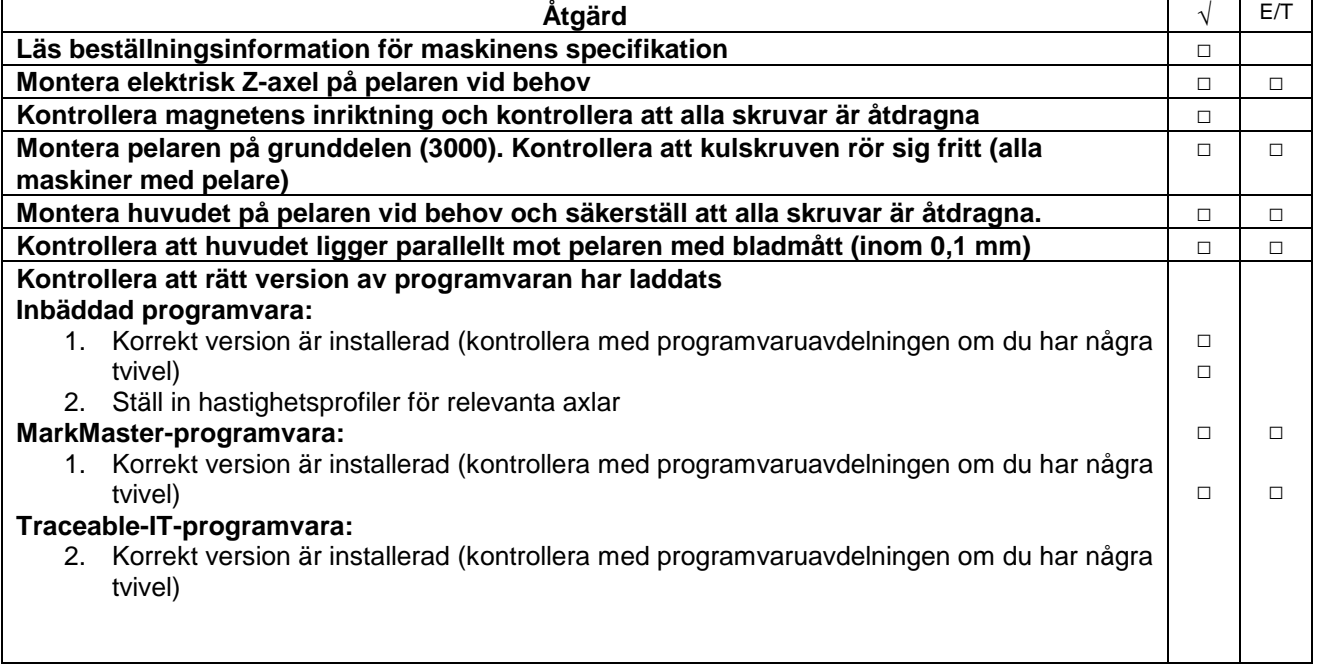

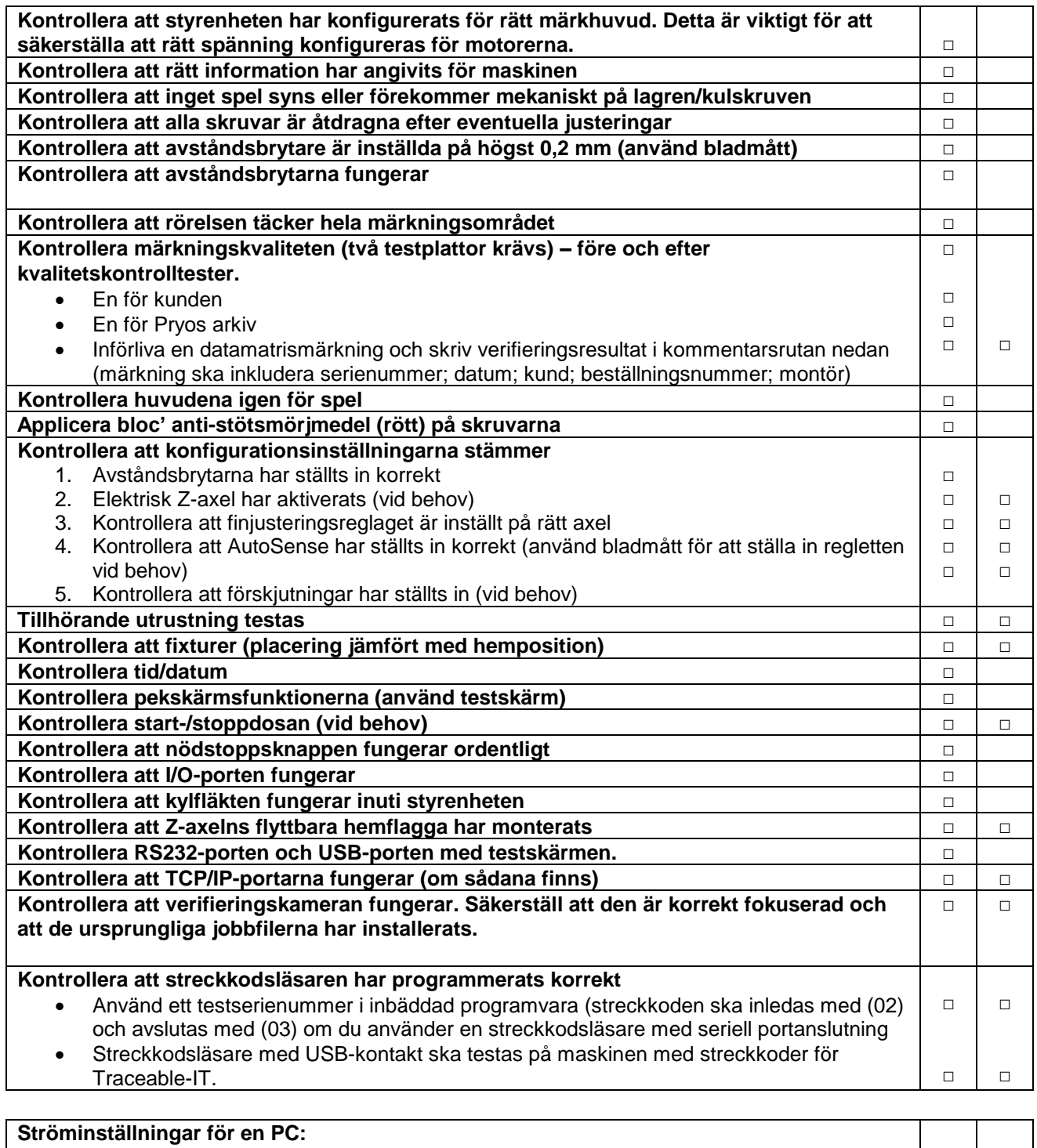

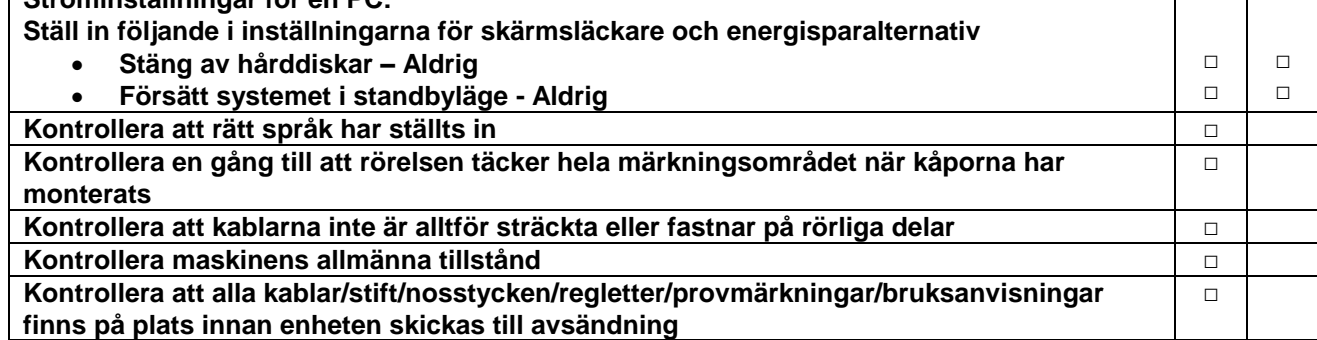

#### **Kommentarer:**

Resultat från datamatrisverifiering (om tillämpligt):

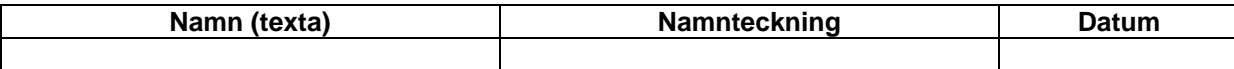

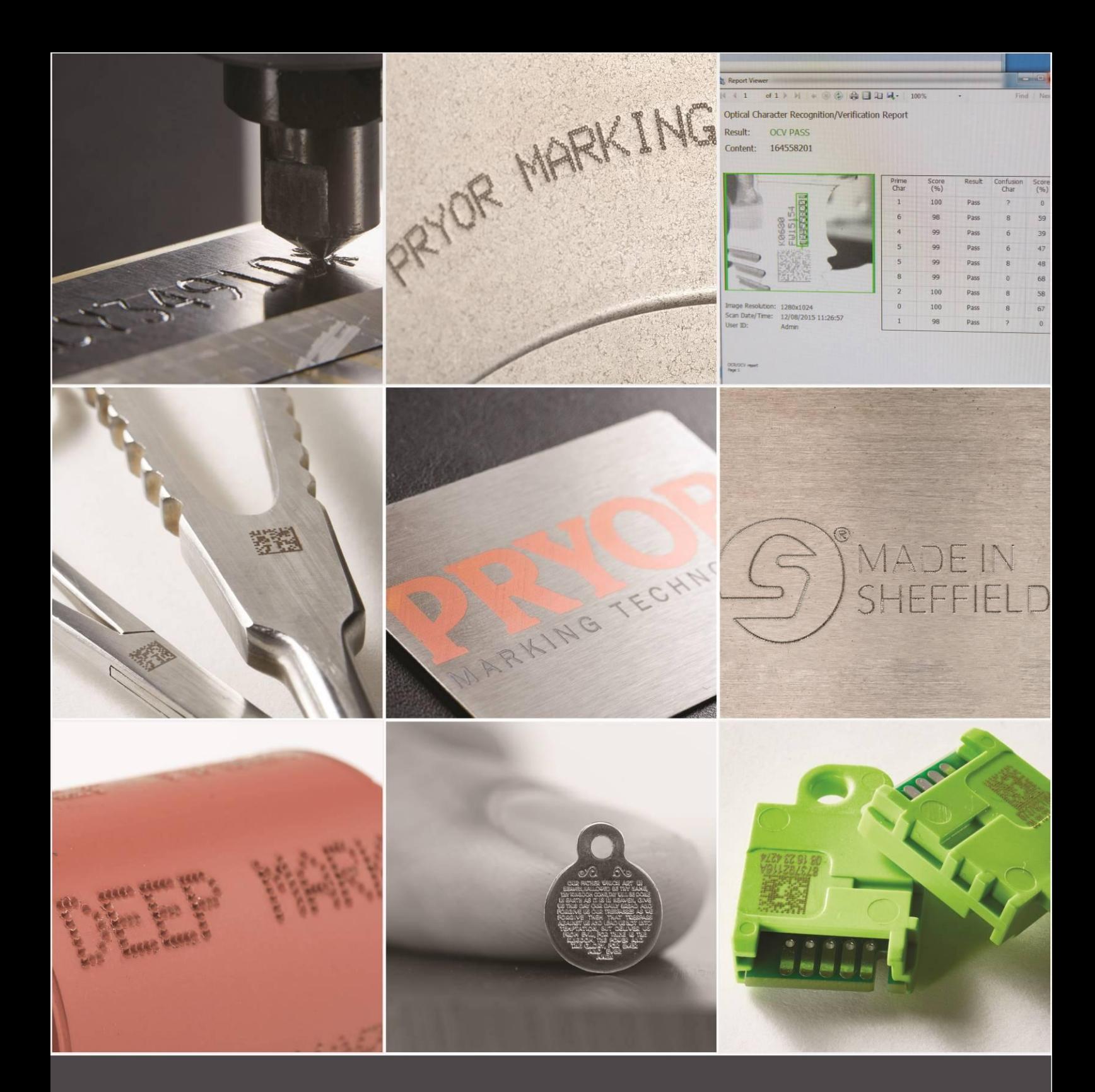

Edward Pryor and Son Ltd.<br>Egerton Street, Sheffield, South Yorkshire, S1 4JX, UK<br>+44 (0)114 276 6044 info@pryormarking.com<br>Company number: 313230

www.pryormarking.com